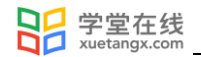

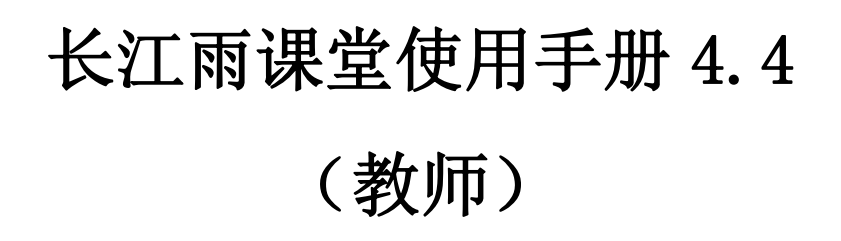

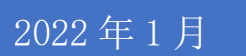

产品应用支持中心

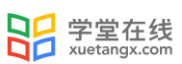

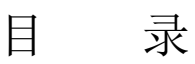

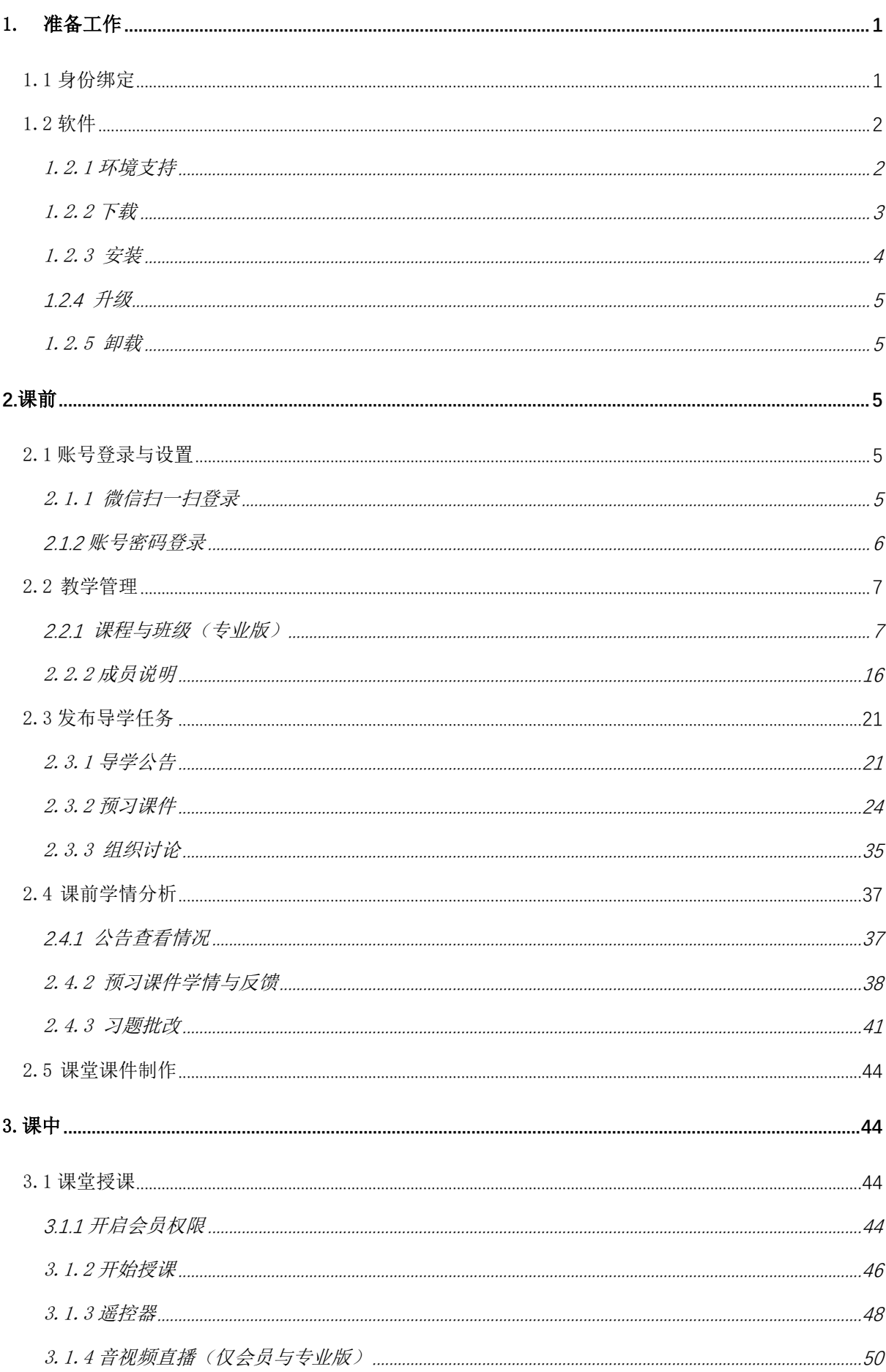

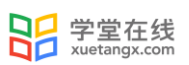

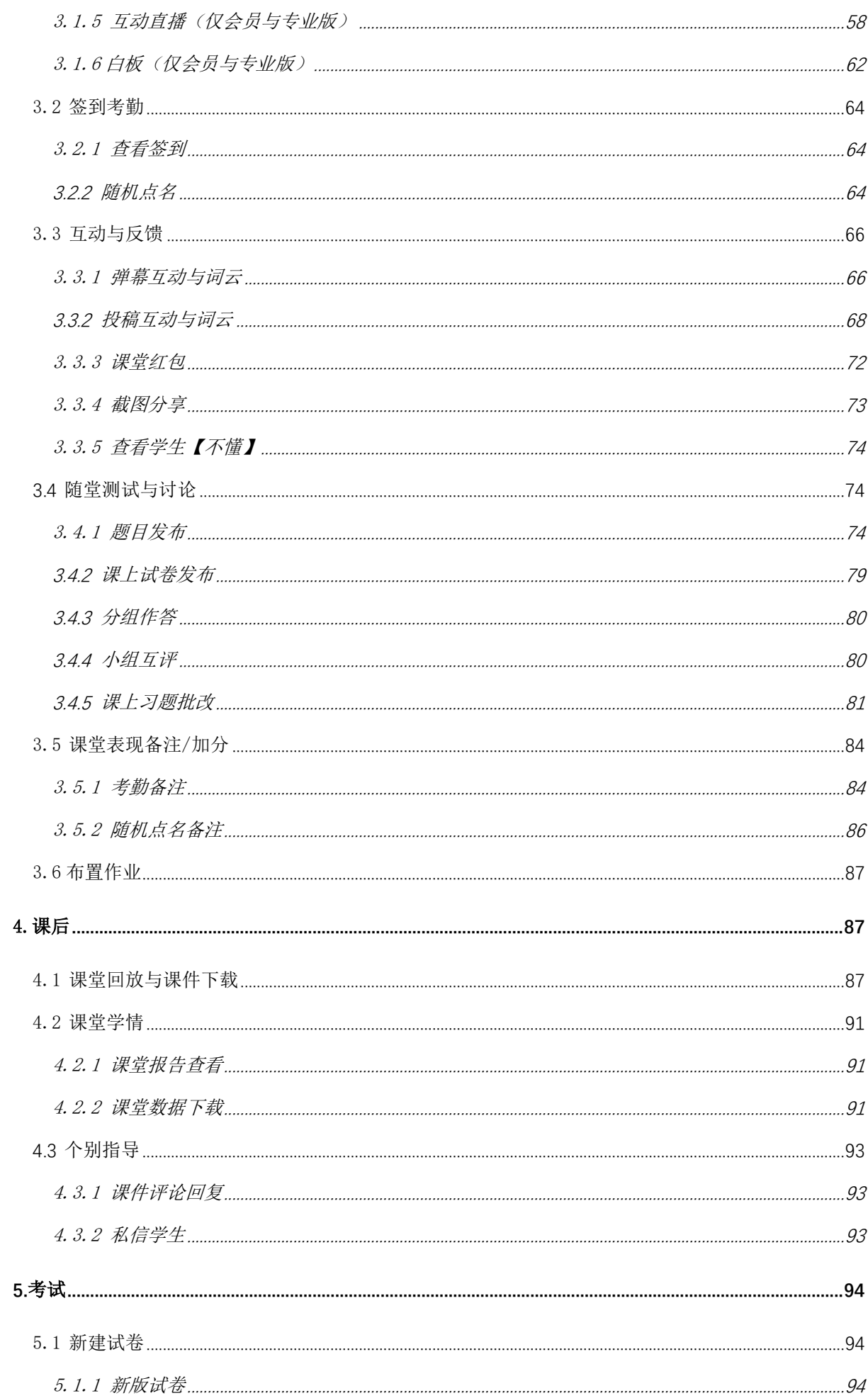

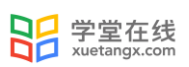

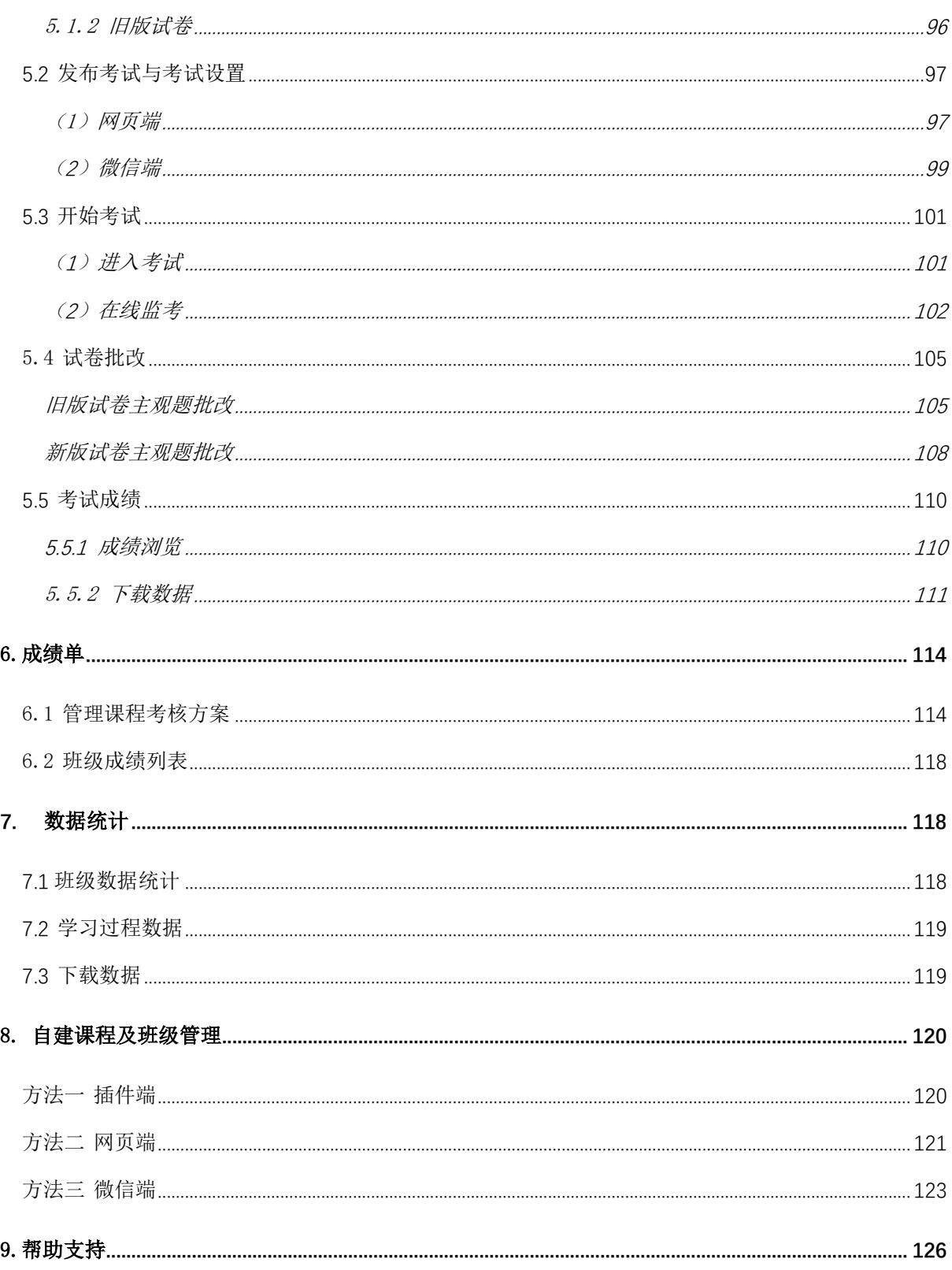

# 长江雨课堂使用手册 4.4(教师)

<span id="page-4-0"></span>1.准备工作

课程开课前,教师可通过电脑网页和微信进行管理和准备活动。首次使用请先关注长江雨课 堂公众号,方便管理课程。

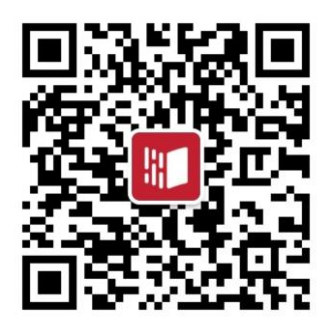

<span id="page-4-1"></span>1.1 身份绑定

长江雨课堂为专业版服务器,需要搭建在长江环境的专业版学校用户才能使用,如果教师学 校专业版搭建在长江环境,教师需要进行身份认证绑定的操作如下:

(1)老师在长江雨课堂公众号点击【更多】→【身份绑定】,进入学校索索页。(如教师之前 绑定过其他长江上的学校,则需点击【更多】进入学校搜索页)

(2)输入学校名称,进行搜索,然后点击学校进入绑定页面

(3)在绑定页面输入账号密码,点击【确认绑定】,绑定完成后会出现验证成功的提示

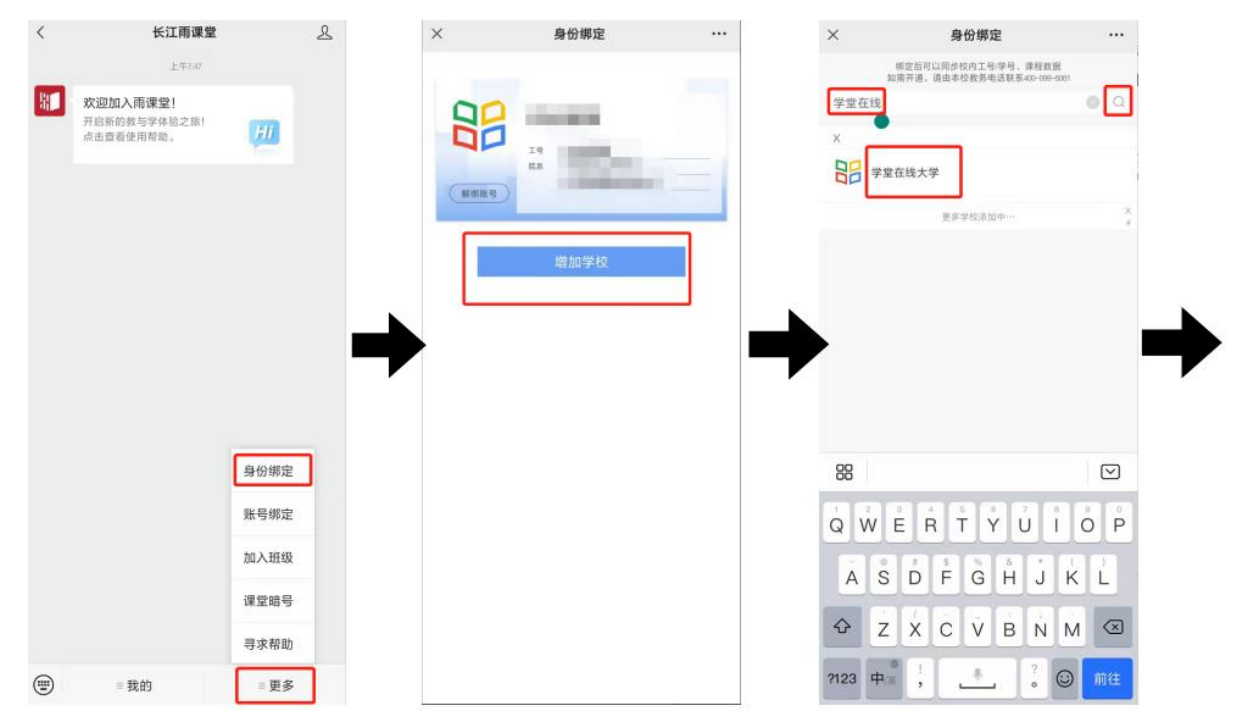

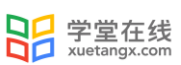

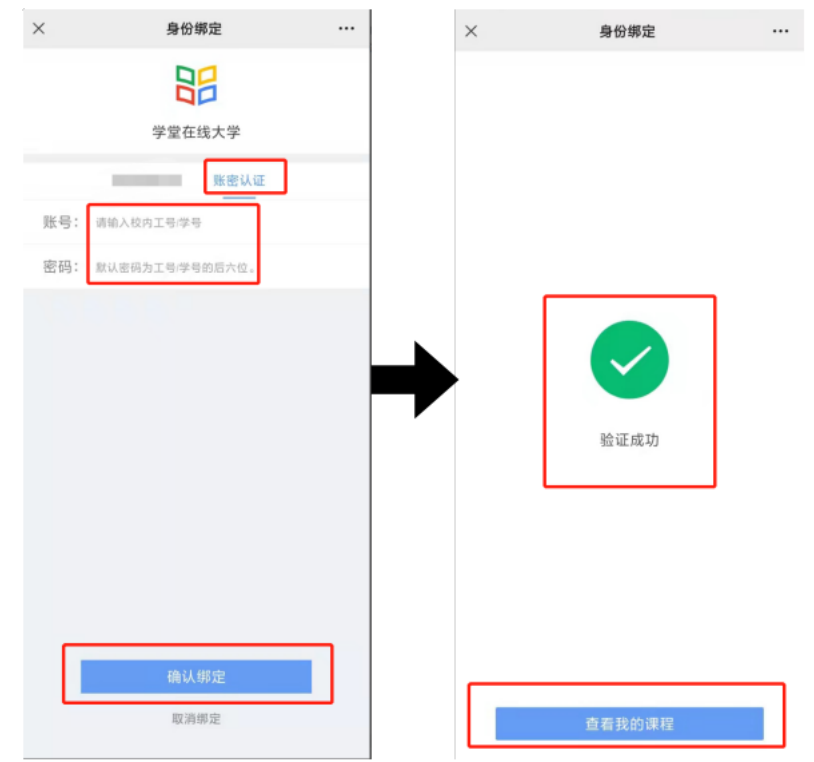

教师也可在长江雨课堂小程序中选择【我的】→【身份绑定】,搜索学校并进入绑定界面, 输入账号、密码绑定身份。绑定后可同步校内工号/学号、课程数据。

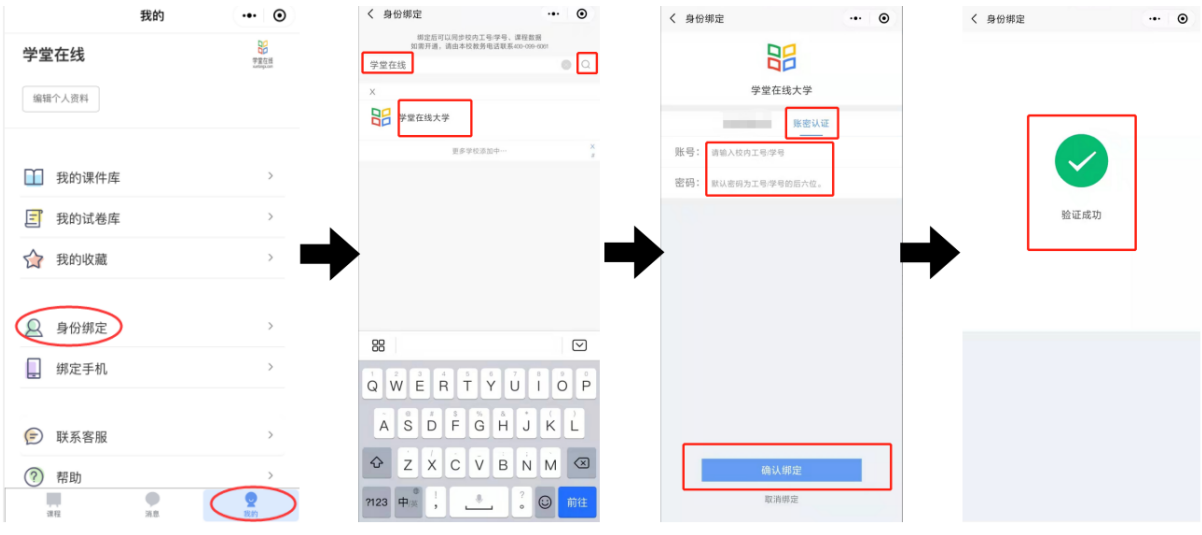

<span id="page-5-0"></span>1.2 软件

<span id="page-5-1"></span>1.2.1 环境支持

电脑端

操作系统:

- 支持 Windows7 SP1 (Windows Service Package 1)或以上版本;
- macOS 系统用户, 可通过安装 Windows 及 os x 双系统或虚拟机 windows 安装使用长江雨课堂。

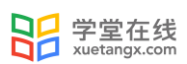

Office 版本:

- 支持 Microsoft office PowerPoint 2007、2010 及以上所有版本;
- 支持 WPS office 个人版 (6929 及以上版本)。

### 浏览器:

- 支持 Chrome 浏览器、火狐浏览器、qq 浏览器最新版本、Safari 浏览器
- 不建议使用 IE 浏览器

## 移动端

雨课堂是基于微信开发的课堂工具,长江雨课堂为雨课堂的服务器之一,可配合雨课堂 APP, 或者在微信上关注长江雨课堂公众号或者添加长江雨课堂小程序使用。

<span id="page-6-0"></span>1.2.2 下载

访问雨课堂官方下载地址 <https://www.yuketang.cn/download> 下载安装包。在线安装包安装 过程需连接互联网,可按需求选择下载组件;离线安装包无需连接互联网,包含所有组件。

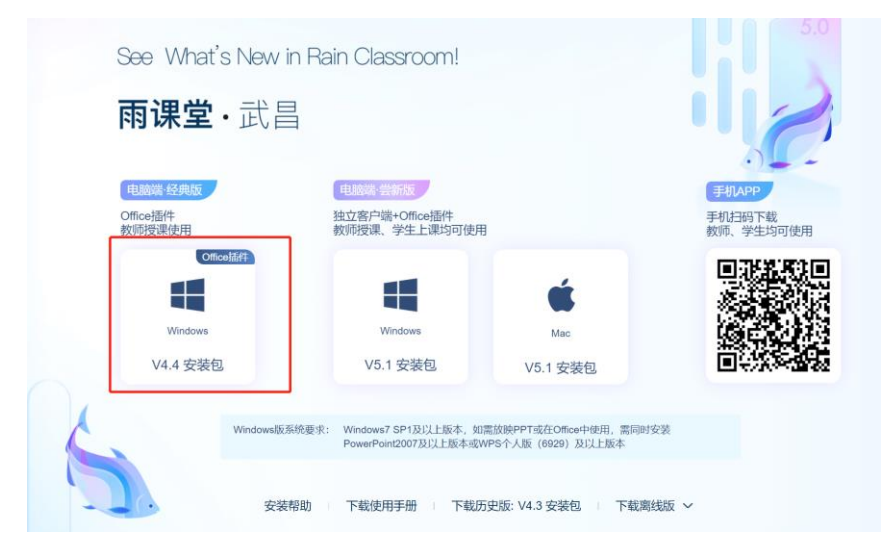

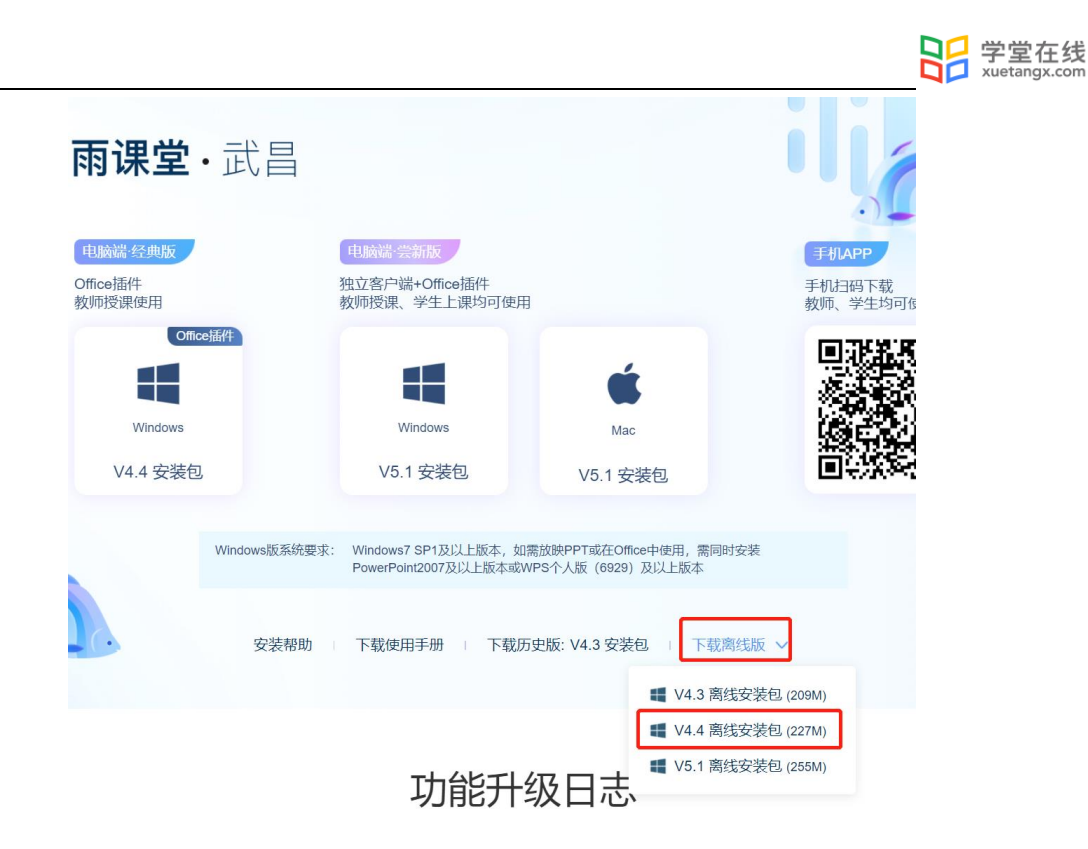

<span id="page-7-0"></span>1.2.3 安装

下载完毕,在满足软硬件要求的情况下,以管理 员身份运行长江雨课堂在线安装包进行安装。注意使 用在线安装包需要安装时连接互联网。另外在安装时 需要勾选长江雨课堂服务器,安装后可切换到长江雨 课堂环境。

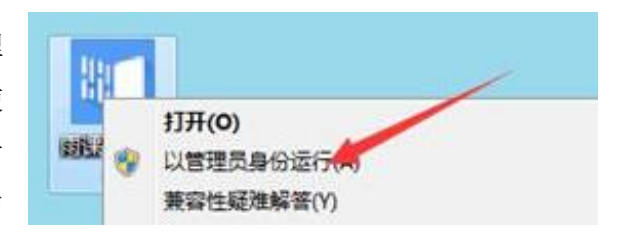

完成安装后提示如图, 并且打开 PowerPoint 或 WPS, 如下图在插件栏看见雨课堂插件即安装 成功。

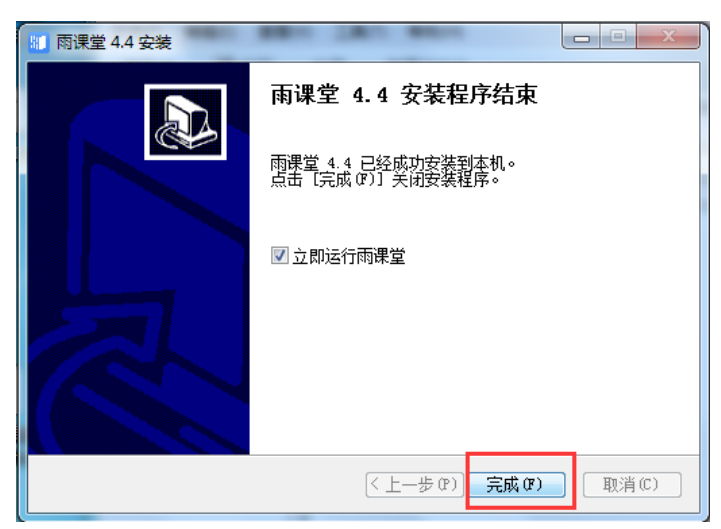

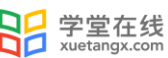

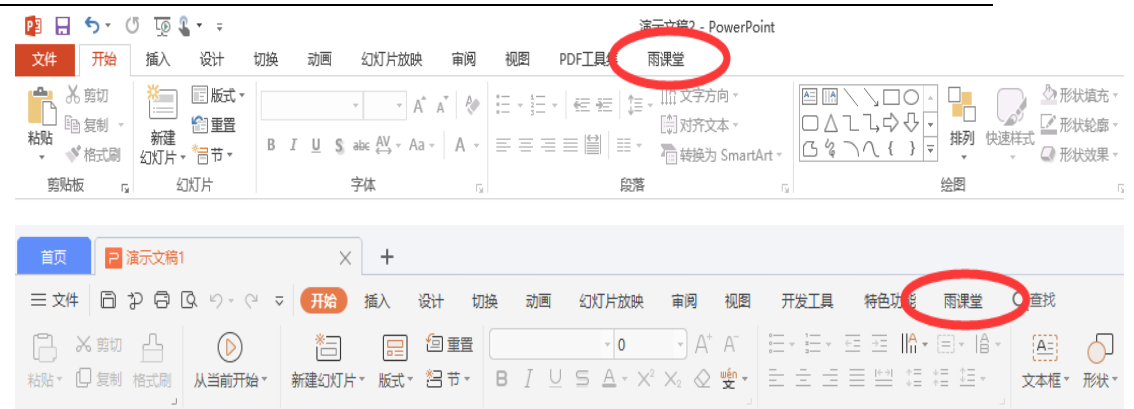

<span id="page-8-0"></span>1.2.4 升级

在官方下载页面 https://www.yuketang.cn/download 下载最新版本安装包覆盖安装升级。

<span id="page-8-1"></span>1.2.5 卸载

教师需要卸载 PPT 或 WPS 插件端可以进入【我的电脑】 → 【控制面板】 → 【程序】 → 【卸载程序】,点选【雨课堂】卸载。手机端微信公众号端的卸载无须做任何操作,取消关注即 可。

注意,如果教师用 360 卸载 [雨课堂] 可能导致 office 组件被 360 强制卸载, 致使 office 无法正常使用,且可能无法再次安装[雨课堂]以及其它 ppt 插件。建议使用上述方式卸载。

<span id="page-8-2"></span>2.课前

<span id="page-8-3"></span>2.1 账号登录与设置

PPT/WPS 插件端和网页端都可以通过微信扫一扫、账号密码登录,插件端还可以进行蓝牙登录 (尚在内测阶段)。

<span id="page-8-4"></span>2.1.1 微信扫一扫登录

打开 PPT, 点击标题栏雨课堂, 使用【微信扫一扫】扫描二维码, 输入公众号发送的验证码即 可登录。

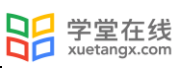

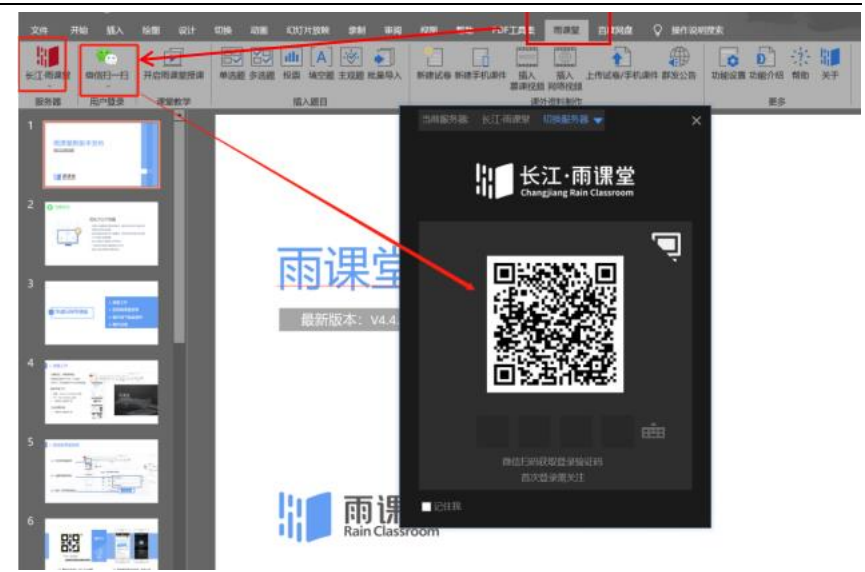

<span id="page-9-0"></span>2.1.2 账号密码登录

使用账号密码登录需要先进行绑定设置。在公众号中 【我的】→【课程】→【我】→【身份 绑定】 →【账号及绑定设置】,可设置绑定的手机号、邮箱及登录密码。

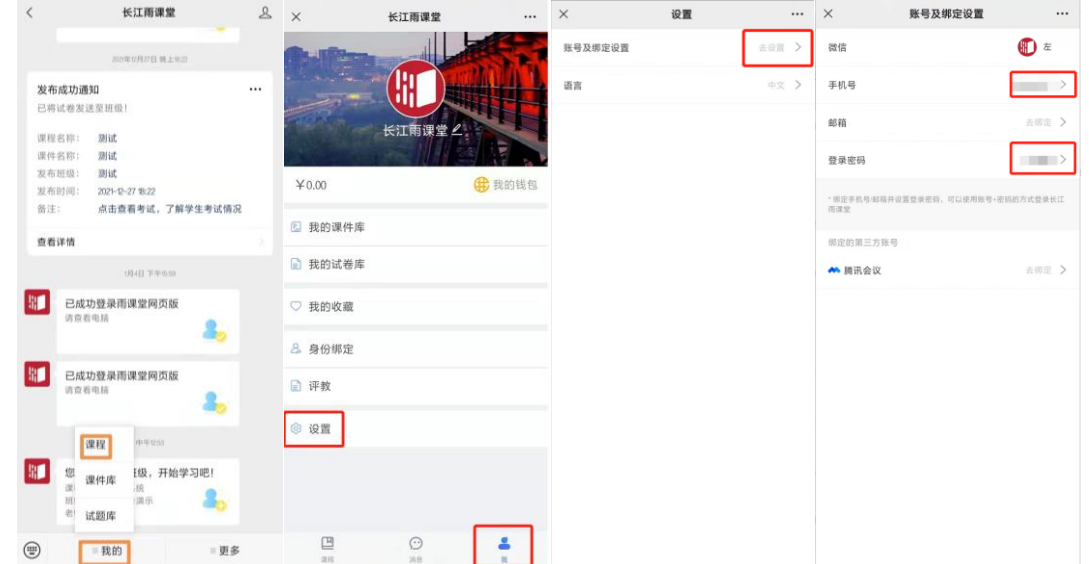

设定完成后可通过手机登录、短信验证登录或邮箱登录。

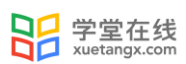

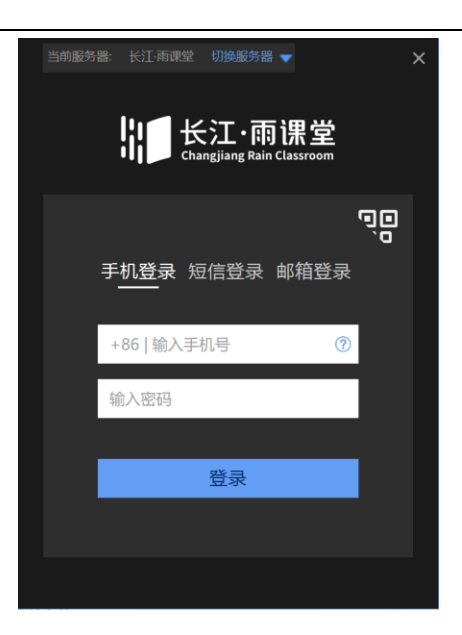

<span id="page-10-0"></span>2.2 教学管理

<span id="page-10-1"></span>2.2.1 课程与班级(专业版)

如果老师已完成身份绑定,班级列表中带有学校校徽的课程为专业版课程,以下是针对专业 版班级课程与班级的介绍,自建课程与班级请参考第 8 章。

2.2.1.1 PPT 端开启授课

教师打开 PPT 授课课件,使用微信扫一扫登录长江雨课堂后,点击【开启长江雨课堂授 课】,在弹出的列表中点击课程栏右侧【▼】,在弹出的下拉框中选择带有学校校徽的课程,然后 再选择对应的班级(班级不带校徽), 课堂标题默认为打开的 PPT 名称。如要使用其他标题, 可 在标题处输入课堂标题,点击【开启授课】即可开课。

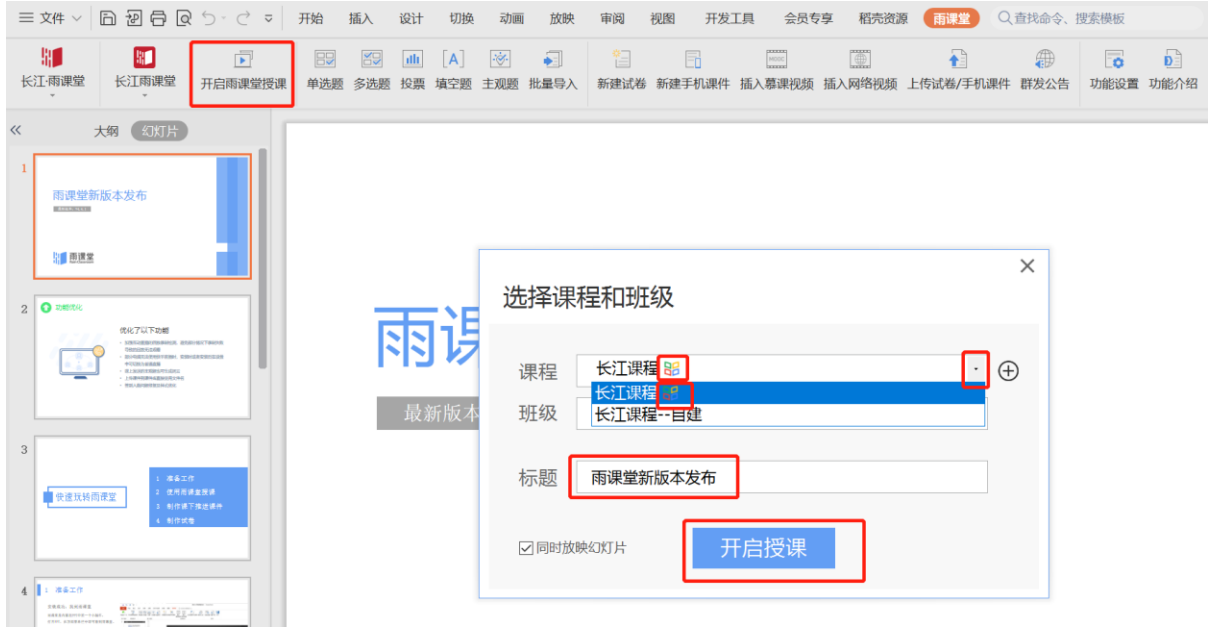

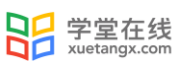

#### 2.2.1.1 管理课程班级

教师可以在网页端和微信端根据需求管理专业版课程和班级。班级右下角带有学校校徽标志 的为专业版班级。

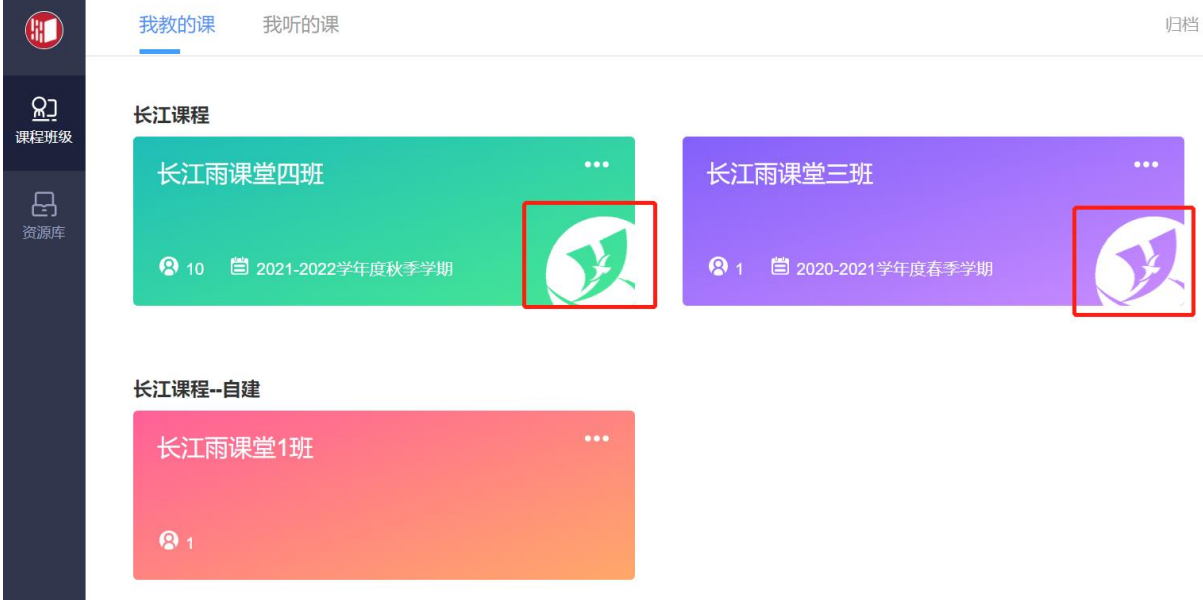

方法一 网页端

教师可以登录长江雨课堂网页版,操作如下:

在浏览器网址栏输入 https://changjiang.yuketang.cn/web,微信扫码登录长江雨课堂。

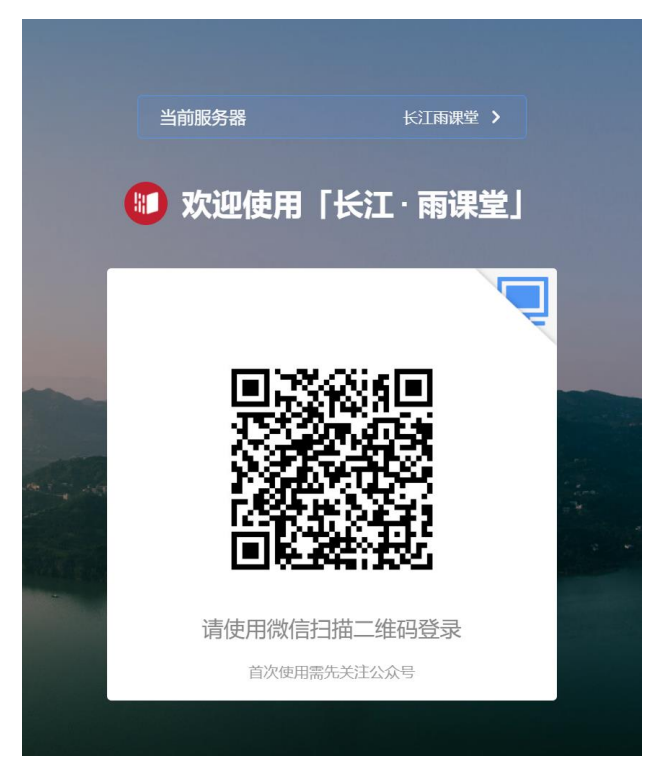

管理课程

登录后可在课程名称旁选择【置顶】置顶该课程,【编辑】修改课程信息,专业版课程名称 与课程类型不可更改,教师可修改课程简称。专业版课程不可删除。

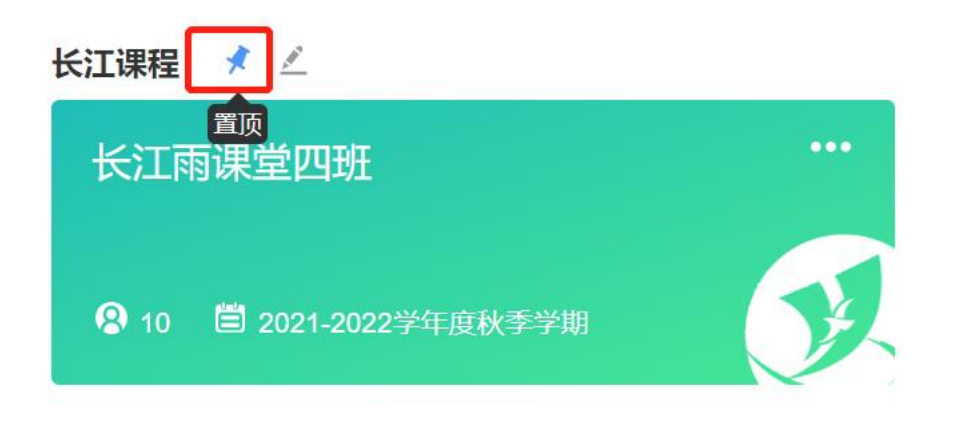

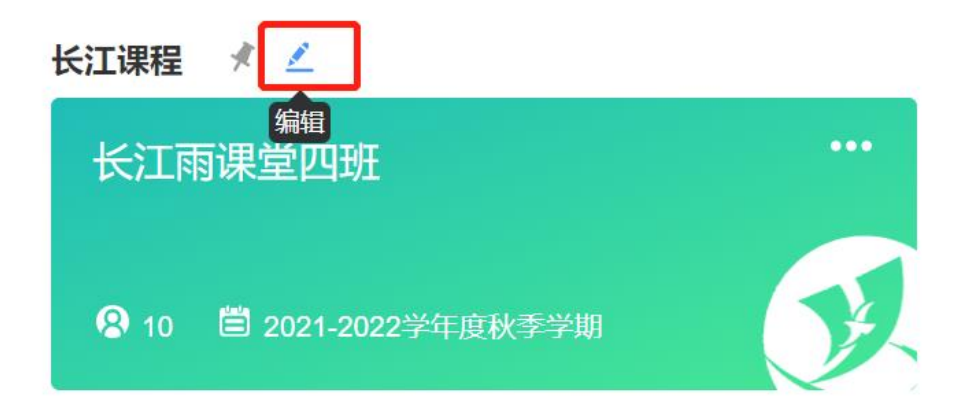

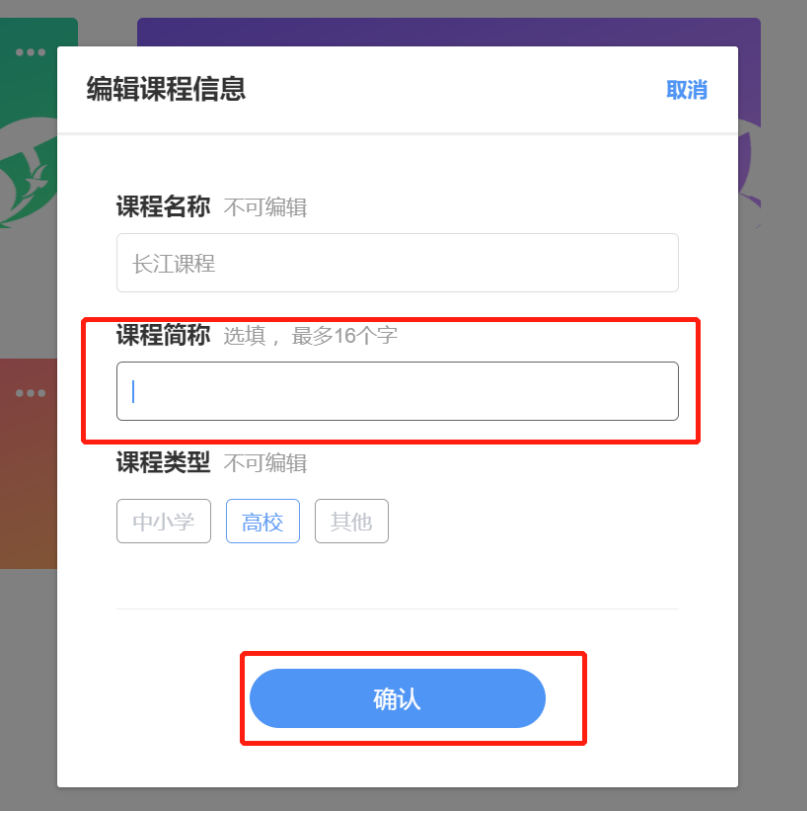

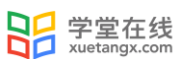

# 管理班级

教师可在网页端管理各班级:

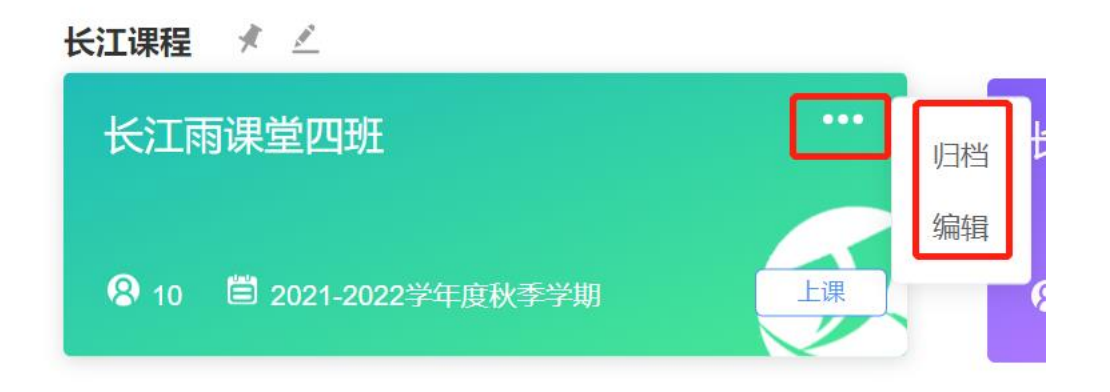

【归档】隐藏班级,归档后在首页不可见;可在"归档"中找到被归档的班级;点击【移出】即 可将已归档的班级移到首页。

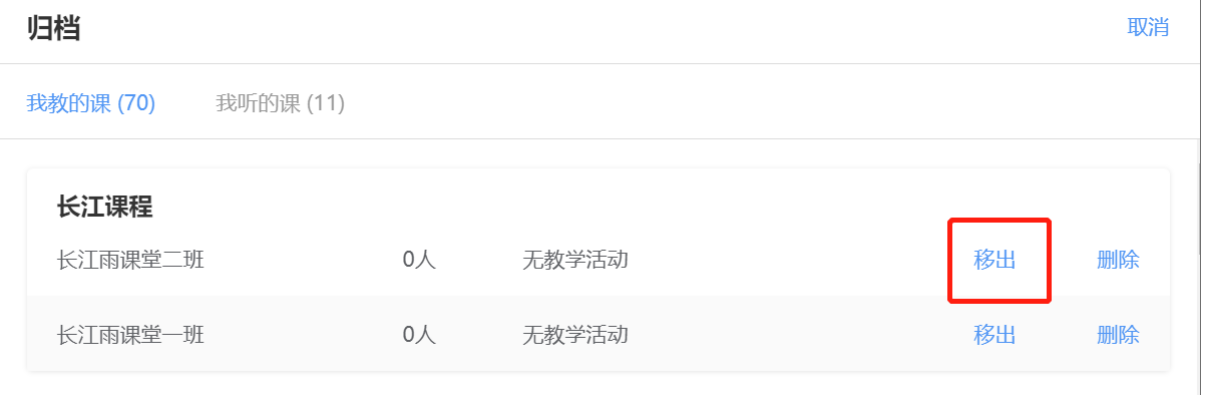

【编辑】修改班级信息;专业版班级名称与开学学期不可更改,教师可修改班级简称。专业版班 级不可删除。

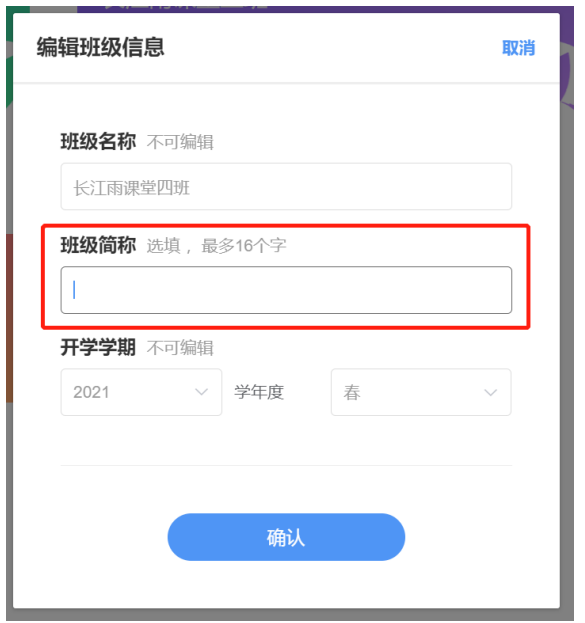

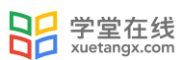

方法二 微信端

公众号

筛选课程

教师可以在长江雨课堂公众号中【我的】→【课程】→【全部课程】,筛选课程归属,快速 找到课程。

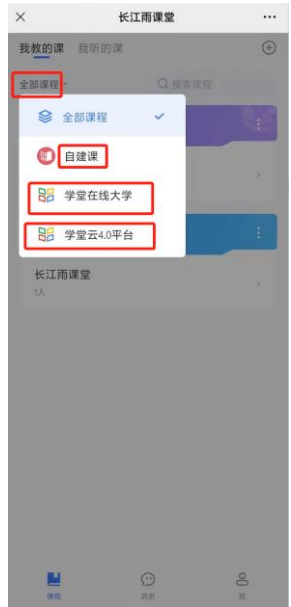

搜索课程

教师可以在长江雨课堂公众号中【我的】→【课程】,在右侧搜索框内输入课程名称,快速 找到课程。

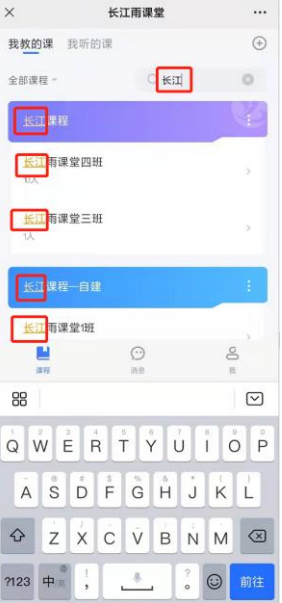

管理课程

在课程页面选择【管理】可对课程信息进行管理。专业版课程名称与课程类型不可更改,教 师可修改课程简称。专业版课程不可删除。选择【置顶】置顶该课程。

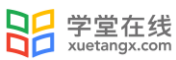

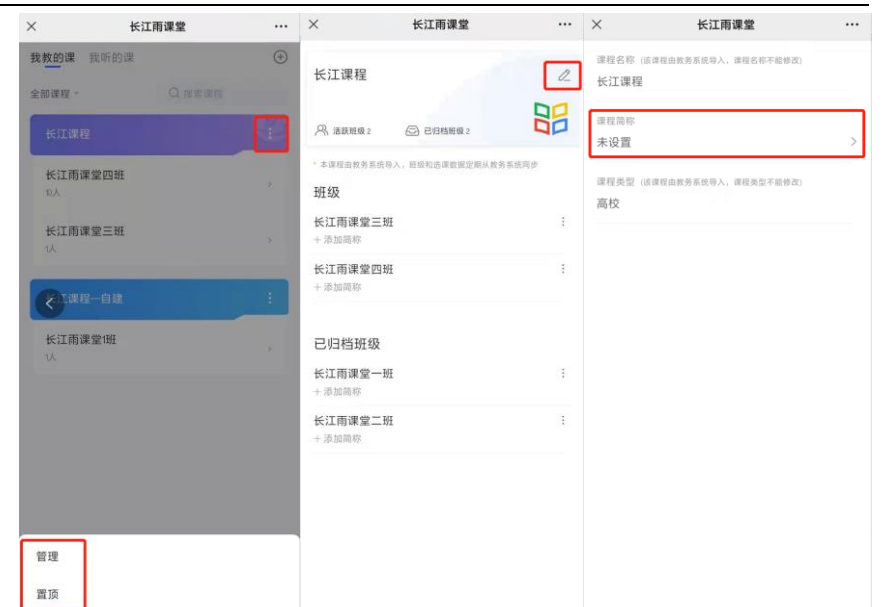

#### 管理班级

在课程页面选择【管理】可对班级信息进行管理。专业版班级名称与开学学期不可更改,专 业版班级不可删除。教师可修改课程简称,归档班级。班级归档后在开课列表不可见,可在"我 的归档"中查看。

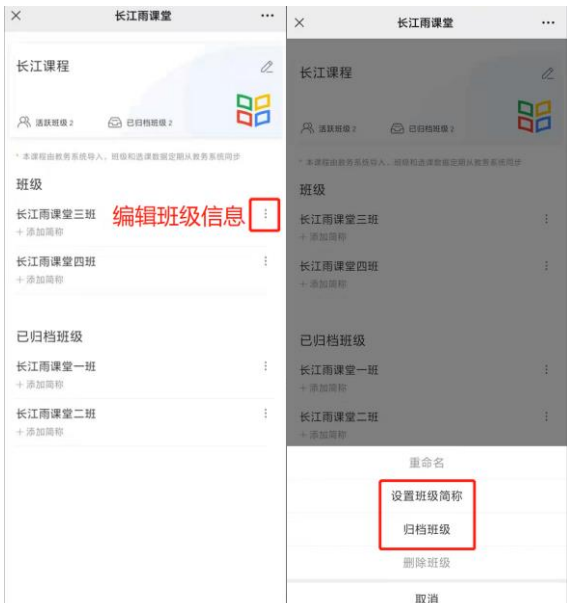

#### 我的归档

教师可以在长江雨课堂公众号中【我的】→【课程】→【+】→【我的归档】,查看已归档的 课程班级。进行筛选和搜索,快速找到归档的班级。

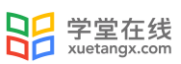

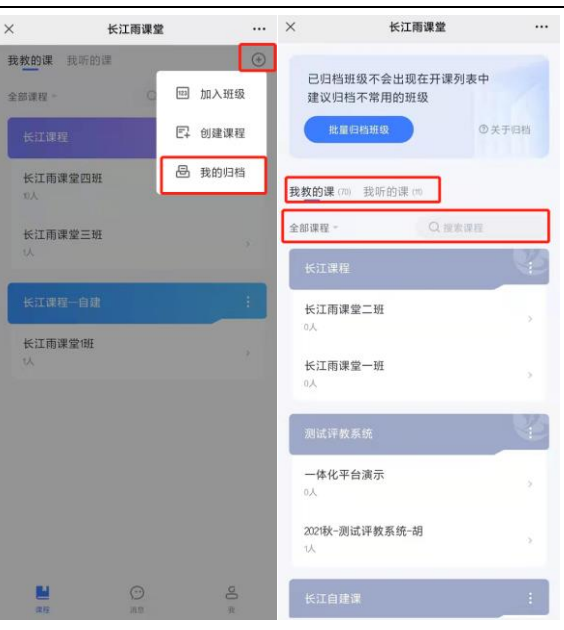

点击【批量归档班级】,可勾选需要归档的班级,点击【批量归档】完成班级的归档。

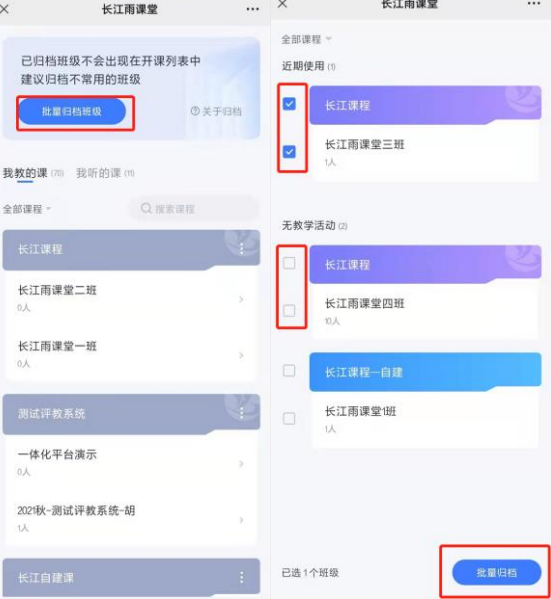

对已归档的课程可【批量移出归档】或进入管理页面查看,对已归档的班级可【移出归档】 或进入班级查看。

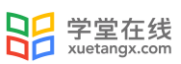

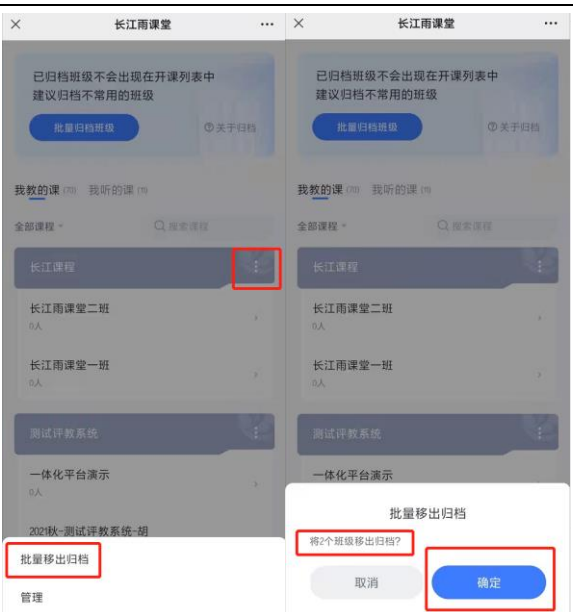

小程序

管理课程

教师可以在长江雨课堂小程序课程页面选择【管理】,可对课程信息进行管理。专业版课程 名称与课程类型不可更改,教师可修改课程简称。专业版课程不可删除。选择【置顶】置顶该课 程。

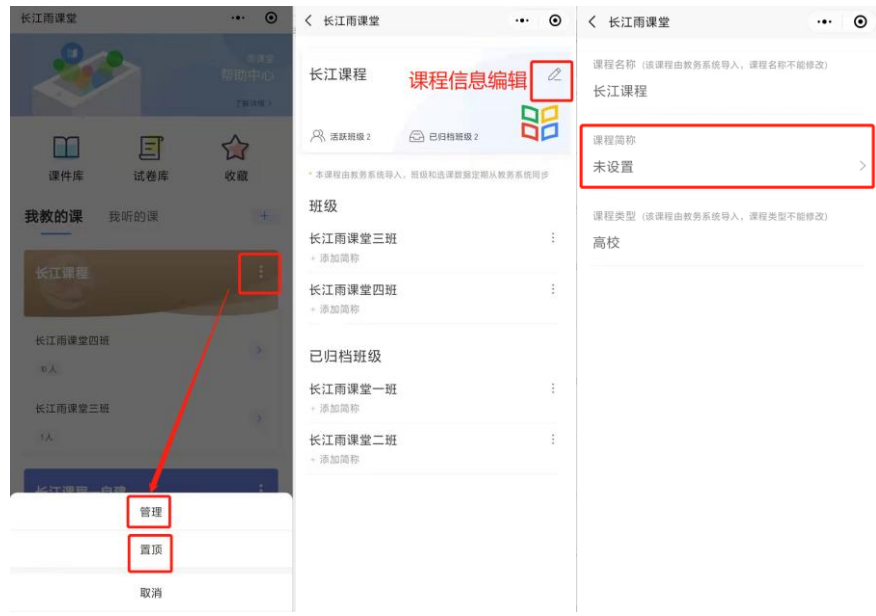

管理班级

在课程页面选择【管理】可对班级信息进行管理。专业版班级名称与开学学期不可更改,专 业版班级不可删除。教师可修改课程简称, 归档班级。班级归档后在开课列表不可见, 可在"我 的归档"中查看。

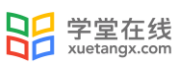

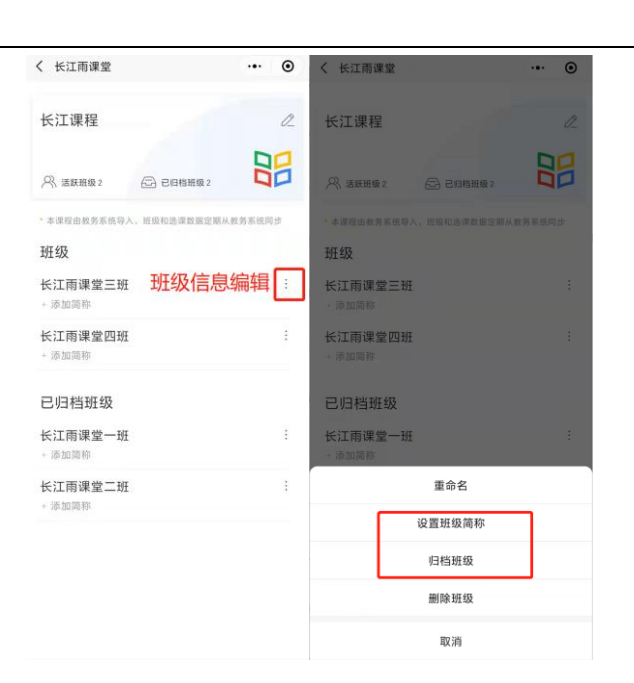

我的归档

教师可以在长江雨课堂公众号中【我的】→【课程】→【+】→【我的归档】,查看已归档的 课程班级。

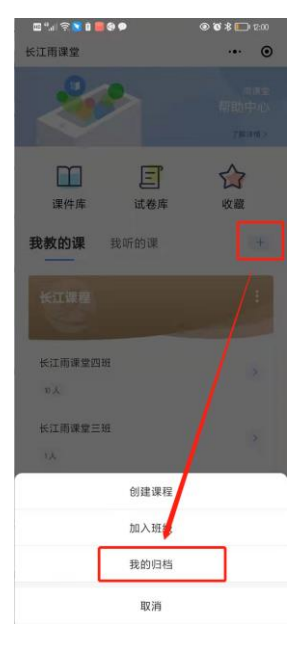

点击【归档】,可选择需要归档的班级批量归档。

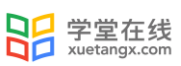

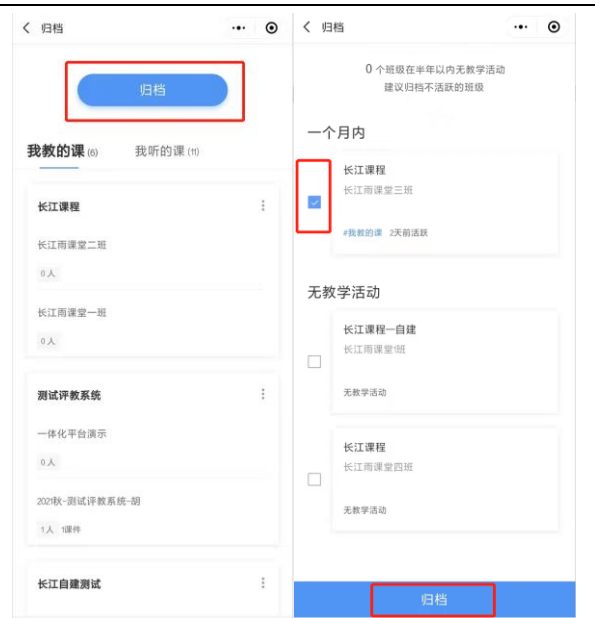

对已归档的课程班级可进入管理页面,设置简称或移出归档,或进入班级查看。

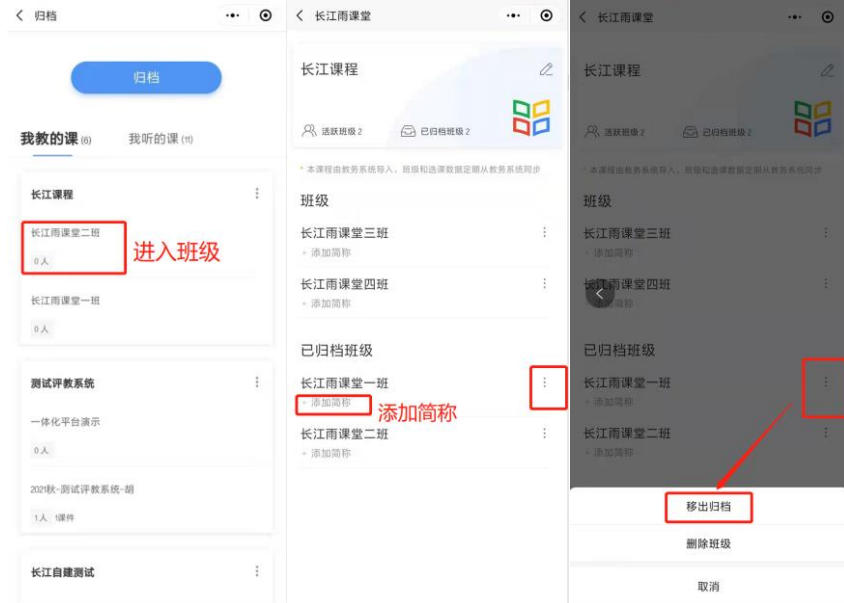

<span id="page-19-0"></span>2.2.2 成员说明

2.2.2.1 成员说明

班级中有主讲老师、学生和协同教师三种身份,开课教师即为主讲老师,老师可提拔普通学 生为协同教师。

"协同教师"功能可以让多位教师一起教授或管理同一班级课程。协同教师是教师身份,可 发布教学任务、授课、监考,课后可以对直播回放进行删除、下载、转存到云盘,同时可添加或 删除班级中学生,但不能提升新的协同教师,也无法在课程下创建新的班级,只可删除自己发起 的教学活动。

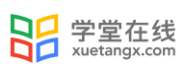

 $\times$ 

协同教师可以在其他老师授课时在手机端夺主权(如右图)控制 PPT,帮助主讲老师播放 PPT、发放试题、接力授课等;也能以学生身份进入到课堂中观看学生视角(如下图),可以发送 弹幕但无法作答课堂习题和试卷。

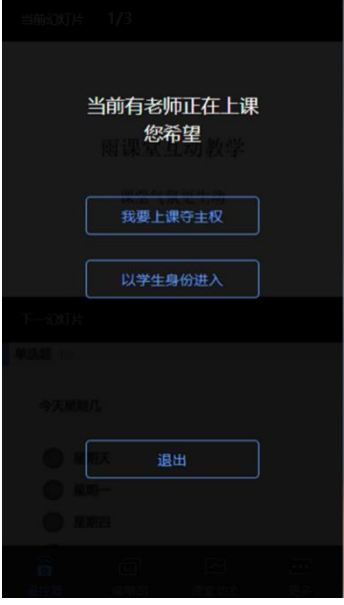

2.2.2.2 学生管理

教师可以通过多种方法管理各班级里的学生,包含邀请新学生加入班级、管理协同教师、删 除学生等。

添加新学生加入班级可以通过二维码和班级邀请码,学生可通过扫描二维码加入班级或在微 信公众号中选择【更多】→【加入班级】回复班级邀请码加入班级。

激请学牛

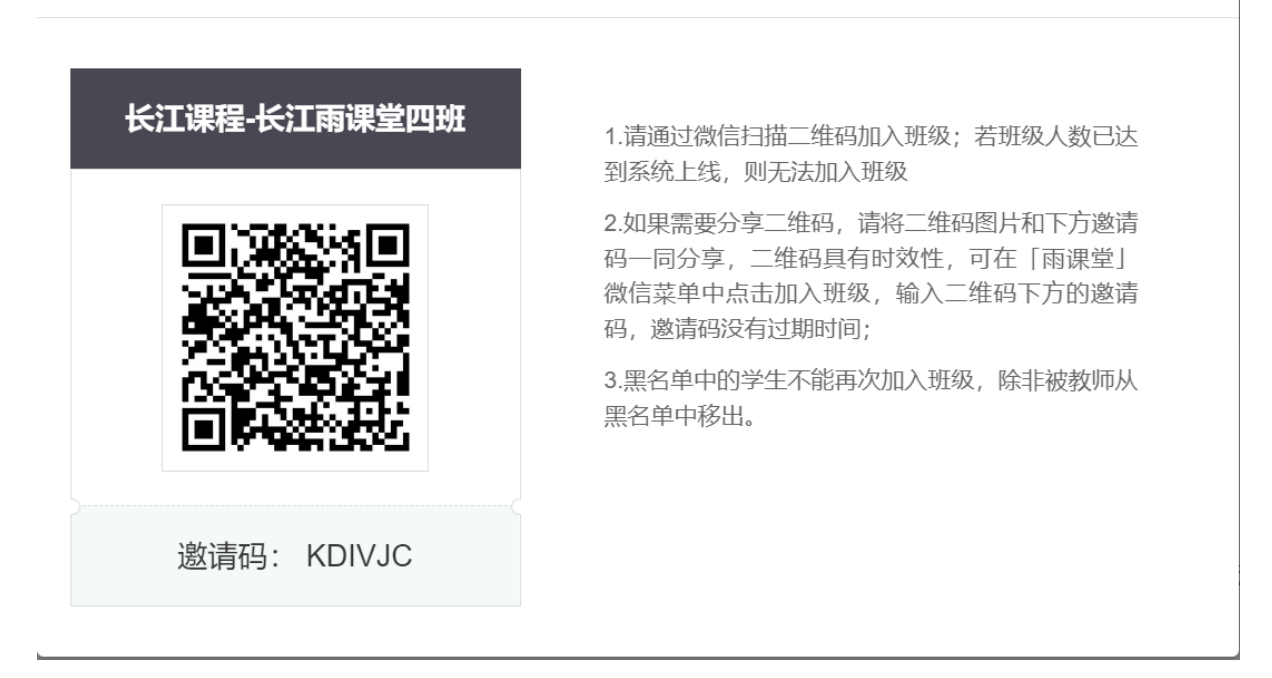

注意:

- 1、 若班级人数已达到系统上限 500 人,则无法加入班级,可联系工作人员从后台添加。专业 版班级容量 3000 人,通过管理后台加入学生无限制。
- 2、 课堂二维码的有效期为当次课程授课期间,结束授课后立即失效。班级邀请码可以供班级 长期使用。
- 3、 如果不希望之后再有学生加入班级可以在进入班级在【设置】里选择【加入限制】。

4、如果教师学校已开通长江雨课堂专业版,非本班的本校学生加入班级后,会显示为旁听生, 可在【成员管理】选择【旁听生】将其转为正式生。

方法一 网页端

教师可以在网页端进入对应班级,选择【成员管理】,点击【邀请学生】,会自动生成二维 码和邀请码。

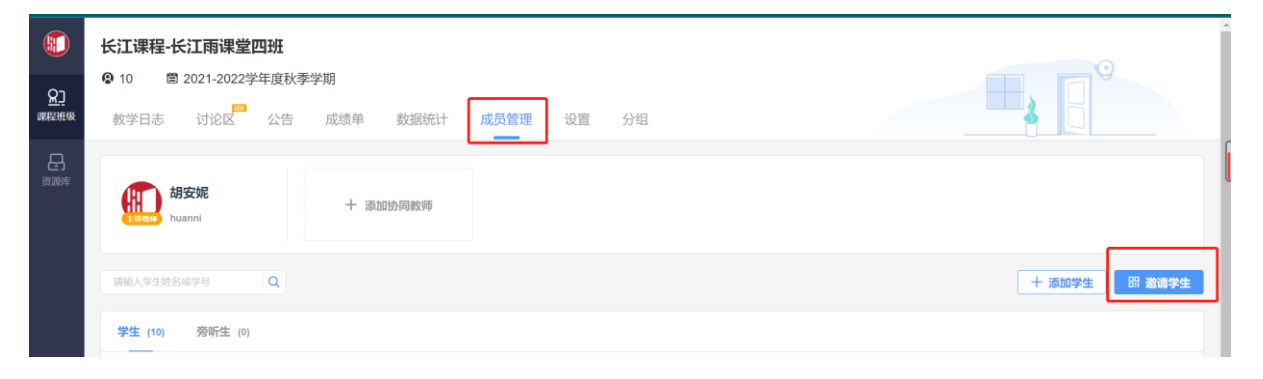

教师可以在班级设置里可可以设置加入限制和选课方式。

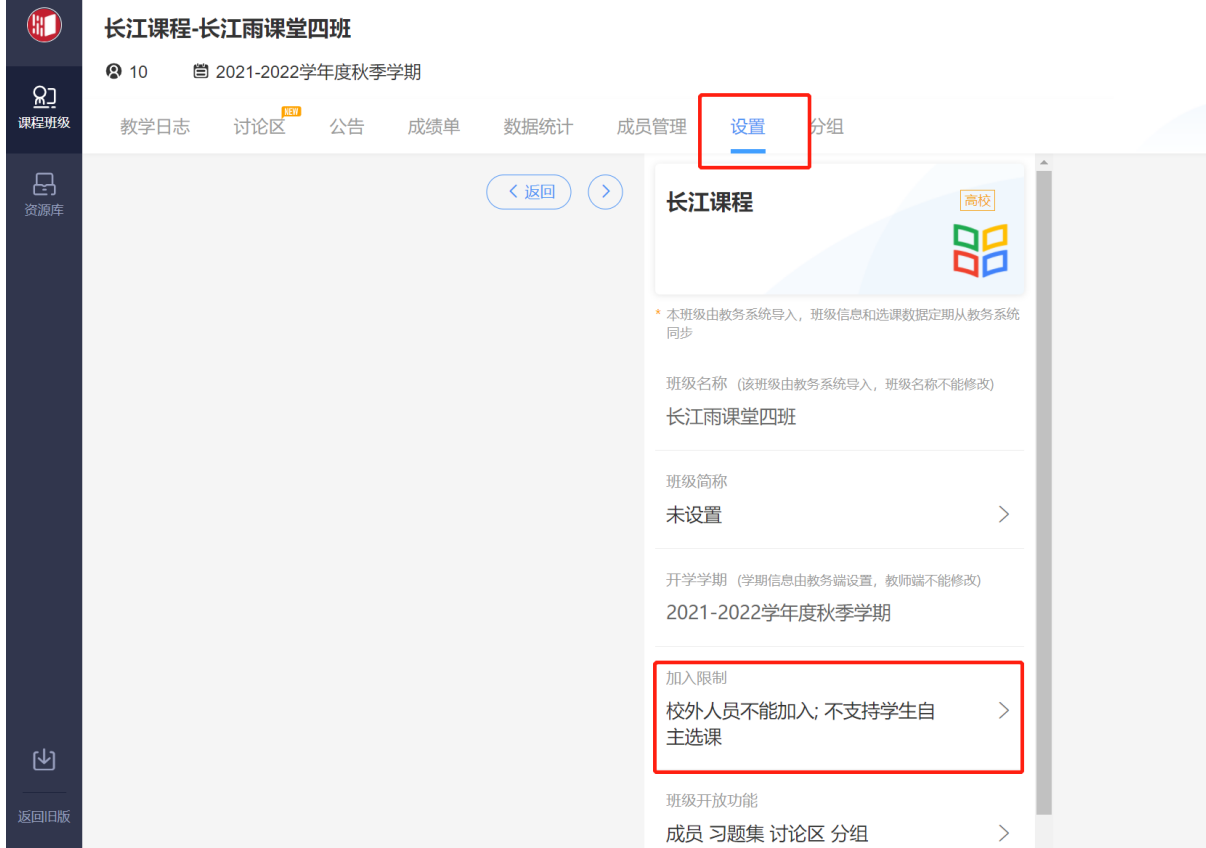

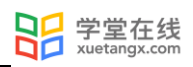

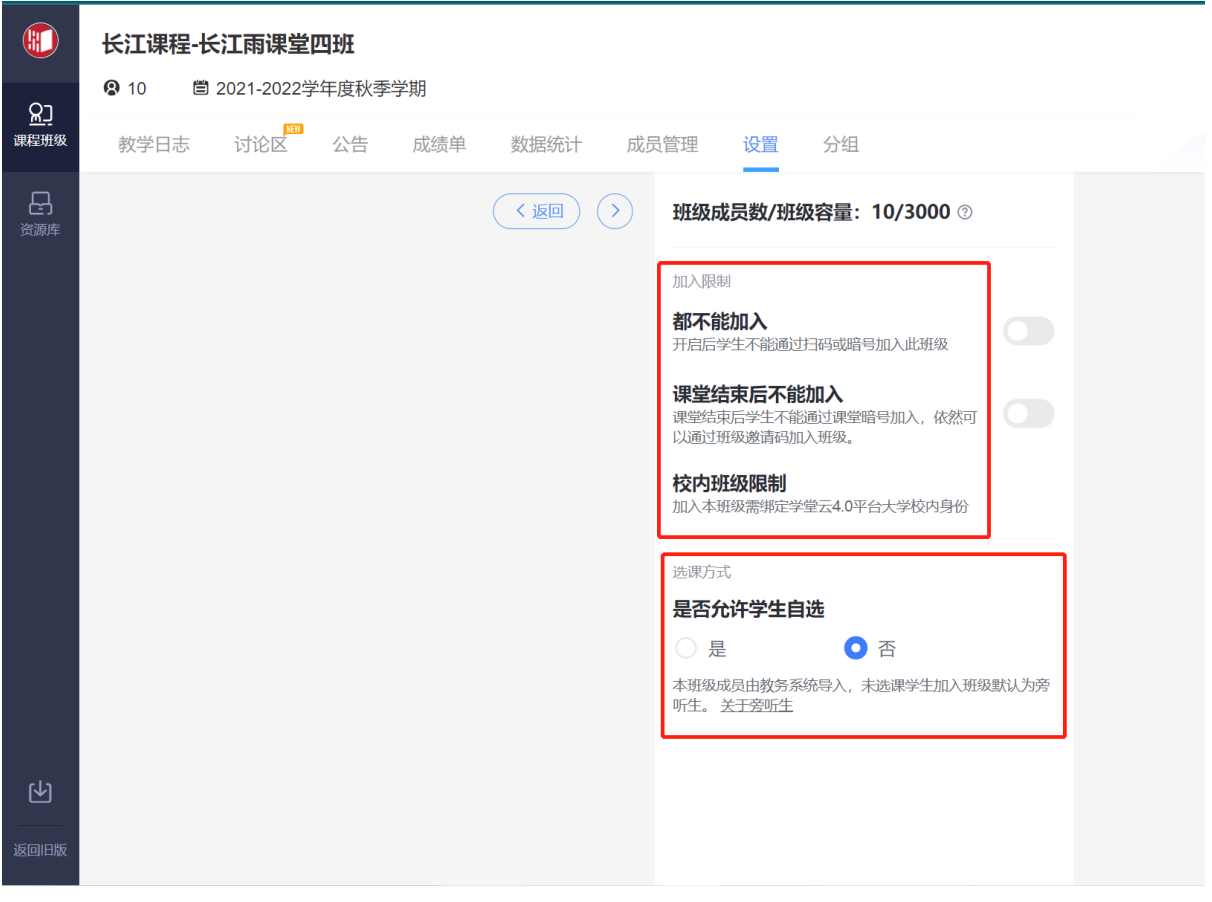

教师还可以在成员管理页面进行协同教师提拔和其他学生管理:【移除班级】将学生移除本

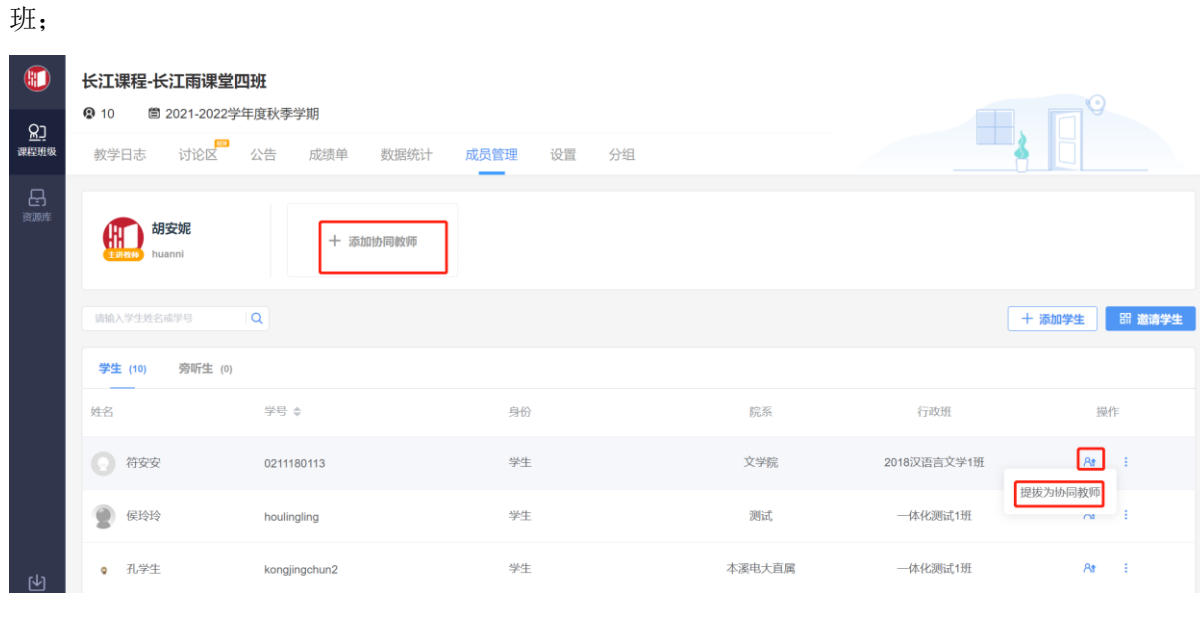

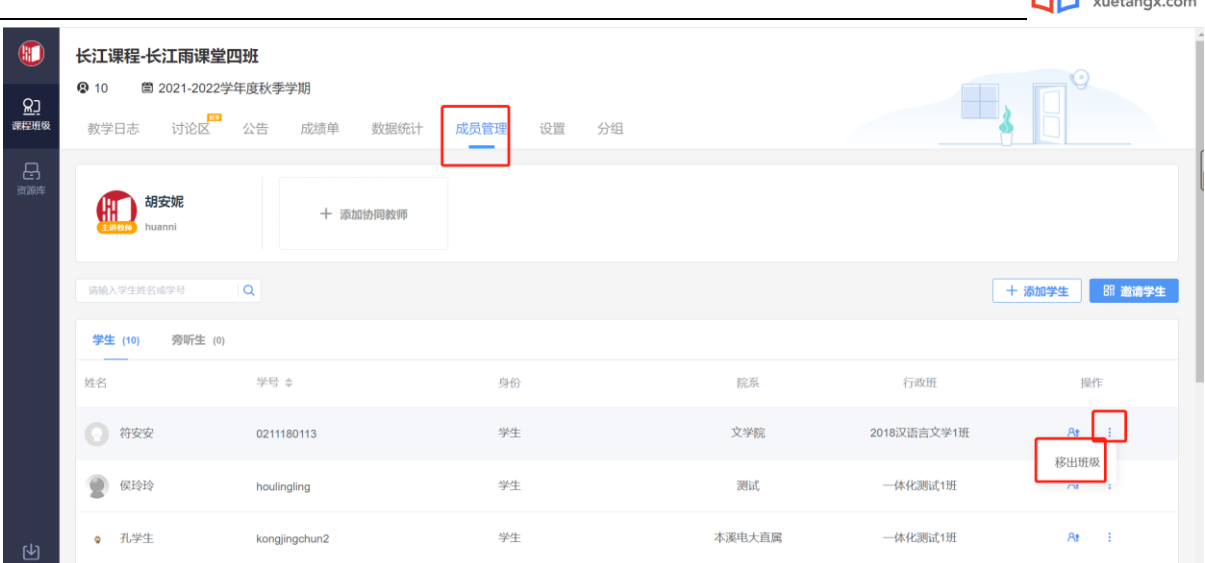

92 学堂在线

专业版的班级教师可以在网页端进入对应班级, 选择【成员管理】, 点击【旁听生】, 将旁 听生转为正式生。

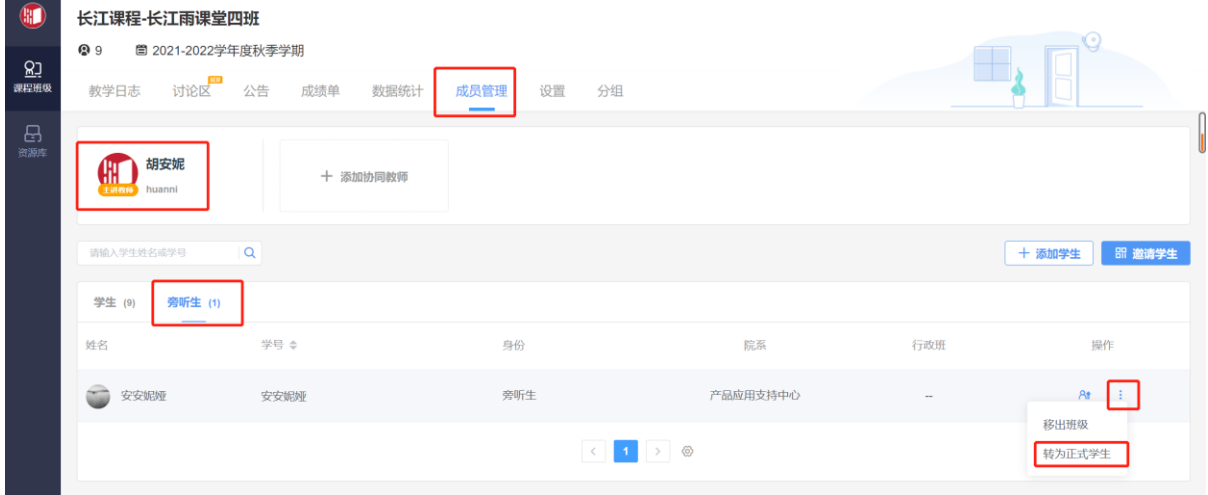

方法二 微信端

教师进入长江雨课堂公众号,点击【我的】→【课程】,进入相应的班级,点击【成员管 理】-【邀请学生加入】,即可找到班级二维码和班级邀请码。在成员管理页面可进行 【删除学 生】、【提拔协同教师】的设置。已开通长江雨课堂专业版的班级,可在【成员管理】选择【旁 听生转正】将旁听生转为正式生。

长江雨课堂小程序操作与公众号进入班级后一致。

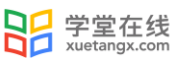

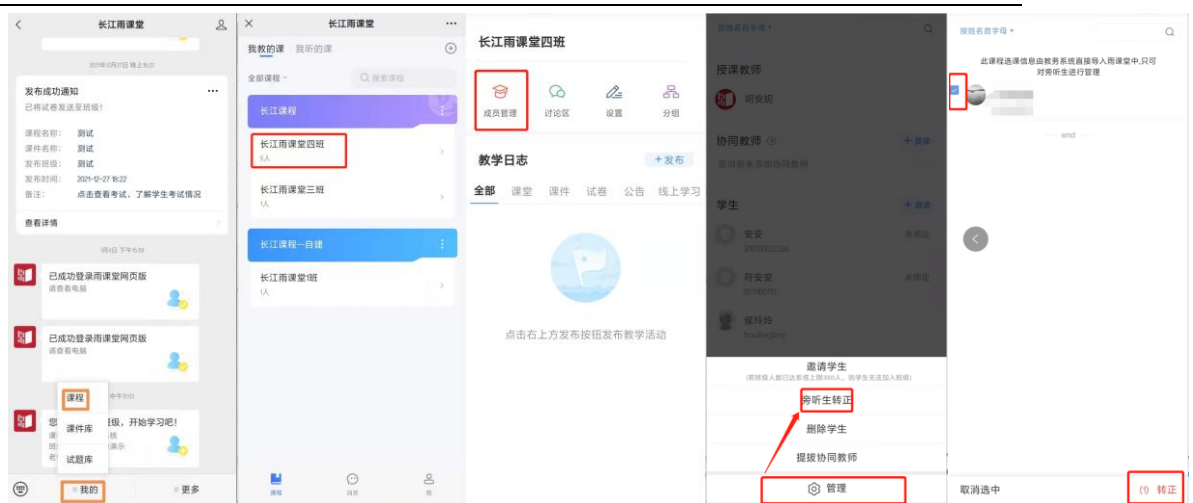

方法三 插件端

教师可以打开电脑端 PPT/WPS,登录教师的长江雨课堂账号,点击【开启长江雨课堂授课】, 就会出现课堂二维码和课堂暗号。

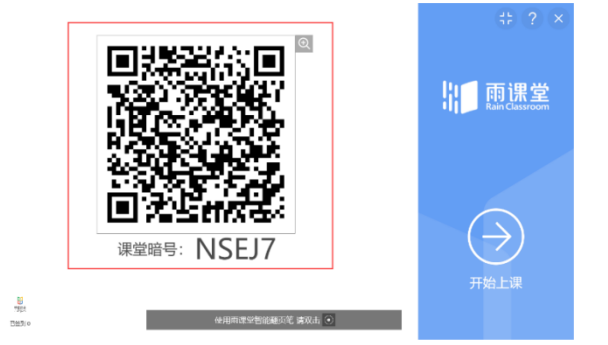

上课期间,老师可以随时打开二维码让学生扫码进入。

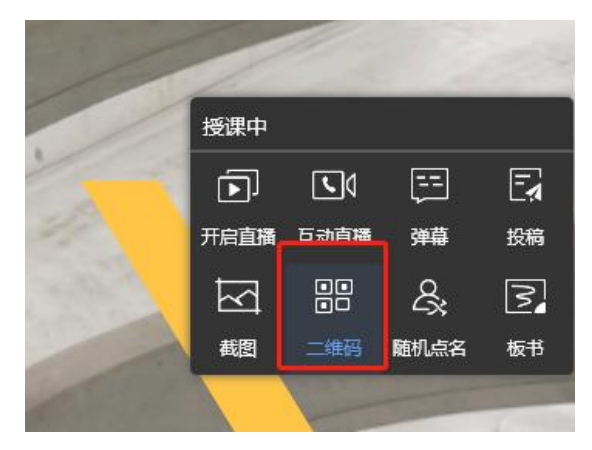

<span id="page-24-0"></span>2.3 发布导学任务

<span id="page-24-1"></span>2.3.1 导学公告

教师每班每日可以在手机微信公众号中使用群发公告功能发送 2 条公告(其中网页版支持添 加附件,发送公告次数无限制),使用方法如下:

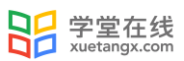

#### 方法一 微信端

教师可以在长江雨课堂微信公众号页面底部【我的】→【课程】按钮,选择需要发布公告的 班级,进入班级教学日志列表,点击教学日志右上角的"+发布",选择【发送公告】功能。

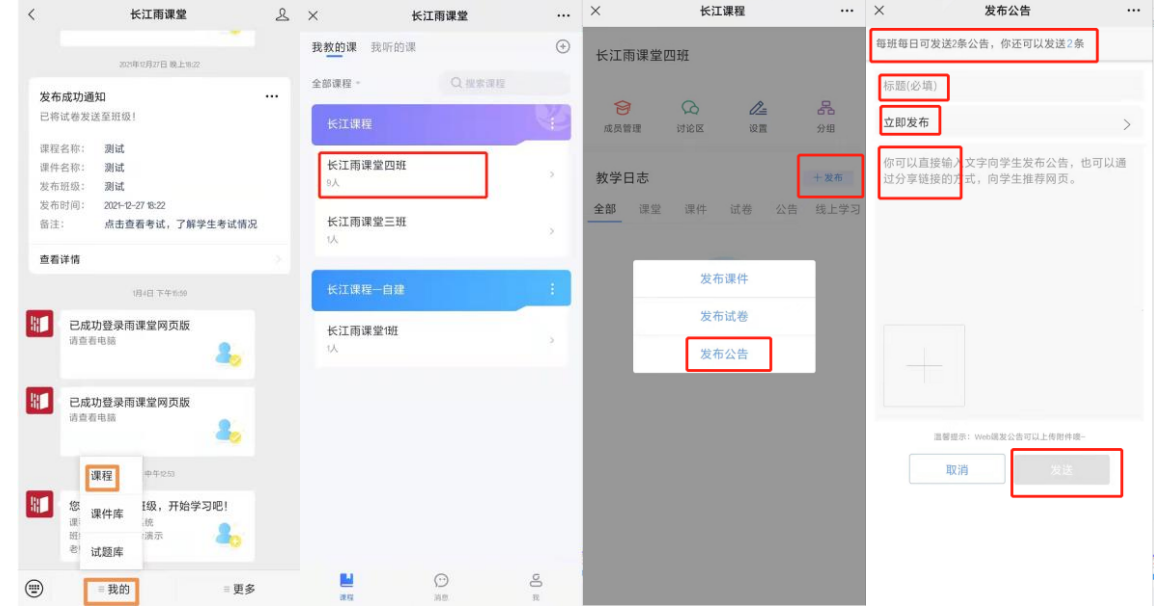

方法二 网页端与插件端

1、登录长江雨课堂网页版(https://changjiang.yuketang.cn/web),选择左侧菜单栏"群 发公告"按钮跳转至群发公告页面, 或由 PPT/WPS 插件端点击"群发公告"进入。

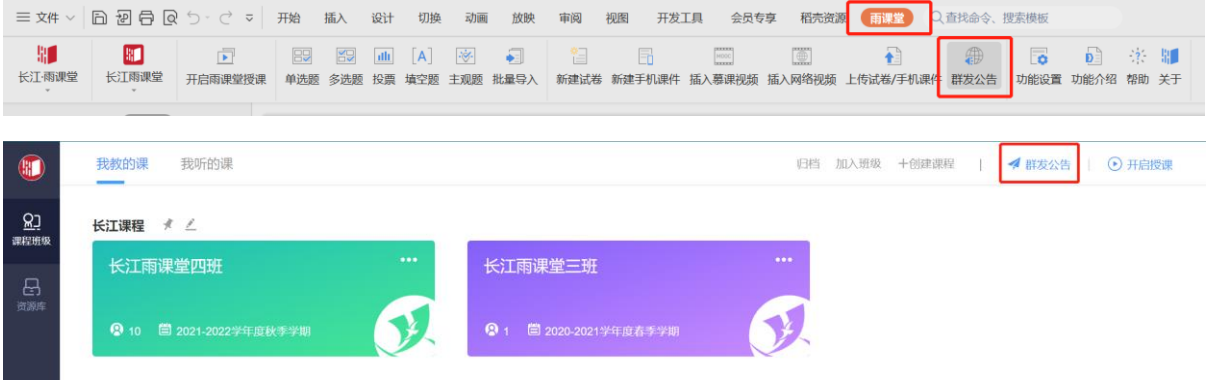

2、编辑标题、正文等内容,另可添加附件。

3、添加要发布的班级,预览并发送。支持多班级发送,最多可选择 5 个班级。发布时间支持 立即发布,也支持在选择的具体时间点预约发布。

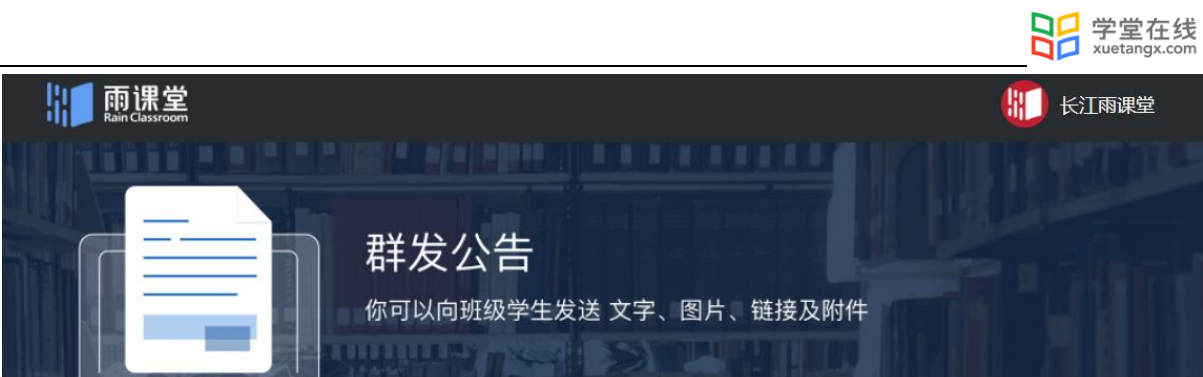

# 创建群发公告

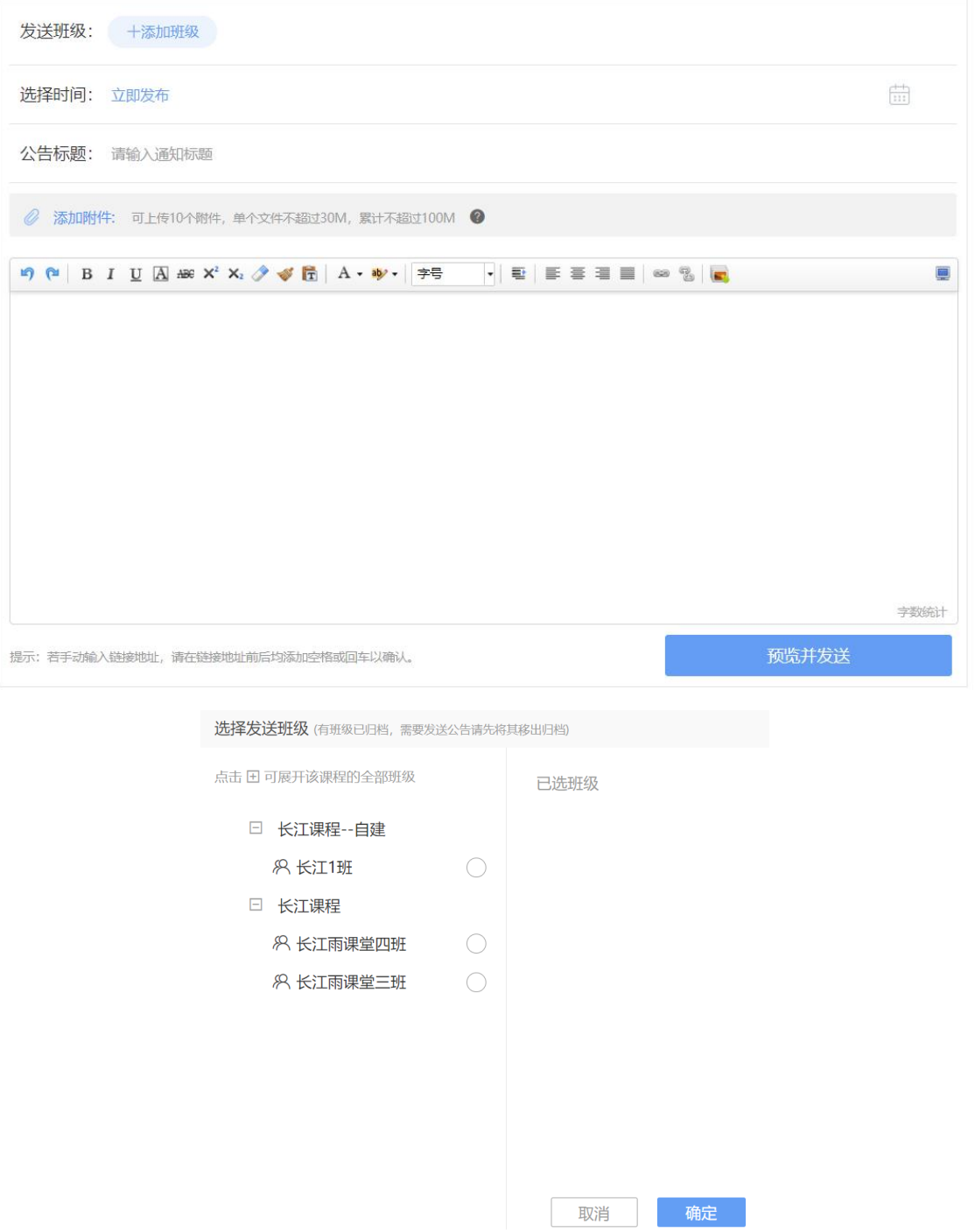

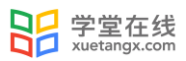

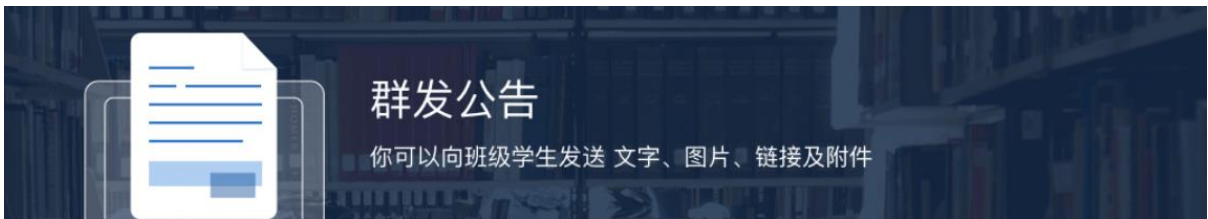

创建群发公告

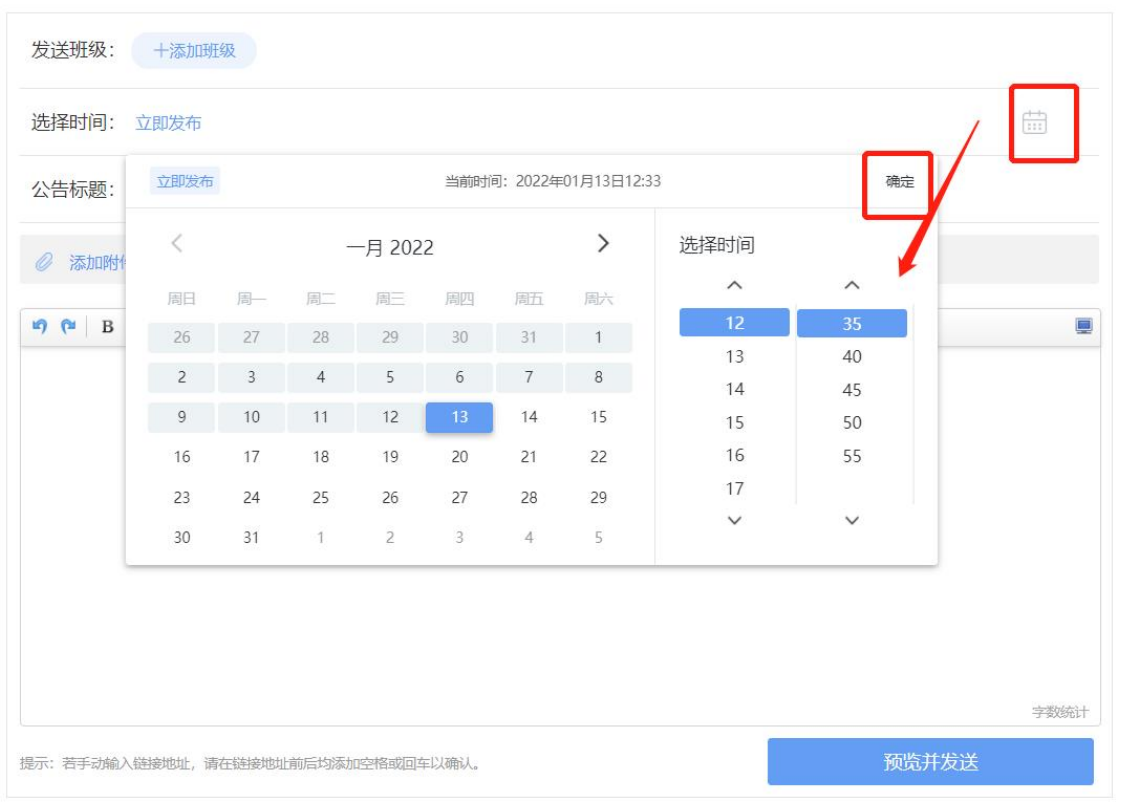

注意: 一个公告至多可上传 10 个附件,单个附件不超 30M, 所有附件累计不超 100M; 目前允 许上传的文件类型如下:

- 文档类: pdf、doc、docx、wps、pages
- 表格类: xls、xlsx、et、csv、numbers
- 演示文稿: ppt、pptx、dps、key
- 文本类: txt、rtf
- 图片类: jpg、jpeg、png、bmp、tif、gif
- 压缩包: rar、zip、7z、tar

其他特殊格式文件(如带宏、模板类等),建议以压缩包形式发布;也可先上传至网盘,在 公告中以链接的形式发布。

<span id="page-27-0"></span>2.3.2 预习课件

#### 2.3.2.1.课件制作

教师可以和平常一样使用 PPT/WPS 输入文字、图片、幻灯片动画等制作课件,除此之外,教 师还可以插入课外资料(如慕课视频/网络视频、本地音视频)和题目。

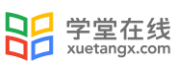

#### (1)插入视频慕课视频/网络视频

长江雨课堂为教师免费提供了大量学堂在线慕课视频资源,教师可以插入长江雨课堂提供的 慕课视频和其他网络视频(支持优酷、腾讯、哔哩哔哩和 YouTube 视频)。注意,插入其他网络 视频时,链接应该填写视频分享的链接,而不是视频播放页链接。

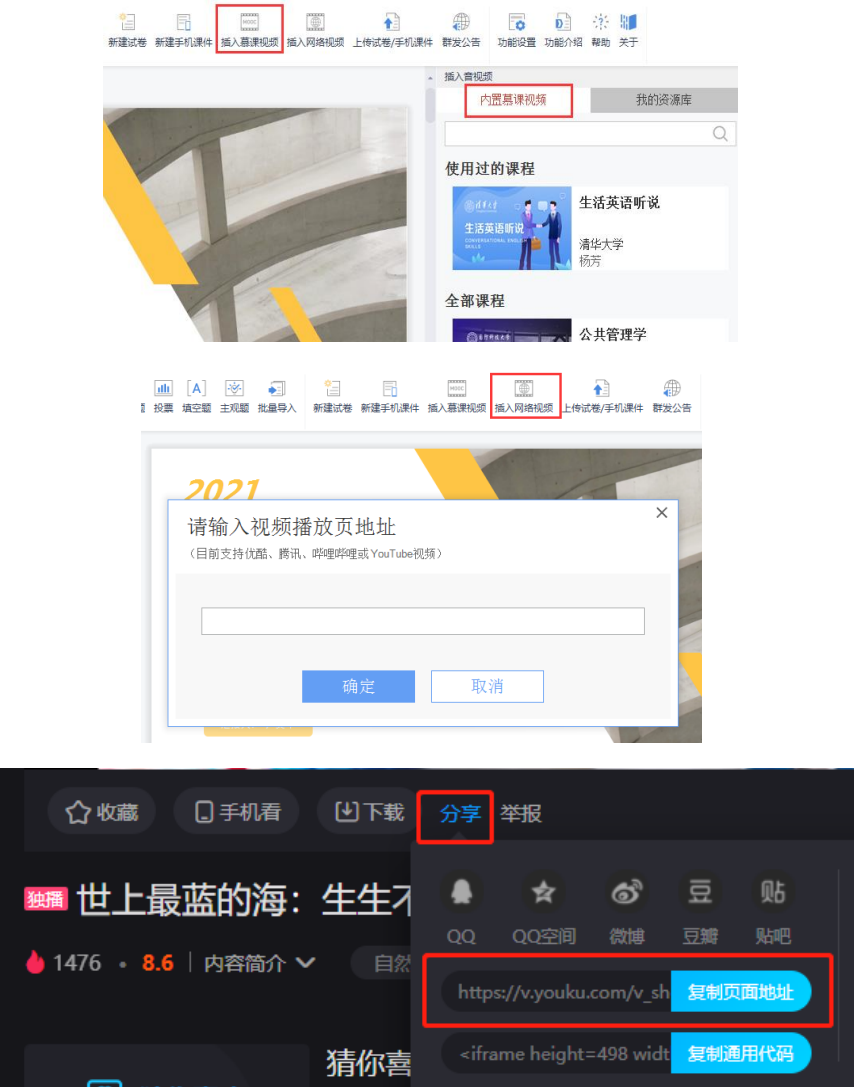

(2)插入本地音视频(仅专业版)

教师可以在进入网页端,选择【资源库】的云盘上传音视频文件。审核通过老师插入后,学 生能在课件中观看教师上传的音视频。上传的音视频文件可在长江雨课堂云盘中管理,进行字 幕、下载、重命名和删除管理。每位教师的云盘大小默认 200G,每个学校默认 2T。

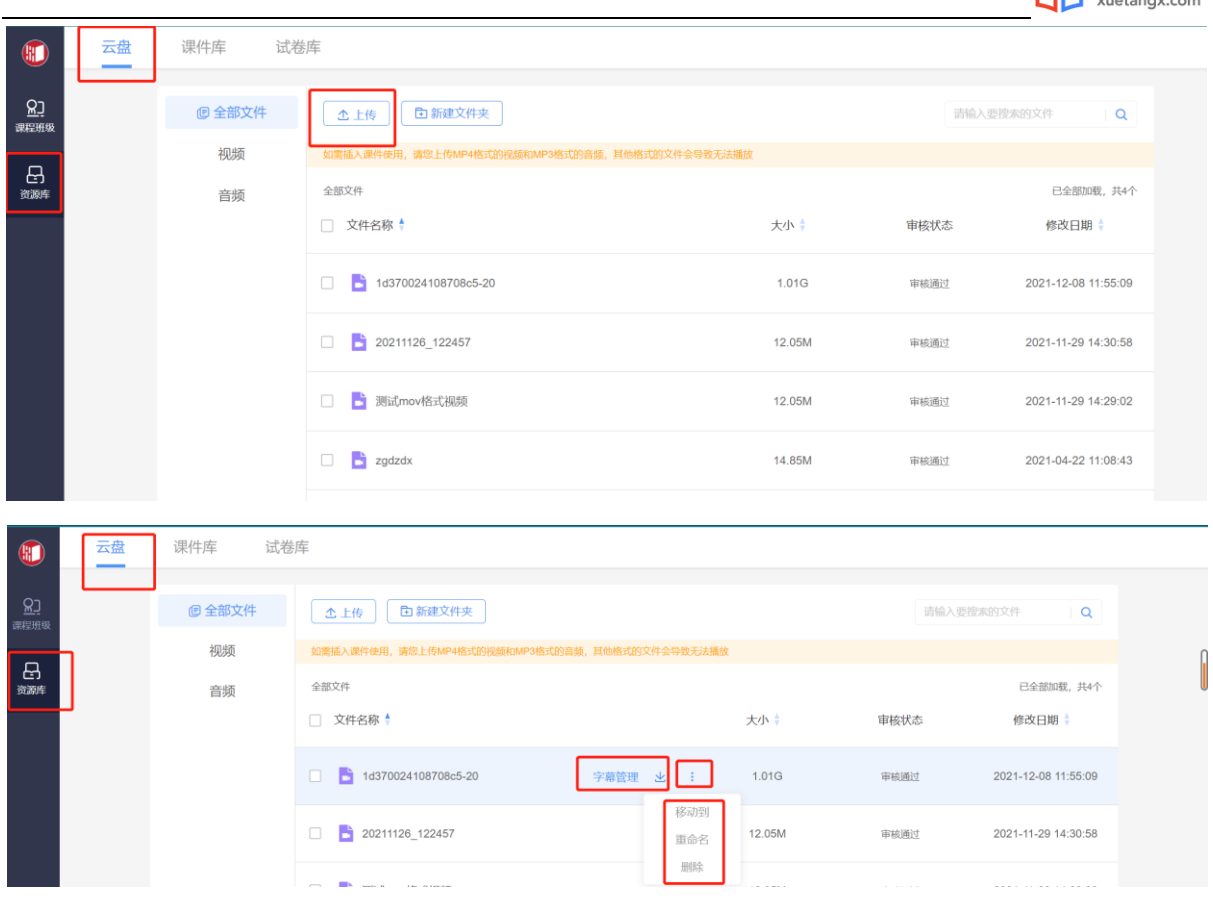

22 学堂在线

音视频成功上传后,教师可打开 PPT,选择【插入慕课视频】-【我的资源库】-【云盘】,选 择需要插入的音视频。

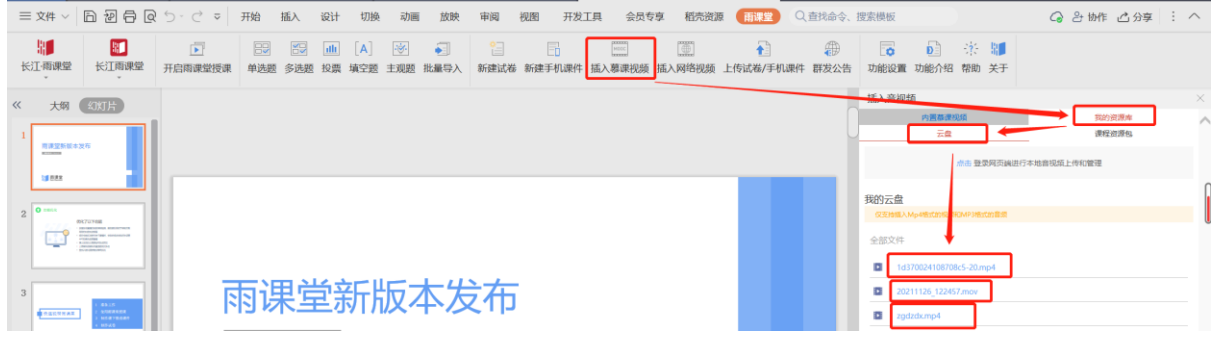

 音视频插入成功后,教师可在页面右侧预览效果,也可在 PPT 页面调节音频/视频的占位大 小,并删除音视频。

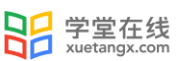

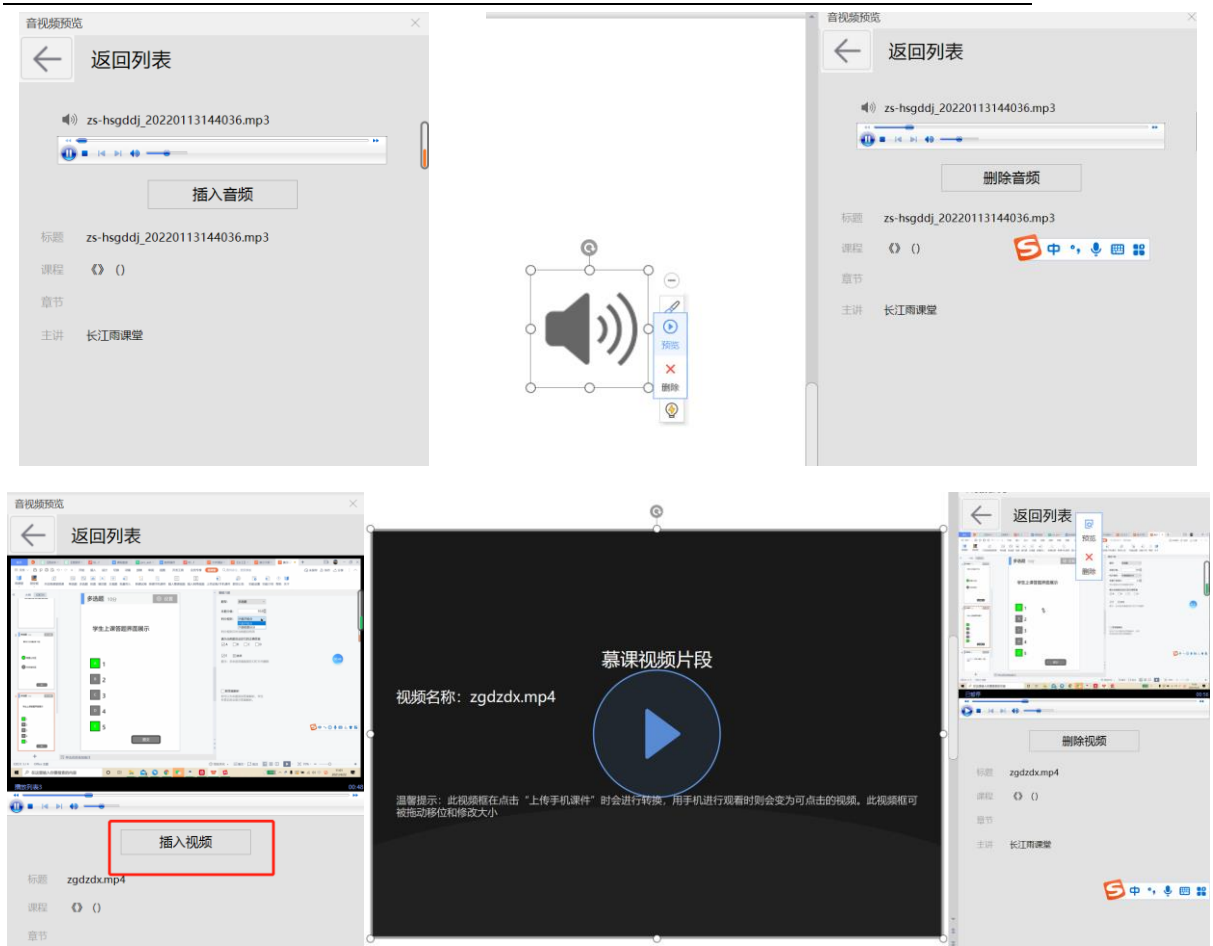

(3)插入题目

教师可以使用雨课堂 PPT 端【插入题目】功能插入课件中实现课堂小测和讨论互动,也可以 制作成旧版试卷。PPT 端【插入题目】功能现已推出满足基本考核需求的题型:单选、多选、投 票、填空题及主观题。基于老师需求,雨课堂未来会推出更多题型,敬请期待。

1)题目制作

常规法

在安装有雨课堂插件的电脑中打开任意 PPT,在现有 PPT 中直接插入菜单栏的题目或点击【新 建手机课件】按钮,在弹出的竖版 PPT 中点选题目。

长江雨课堂菜单栏中包含【单选题】、【多选题】、【投票】、【填空题】或【主观题】, 可以设置题目、选项、答案、分值以及答案解析;添加主观题则只需设置题干分值,可选择学生 是否可以录音提交答案。对应习题设置界面如下:

i. 单选题

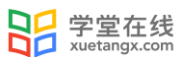

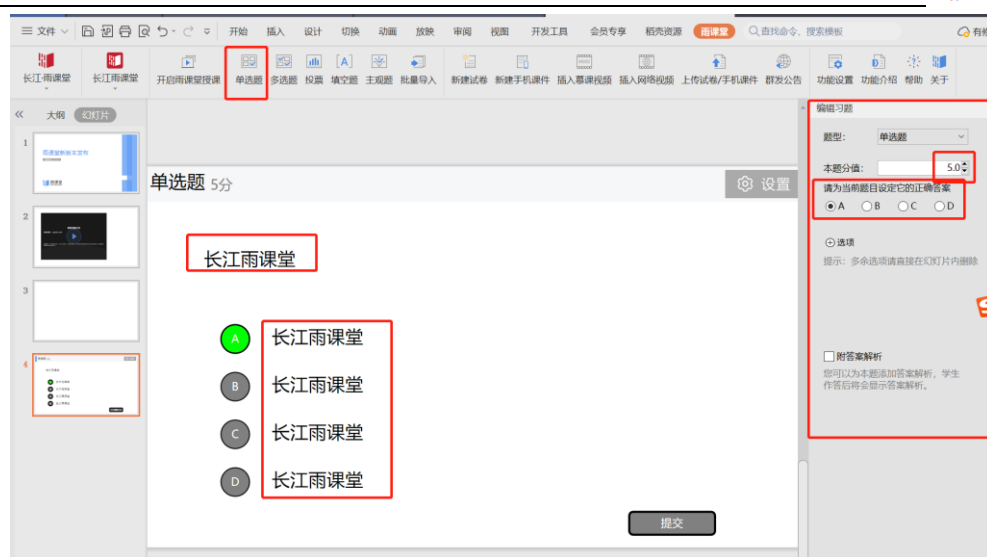

ii. 多选题

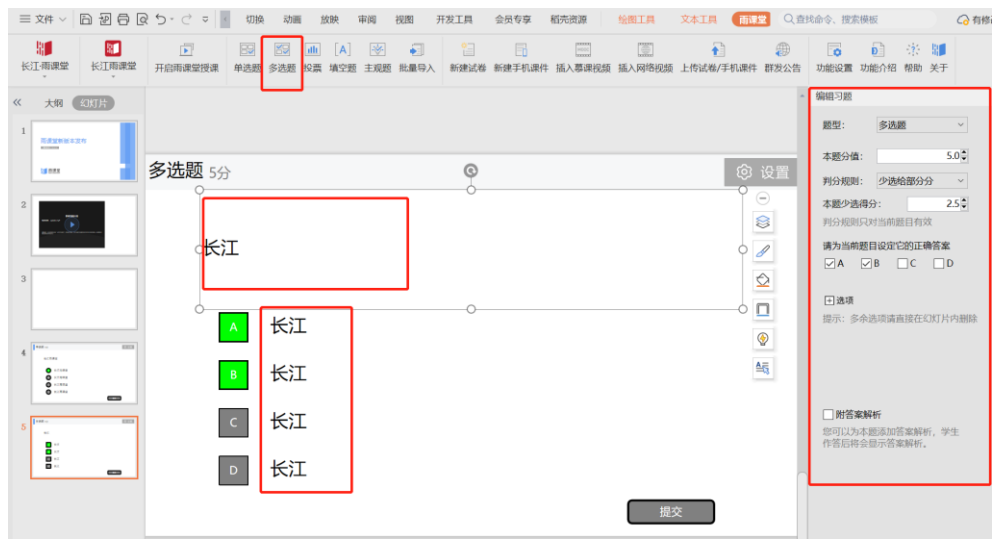

iii. 投票

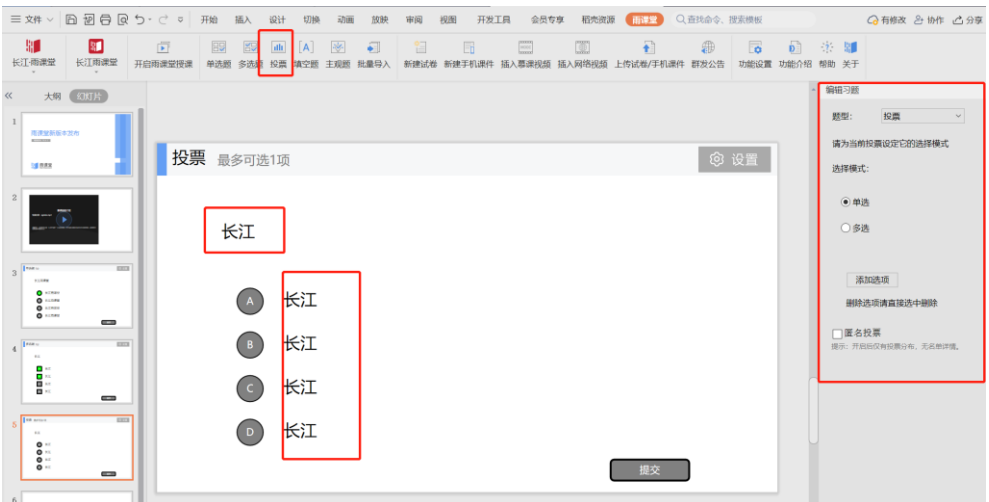

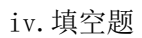

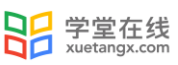

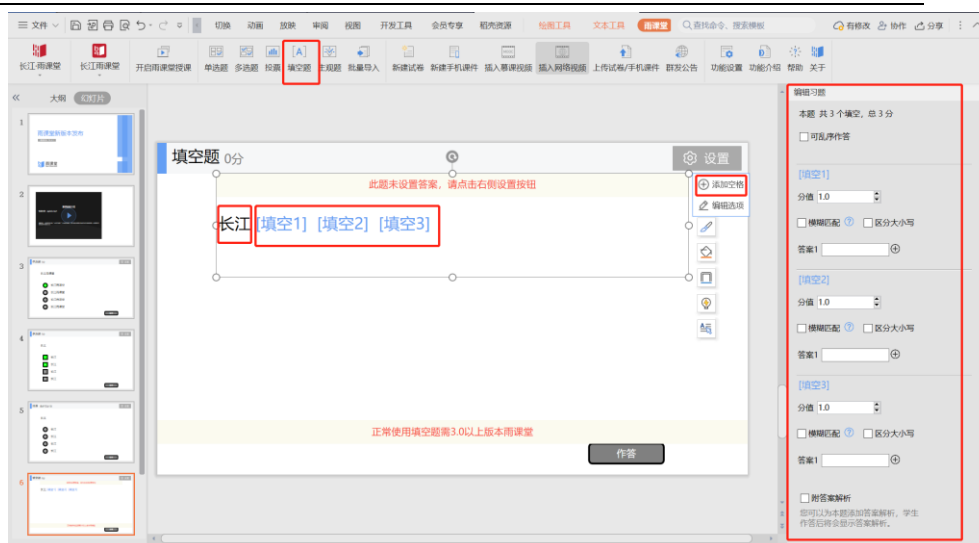

#### V.主观题

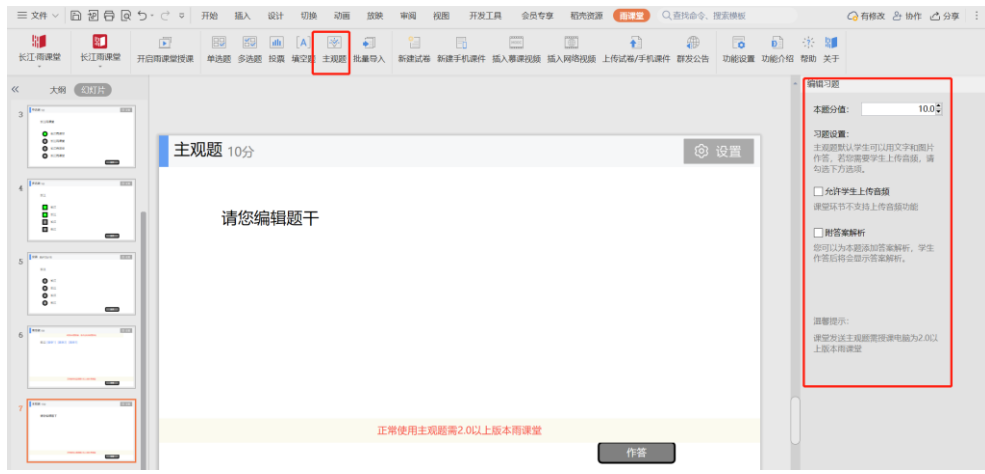

2)批量导入

针对大量题目,雨课堂也提供了批量导入的功能。批量导入使用步骤:

- 1、 打开需要导入题目的 PPT 课件或试卷,在导航栏中点击进入雨课堂;
- 2、 点击插入题目的【批量导入】按钮;
- 3、在弹出的文本框中粘贴需要导入的习题,根据个人需要选择是否勾选"新建试卷并导入"(若 不勾选则将在当前 PPT 版式中直接导入),点击【确认导入】;
- 4、 导入完成后,查看导入异常的提示,检查导出的习题是否匹配;如果导入的题目没有设置正 确答案、分值和解析等,可在导入后点击【设置】单独调整。

温馨提示: 粘贴的题目文本格式为批量导入习题 Word 模板格式, 批量导入习题 Word 模板可 登录网页端,选择【资源库】-【试卷库】-【新建试卷】-【批量导入】下载。

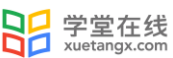

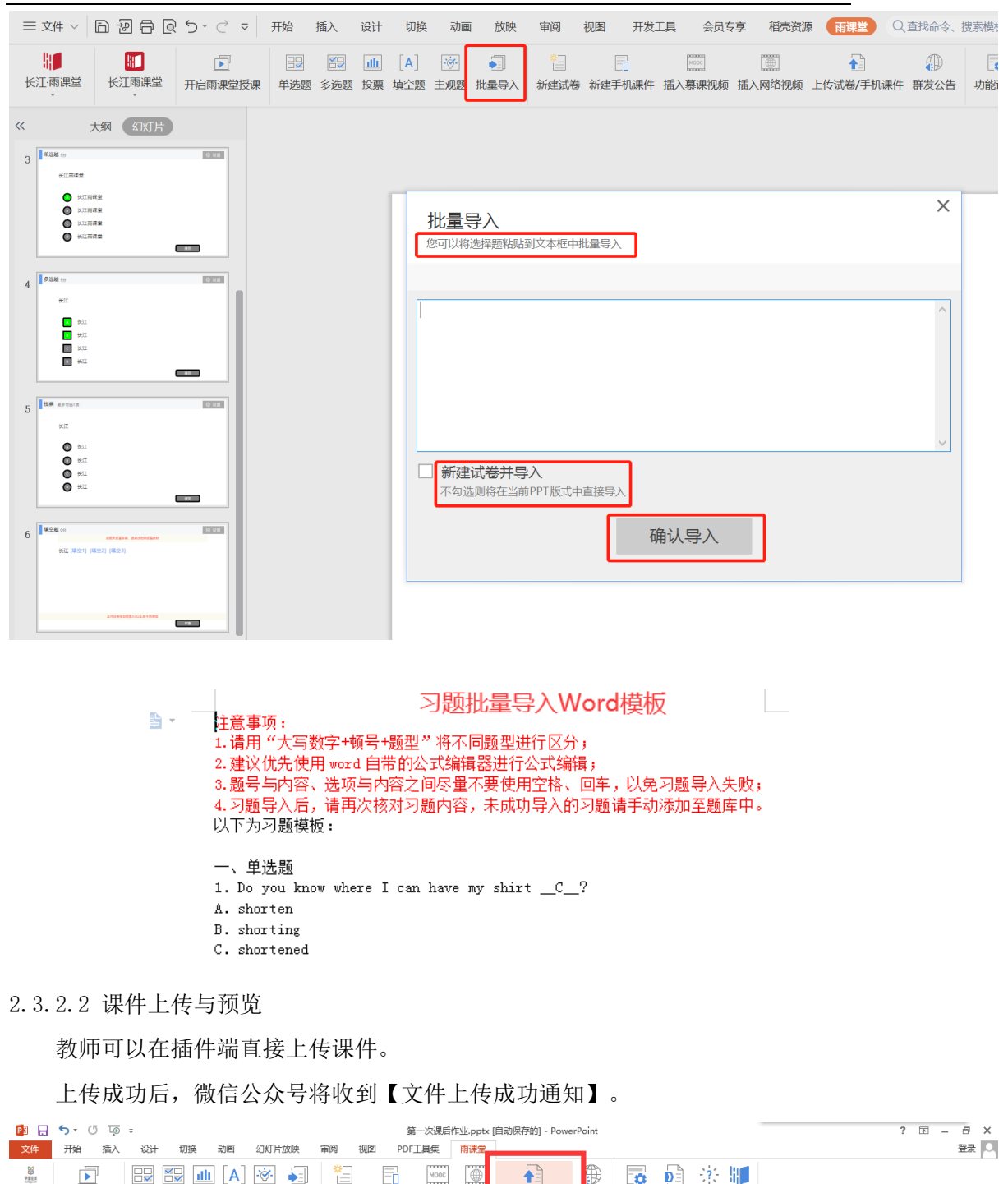

教师可以在手机端和网页端预览已上传和已发布的课件,支持音视频和动画预览(网页端暂 不支持动画预览)。

上传试卷/手机课件 群

课外资料

第一卷 2 次服

-<br>文公告 功能设置 功能介绍 帮助 关于

2.3.2.3 课件语音讲解

学堂在线 开启雨课堂授课 单选题 多选题 投票 填空题 主观题 批量导入 新建试卷 新建手机课件

插入题目

 $\frac{1}{2}$ 

用户登录 课堂教学

教师可以将自己的录音添加到课件推送。课件推送上传至课件库后,教师在手机端【我的】 → 【课件库】打开此课件,点击【按住说话】按钮即可添加录音。每页课件可分别录音多段,每 段录音不超过 60 秒。

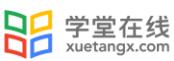

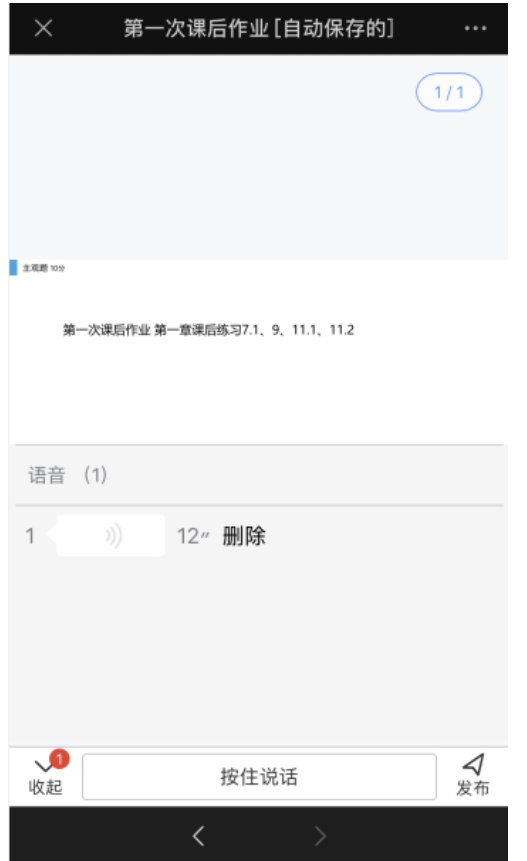

2.3.2.4 课件发布

教师可以在长江雨课堂网页端【资源库】→【课件库】或公众号【课件库】选择已上传的课 件,进入课件选择发布。

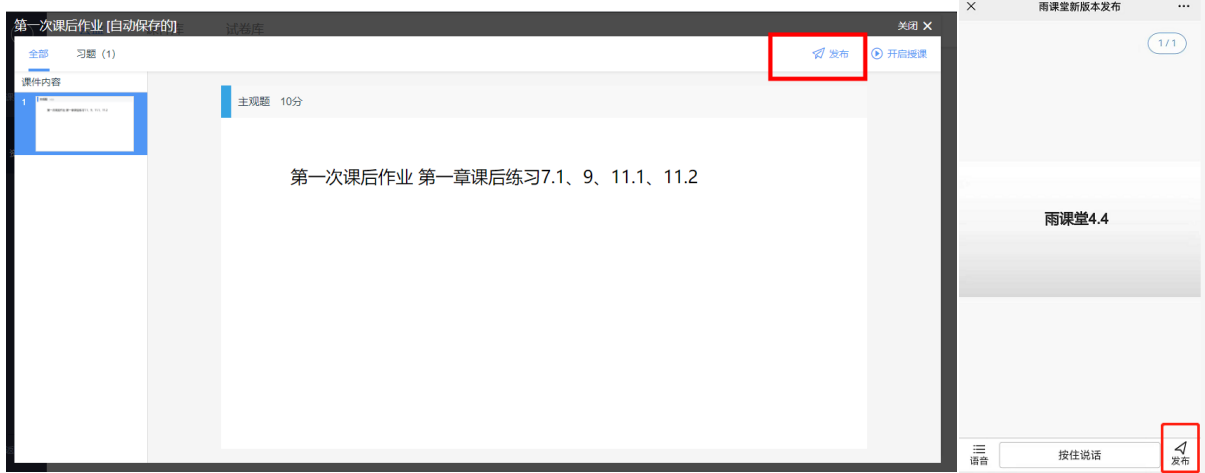

教师可设置课件发布时间、完成截止时间、课件查看截止时间(始终可见、完成后不可见、 设定时间后不可见)以及是否计入成绩。课件中有习题时,支持设置公布答案的时间。课件中含 有主观题时,在发布界面,教师可将作答方式选择成【小组作答】,可进行以组为单位的作业。 课件支持多班级发布,最多可发送五个班级。

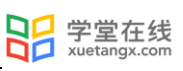

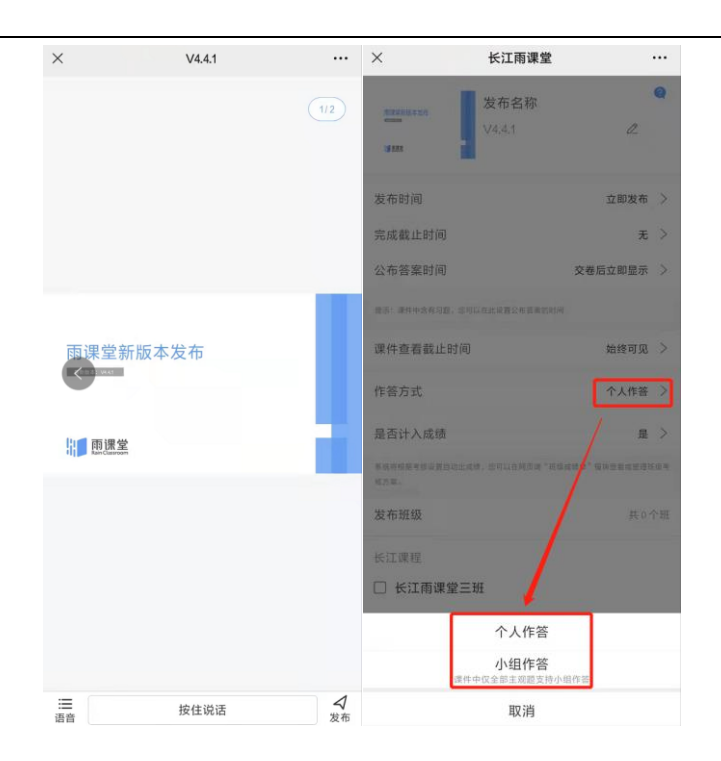

2.3.2.5 课件管理

已上传的课件,教师可在网页端进入【资源库】→【课件库】或长江雨课堂微信公众号【我 的】→【课件库】管理课件。

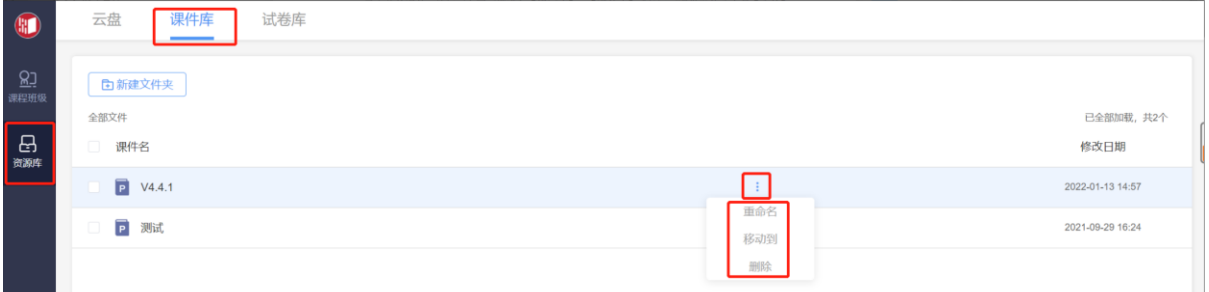

已发布的课件可在网页端的课件详情页右上【编辑】进行修改,或在微信端的课件详情页

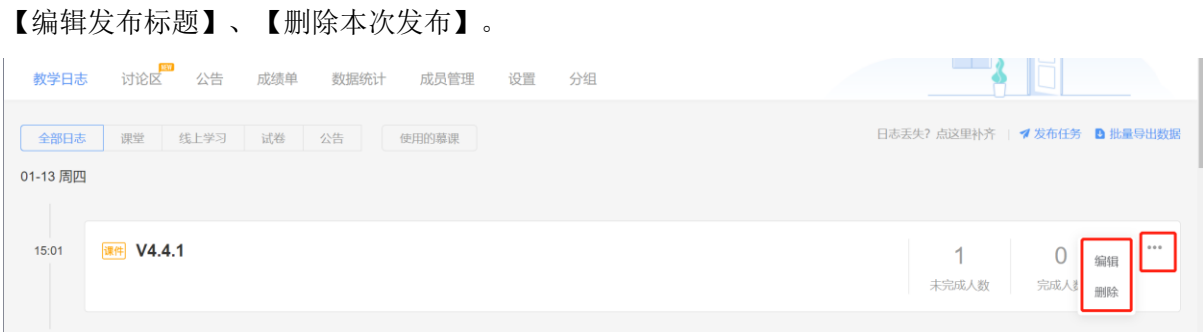
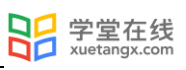

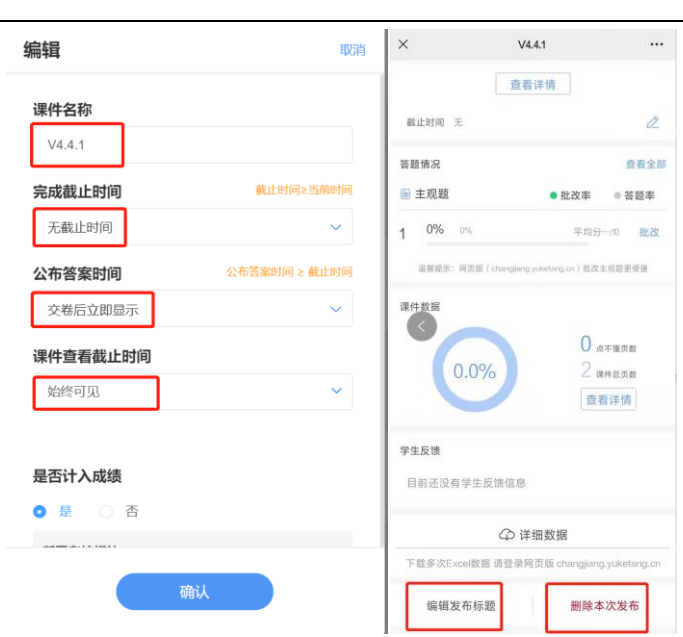

## 2.3.2.6 课件中的视频说明

教师已上传至课件库或发布到班级的课件,课件中插入的慕课视频以及资源库中的音视频,或 教师上传至资源库-云盘内的视频,在播放时均支持选择 0.5-2 倍速播放。

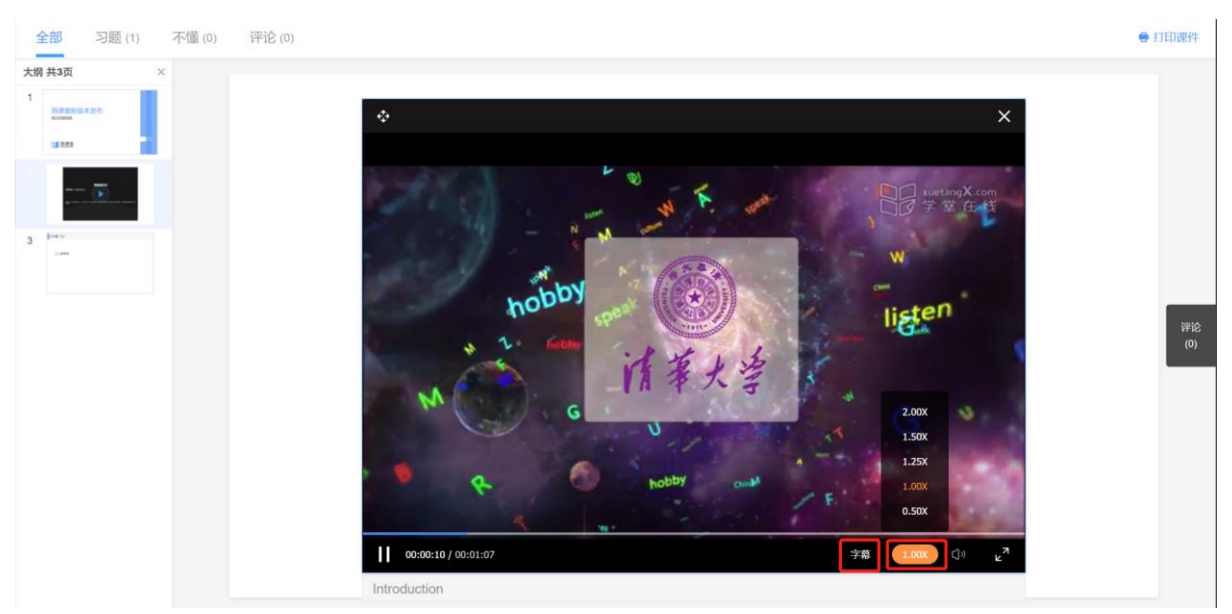

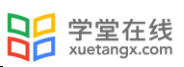

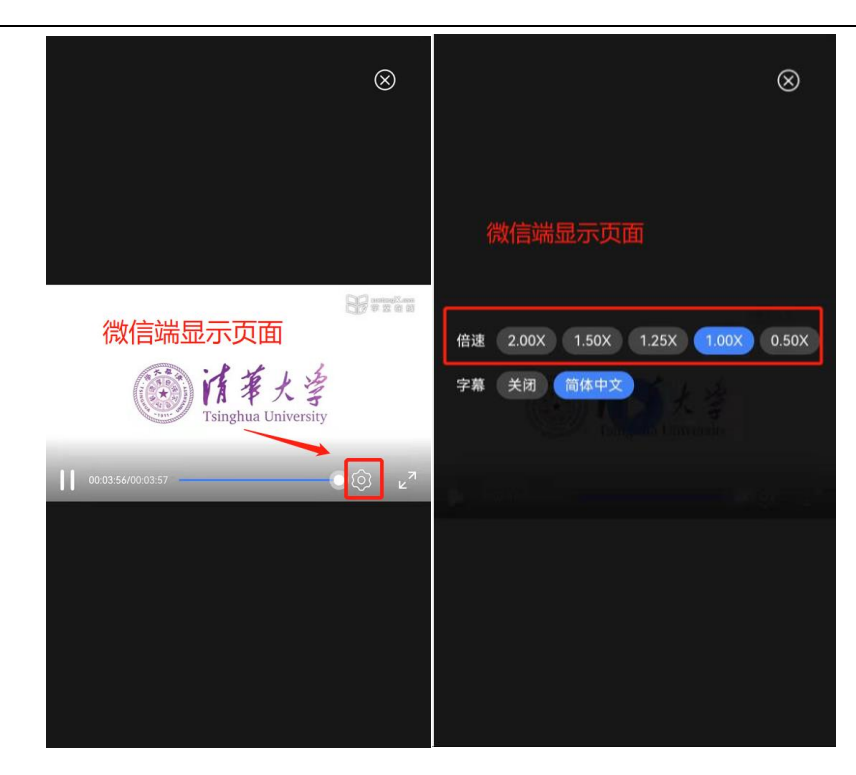

慕课视频和资源库-云盘中的视频支持字幕展示。

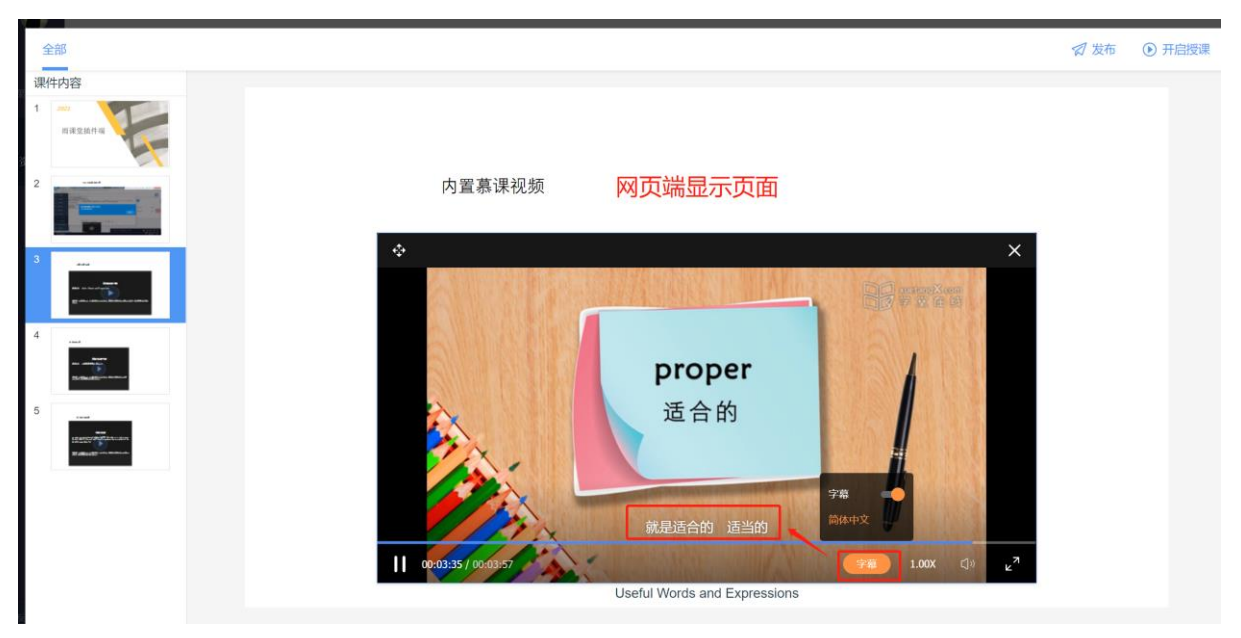

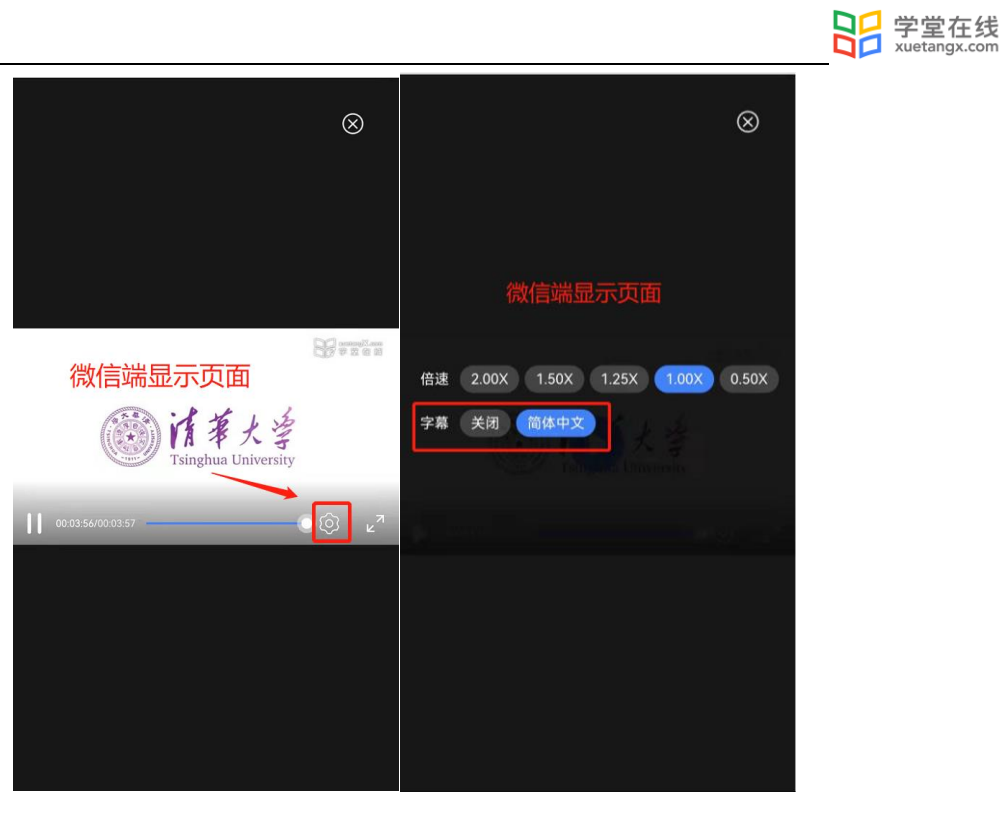

2.3.3 组织讨论

(1)讨论区

长江雨课堂为老师和学生提供了讨论区功能,师生都能通过微信公众号/小程序、长江雨课堂 网页端在讨论区发帖(图文都行),对于帖子可以随时评论、点赞、回复。

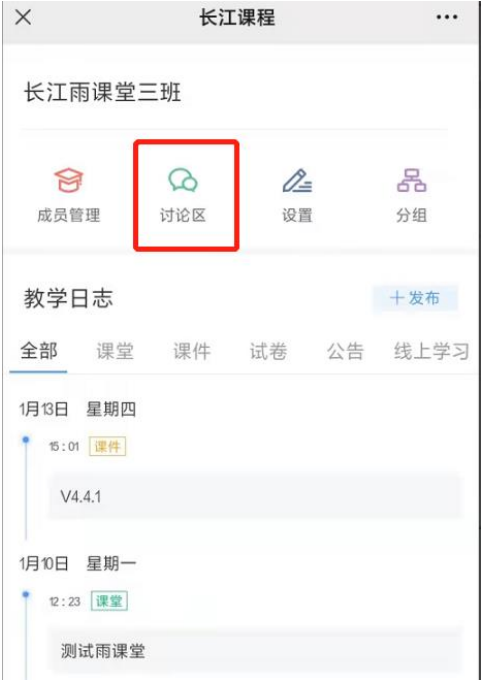

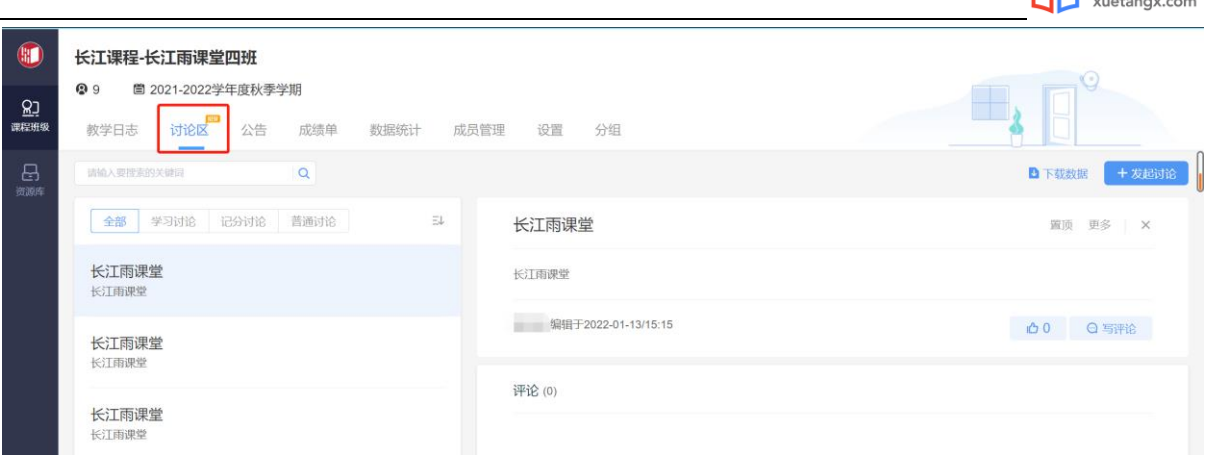

92 学堂在线

(2)分组答题

教师可以使用分组功能将班级学生以不同方式分组,方便进行课前讨论、课堂互评、课堂展 示等教学活动。分组答题仅在发布主观题且老师选定小组作答时生效。

- 1)成员分组方法
	- i. 手机进入长江雨课堂公众号,点击【我的】→【课程】,进入课程列表;或电脑进入长江雨课 堂网页端,
	- ii. 点击具体的班级,进入教学日志列表;
- iii. 点击分组按钮,进入分组界面;
- iv. 点击新建分组,指定分组方法; 系统随机分组:老师设定组数或每组人数,系统将把全班随机分入各组,尽可能保证每组均分; 学生自由分组:学生可自行通过小组口令建立分组,分组结束后,老师可随时调整分组成员; 老师指定分组:老师设定组数,选择学生移入各组。
- v. 指定分组方法后,输入组别的基本信息,即可使用。

有明确规则的分组,建议使用【学生自由分组】可以提高分组效率,没有明确规则的小组可 使用【系统随机分组】,自由和随机分组后老师都可再次管理小组成员。

2)发布分组答题

教师直接将主观题插入到课件中,上传至课件库,然后将含有主观题的课件发布至班级,在 发布界面,将作答方式选择成【小组作答】,可进行以组为单位的作业。

小组作答每个小组仅有一次提交答案机会,提交后答案和答题成员都不可修改。

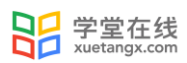

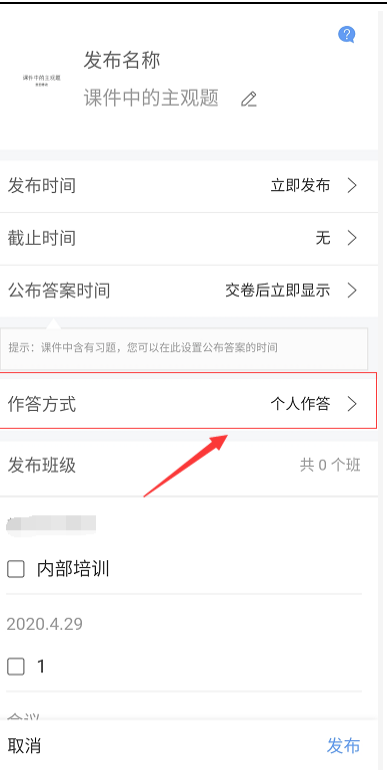

# 2.4 课前学情分析

2.4.1 公告查看情况

公告发送后,教师会在长江雨课堂微信公众号收到【发布学习任务通知】,点击可查看、删 除公告、公告已读人数和具体已读未读学生。在教师设置的公告发布时间,学生会在微信长江雨 课堂公众号,收到公告推送。老师也可在网页端查看、删除公告,查看未读已读人数和具体已读 未读学生。

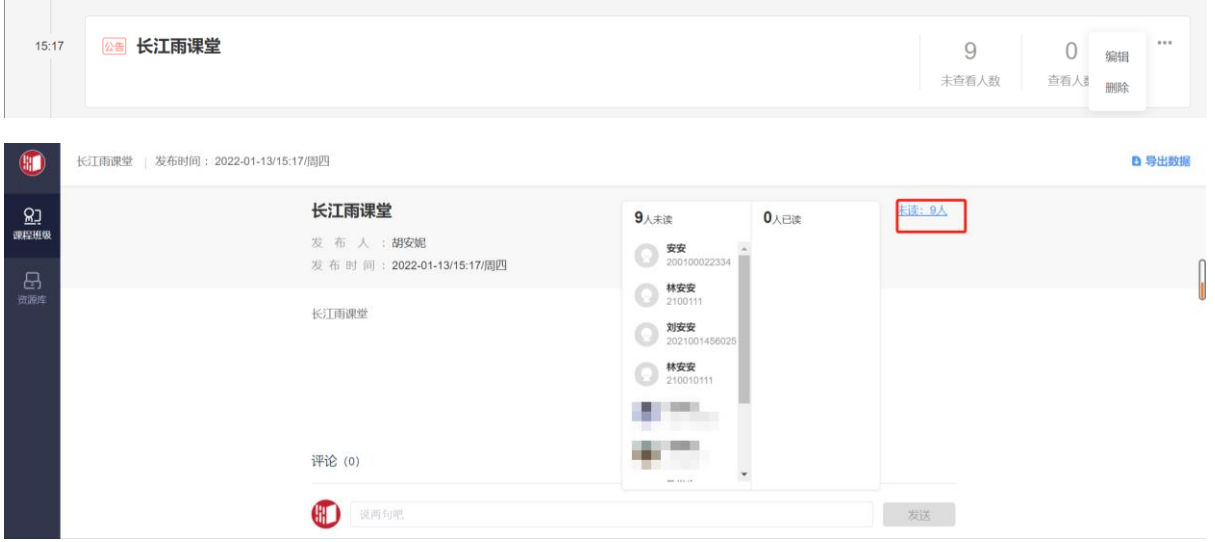

2.4.2 预习课件学情与反馈

(1)课件学情

在教师发布课件后,教师可进入课件发布详情页查看学生学习情况。

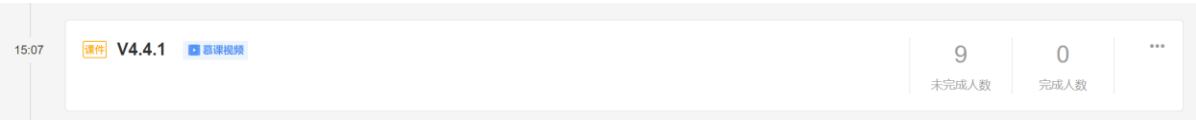

课件详情页包含课件 PPT、(课件预习)完成情况、学生表现、习题分析(课件含习题时)、 学生反馈部分:

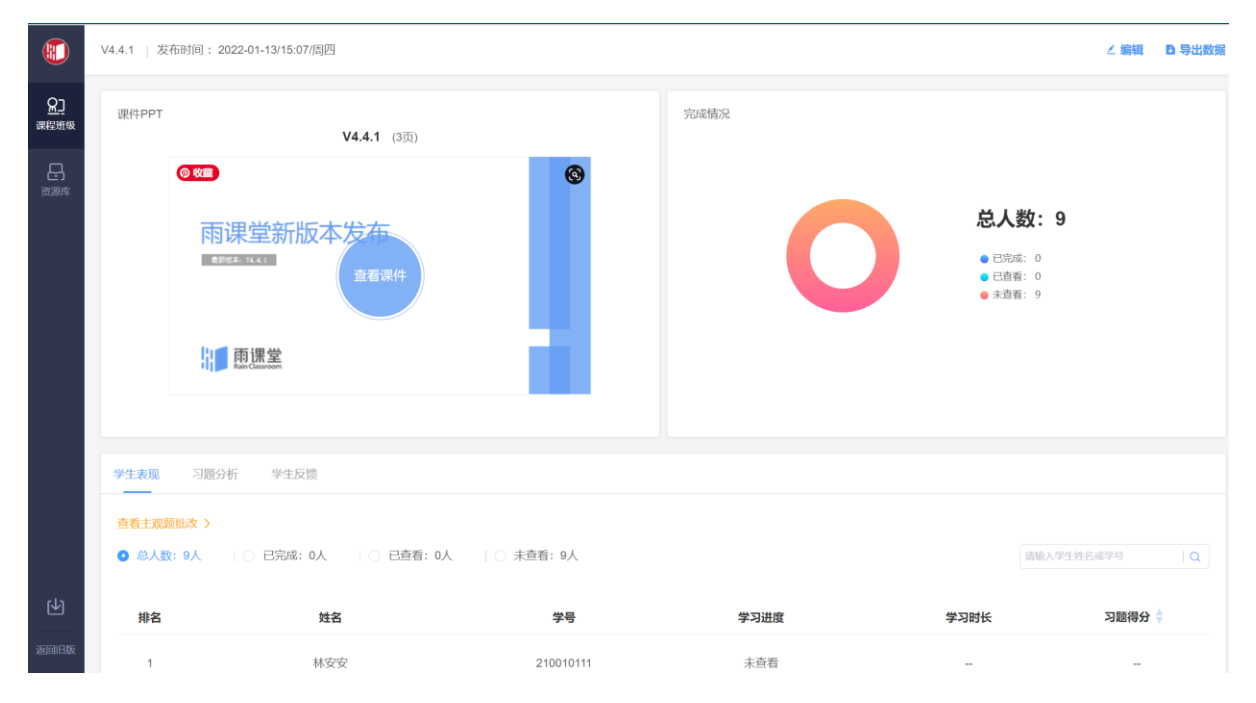

(2)学情导出

教师可在网页端的课件详情页右上选择【导出数据】导出课件学习情况,下载课件学情表 格,或在微信端的课件详情页点击【详细数据】,填写接收邮箱后,学情表格将发送至该邮箱。 学情表格如下表。表格包含学生学号、所属学院、所属行政班、姓名、观看情况和课件习题答题 情况。

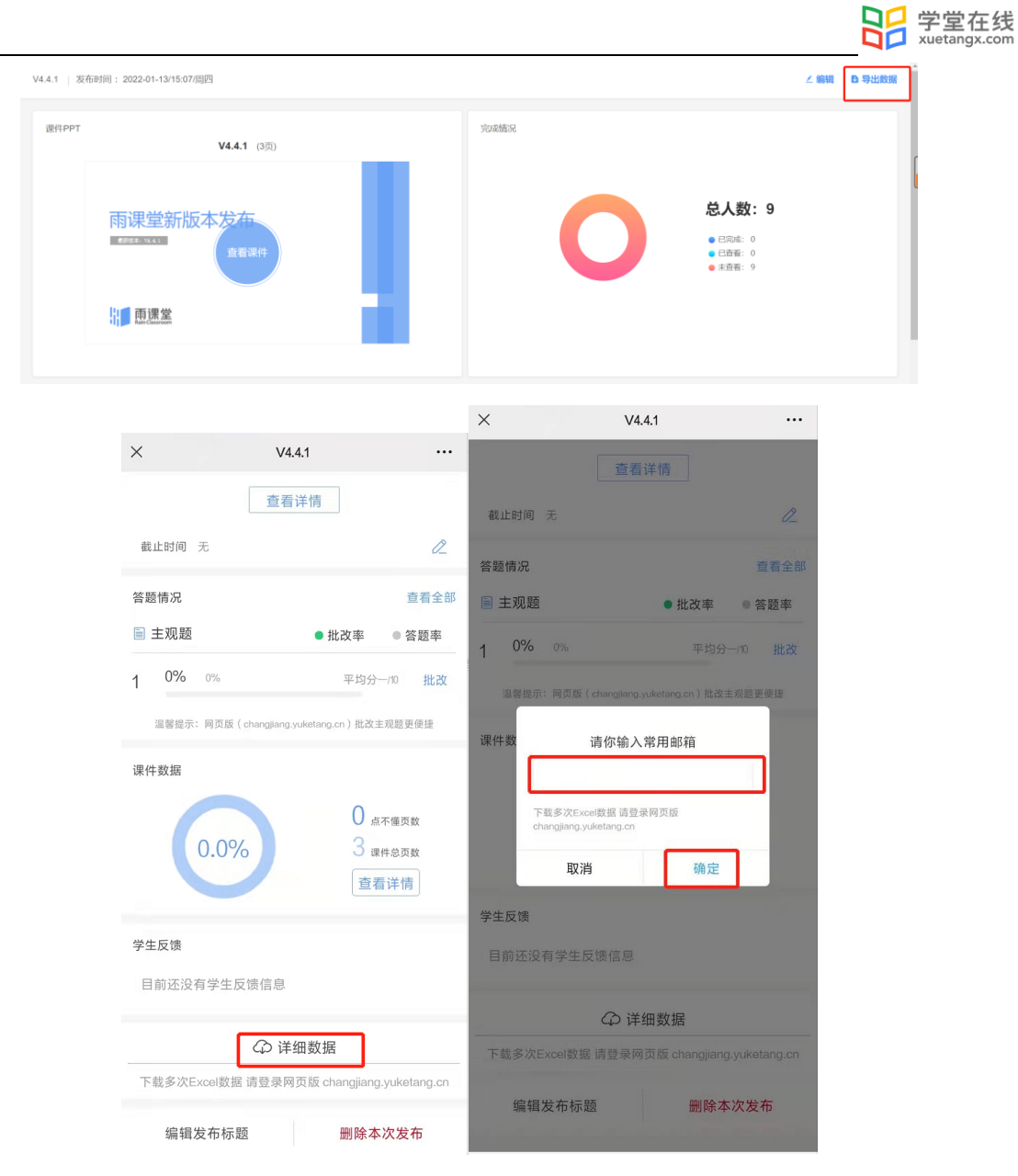

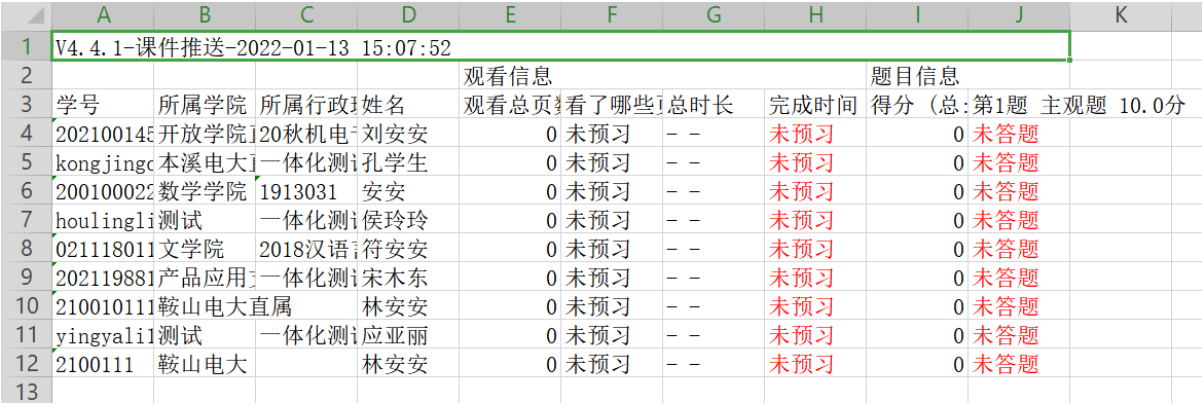

#### (3)学生反馈

教师可以点击【查看课件】进入课件,点击有习题的课件页点击"答题统计"可查看学生对 题目的作答情况。

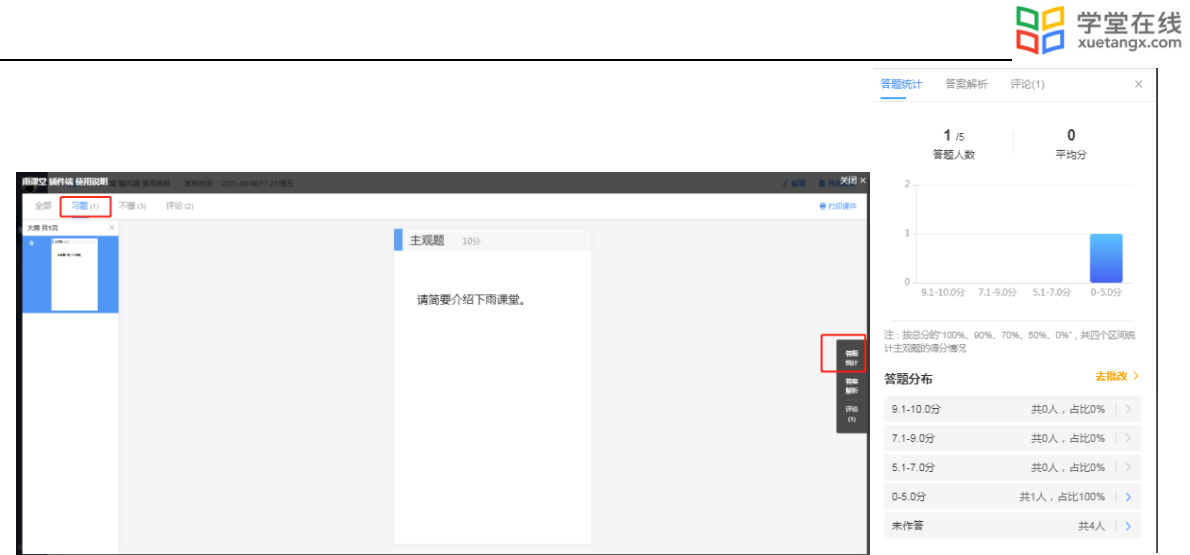

 教师发布课件后,学生可在微信端和网页端查看课件,对课件具体某些页点击【不懂】或 【评论】。教师可在微信端和网页端查看【不懂】或【评论】。点击【不懂】查看学生具体不懂 的课件页;点击【评论】查看学生评论消息,可对学生评论进行"点赞"和"回复"。

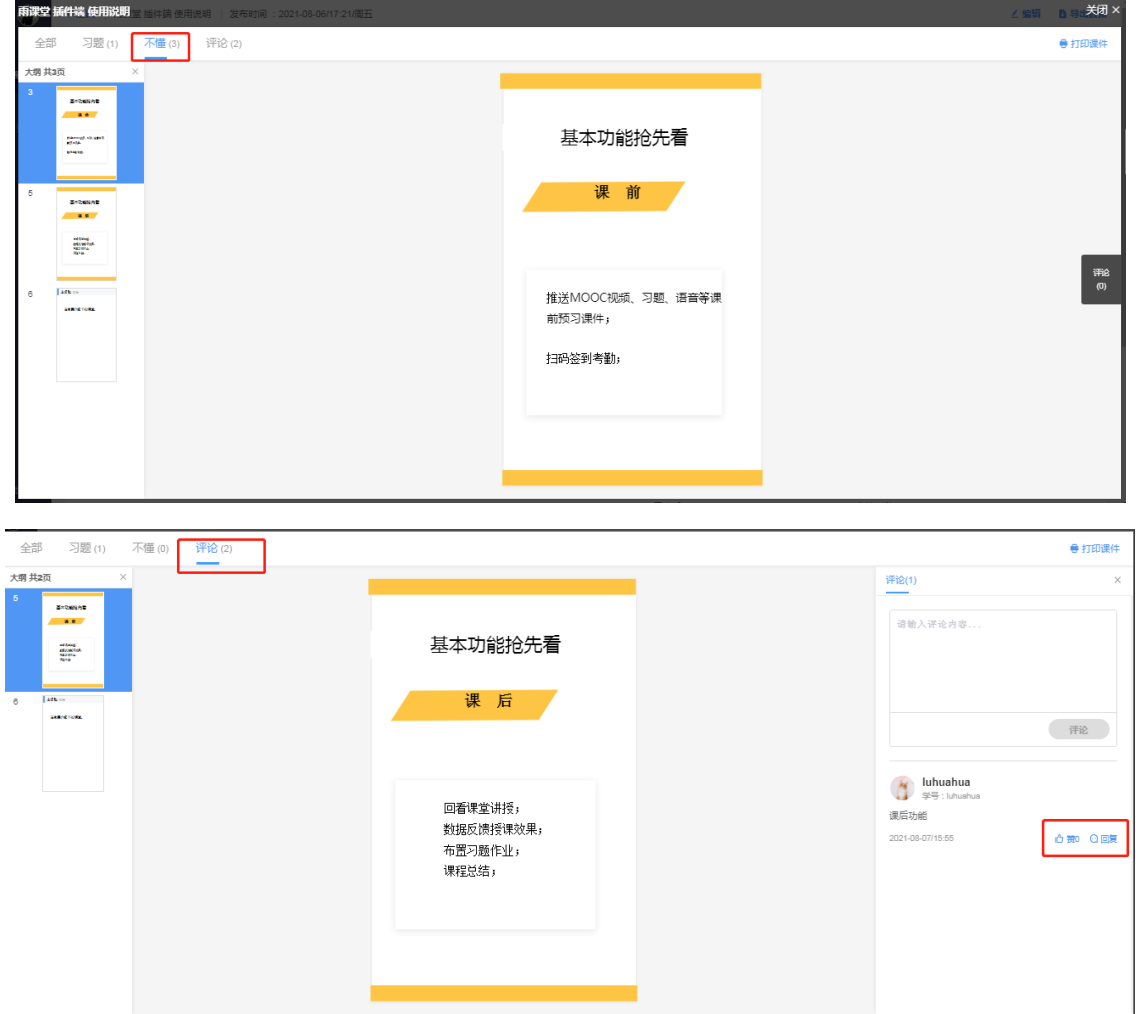

在教师发布课件后,学生可在微信端和网页端通过【报告老师】功能向老师反馈问题。老师 可以在微信端和网页端的课件发布详情页的【学生反馈】中查看问题并回复。

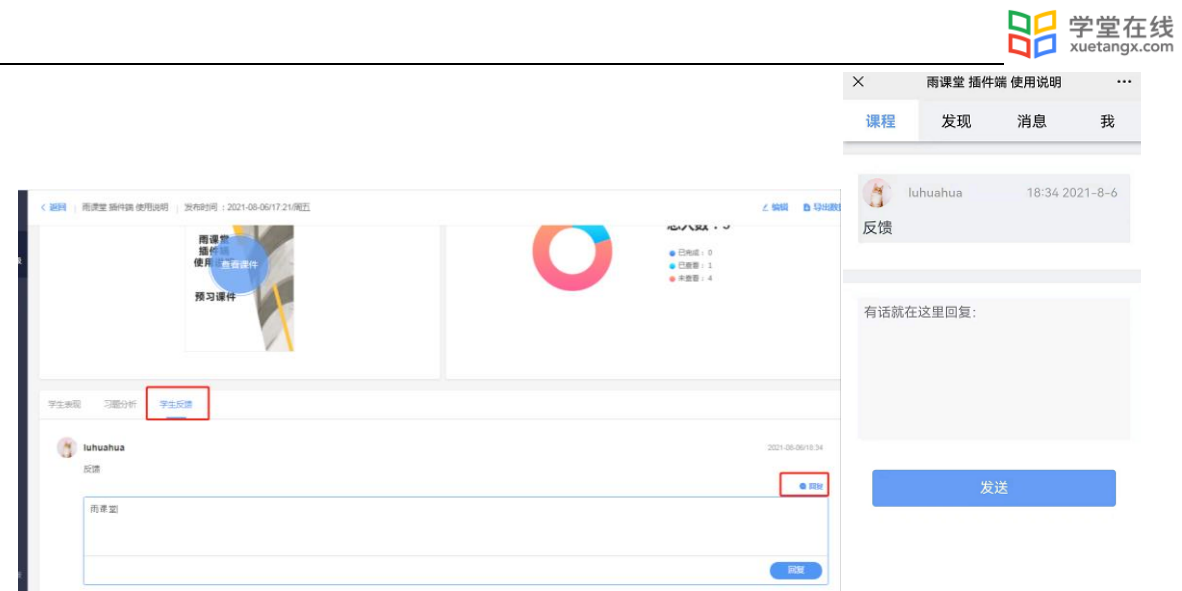

### 2.4.3 习题批改

客观题批改

基于长江雨课堂发布的教学任务中的客观题,系统会根据老师提前设置在题目中的答案进行 自动批复。

主观题批改

对于无法自动批复的主观题,长江雨课堂提供了两种批改模式,同时使用网页版批改时提供 了更加丰富的设置项。

1)通过手机批改主观题:

点击发布任务后的微信推送进入课件详情页(也可点击【我的】-【课程】选择对应班级下的 教学任务),选择【批改】即可;

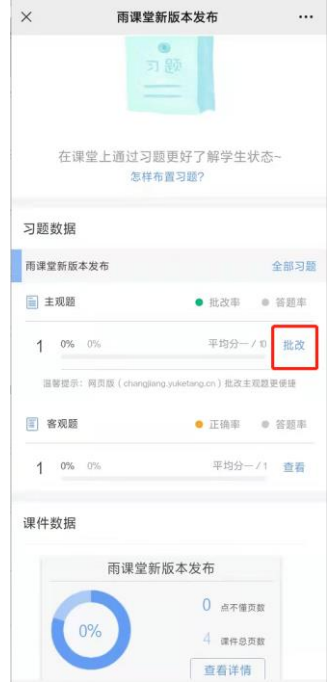

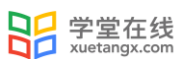

注意:网页端制作的新版试卷中主观题暂不支持手机端批改,课件中和 PPT 制作的旧版试卷 支持手机端批改。

2)通过长江雨课堂网页版批改:

长江雨课堂网页版中主观题批改功能,可以让老师在课下能更便捷的批改所有含有主观题的 教学任务。具体的操作方法:

•进入长江雨课堂网页版,扫码登录;

•选择需要批改作业的班级,进入教学日志列表页面,选择含有主观题的课件;

•点击【学生表现】处"有主观题未批改,当前得分和排名可能不是最终结果,去批改 "提 示,进入相应页面进行批改;

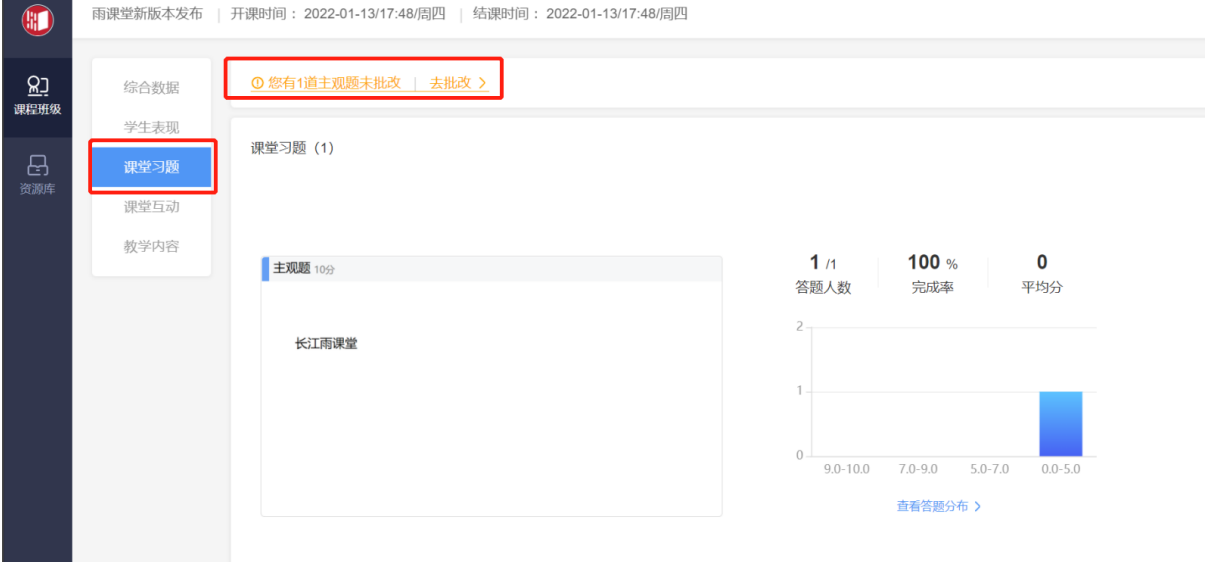

主观题批改时,支持对文字提交内容的批注,只需要用鼠标在文字上拖动,之后点击"批 注"即可;对于学生提交的图片答案,可以点击图片进行圈点,可用不同颜色的笔迹在图片上用 鼠标涂写。

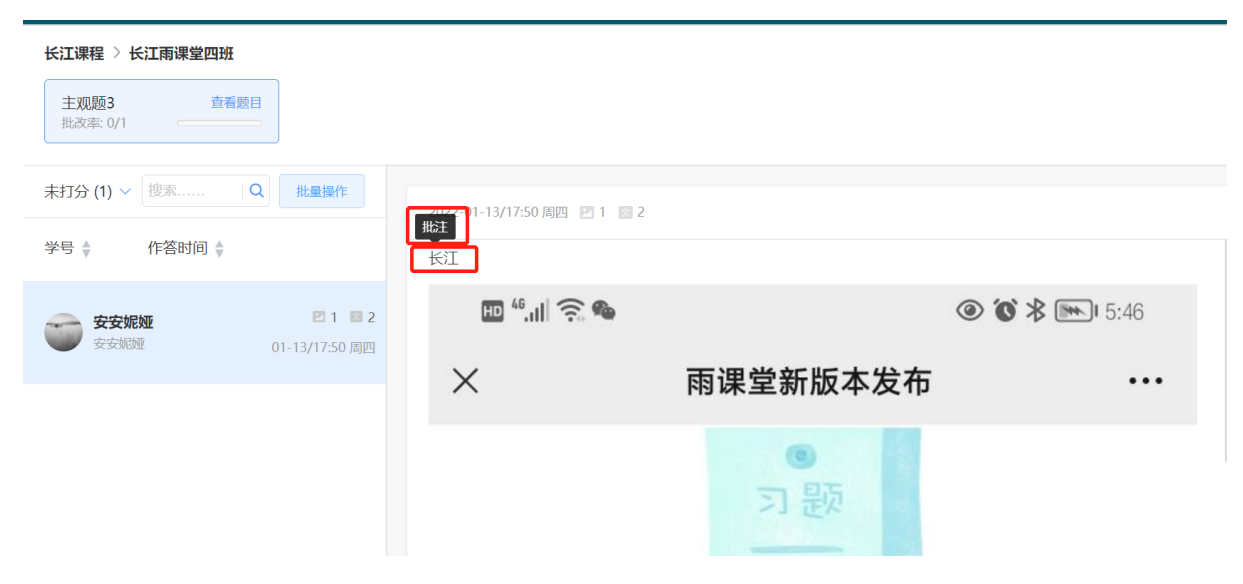

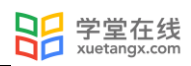

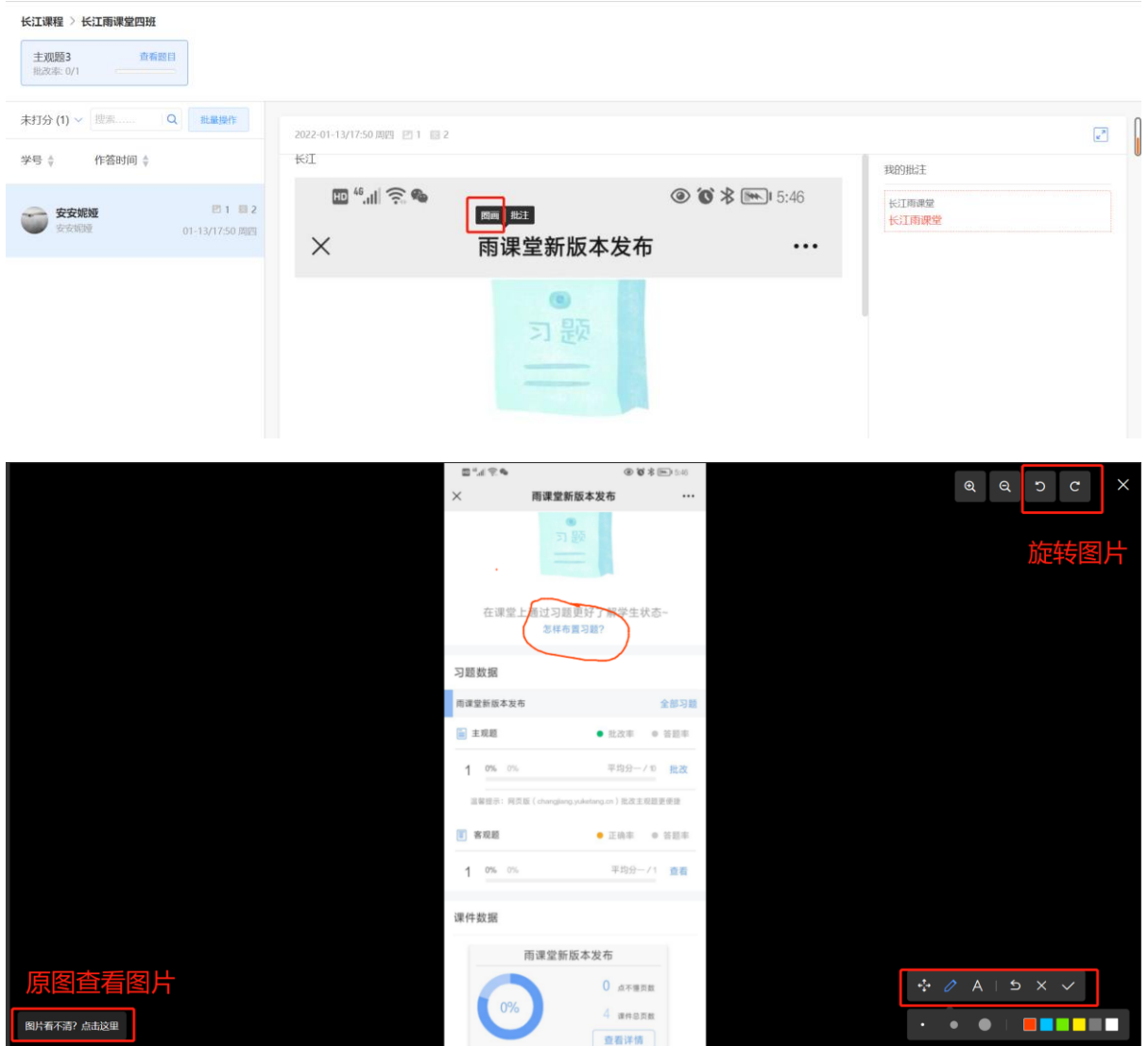

主观题批改时,可以对本班学生提交的主观题批量评分。点击左侧【批量操作】,选择学 生,点击【批量打分】进行打分。

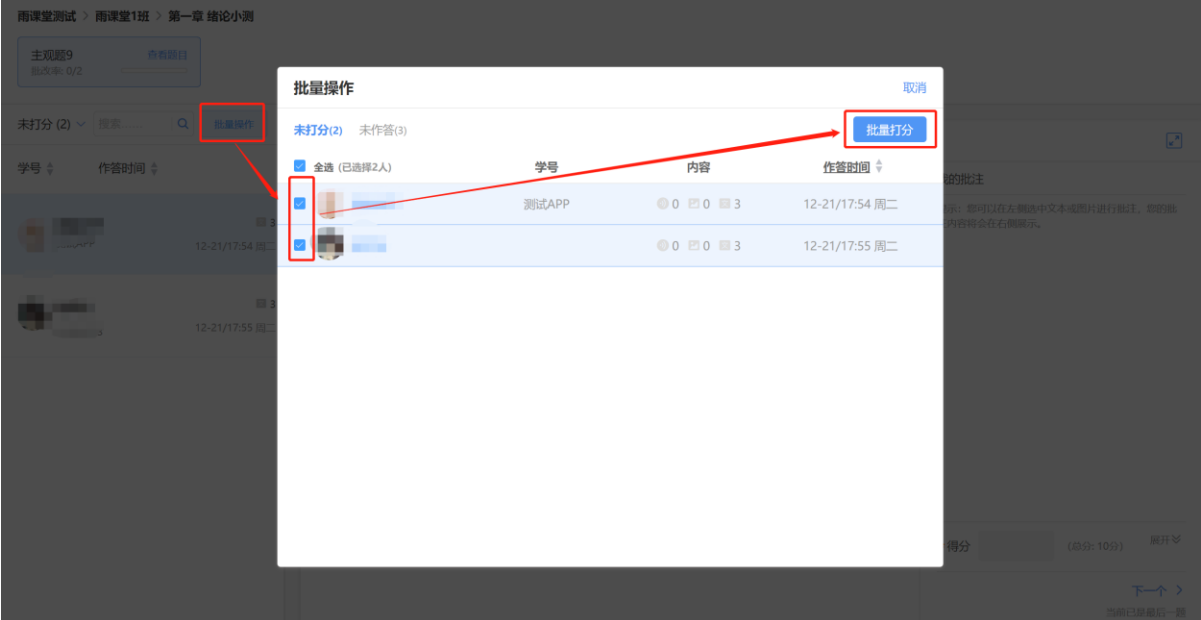

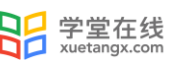

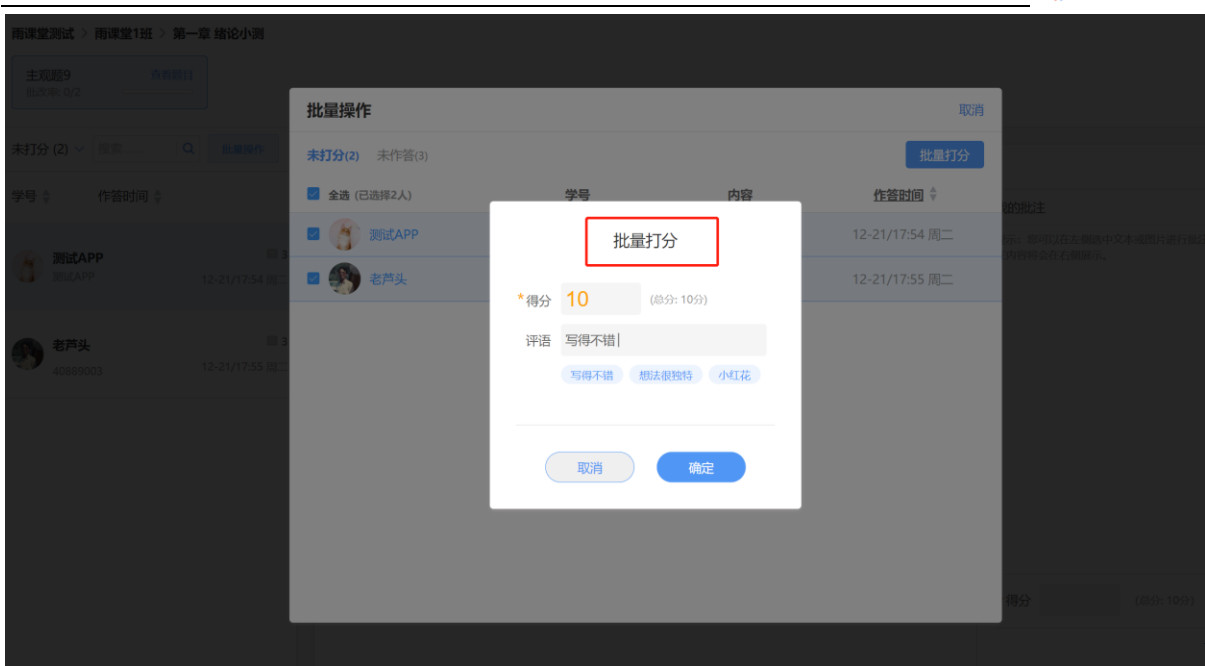

## 2.5 课堂课件制作

教师可以和平时一样在 PPT/WPS 里制作 PPT。

注意:

(1) 幻灯片动画在课堂放映时, office 开课长江雨课堂学生端会显示: "当前页面有动画 请看大屏幕"。在课件当前页面动画播放完毕后, 学生视角会显示完整课件页; WPS 开课长江雨 课堂学生端会直接显示动态特效完成的完整页面。

(2)课件中插入的音频、视频,上课播放时长江雨课堂学生端不会播放音频、视频。

3.课中

3.1 课堂授课

教师可以在网页端和插件端进行线下课堂授课,或开启直播授课(语音直播、视频直播、互 动直播), 授课同时可以使用手机作为遥控器。

3.1.1 开启会员权限

若教师不是长江雨课堂会员、超级会员或者专业版用户时,点击浮窗【开启直播】或【互动 直播】时,会提示进入长江雨课堂官网购买会员。

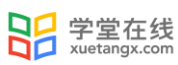

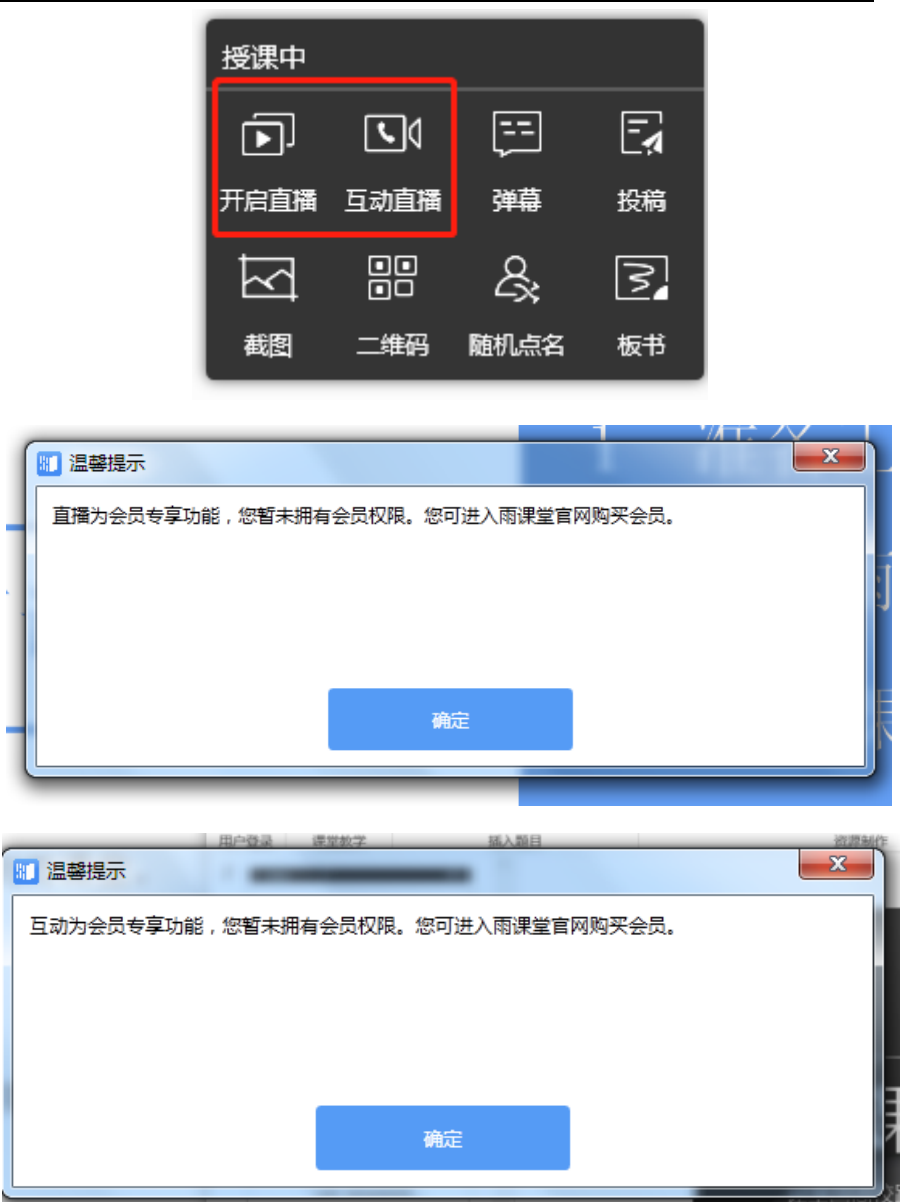

目前长江雨课堂为所有新会员免费提供 6 个月的会员使用权限。教师可在长江雨课堂微信 公众号输入"会员",根据提示输入申请理由提交申请;再输入"实名认证",根据提示填写信 息并上传身份证、工作证照片,待审核通过后,即可使用直播与互动功能。

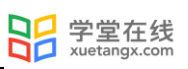

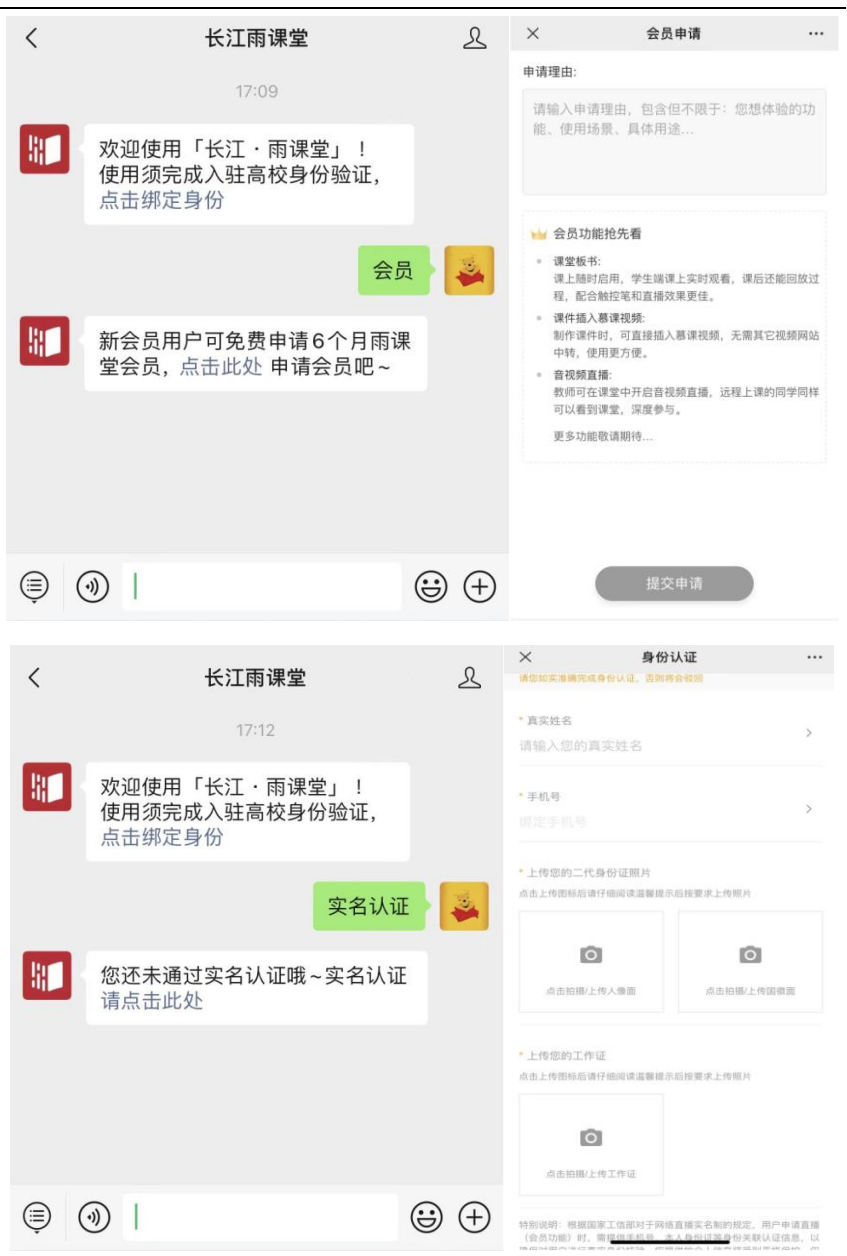

## 3.1.2 开始授课

教师可以直接在电脑 PPT 或 WPS 中打开课堂课件, 在长江雨课堂插件中登录后点击【开启长 江雨课堂授课】。

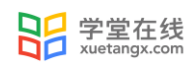

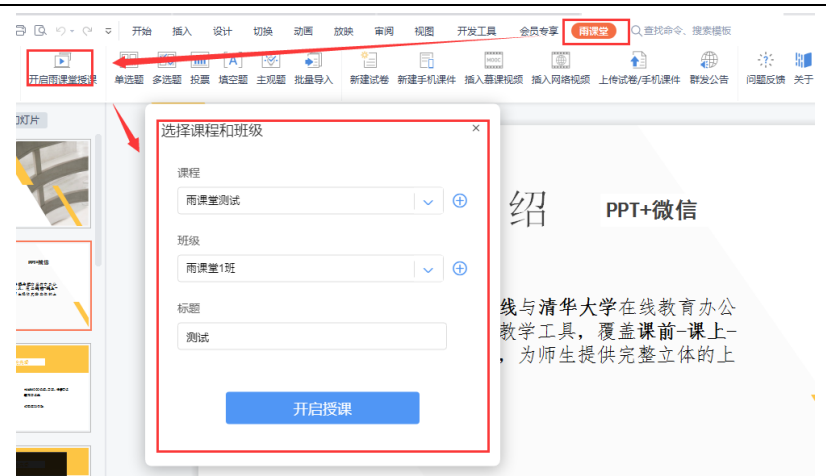

## 或在网页端的【资源库】-【课件库】中打开课件,点击【开启授课】即可开课

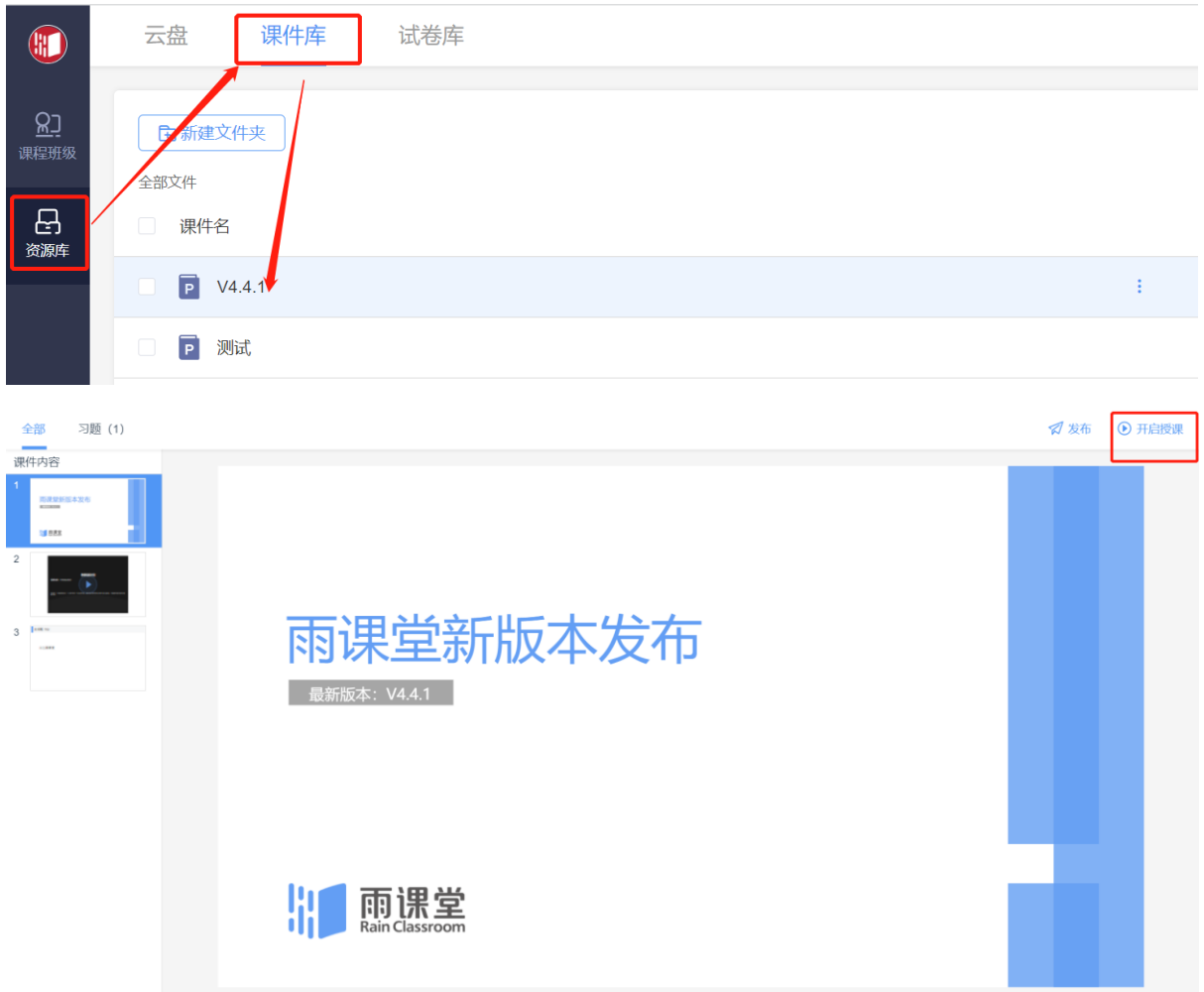

其中,网页端开启授课暂不支持直播,课件中的慕课视频或插入的资源库的视频支持倍速播 放及字幕显示。

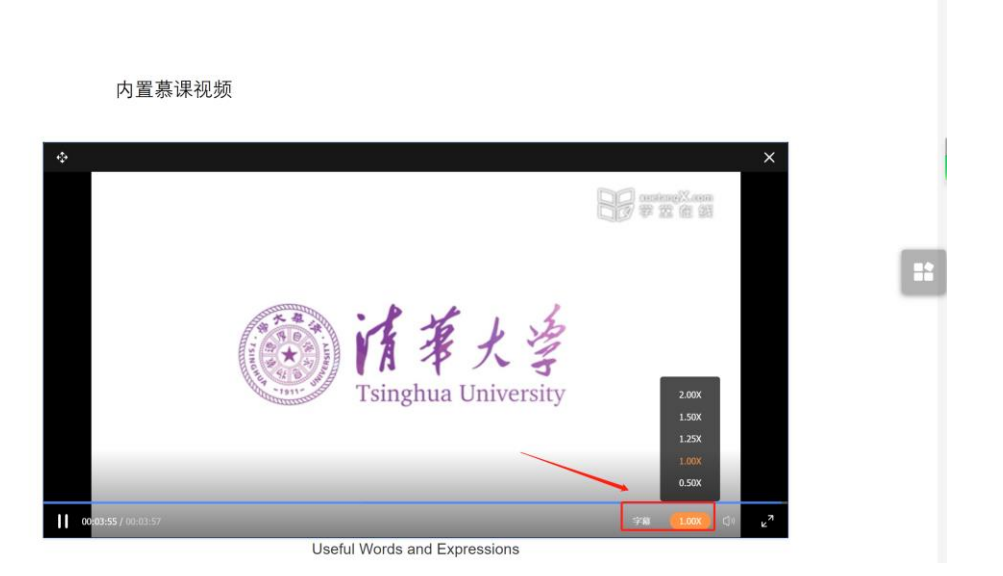

SP 学堂在线

3.1.3 遥控器

老师上课时可以进入长江雨课堂手机微信公众号或使用雨课堂 APP 作为遥控器。

【遥控器】可实现课件的翻页、课件内嵌音视频的播放与暂停、本张课件的浏览和下张课件 的预览。

【缩略图】可一览 PPT、学生对某些课件页的"不懂"情况、习题完成情况。

【课堂动态】可控制试卷的发布、弹幕的开关、查看投稿、学生分组。通过手机遥控器可发 送旧版试卷(PPT 端制作的试卷)。

【更多】可调出进入课堂的二维码,进行随机点名,观看学生视角,退出放映和设置(设置 课件学生课件部分的、弹幕开关、客观题投屏是否默认显示答案)。

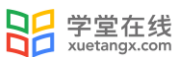

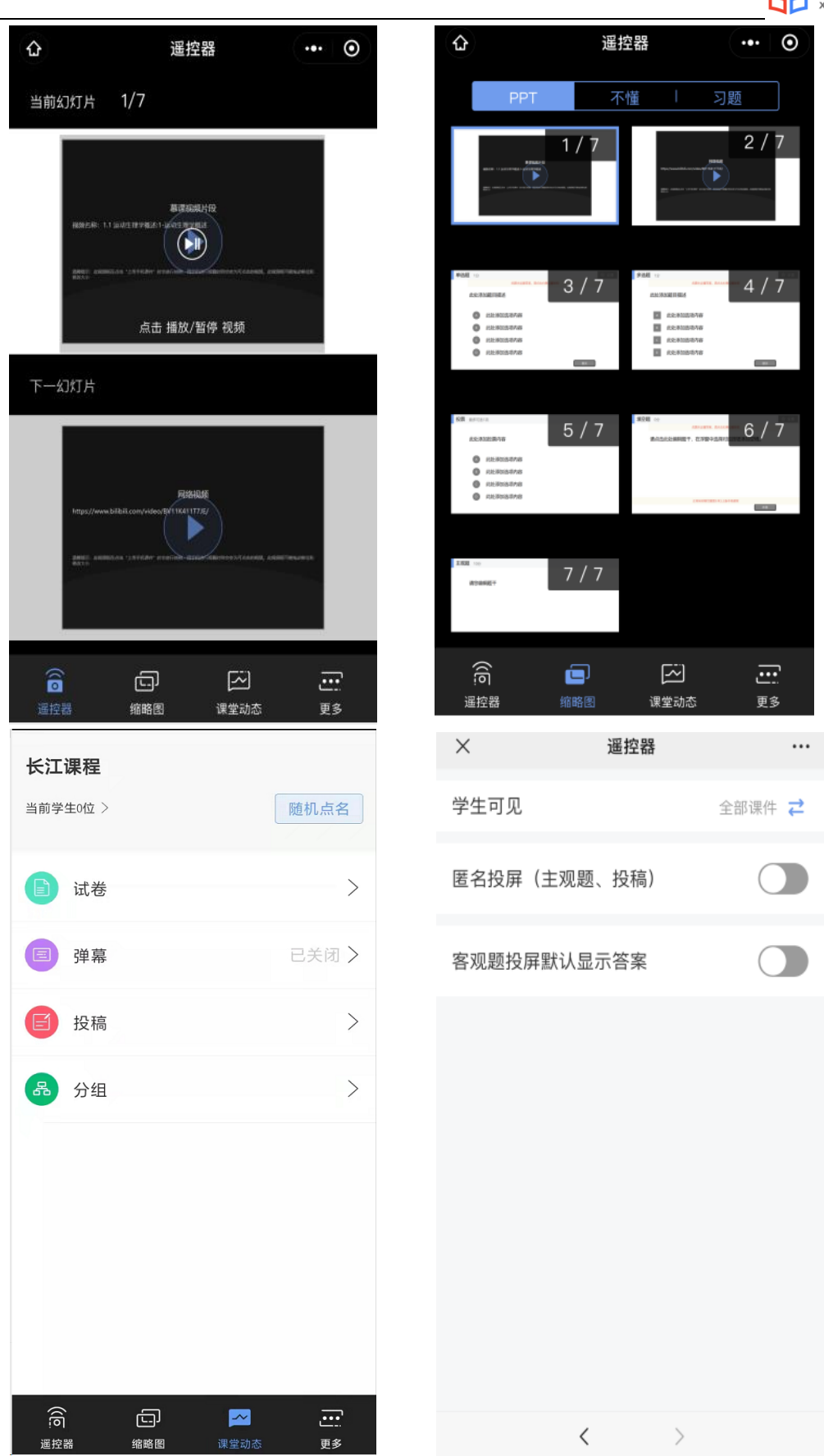

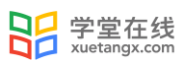

3.1.4 音视频直播(仅会员与专业版)

开通了长江雨课堂会员的教师和专业版长江雨课堂的教师可使用音视频直播。具体步骤如 下:

- (1)视频直播
- 1)打开直播

点击右侧悬浮按钮,选择【开启直播】。

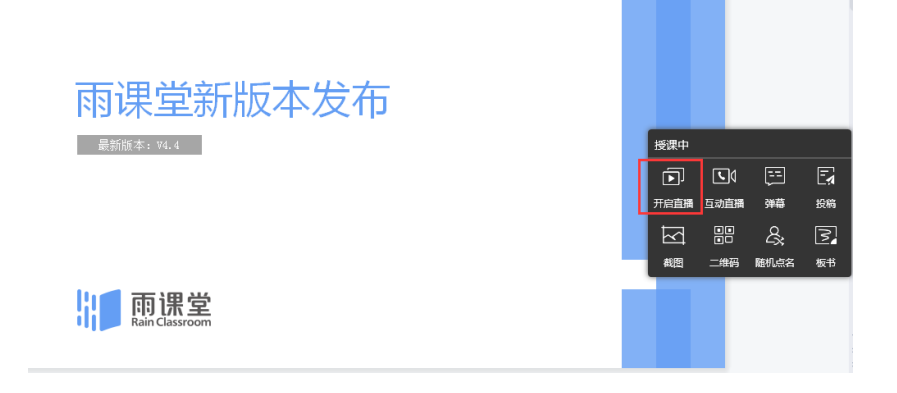

2)视频直播

选择【视频直播】,将进入视频调试窗口。

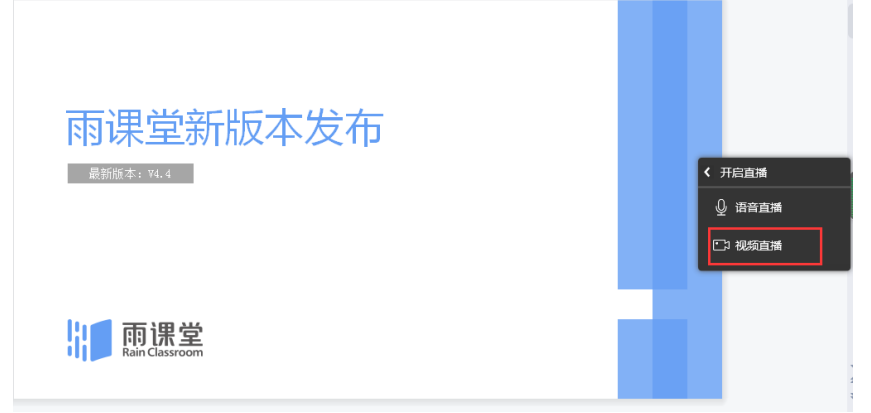

3)设置声音

新版本支持麦克风和系统声音,教师可以根据自己的需求调试声音。【 2】图标为麦克风,

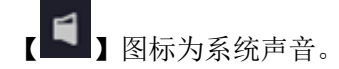

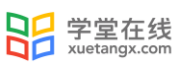

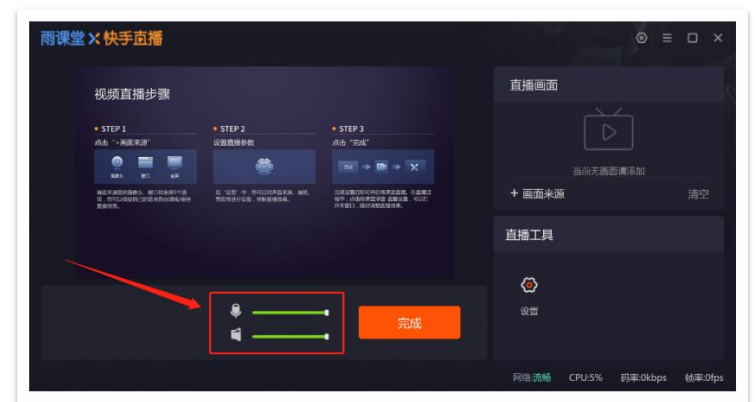

4) 选择直播画面

老师需要点击【+画面来源】添加画面,点击后弹出新窗口,老师可以根据需求选择画面。有 摄像头、全屏、图片三个选项供选择。

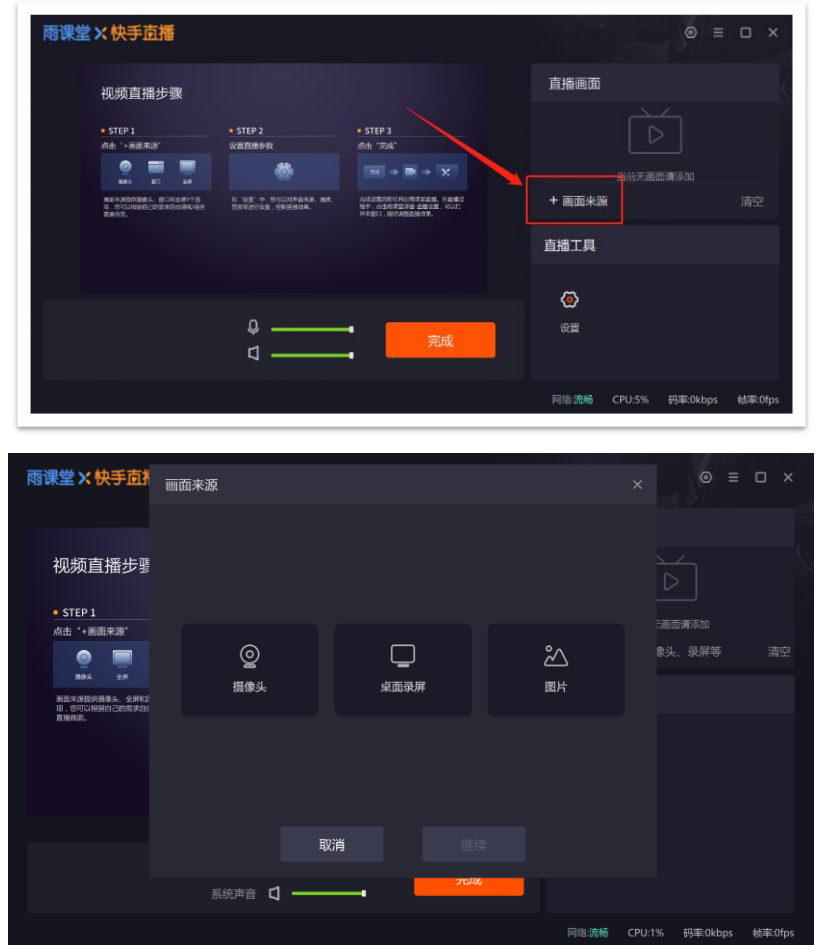

其中,摄像头增加了分辨率选择、旋转、美颜等功能,请务必先点击【打开该摄像头】获得摄 像头权限后,再进行设置。

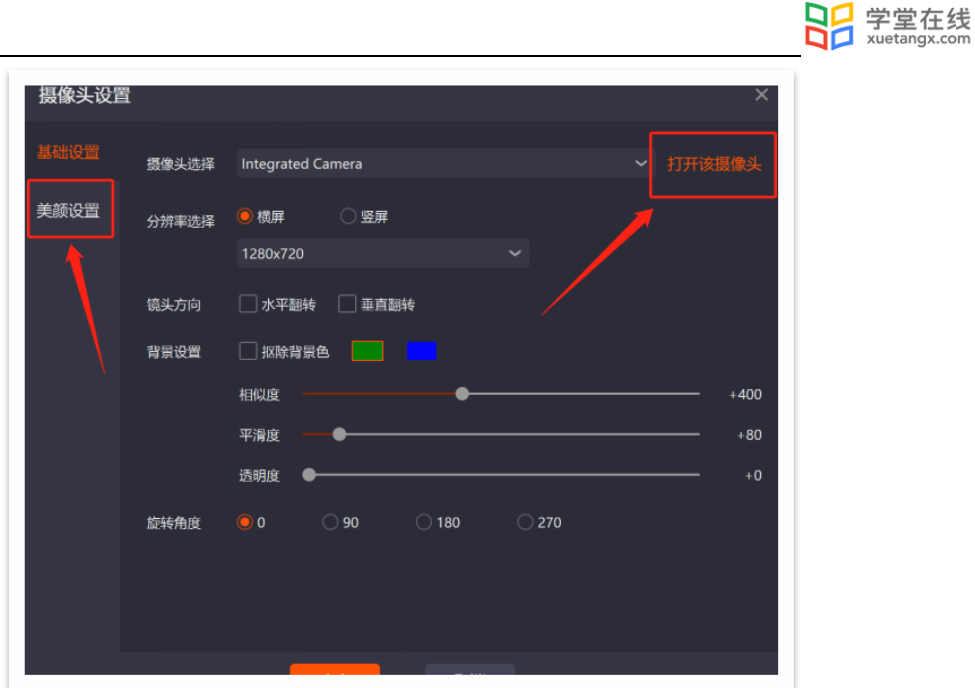

画面来源支持多个画面并存,老师可以在左侧的窗口中进行预览,画面可以拖动,可以进行 放大缩小。老师可以通过右侧直播画面中的【↑】【↓】将画面前移一层或后移一层。

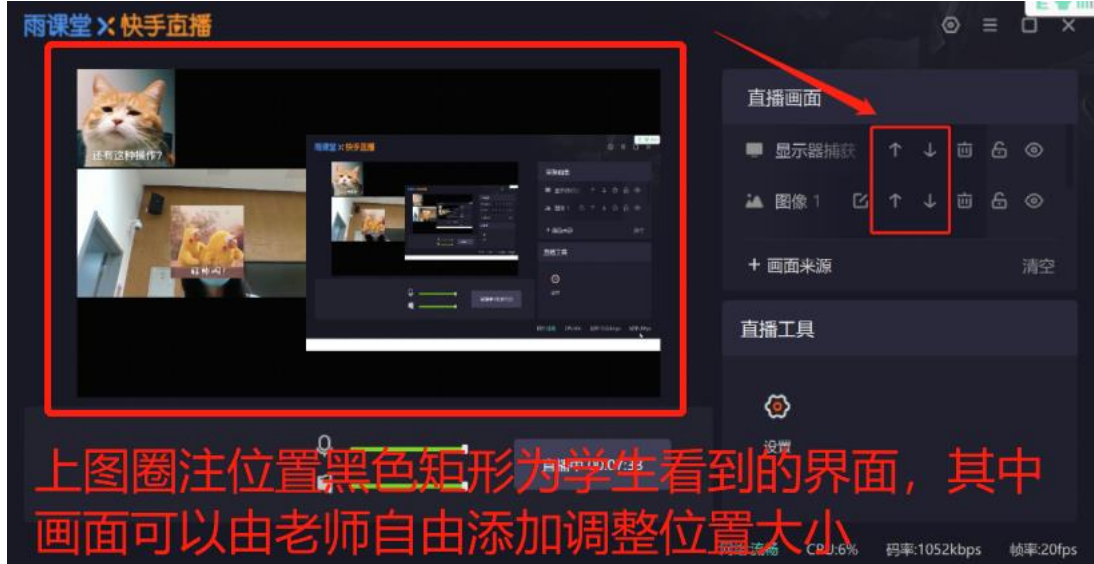

右键任意画面还有更多设置可以调整,如比例适配屏幕、屏幕居中等。

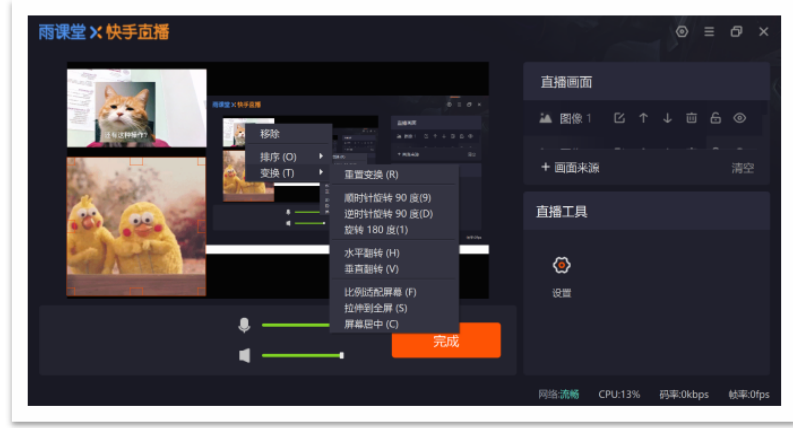

## 5)直播工具设置

雨课堂 X 快手直播 直播画面 视频直播步骤 \* STEP 2<br>| GEINNER \* STEP 3<br>Att "Ant" + STEP 1<br>Add 1+ REE-DF  $\begin{array}{c} \bullet \\ \bullet \\ \bullet \end{array}$  $-8$ S SE - MUJURES, AR -<br>-<br>- 位中、高血土建築予算 血管主張、可以打<br>- 片平管口、部門由駅市開設車、可以打 + 画面来源 直播工具  $\odot$ 网络流畅 CPU:7% 码率:0kbps 帧率:0fps

点击直播工具中的【设置】,可以对直播的画质、声音等进行调整。

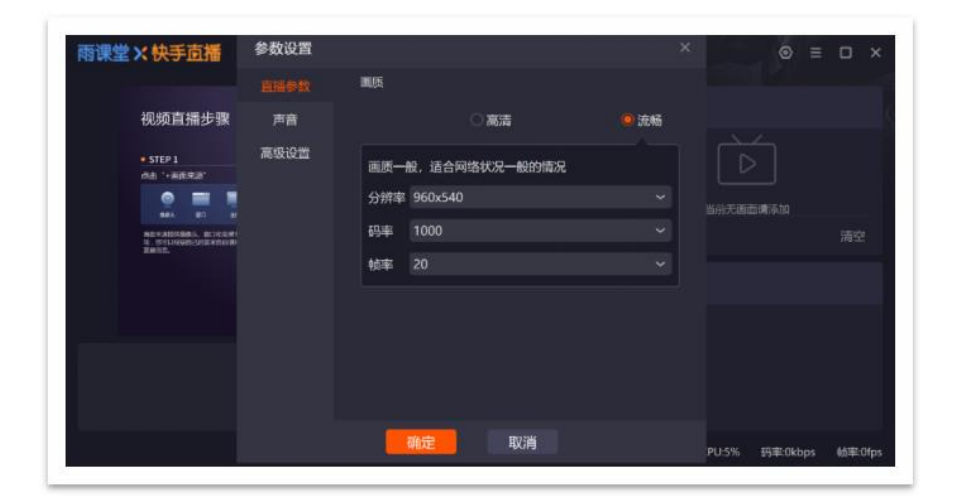

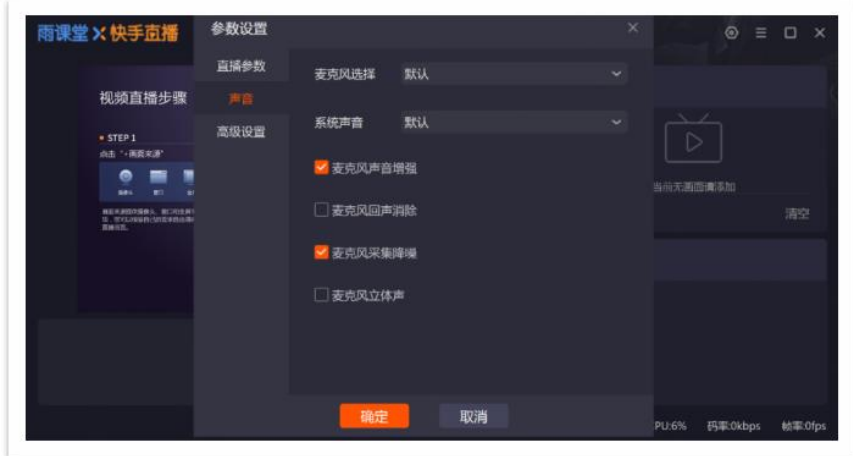

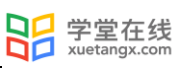

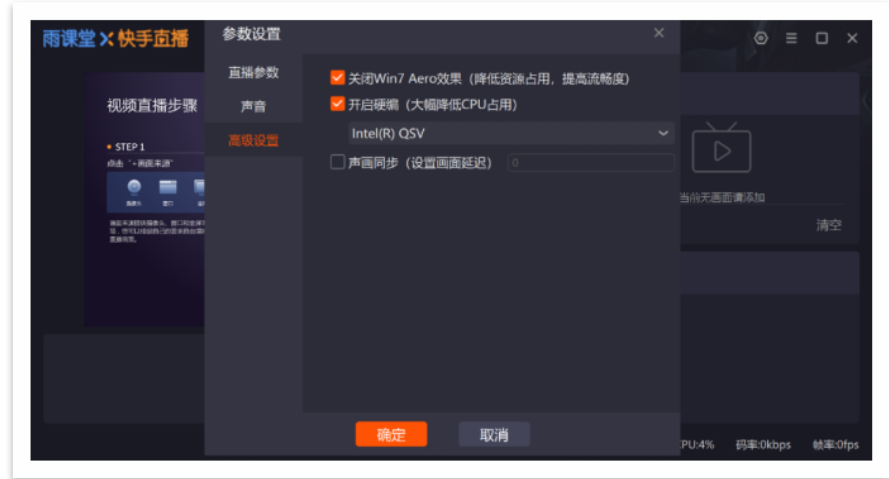

6)直播浮窗

开启直播后,教师可以在 PPT 页面上看到直播浮窗,浮窗可以拖动。可以在窗口工具栏上开 启或关闭麦克风/系统声音,建议老师最小化或关闭直播浮窗,不影响直播效果。

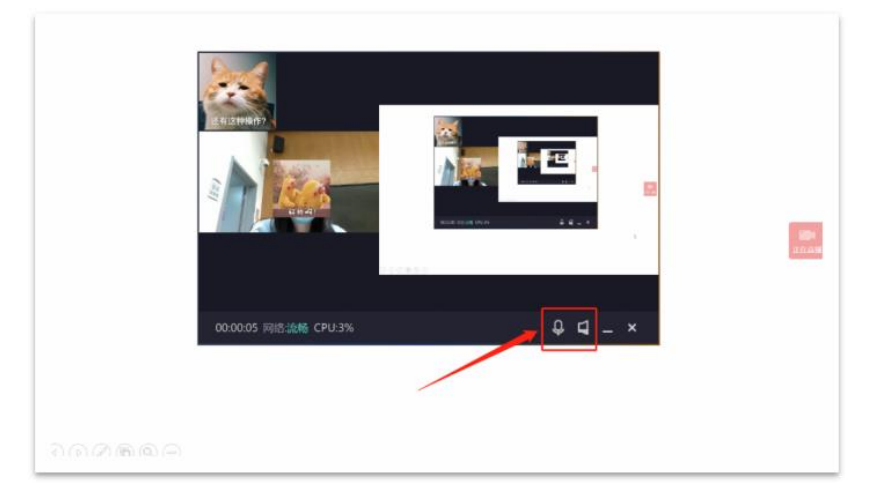

如果老师使用的画面来源中有屏幕直播,请务必将直播浮窗最小化或关闭,避免出现"画中 画"的情况。

(7)直播提醒

开启直播时,公众号会向学生推送上课通知。学生点击推送提醒即可进入课堂。既可用作课 前提醒,又可用作远程直播提示。

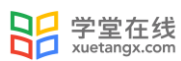

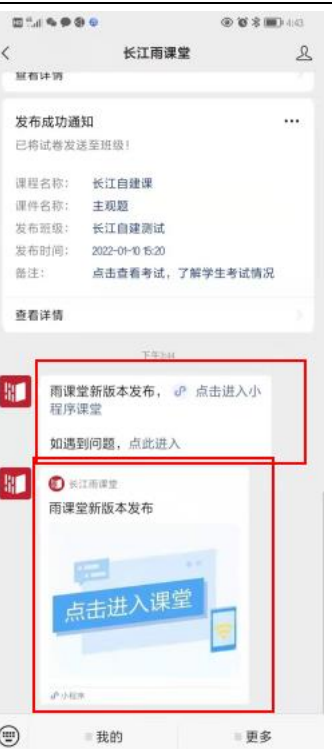

- (2)语音直播
- 1)选择【语音直播】,将进入语音调试窗口。

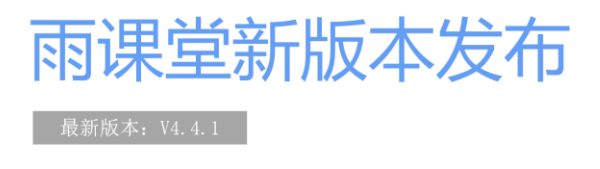

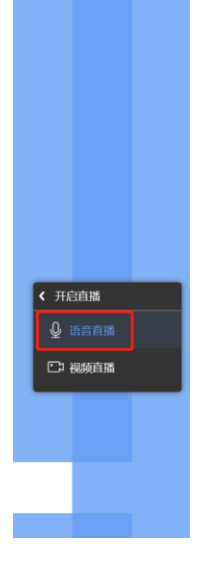

#### 101 志遇兴

2)在语音调试窗口中,老师可以调试麦克风和系统音的声音,点击直播工具中的【设置】,可以 对麦克风进行增强、降噪等处理。

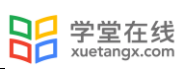

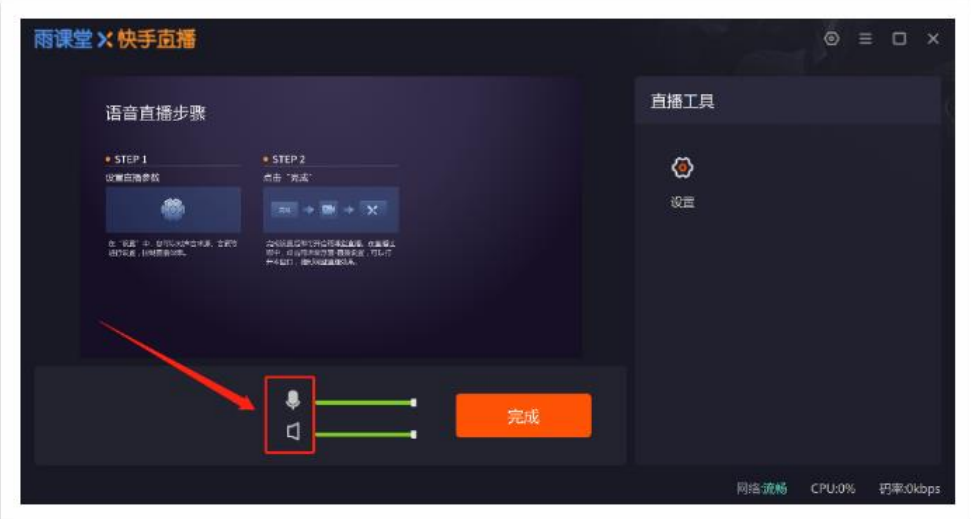

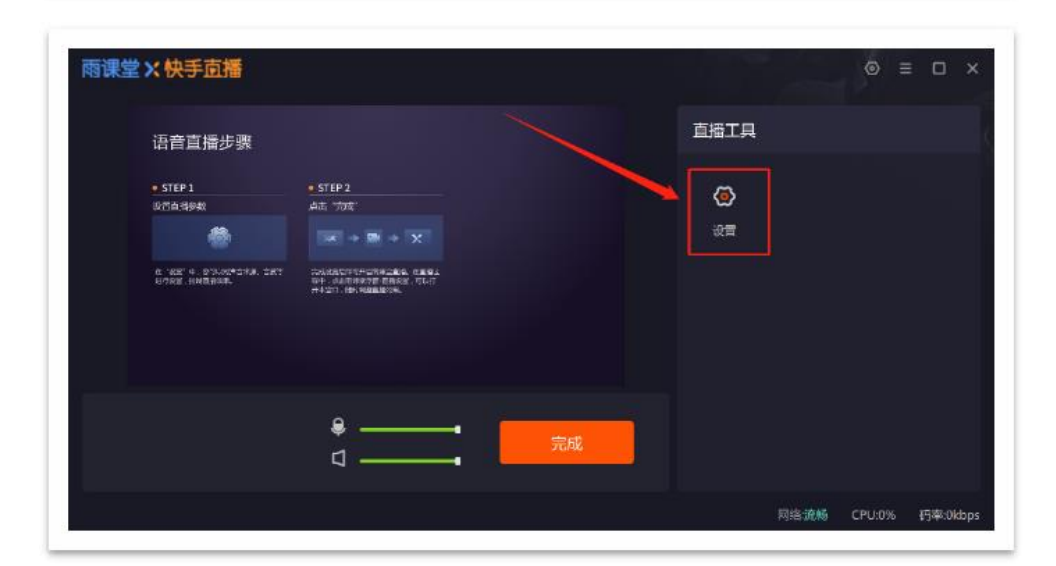

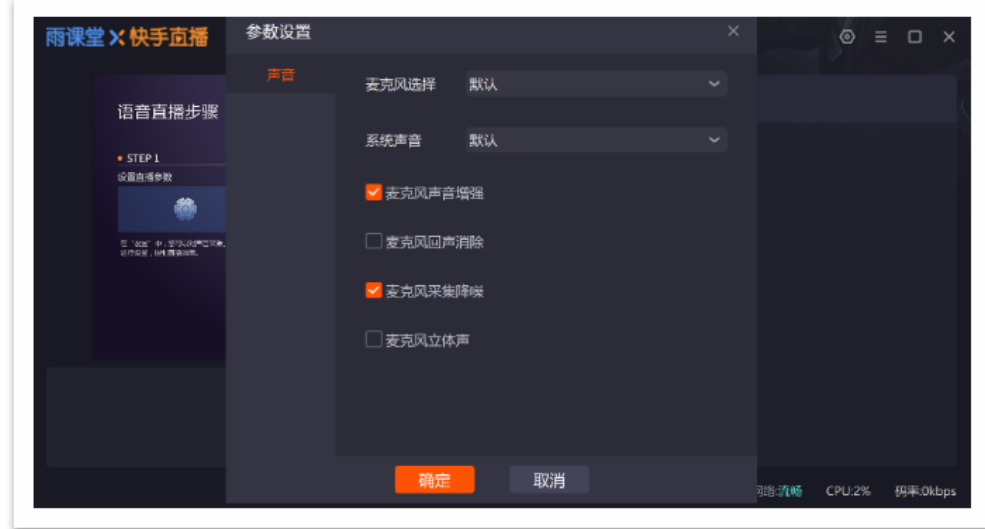

### (3)直播调整

在直播过程中,老师可以对直播设置进行调整,点击右侧【正在直播】的悬浮按钮,点击 【直播设置】进行调整。

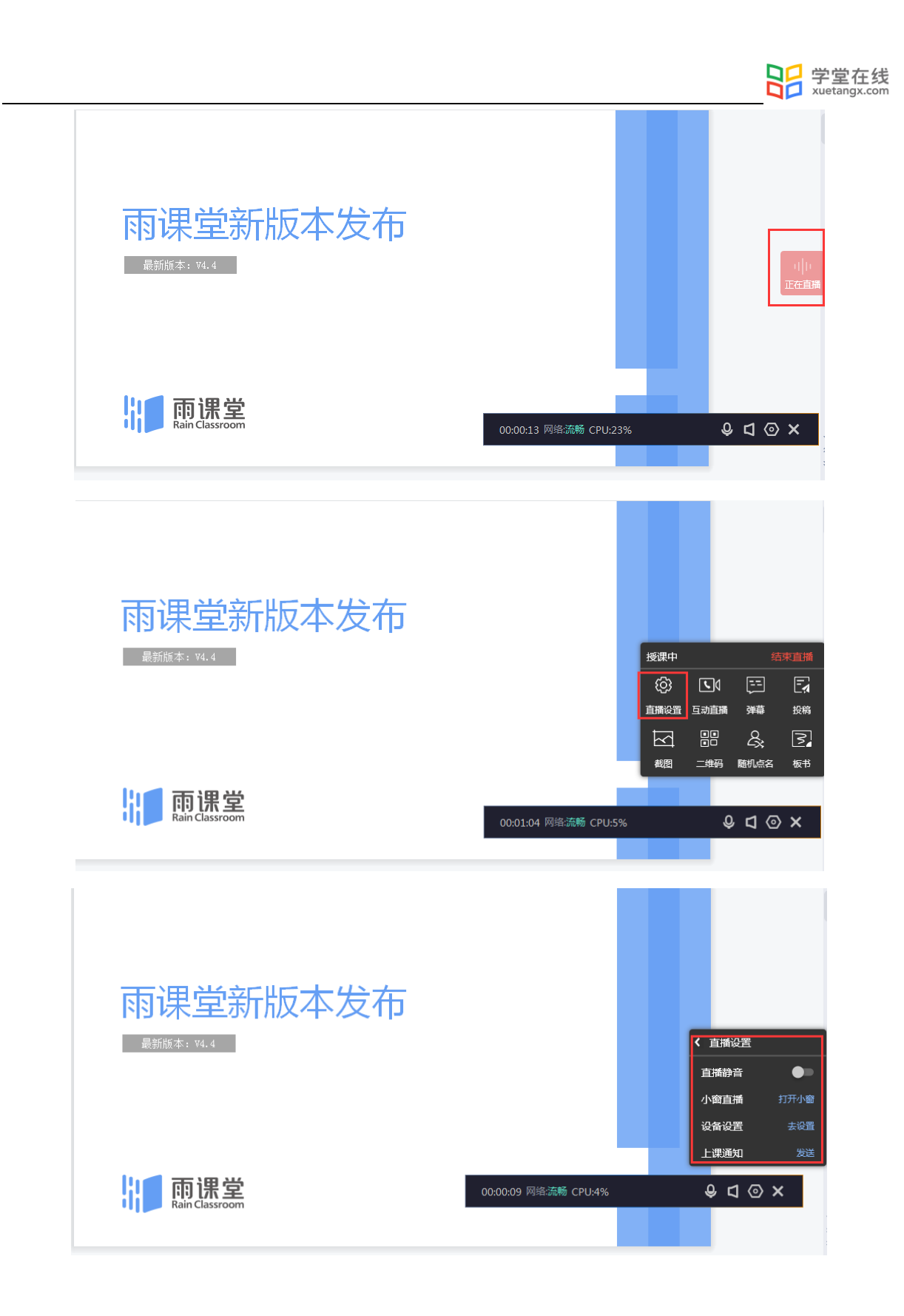

点击【设备设置-去设置】,进入直播调试窗口(视频直播显示为视频调试窗口,语音直播显 示为语音调试窗口)。

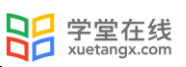

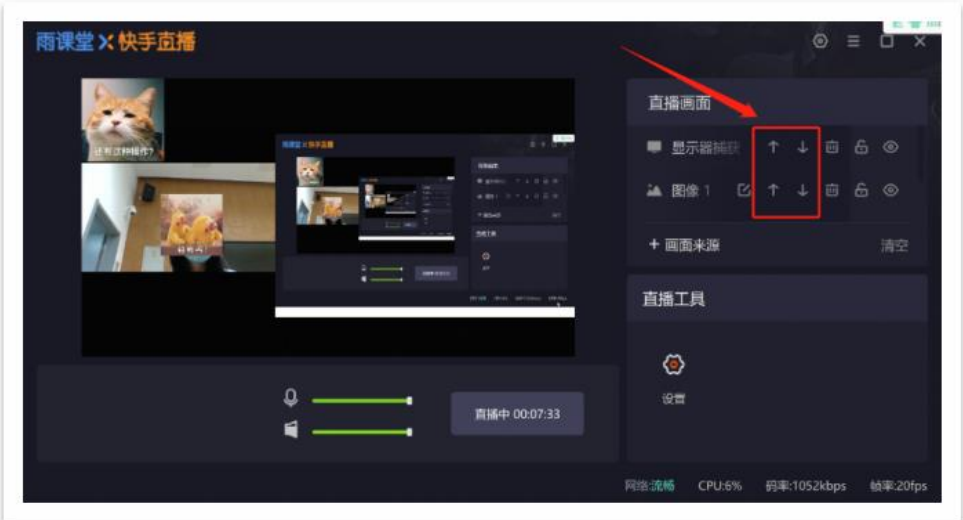

### (4)结束直播

点击右侧悬浮的【正在直播】,选择浮窗右上角的【结束直播】。

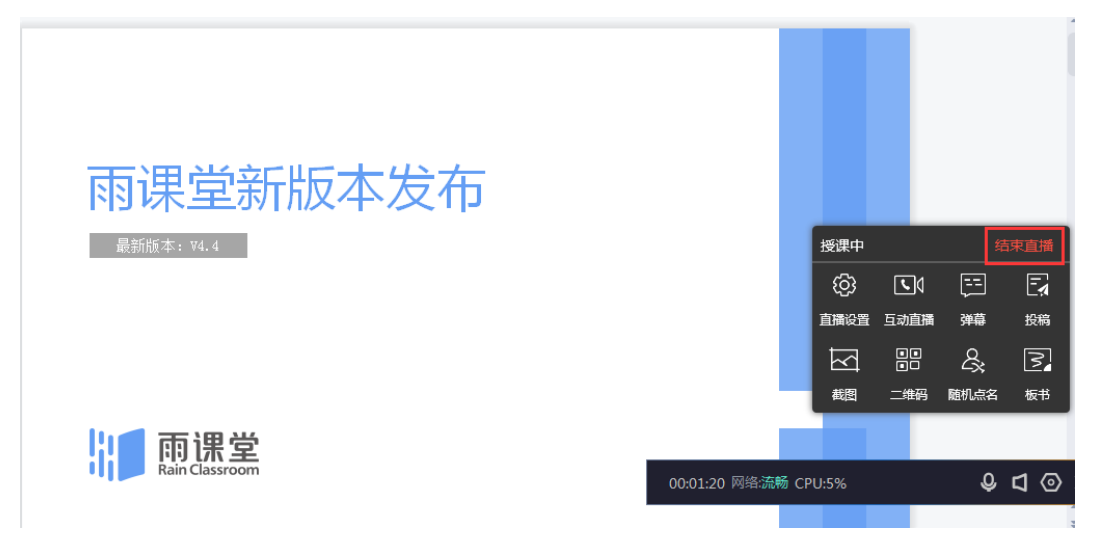

3.1.5 互动直播(仅会员与专业版)

目前 4.4 版本长江雨课堂插件端可开启互动直播的功能,浮窗中【互动直播】功能,和音视 频直播没有关系,互相独立,且不能同时开启;

使用权限:会员、超级会员或者专业版用户。

3.1.5.1 开启页面

点击浮窗中【互动直播】,进入开启界面。

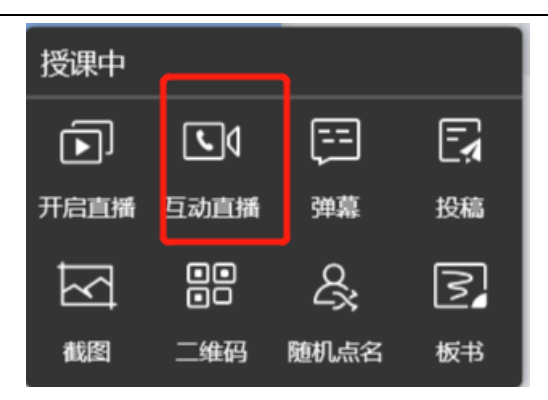

互动直播开启界面:

麦克风和摄像头默认开启

麦克风:静音/解除静音

视频:停止视频/开启视频

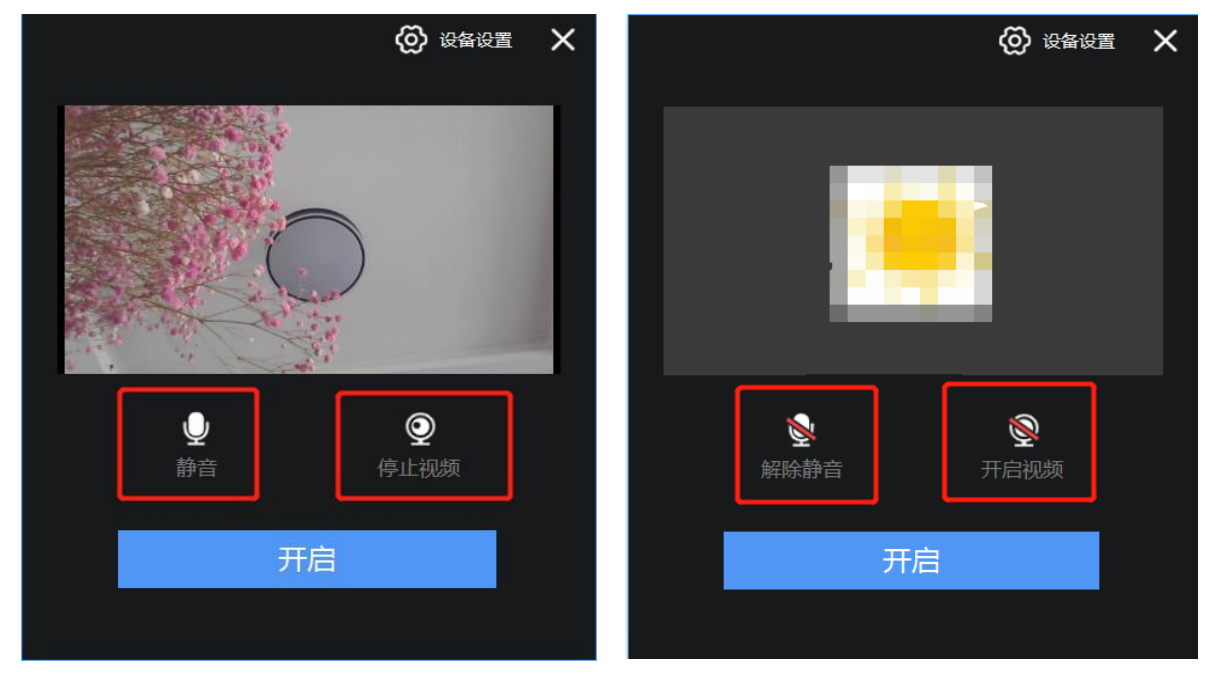

3.1.5.2 浮窗显示与设置

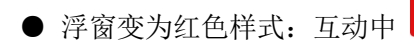

**国**<br><sup>互动中</sup>

● 实时互动变为-互动中:点击【互动中】浮窗,在浮窗内点【互动中】,出现互动设置,点击 之后展开 2 项功能,点击【去设置】打开互动的音视频设置,点击【发送】发送上课通知,发 送后显示为"发送成功"。

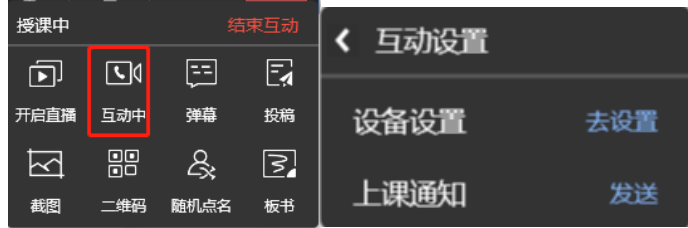

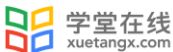

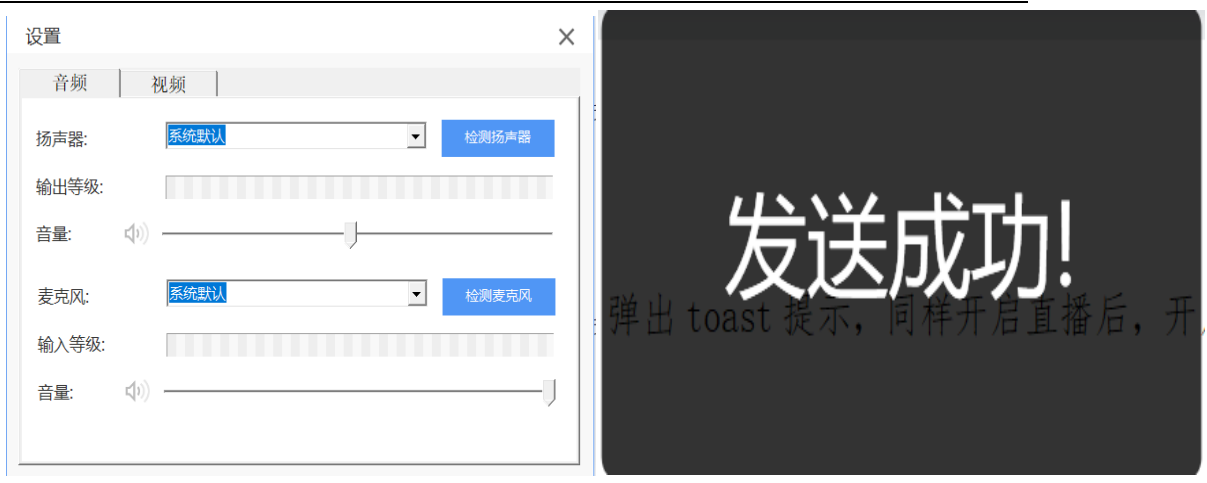

1)音频设置:

▲可以选择接入的音频设备,默认值是系统默认设备。

▲设备测试:

①扬声器检测

鼠标点击【检测扬声器】,提示"点击检测你是否可以听到他人的声音"。

点击之后播放一段默认的声音,按钮变为"停止检测",页面提示"如果你无法听到测试声 音,请切换扬声器"。

②麦克风检测

点击"检测麦克风",提示"点击检测他人是否可以听到你的声音"。

点击之后播放麦克风采集的声音, 按钮变为"停止检测",页面提示"请对着麦克风说话, 如果你无法听到自己的声音,请切换麦克风"。

2)视频设置:

可以选择接入的视频设备,默认值是系统默认设备,预览当前选中的设备的画面效果。

3.1.5.3 互动中

1)互动浮窗

▲当前有 4 种状态切换, 默认第二种。

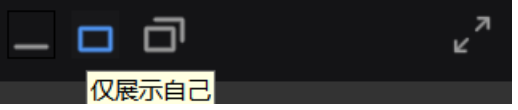

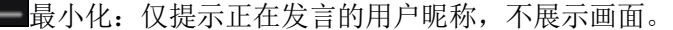

□仅展示自己:仅展示老师自己的头像或摄像头画面。

□ 仅展示正在说话:展示正在说话的人员头像或摄像头画面。

LAR<br>医示全部:展示全部人员头像或摄像头画面。

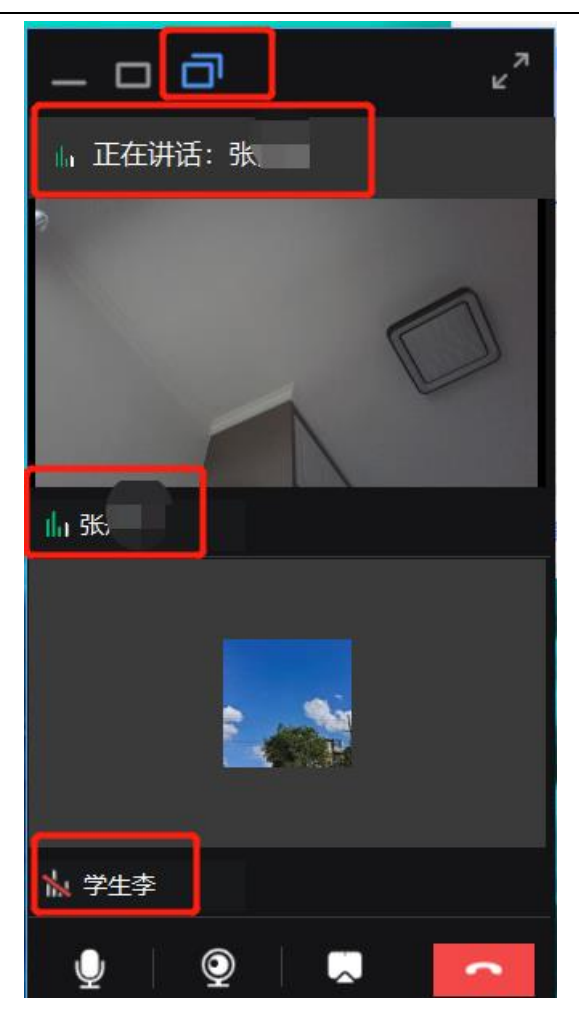

展开:全屏展开,宫格布局展示所有加入互动的用户

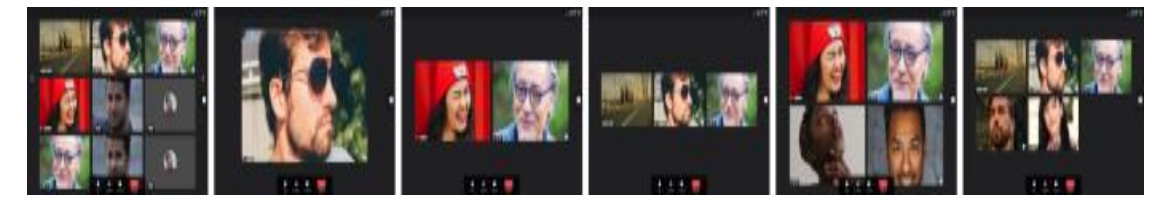

▲底部显示互动操作小窗:

⊻

 $\pmb{\mathbb{Q}}$ 

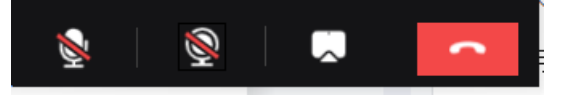

麦克风:点击后可开启或关闭麦克风,开启状态下学生可听到发言。

摄像头:点击后可开启或关闭摄像头,开启状态下学生可看到老师的摄像头采集的画面。

共享:点击可以共享电脑屏幕或某个应用的窗口,共享后学生可观看老师共享的画面。

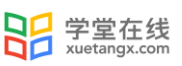

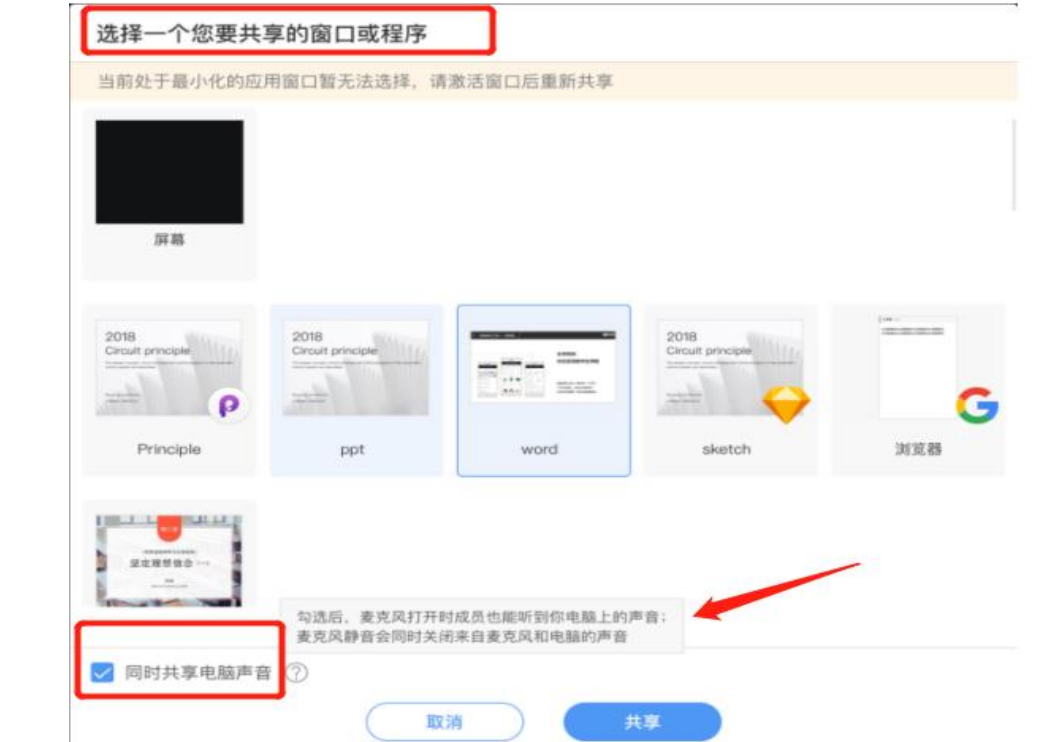

注:

1、默认同时共享电脑声音(不是麦克风,是系统声音,例如播放视频),且麦克风开关打开的 情况下,学生才可以听见。

2、最小化的窗口无法选择,需要共享时先点击应用切到使用状态。

挂断:点击确认后结束互动直播,老师和学生都会退出。

<sup>:员静音</sup> 全员静音: 点击确认后, 学生端会收到静音提示, 并针对未静音的同学强制静音, 目前静 音是一次性操作,成员可以自行解除,老师的全员静音按钮也可以多次点击。

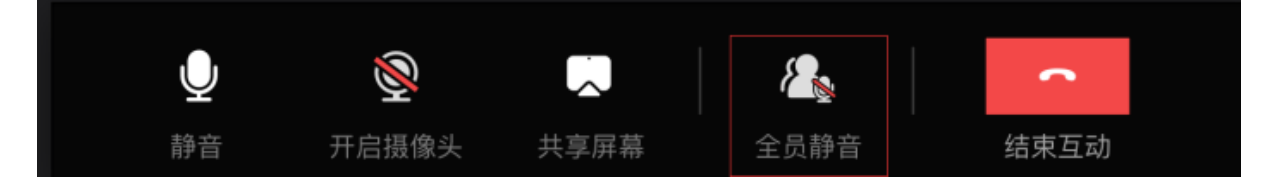

3.1.6 白板(仅会员与专业版)

长江雨课堂为教师提供了课堂白板功能,教师授课时使用白板书写板书,实现板书实时记 录,课上边讲边写,视频直播时课后还能完整回放书写过程。课堂授课过程中 ppt 课件与板书能 够自由切换,切换方式如下:

1、长江雨课堂开启授课后,点击右侧小浮标中的板书按钮。

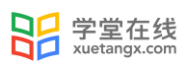

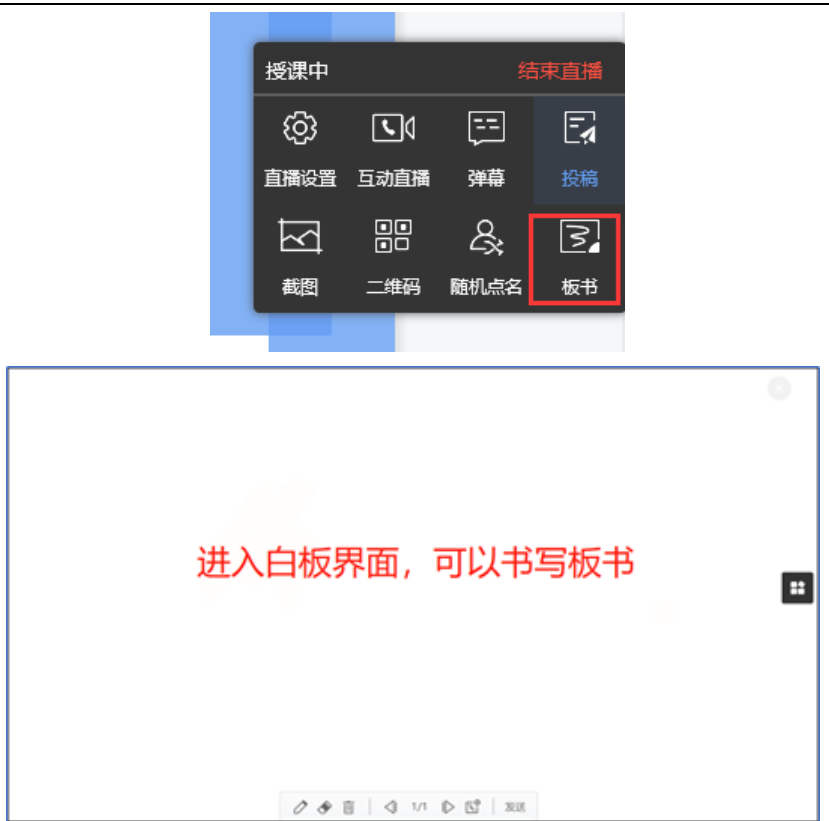

、电脑屏幕切换到白板界面,可以在白板上进行板书书写了。

、板书书写提供下图操作界面,具体功能如下:

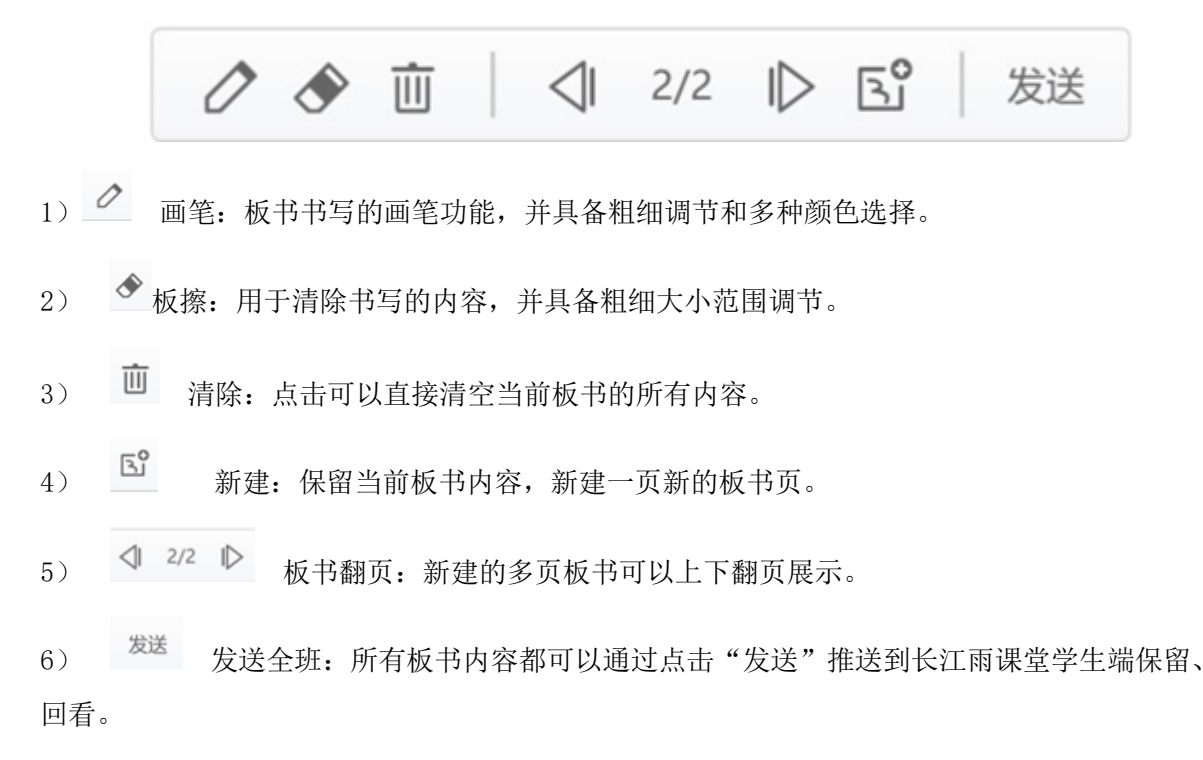

3.2 签到考勤

3.2.1 查看签到

如果课上教师想看到学生的考勤情况,有以下几种方式:

1)电脑查看:

教师开启长江雨课堂授课后,弹出学生【扫码】或输入【课堂暗号】签到界面如下,学生签 到同时, "到课人数、比例和头像"同时显示, 教师即时对签到人数一目了然, 使得线上签到更 加生动。

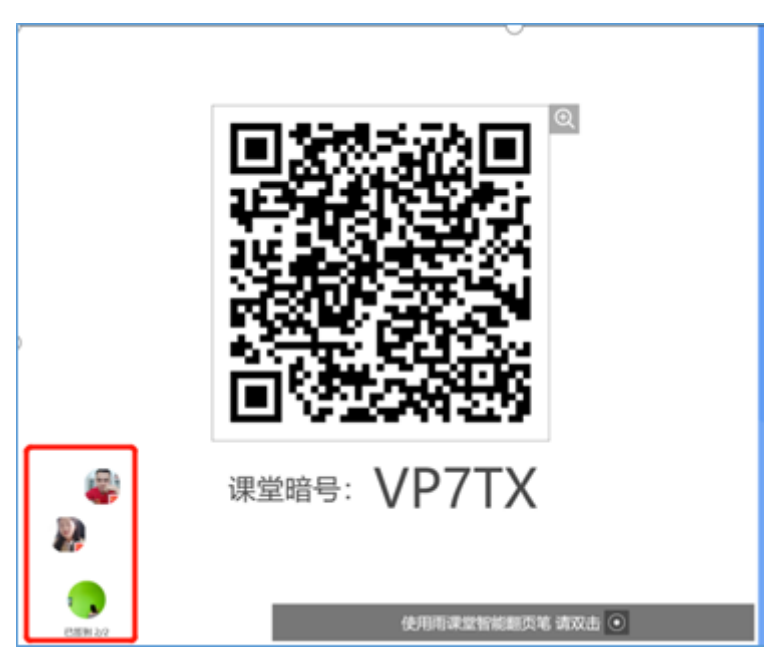

2)手机查看:进入教师【手机遥控器】界面,点击【课堂动态】按钮,点击当前学生数,即可进 入签到详情页,如下图所示:

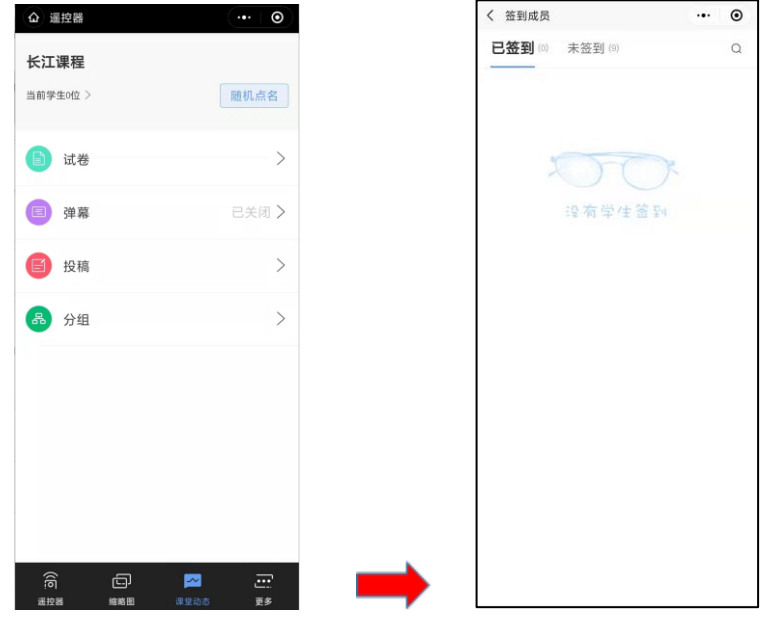

3.2.2 随机点名

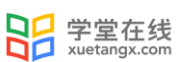

教师可在课中使用【随机点名】功能随机抽取学生进行考勤或互动。步骤如下: 在授课工具或手机遥控器中选择【随机点名】,点击【暂停】即可随机抽取学生,学生端将 收到【随机点名选中: 某某某】 , 可点击【继续滚动】继续抽取。

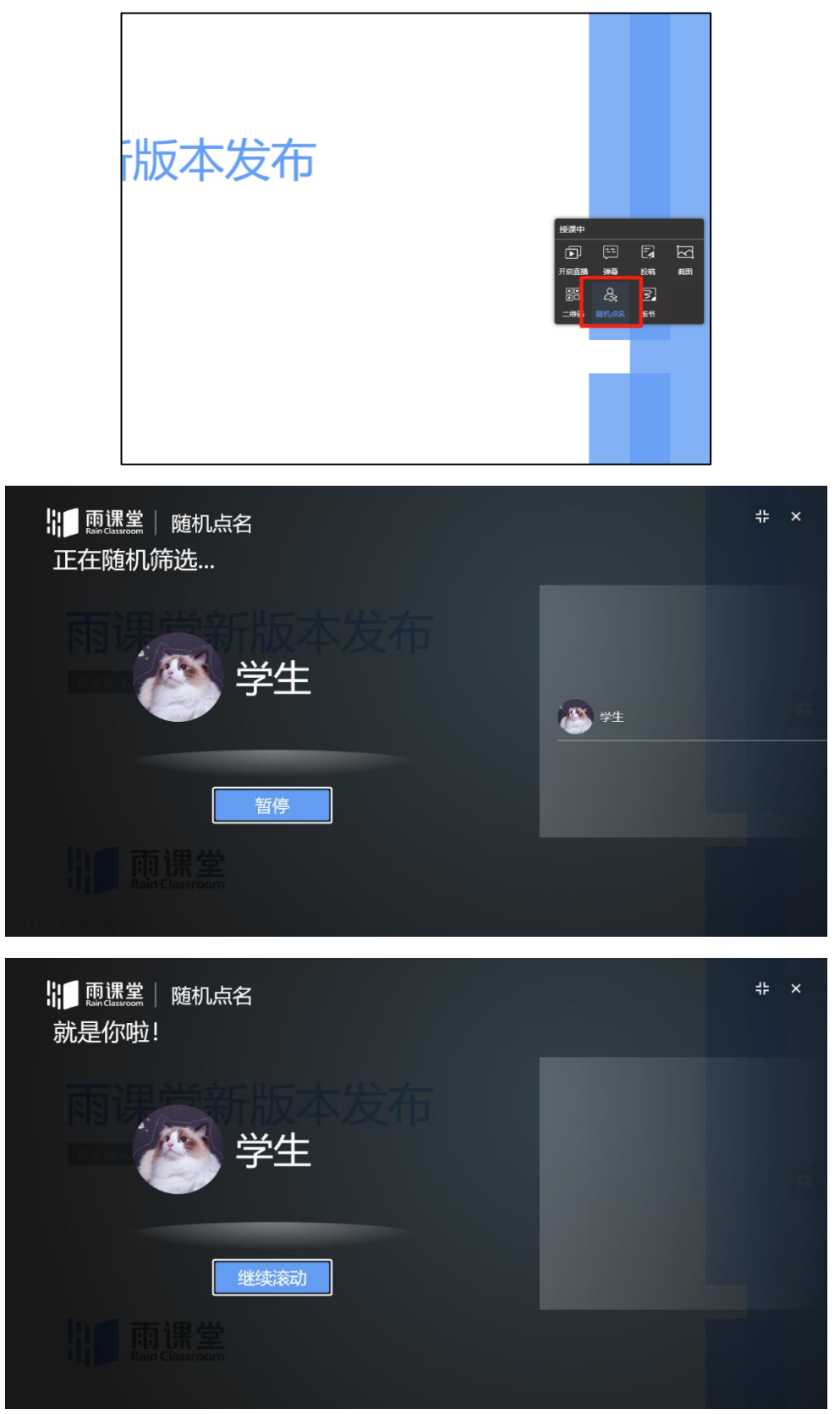

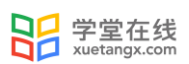

## 3.3 互动与反馈

长江雨课堂为教师提供了多种课堂互动的方式,包括弹幕、投稿、红包等。

3.3.1 弹幕互动与词云

教师可以通过长江雨课堂弹幕功能,实现老师和学生的实时互动。具体步骤如下:

(1)开启弹幕:PPT 插件端选择直播工具中的【弹幕】打开开关或手机进入教师遥控器端,点击 下方【课堂动态】-【弹幕】,进入弹幕列表,点击页面上方的按钮开关,开启弹幕。

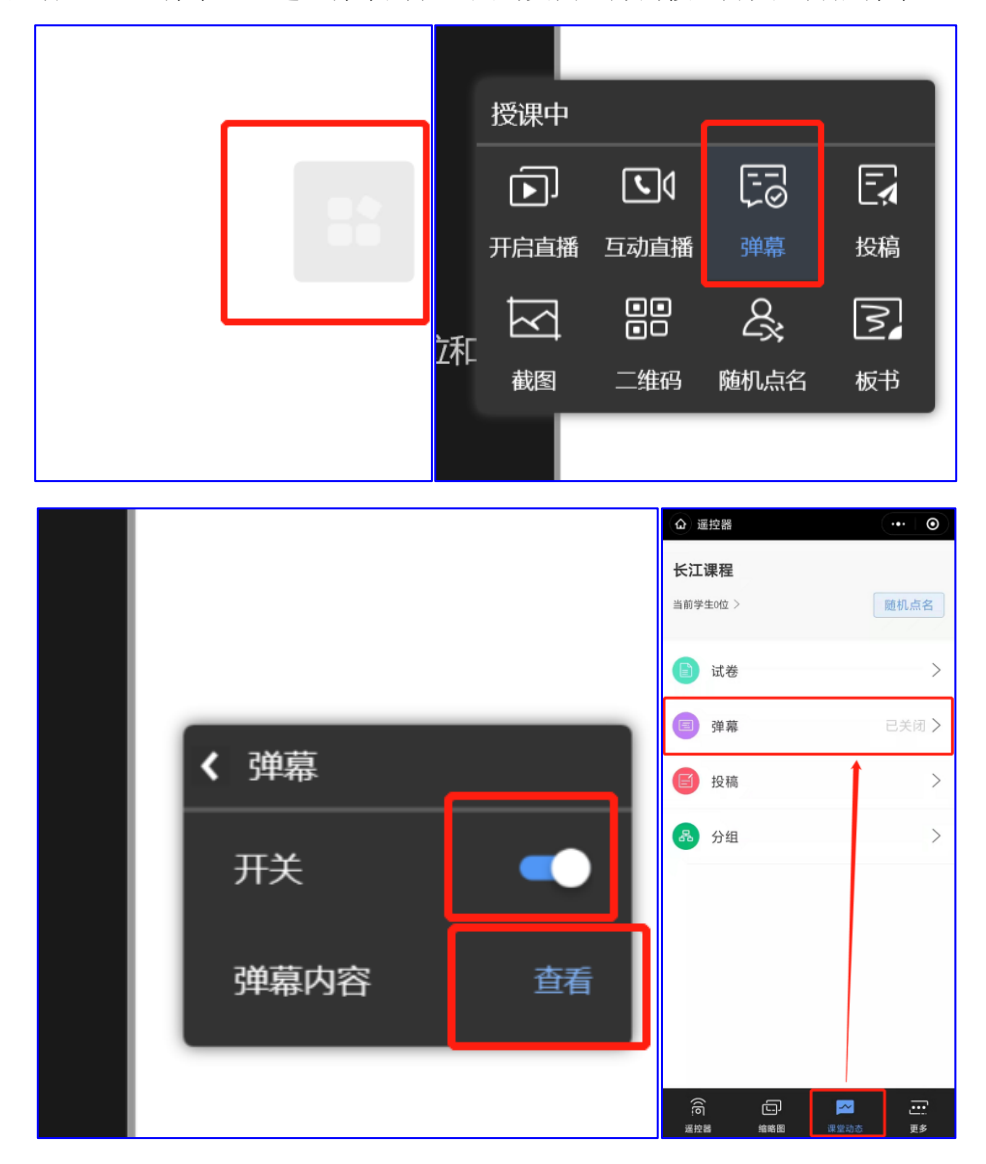

(2)查看弹幕及投屏(弹幕悬停):手机遥控器进入弹幕列表后,点击需要投屏的弹幕右下角的 【投屏】按钮,即可将弹幕固定展示在大屏幕上,再次点击即可取消投屏。

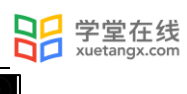

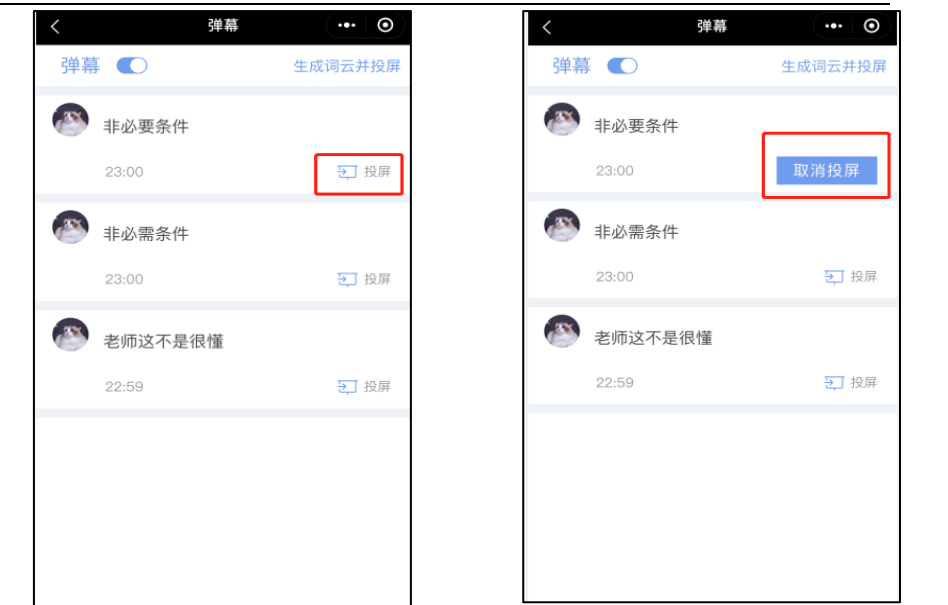

(3)生成词云并投屏发送:收到一定数量弹幕后,手机端点击【生成词语并投屏】,电脑端点击 【发送全班】即可发送弹幕至全班。

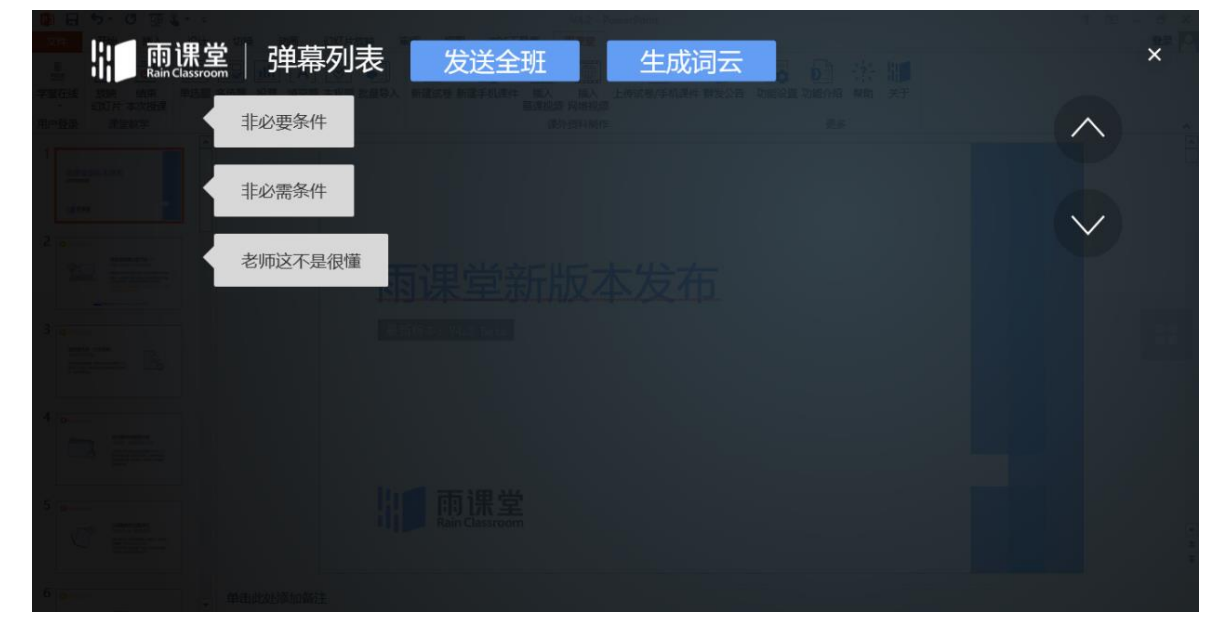

(4)弹幕调速:PPT 端进入长江雨课堂,点击功能设置-弹幕,即可调整弹幕速度,默认为中速。

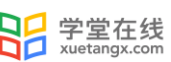

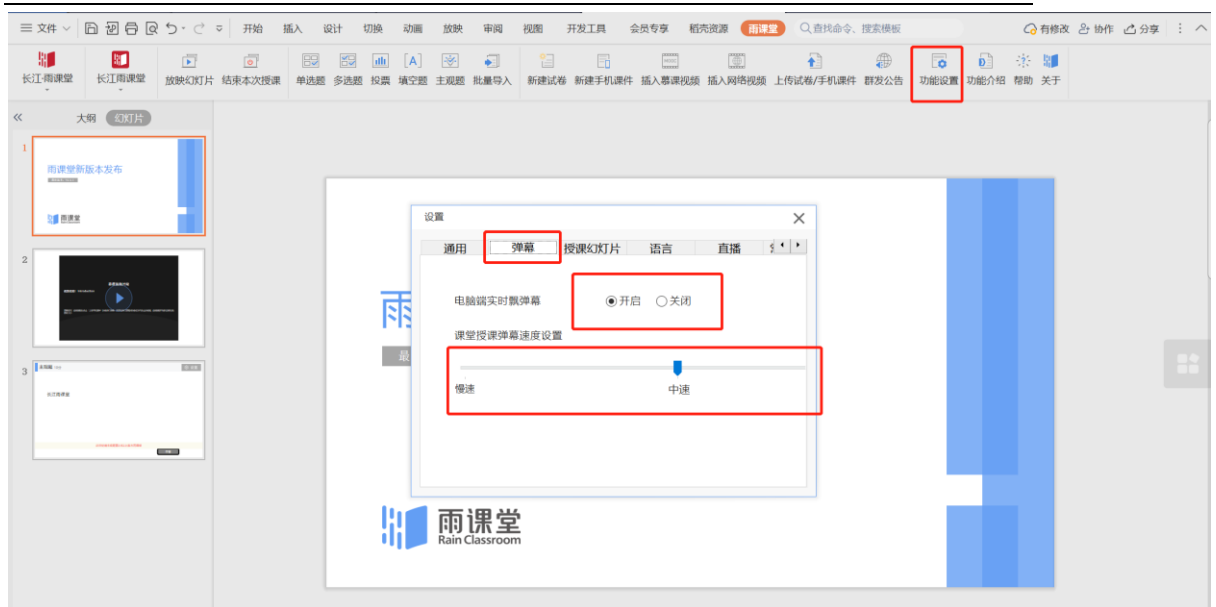

3.3.2 投稿互动与词云

投稿功能是长江雨课堂的一项全新的课堂图文及视频互动功能。课堂上,学生可将图文或视 频内容通过手机上传至课堂,教师不仅可以手机遥控器上查看,还可以使用投屏功能展示到课堂 大屏幕(投影)上,投放至大屏幕的图片和视频投稿内容支持旋转、放大缩小等。投稿时,教师 可选择隐藏投稿学生的姓名。

查看投稿的步骤如下:

(1)使用雨课堂插件开启授课,通过手机进入教师遥控器的【课堂动态】选择【投稿】或直接在 授课浮窗中选择【投稿】,进入投稿列表,此处会显示全部学生的所有投稿。

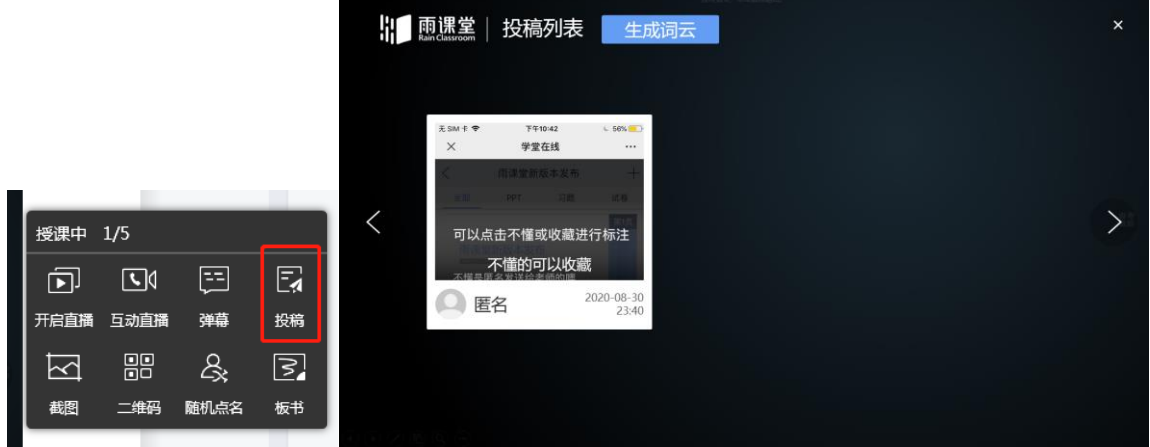

生成词云:点击投稿页面顶部的"生成词云"按钮,可将发布过的投稿生成词云,点击词云 内的词语可查看与该词相关的所有投稿。点击"发送全班"可将生成的词云发送给学生。
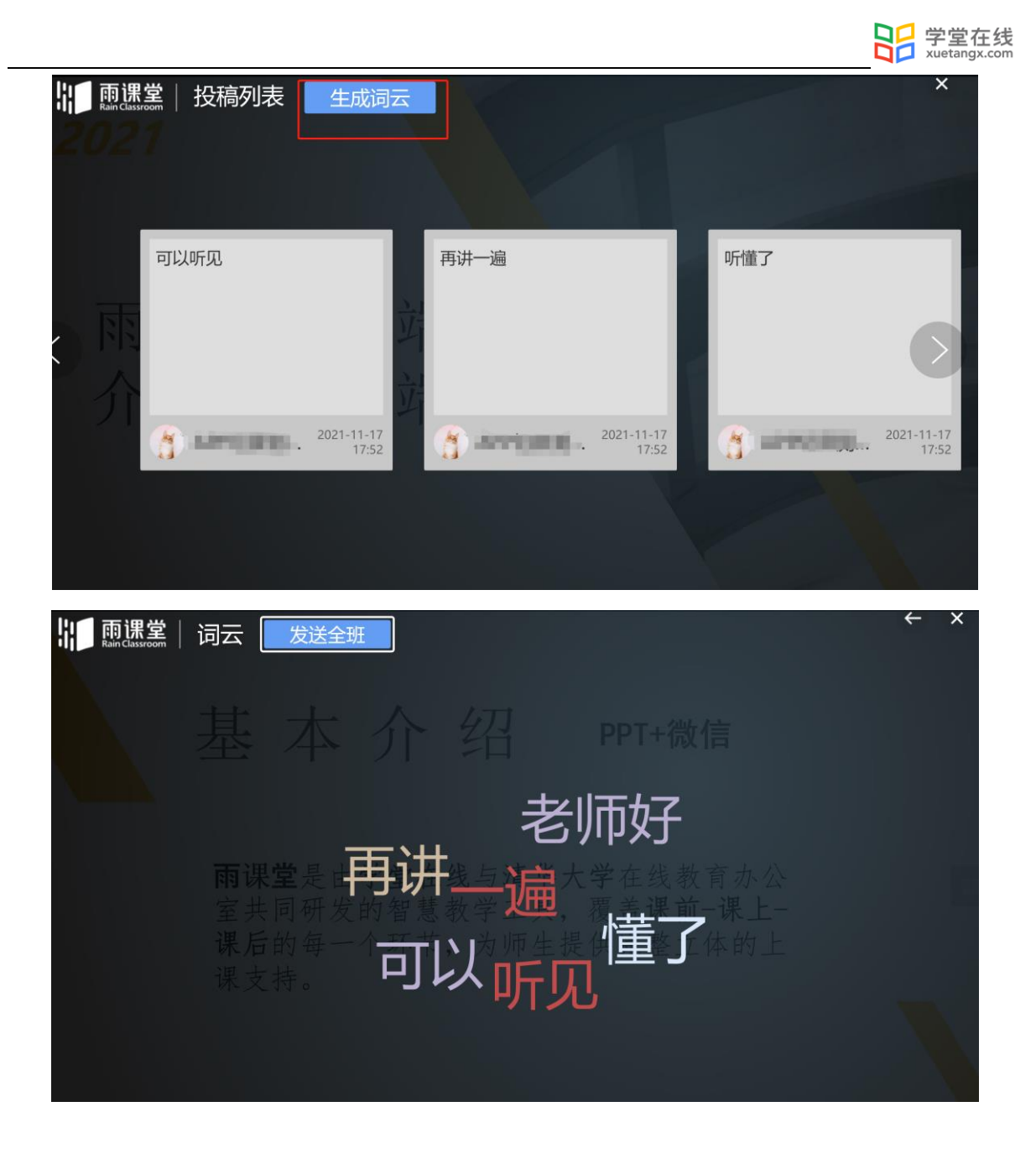

(2)手机遥控器每篇投稿的右下角都会有【收藏】【投屏】两个按钮。收藏后,投稿会保存在 【我的收藏】中,老师可随时查看。【投屏】可将此投稿直接显示在大屏幕上,点击投屏后,点 击【取消投屏】即可关闭投屏。也可在手机遥控器端设置【匿名投屏】让学生信息在投屏时隐 去。

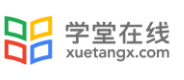

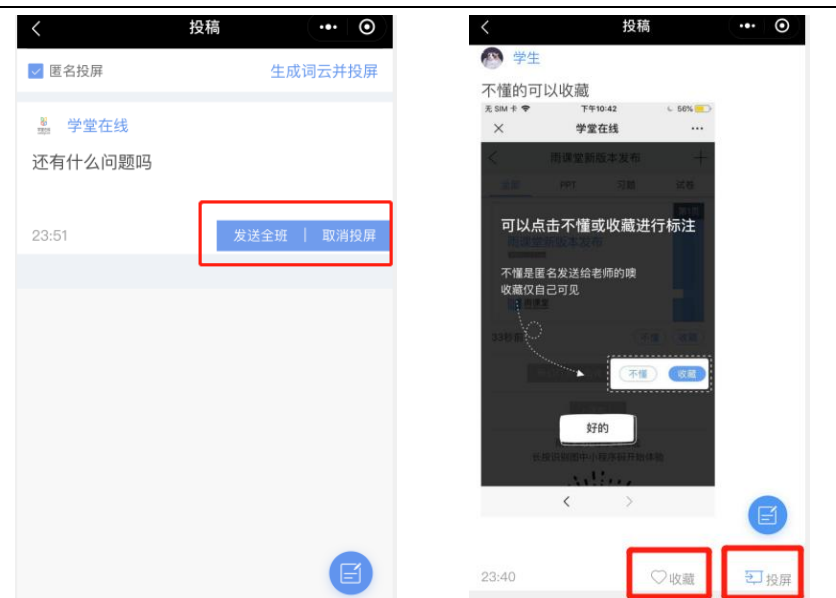

投屏后, 在投稿详情页面右侧点击"下一个/上一个"按钮可选择查看下/上一个投稿, 点击 下方的"缩小/放大"按钮可以缩小或放大查看当前投稿,点击"发送全班"可将当前投稿发送给 全班同学。

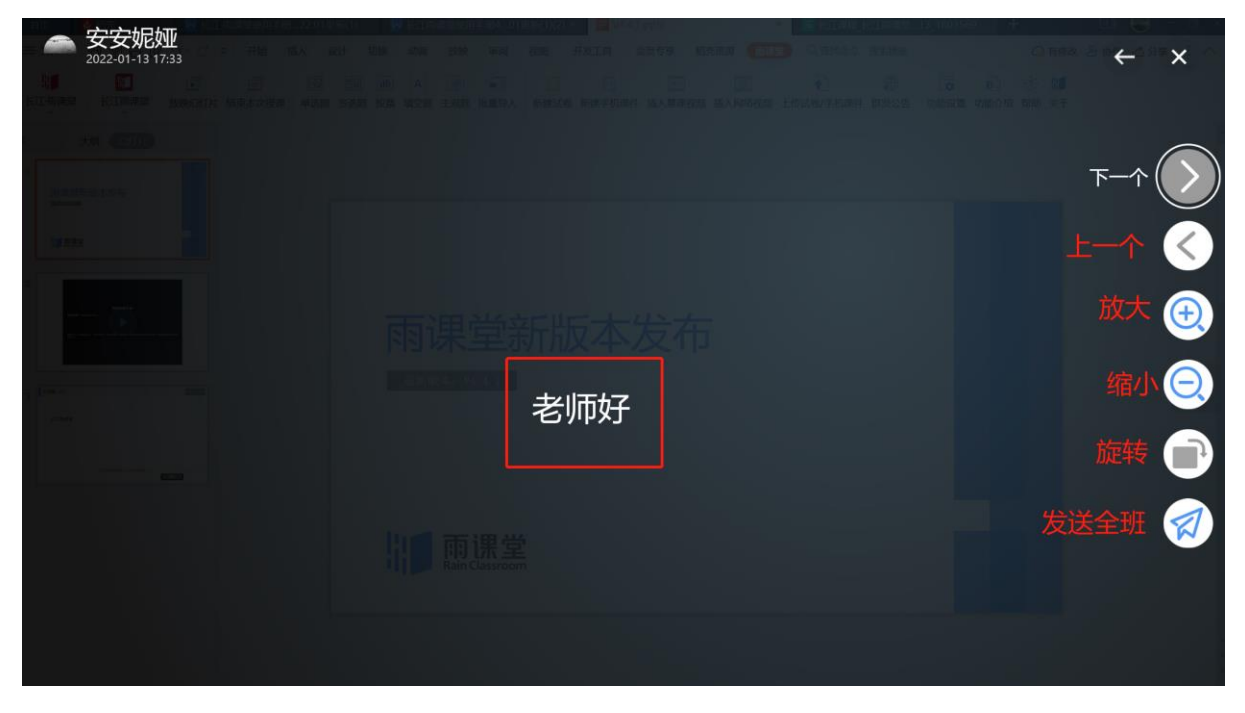

也可在 PPT 插件端或网页端直接展示投稿,可对投稿进行翻页、只显示文字、放大、缩小、 旋转、发送全班。

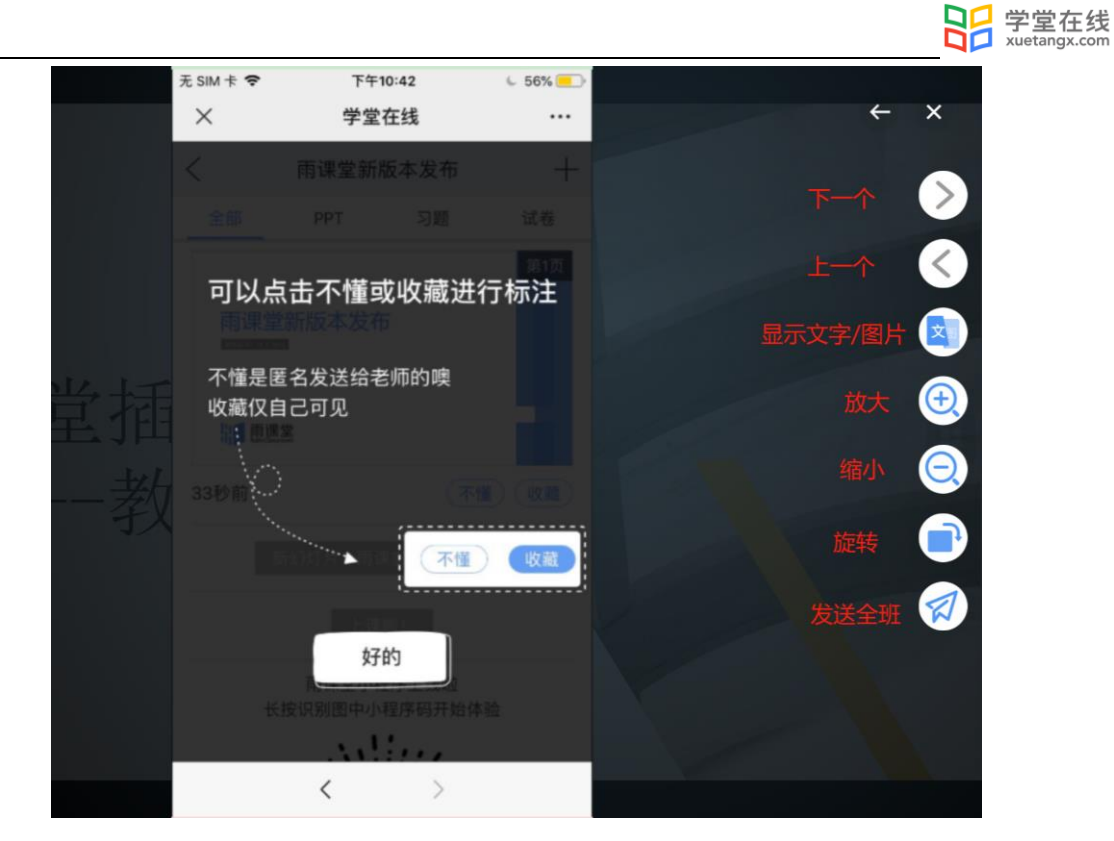

注意:投稿功能无须开启也无法关闭,只要开启授课就能够使用。投稿中学生最多可以输入 个文字、支持添加图片、现场拍摄照片、支持添加 30s 以内视频。

#### 3.3.3 课堂红包

课堂红包是让老师通过红包奖励学生课堂答题的功能,目前只支持设置了正确答案的选择题 (含单选题和多选题)。

老师将课堂中单个选择题发出后,手机遥控器作答详情中会自动出现「课堂红包」按钮,如 果教师希望在这题发送红包(例如教师认为这题有难度),点击按钮并选择发送的个数及金额, 答题正确且快速的同学即可收到红包。相应的,全班学生都会收到如下提示:(答题越快越好的 学生将收到红包,其他同学也能看到班里哪些同学收了红包)

老师的课堂红包优先通过「长江雨课堂钱包」发出,当余额不够时才会转向微信发起支付申 请。因此长江雨课堂建议教师提前为钱包充值,这样教师发红包会更顺手更省时,答对的同学也 能更快收到教师的鼓励,课堂运转将更有效率。

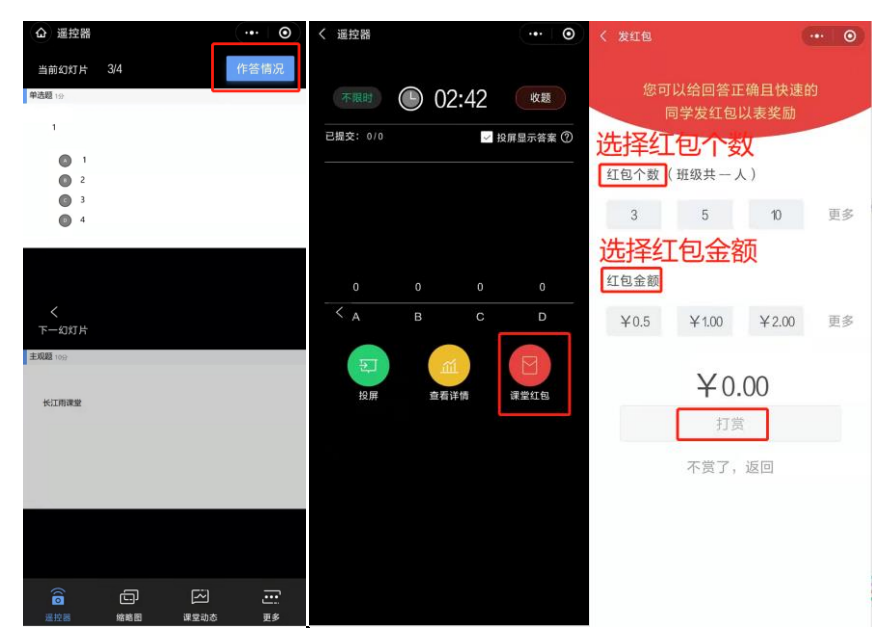

充值方法:进入微信长江雨课堂主页,在我-我的主页中找到钱包即可:

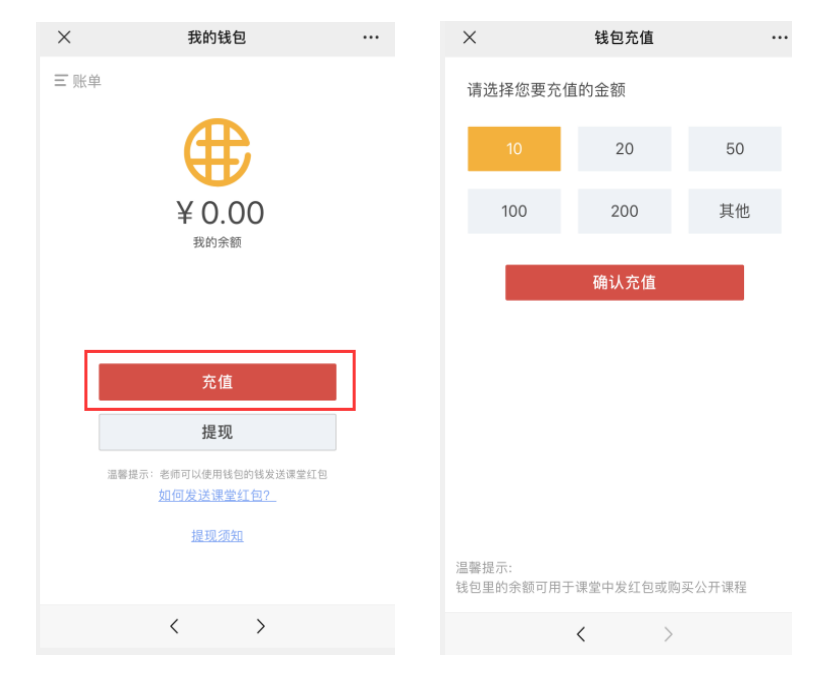

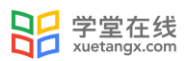

注意:

1、课堂红包的每个金额均相同,单个红包上限为 100 元。

2、钱包中余额可以提现,具体规则详见钱包页面中温馨提示。

3、目前学生不可以给老师发红包。

4、对学生来说,赚来的红包自动存入学生的「长江雨课堂钱包」。

如果学生喜欢听公开课,可以用它来支付长江雨课堂上的公开课;未来长江雨课堂拟开展一 系列名师活动,活动费用都可以用钱包来支付。也可将红包中的金额进行提现。

提现说明: 在【我的钱包】中点击【提现】,超过2元方可发起提现申请。提交成功后,金 额将于三个工作日内进入教师的微信零钱。提现将收取 2%的手续费,这是微信转账过程中微信收 取的手续费,长江雨课堂不会从中收取手续费。另外由于微信的限制,每位用户单日最高可提现 金额为 2000 元。

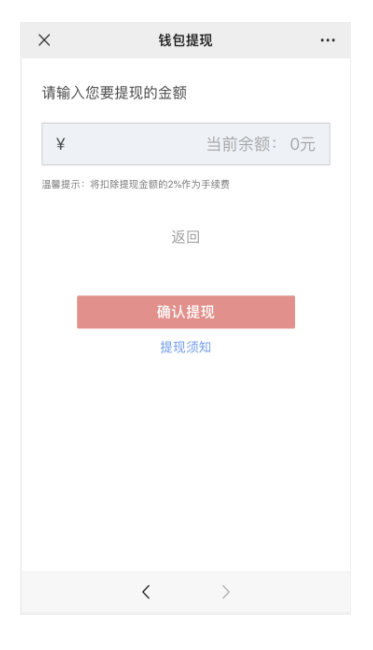

3.3.4 截图分享

上课期间教师可以随时截取桌面图片发送给全班同学。

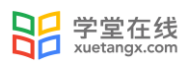

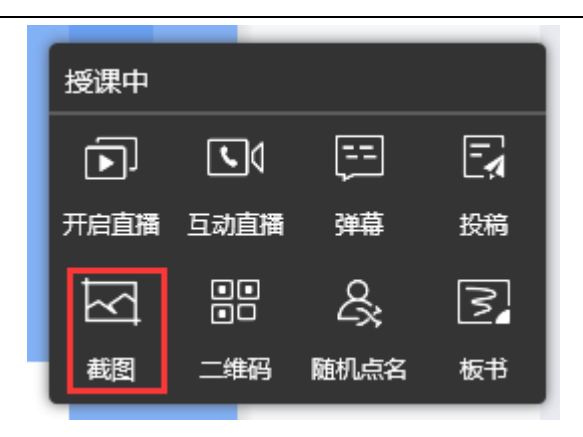

# 3.3.5 查看学生【不懂】

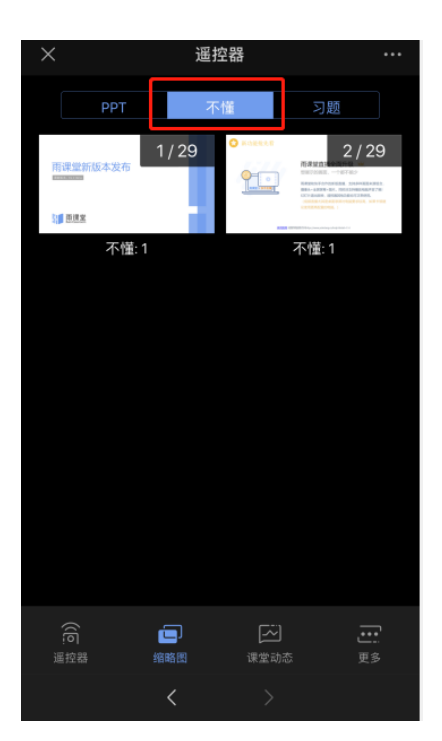

上课时在学生手机端,每页 PPT 下方都有【不懂】按钮,学生可点击此按钮。不懂的情况会 实时反馈到老师手机端,方便老师实时了解学生的掌握情况。教师可以点击手机遥控器界面的 【缩略图】,进入缩略图界面点击上方的【不懂】,每张缩略图下方会显示不懂的人数。

3.4 随堂测试与讨论

3.4.1 题目发布

课堂测试或讨论的题目发布步骤如下:

网页端或 PPT 端开课播放 PPT 时,播放到题目页时,教师可点击发送此题,选择学生答题时 间后,学生会收到题目。

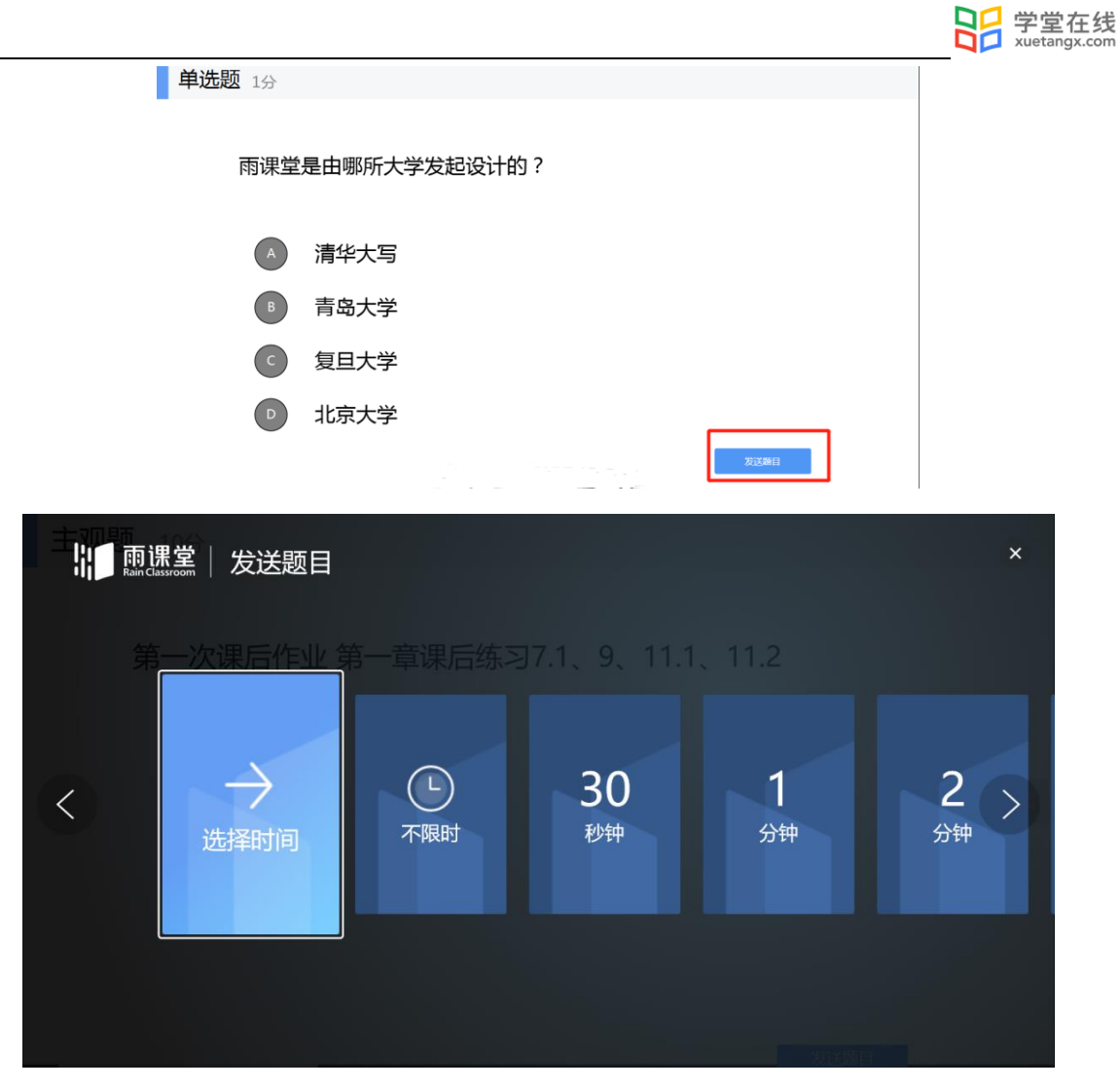

教师可通过【作答情况】查看学生作答情况,选择题可以将作答情况发送给同学。

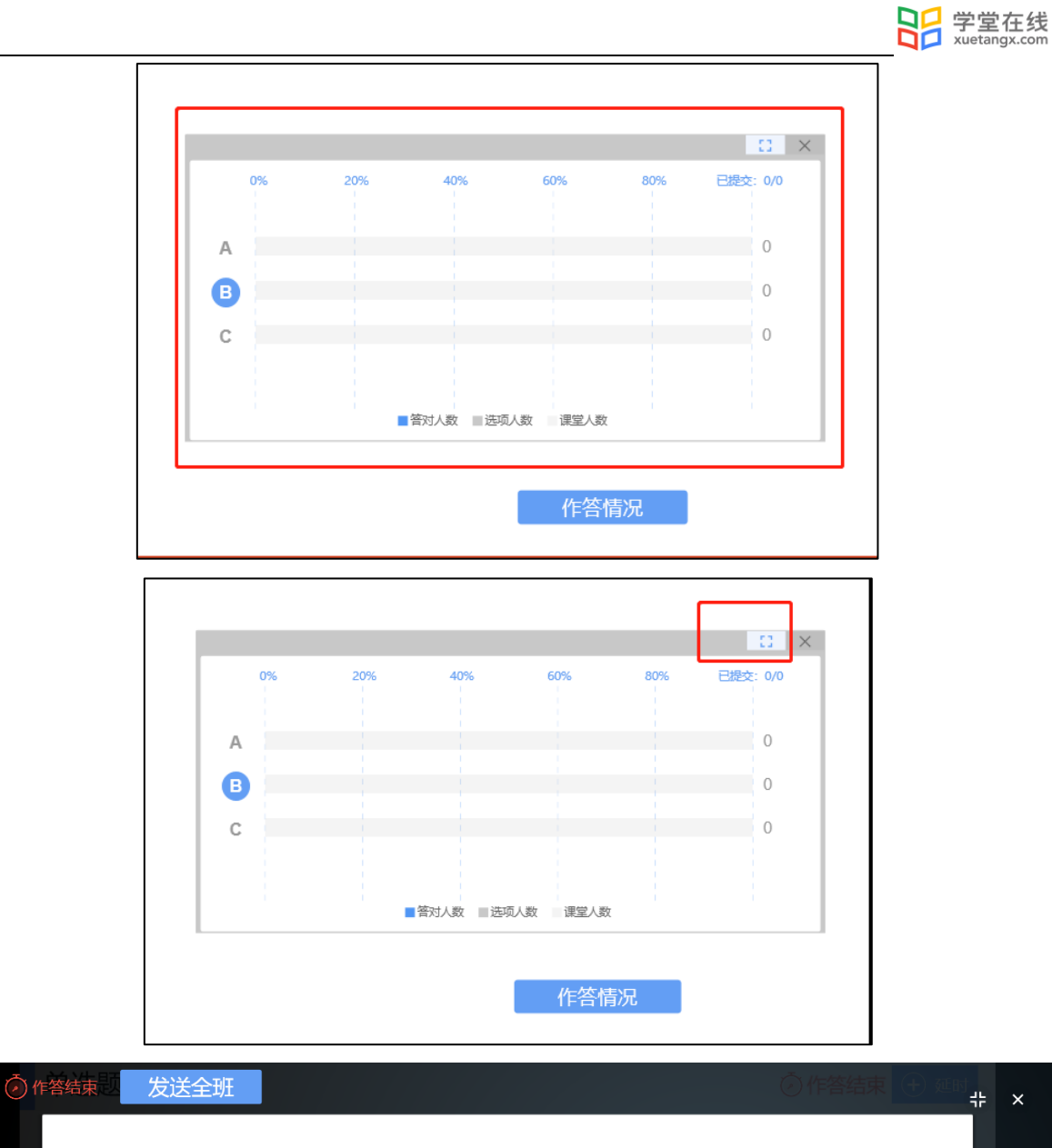

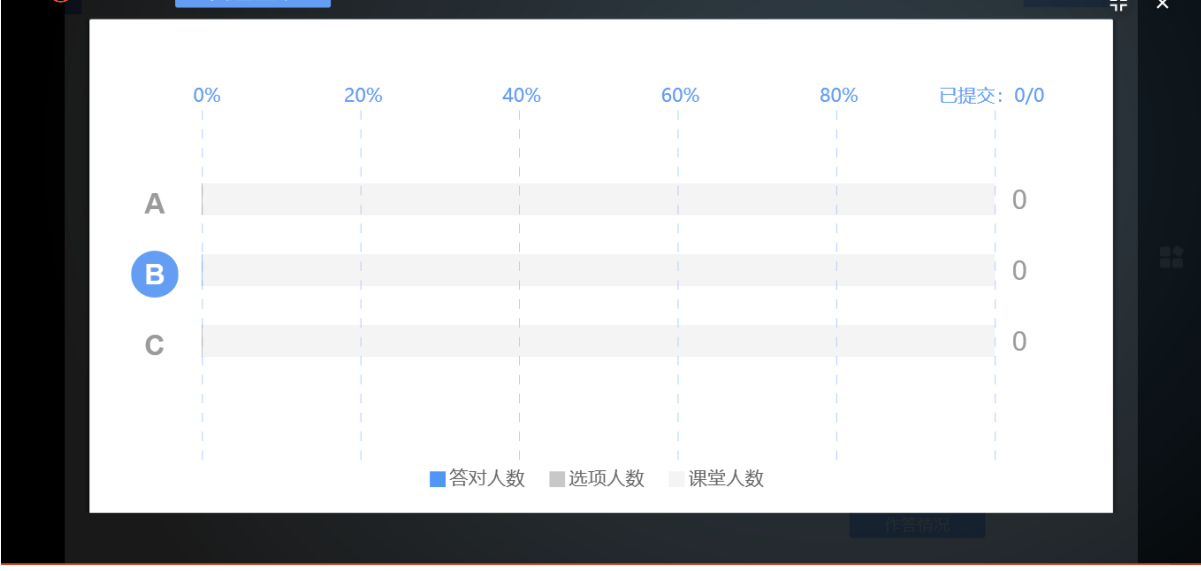

如果教师对题目设置了答案解析,可通过手机遥控器选择【作答情况】-【查看详情】-【答 案解析】-【发送给学生】,将正确答案、答案解析发给学生。

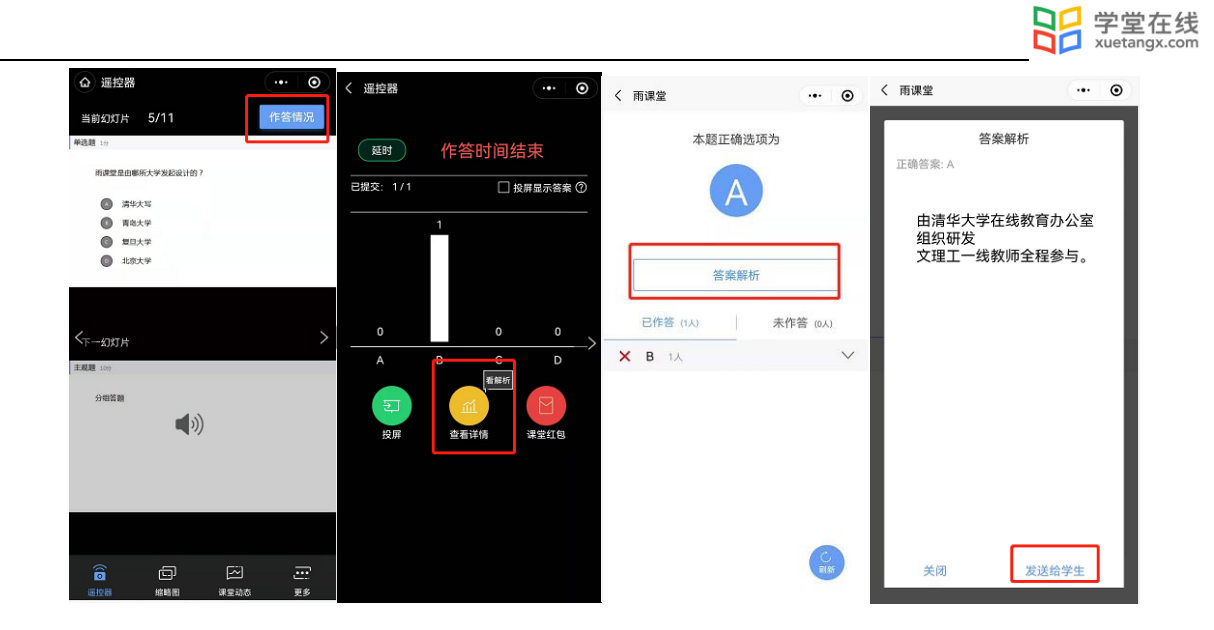

教师可以点击右上角【收题】结束答题,结束答题后也可【延时】延长学生答题时间。

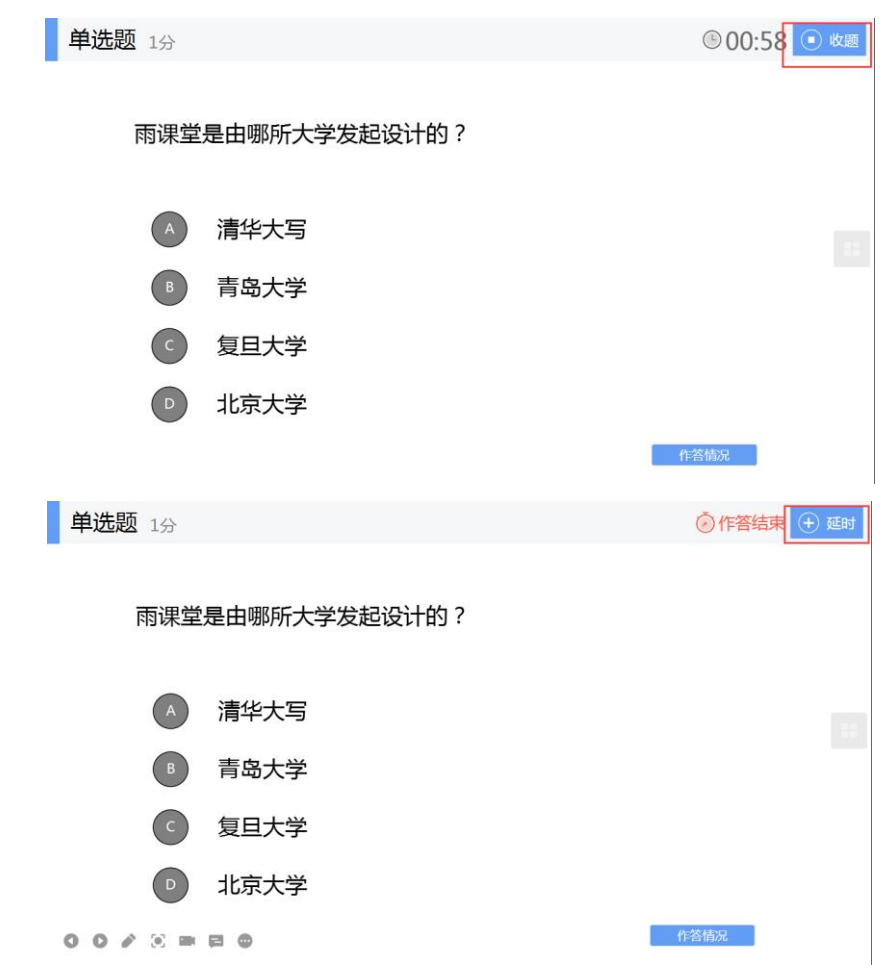

教师也可以在手机遥控器上点击习题页右上方的【发送此题】按钮,选择答题方式和时间即 可。

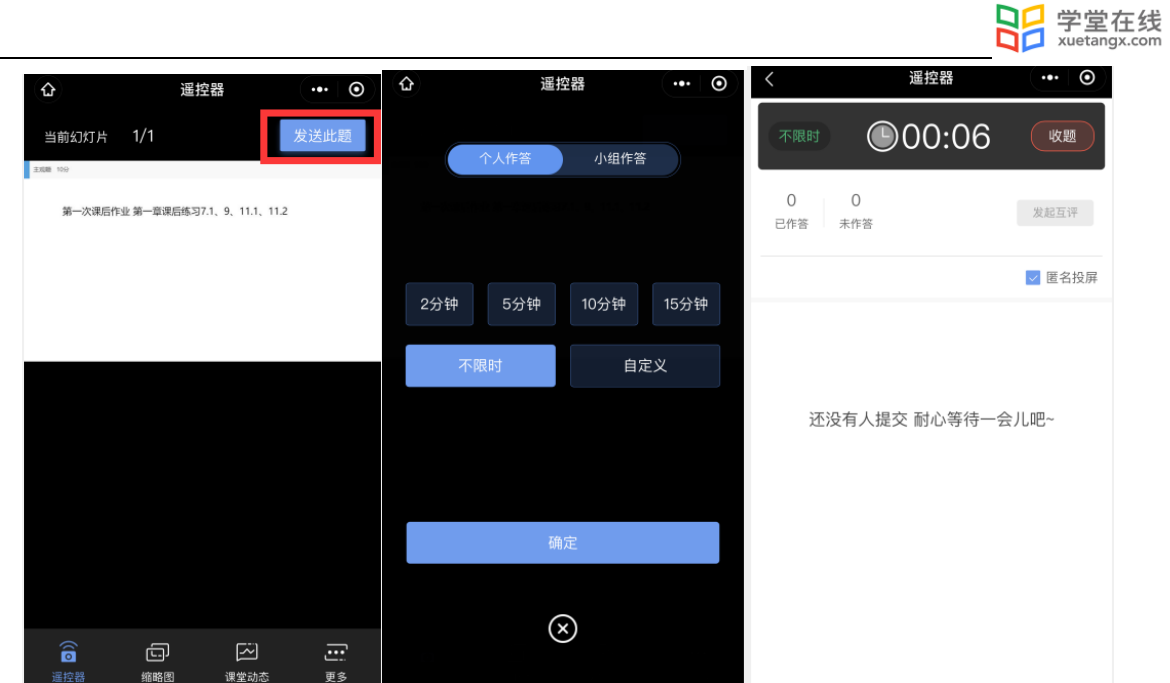

其中,播放到带有主观题题目页时,教师可点击发送此题,选择学生答题时间和方式后, 学生会收到题目。当选择个人作答时,有学生作答后,教师可通过【作答情况】查看学生作答情 况,生成词云并选择发送全班。

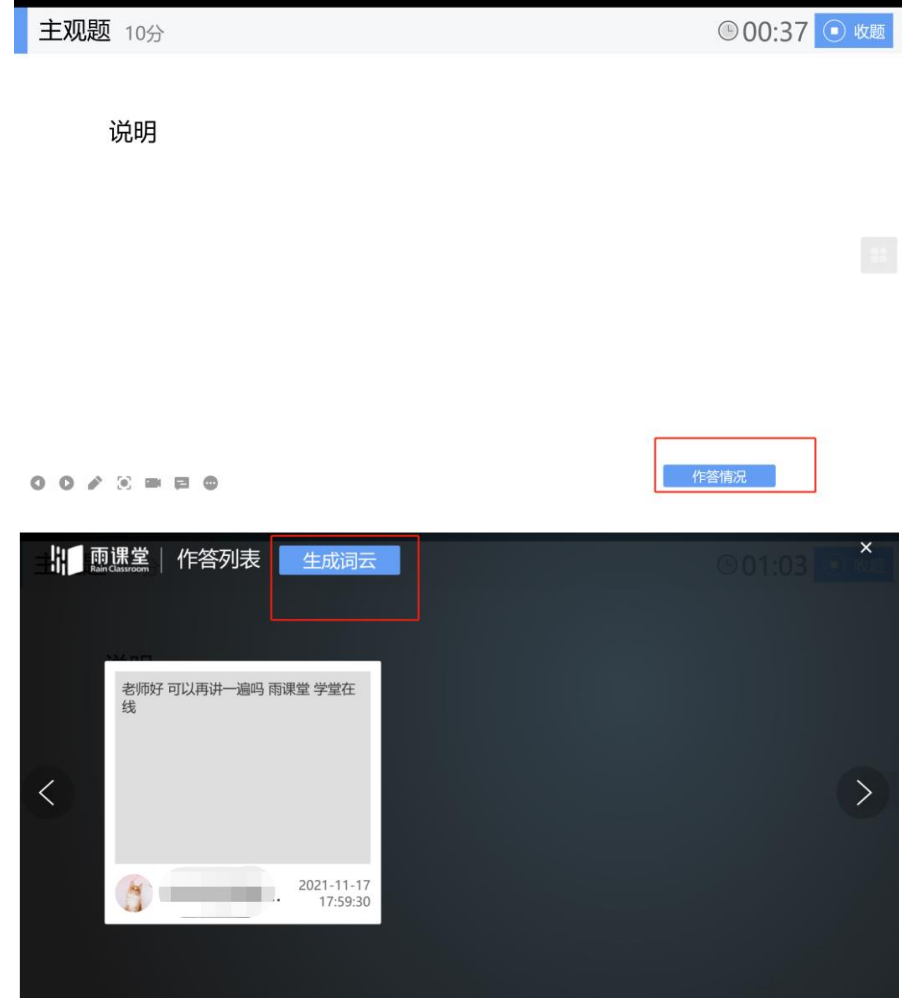

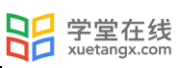

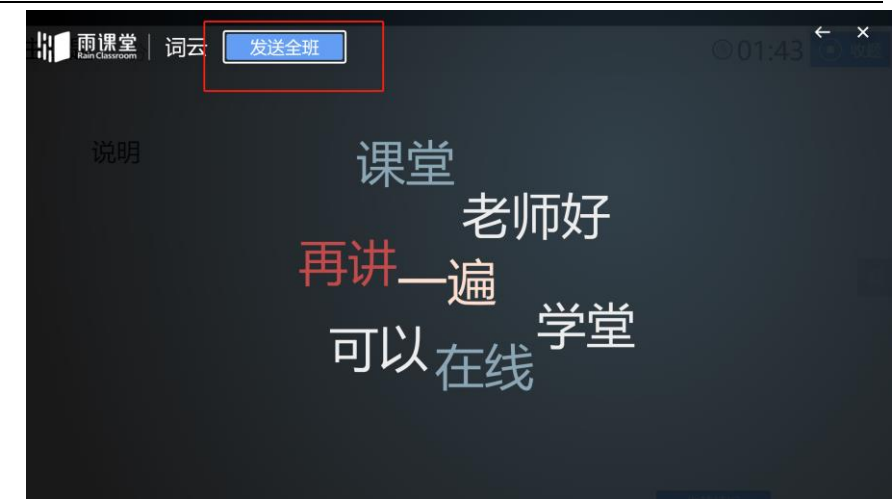

# 3.4.2 课上试卷发布

教师可使用手机遥控器,选择【课堂动态】-【我的试卷库】,选择需要发布的试卷点击发 布。目前课上试卷支持发布旧版试卷。

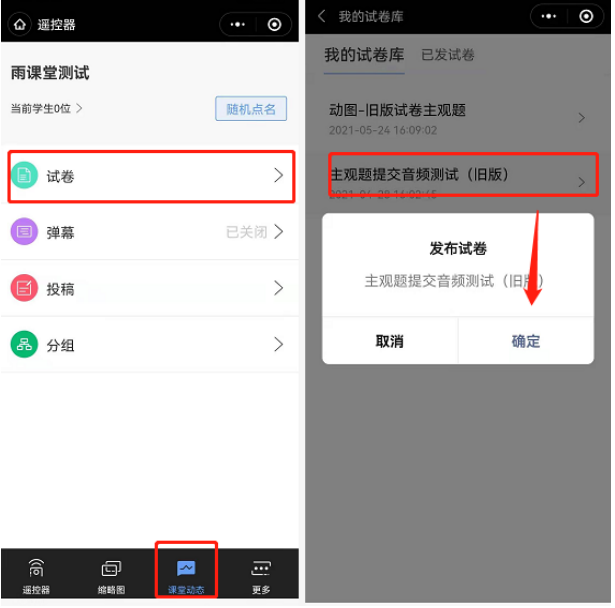

教师可在遥控器上查看试卷结果,收卷后,可将学生分数分布情况投屏观看。

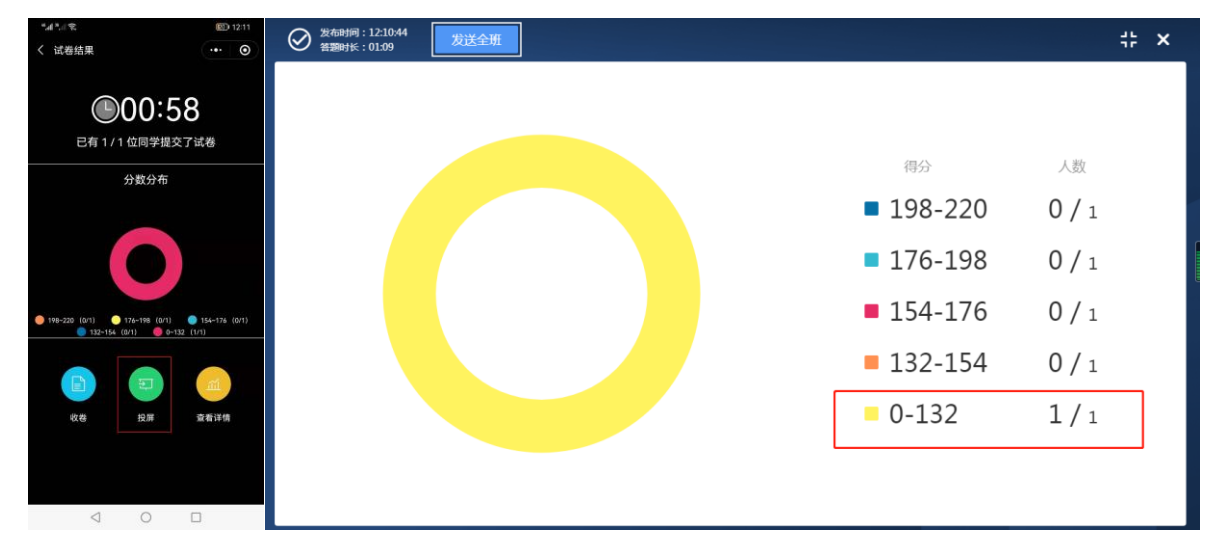

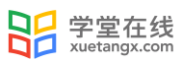

#### 3.4.3 分组作答

老师使用添加有主观题的课件开启长江雨课堂授课,讲解到主观题页,在手机遥控器端点击 PPT 右上角的【发送此题】按钮, 发送主观题, 选择【小组作答】, 可以选择班级中已经分好的 组,也可以新建分组。

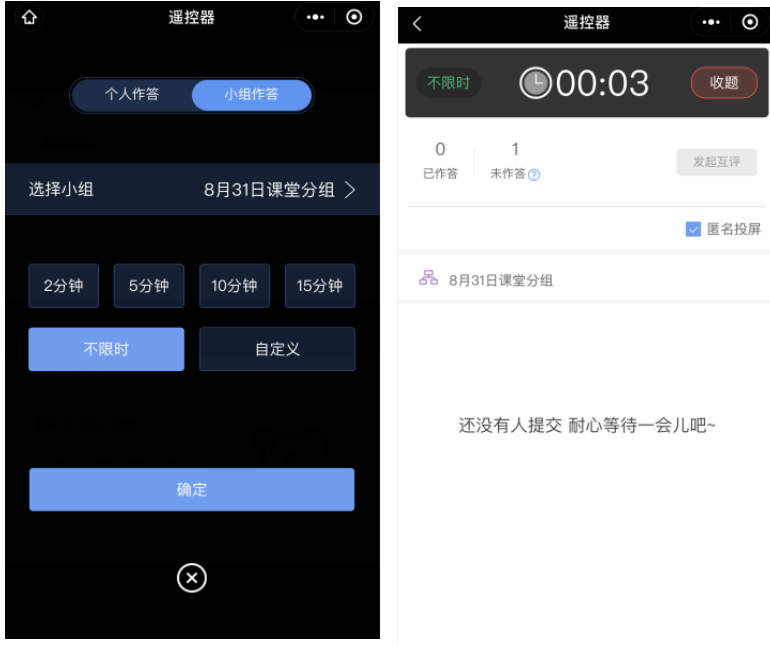

课堂推送的分组作答主观题,每个学生均有一次提交的机会,其他学生可以在上一个提交的 答案基础上修改,小组最终的答案以最后一名学生提交的答案为准。组内每个学生仅可提交一 次。老师批复时给定小组成绩,即为组内每个成员成绩。

注:分组快照功能:课上发送主观题分组作答时,选用的分组方案将生成分组快照并与题目 绑定,之后分组方案的改动将不再影响题目绑定的分组快照;暂不支持对分组快照的管理。

### 3.4.4 小组互评

课堂主观题分组答题结束后,小组提交的主观题作业份数大于等于 2 时, 教师可以在手机遥 控器端答题详情界面发起小组互评。通过小组互评,可以提高学生课堂的参与感,同时也提升了 老师教学的效率,从而提高学生学习的兴趣。

具体步骤:

教师在收遥控器端答题详情界面点击【发起互评】,即可进入小组互评界面。拖动滚动按 钮, 设置互评分数以及教师分数占比,输入小组互评规则之后,点击【发起互评】钮,即可发起 小组互评。学生手机接收器端每组随机收到一组的主观题答案,小组中每个成员都有一次打分机 会,以小组最后一个成员提交的打分作为小组打分。老师端可以任意修改小组互评的分数。

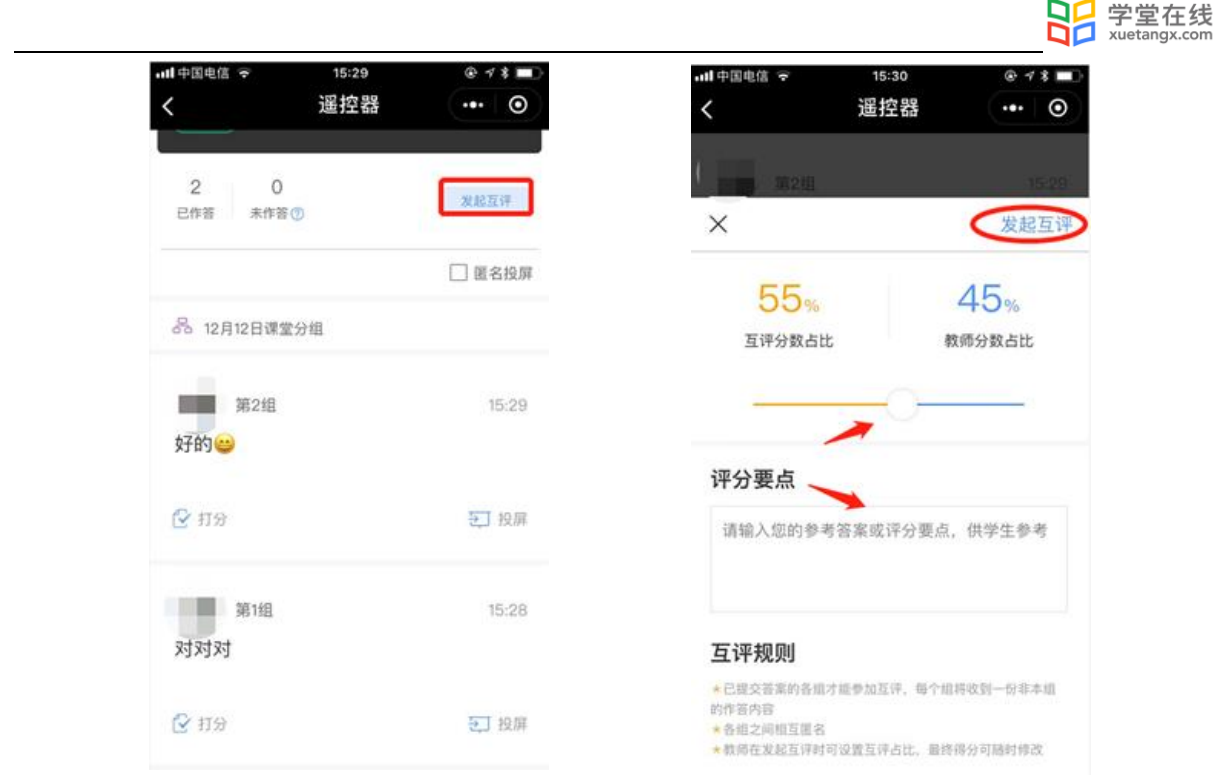

3.4.5 课上习题批改

随堂发布的客观题,系统会根据老师提前设置在题目中的答案进行自动批复。

主观题批改

对于随堂中无法自动批复的主观题,长江雨课堂支持课上及课下批改。课下批改支持两种批 改模式,同时使用网页版批改时提供了更加丰富的设置项。

课上批改主观题:

课上发送的主观题,在学生提交答案后,教师可进入手机遥控器,点击【作答情况】,选择 【打分】进入批改页面,输入分数和评语即可;

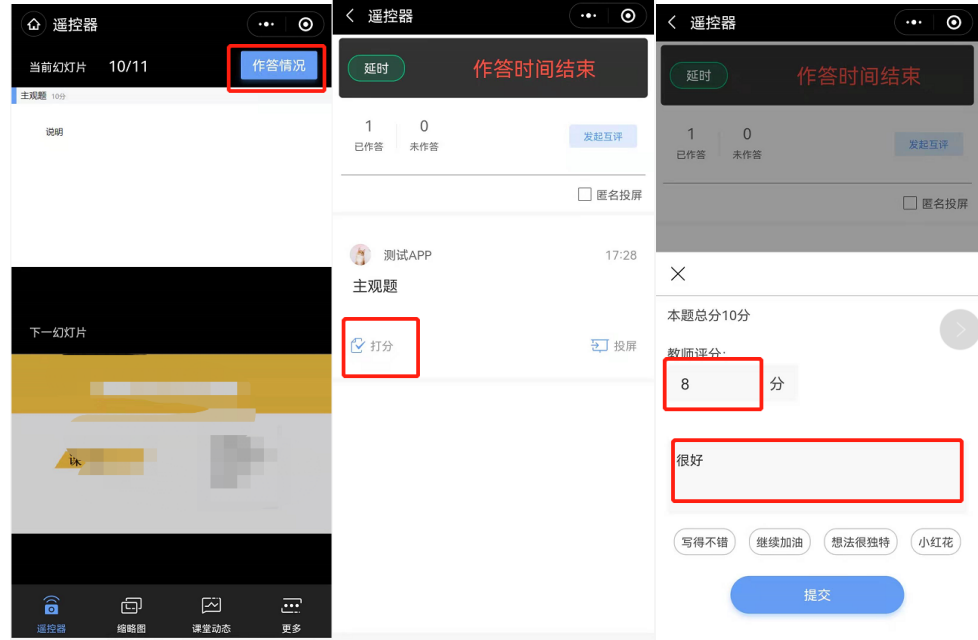

课下批改主观题:

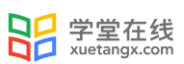

1)通过手机批改主观题:

在结束授课后,教师可进入课堂报告详情页,在习题数据处选择【批改】即可;

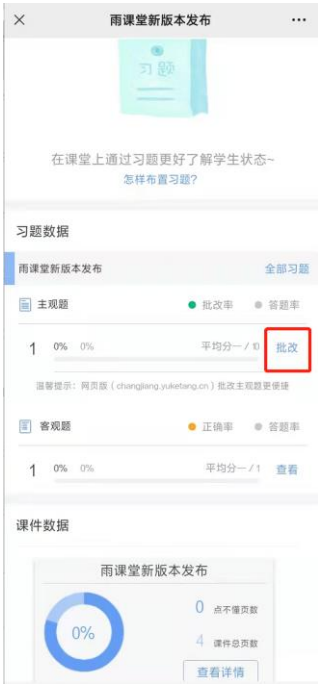

2)通过长江雨课堂网页版批改:

长江雨课堂网页版中主观题批改功能,可以让老师在课下能更便捷的批改所有含有主观题的 教学任务。具体的操作方法:

•进入长江雨课堂网页版,扫码登录;

•选择需要批改作业的班级,进入教学日志列表页面,选择含有主观题的课堂;

•进入【课堂习题】选择【去批改】进入相应页面进行批改;

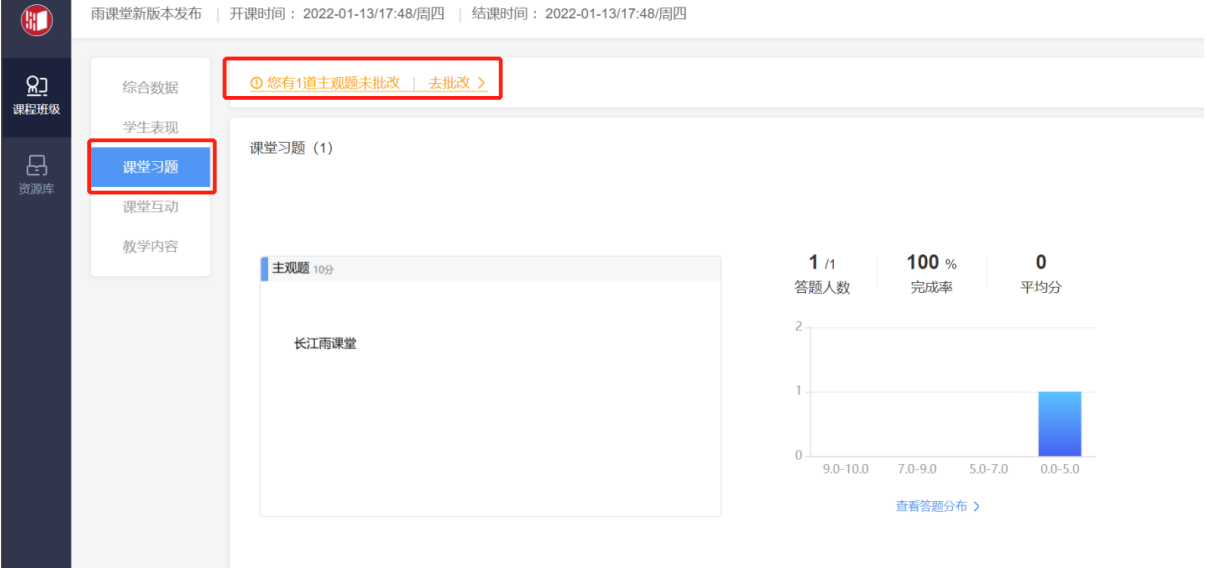

主观题批改时,支持对文字提交内容的批注,只需要用鼠标在文字上拖动,之后点击"批 注"即可;对于学生提交的图片答案,可以点击图片进行圈点,可用不同颜色的笔迹在图片上用 鼠标涂写。

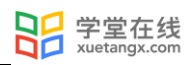

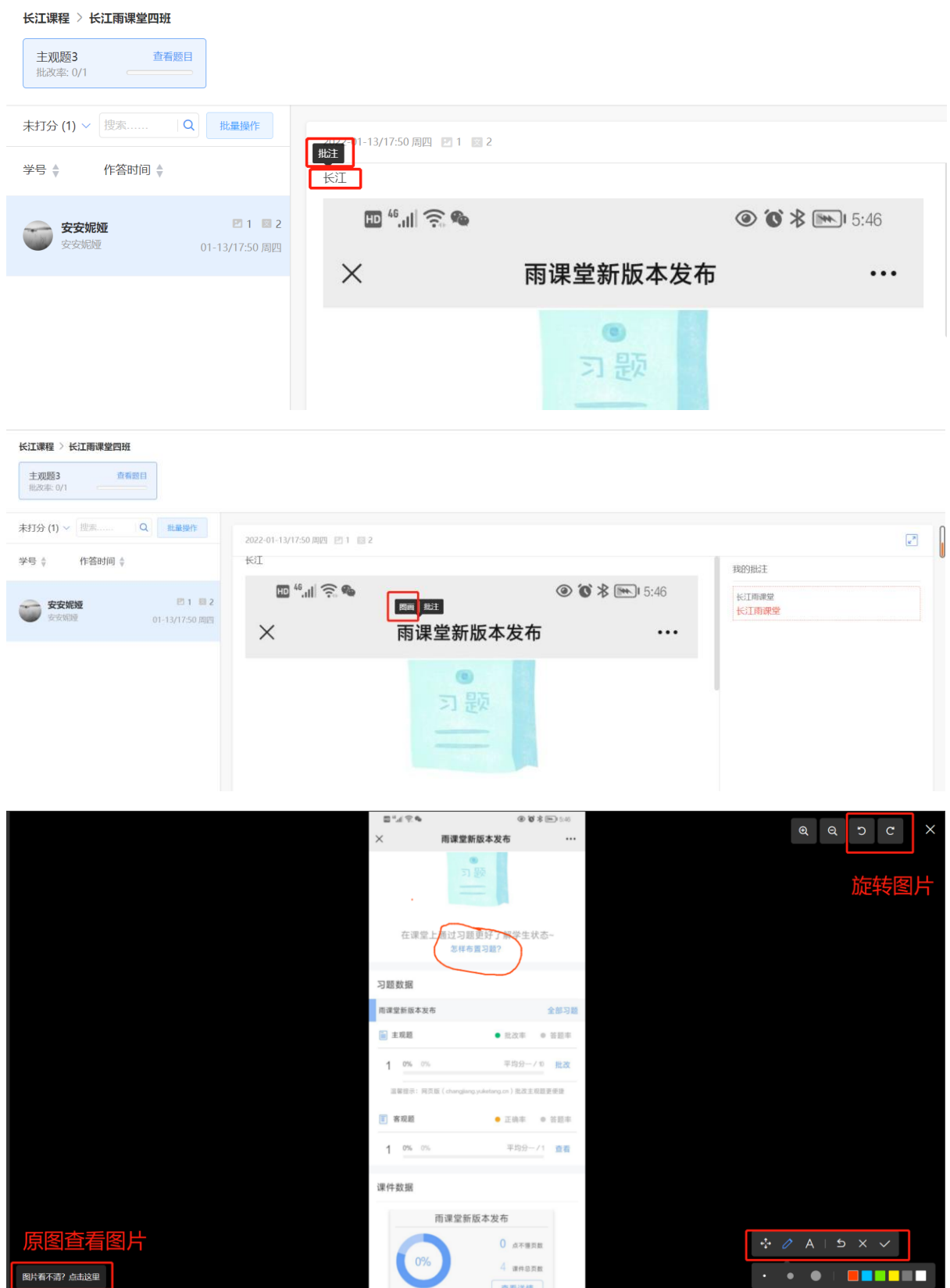

主观题批改时,可以对本班学生提交的主观题批量评分。点击左侧【批量操作】,选择学 生,点击【批量打分】进行打分。

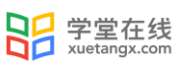

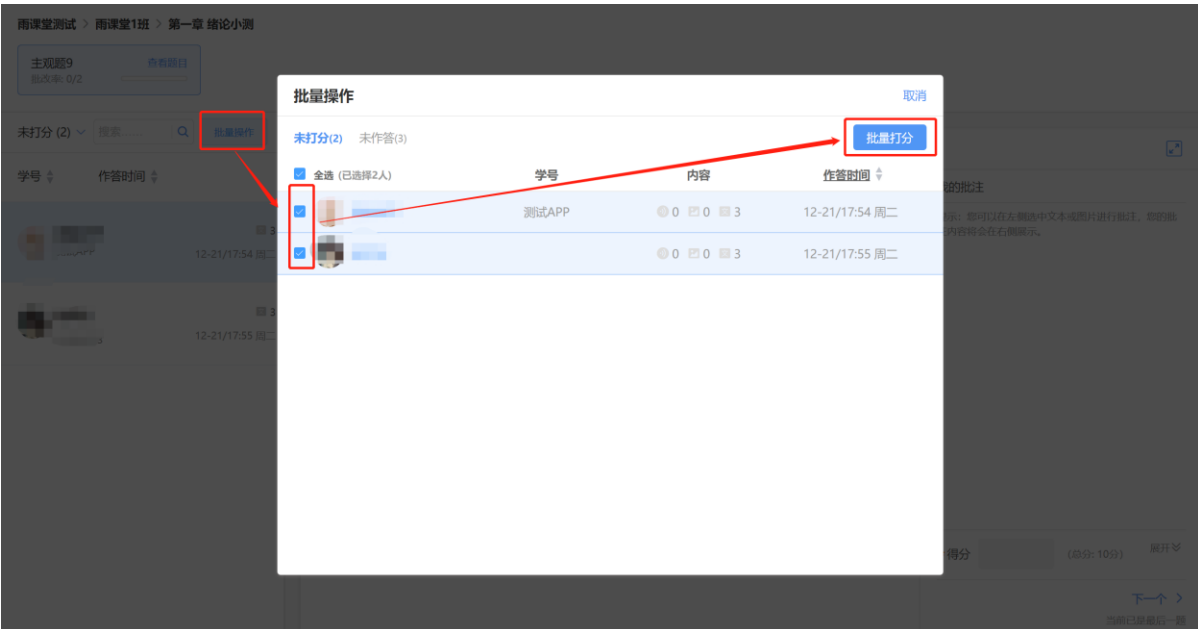

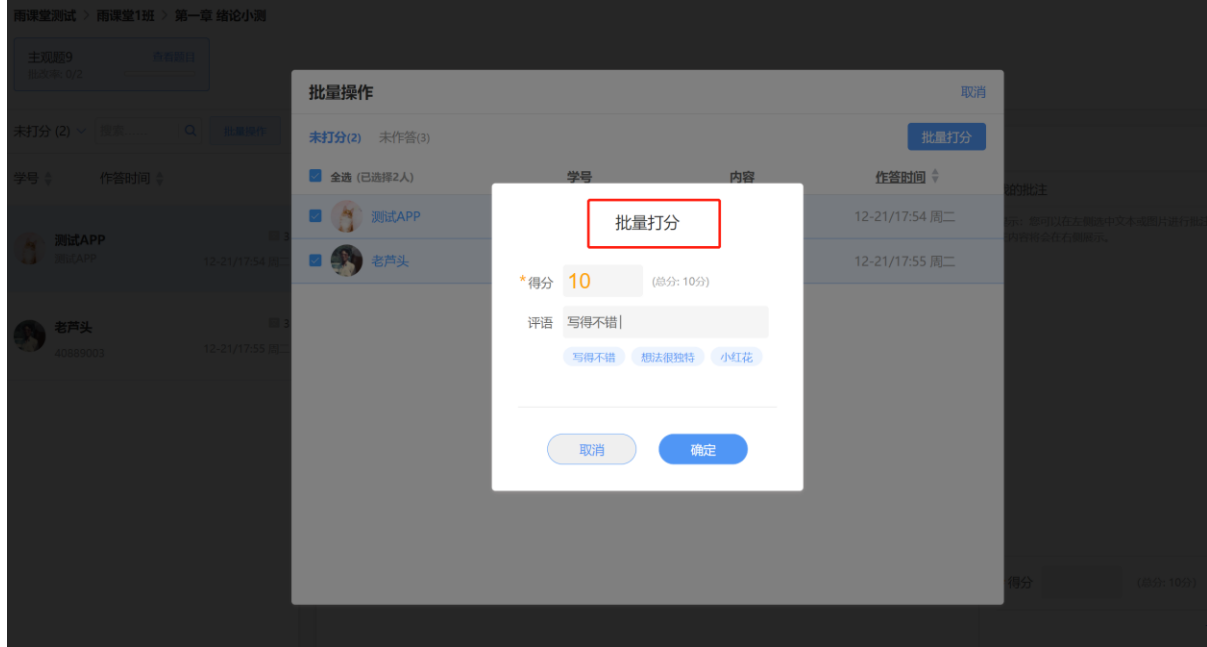

3.5 课堂表现备注/加分

针对课堂考勤、课堂提问等场景, 授课老师想对学生的考勤进行备注, 学生课堂提问进行加 分/扣分,可以使用长江雨课堂课堂表现备注/加分的功能。

# 3.5.1 考勤备注

手机进入长江雨课堂公众号教师遥控器端,点击下方【课堂动态】,点击"当前学生 X 位",即可进入"签到"和"未签到"列表页(默认展示签到列表页)。以签到列表页为列,点 击每个学生最右边的">"箭头按钮,即可进入个人加分页面。在个人加分页面:

(1)可以修改学生的考勤状态(已出勤或未出勤)

(2)点击加分板的"+"或"-"可以对学生进行加分或者扣分(分数区间为 0-100)

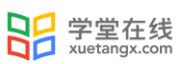

(3)点击添加标签,可以选择系统默认的标签,也可以点击"添加标签"按钮,自定义标签内容

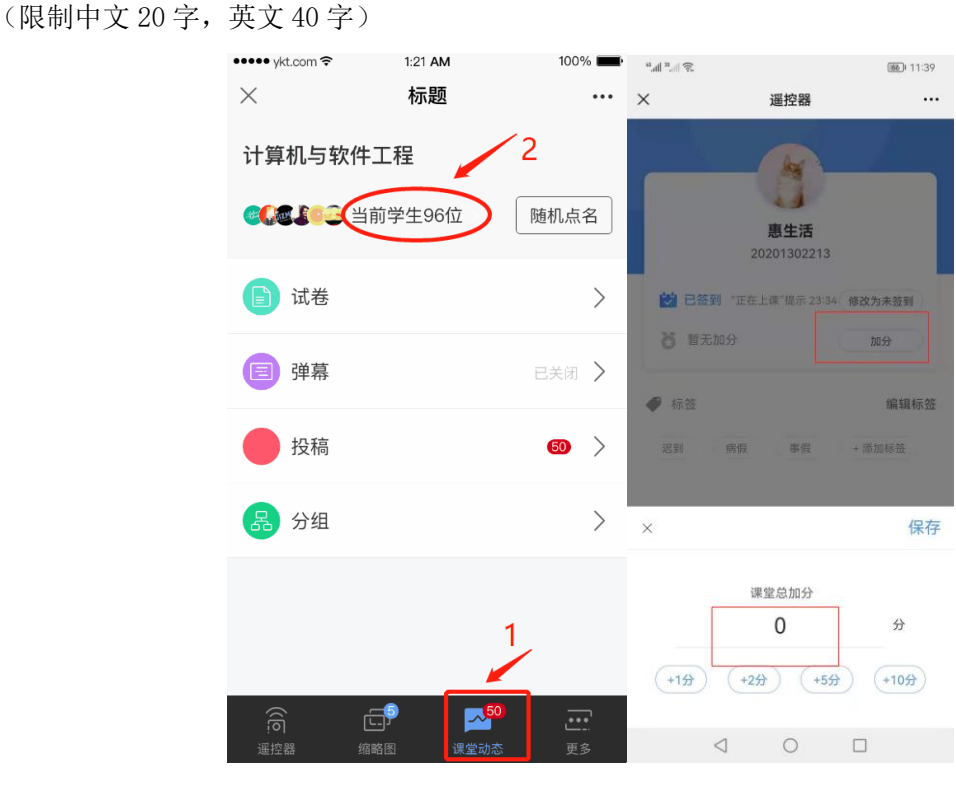

注意:对学生进行考勤备注,不会修改学生进入课堂的签到方式。只是对已签到或者未签到 的学生,进行考勤确认备注。

在"签到"或"未签到"列表页,可以搜索班级成员里具体某个学生,对其进行备注或打 分。点击搜索按钮,进入搜索界面,输入搜索的关键字,即可搜索到相应的学生,点击学生最右 边的">"箭头按钮,即可进入个人加分备注页面。

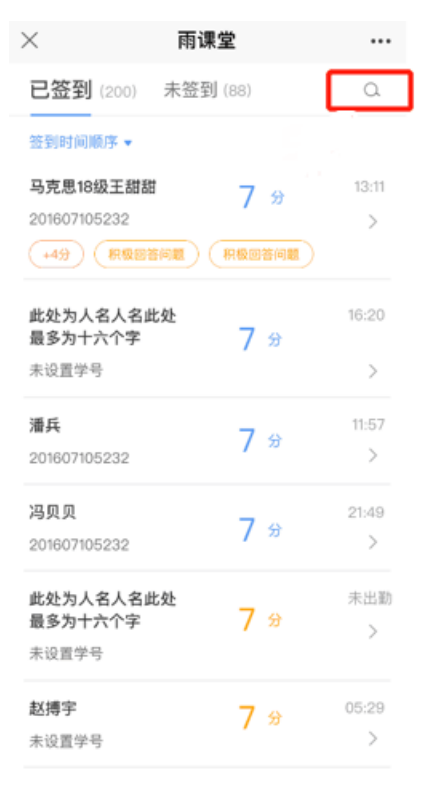

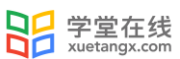

3.5.2 随机点名备注

教师使用手机进入遥控器,点击右下角【更多】-【随机点名】,或在【课堂动态】,点击随 机点名按钮,对进入本堂课的学生进行随机点名。选中被点到的学生,点击右侧出现的"加备 注"按钮,即可进入个人加分备注页,对其进行考勤备注以及加分。

备注:除了对正在点到的学生进行考勤备注或加分,也可以对本堂课所有被点到的学生进行 考勤备注或加分。

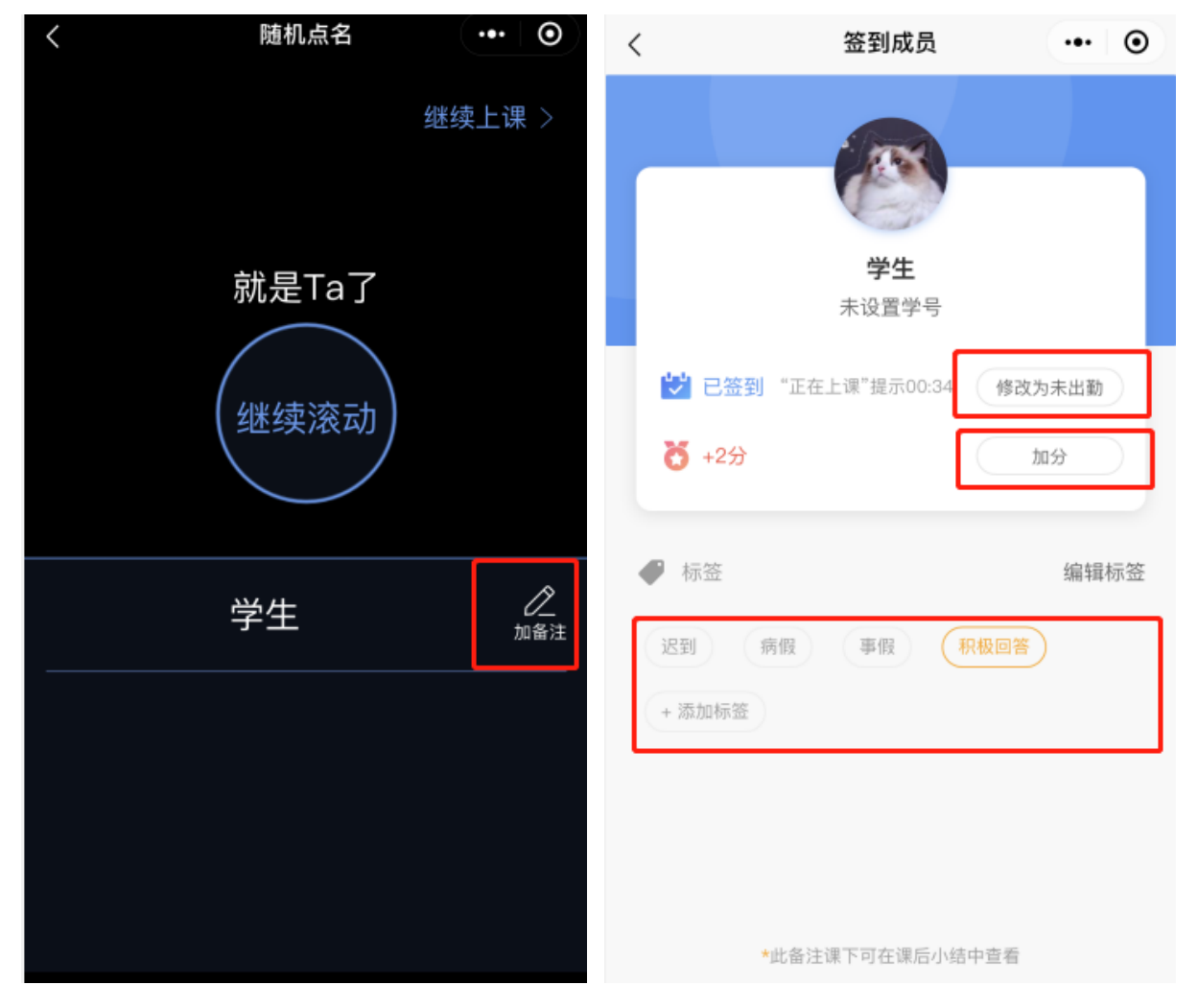

注意本堂课授课结束之后,教师也可在网页端或公众号对学生进行考勤备注或课堂表现加 分。

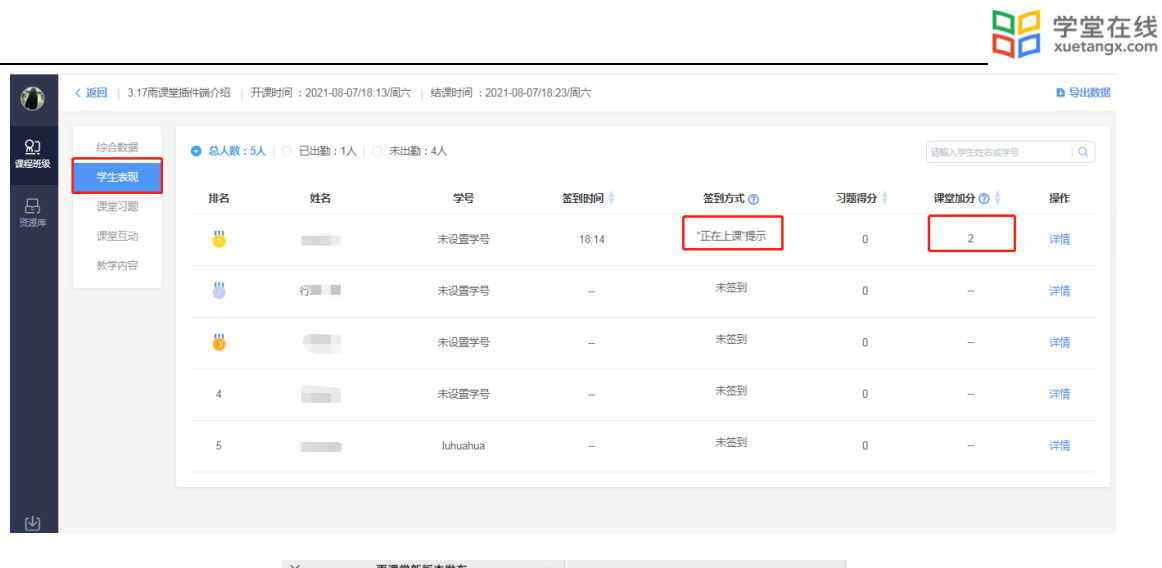

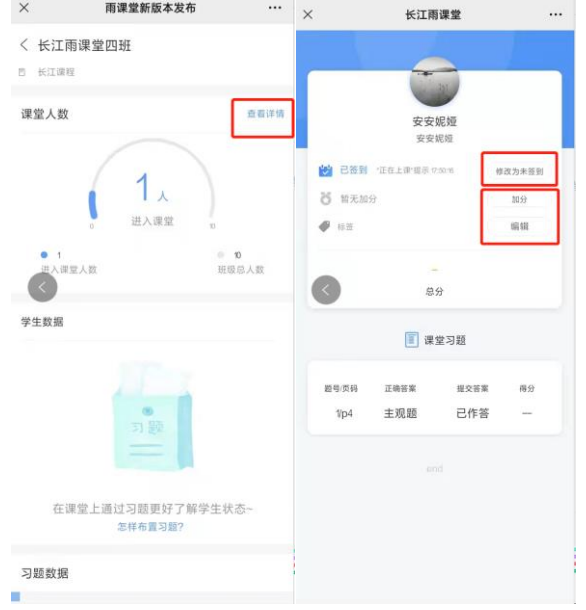

3.6 布置作业

教师可以使用长江雨课堂的【考试功能】布置课后作业。详情见 5.1 新建考试。

4.课后

4.1 课堂回放与课件下载

教师可以在网页端和微信端回看上课全过程,包含课件、音视频、白板、习题和弹幕等,支 持倍速播放,手机端支持只听声音。视频回放暂不支持编辑。

长江雨课堂的直播回放支持删除、下载、转存到云盘,方便老师更好的管理直播回放音/视 频,具体操作如下:

登录长江雨课堂网页版: https://changjiang.yuketang.cn/web, 进入需要下载直播回放的 [班级,点击进入直播回放,可以看到"直播回放管理",点击后可对当前课堂的直播回放进行管](http://www.yuketang.cn，进入需要下载直播回放的班级，点击进入直播回放，可以看到) [理。协同教师同样有下载权限。教师可在课堂报告中对学生查看直播回放的权限进行设置,可整](http://www.yuketang.cn，进入需要下载直播回放的班级，点击进入直播回放，可以看到)

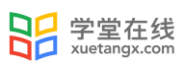

[体关闭直播回放入口,或对单个回放片段设置可见状态,不可见状态下学生将无法查看直播回放](http://www.yuketang.cn，进入需要下载直播回放的班级，点击进入直播回放，可以看到) [内容。](http://www.yuketang.cn，进入需要下载直播回放的班级，点击进入直播回放，可以看到)

网页端:

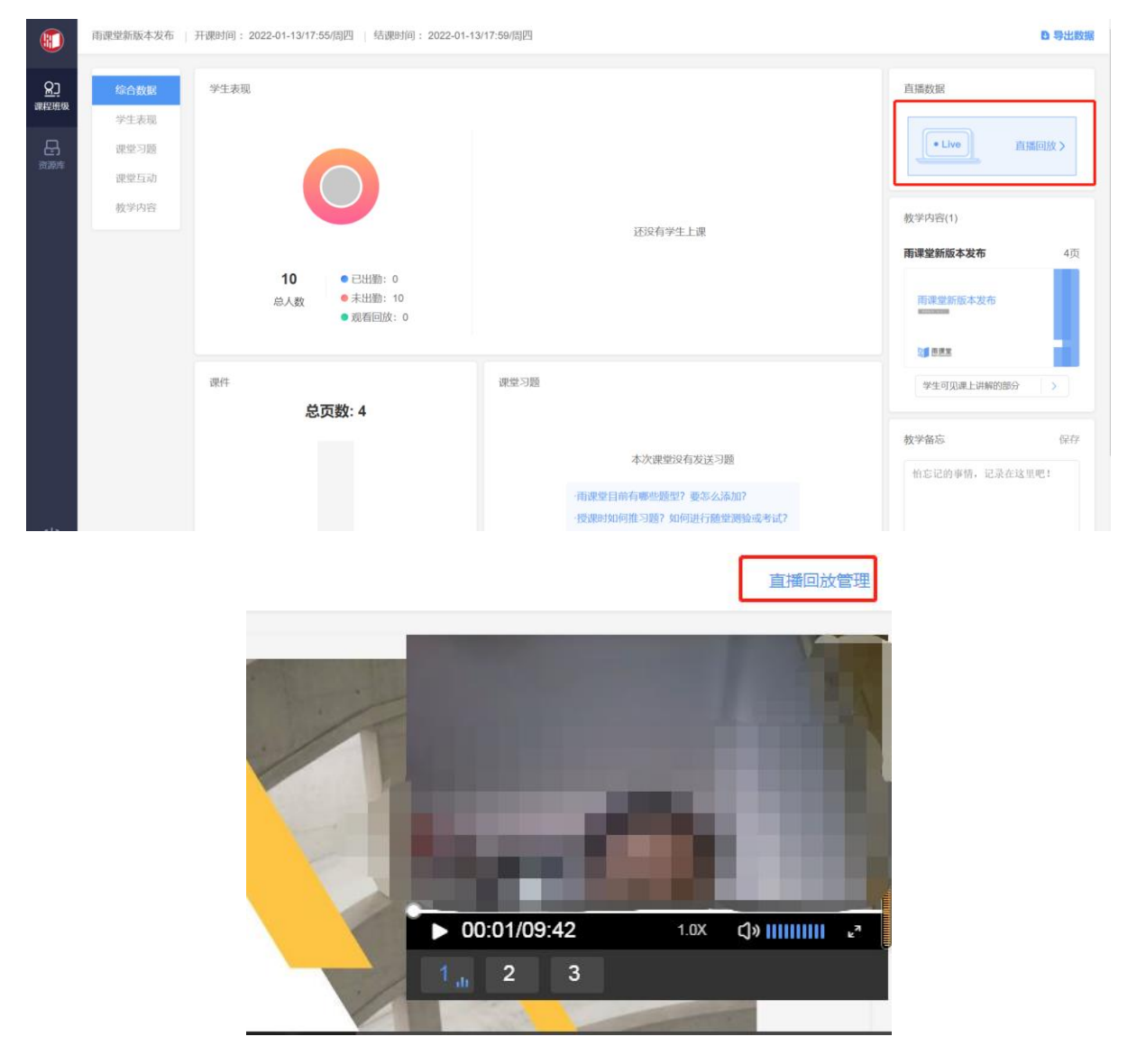

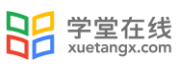

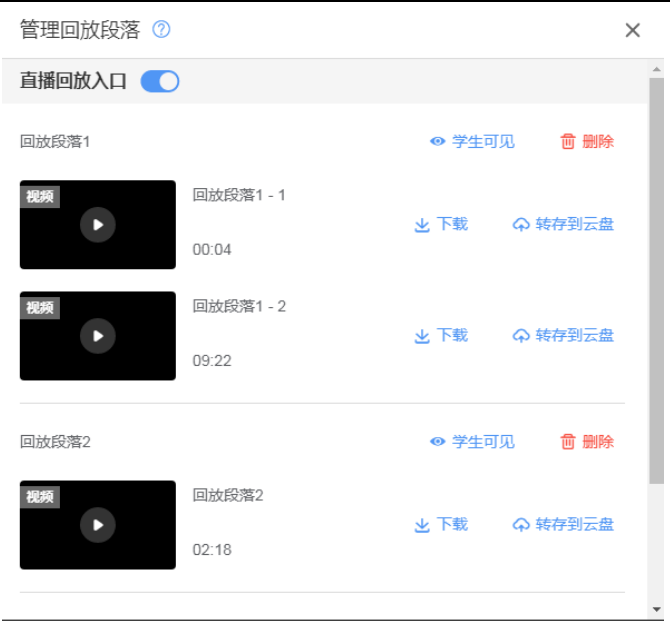

微信端:

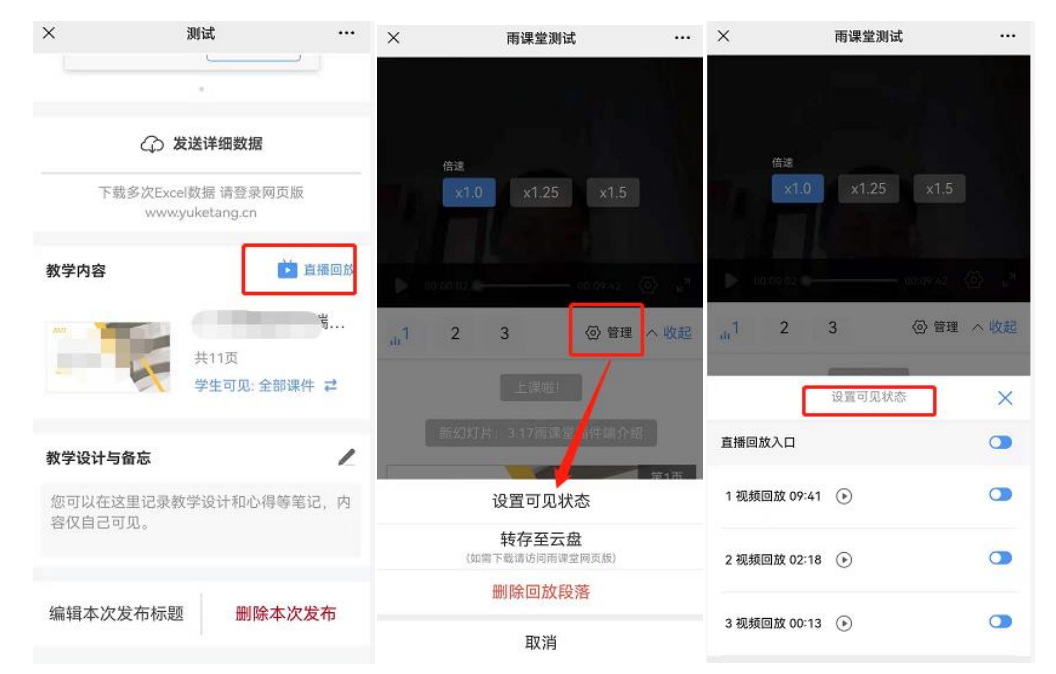

长江雨课堂课件支持在课后小结中将学生可见范围设置为学生可见全部课件、学生可见课上 讲解的部分、学生全部不可见,学生可见指定部分,其中学生可见指定部分支持以每页课件为单 位设置可见状态。

网页端:

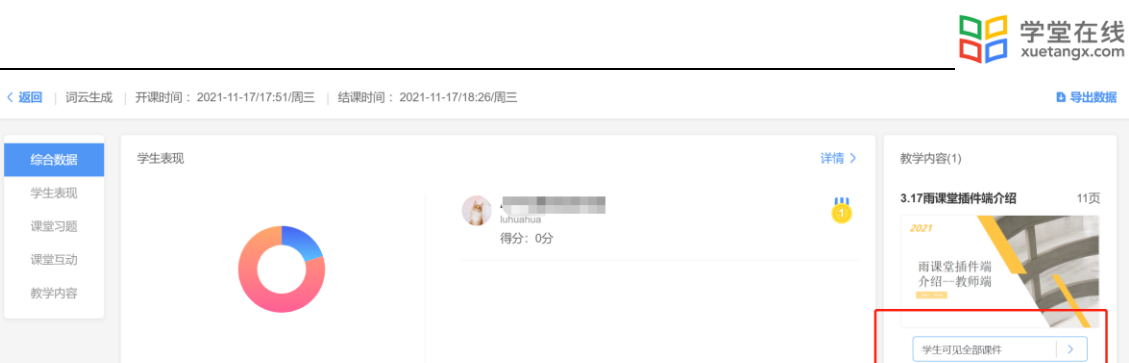

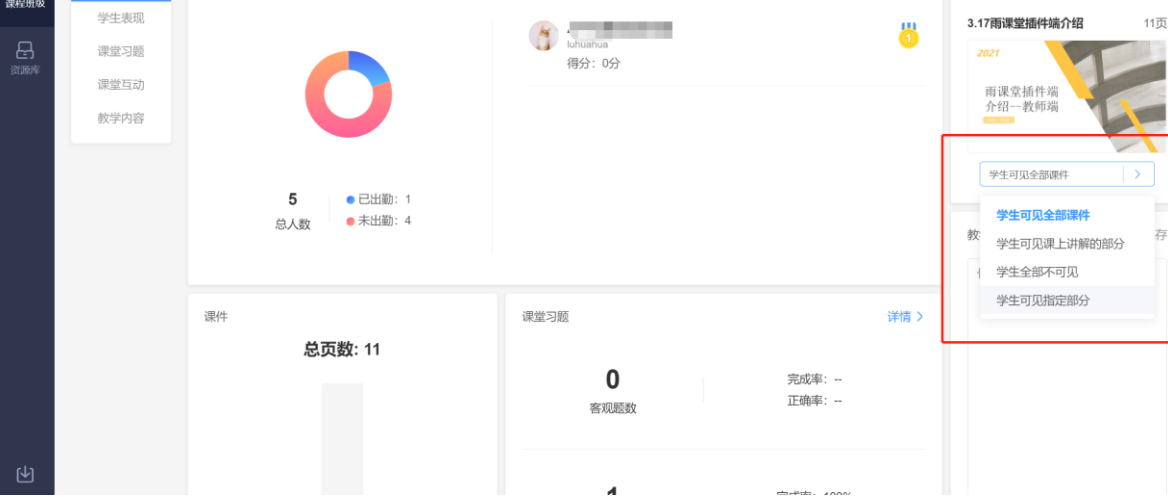

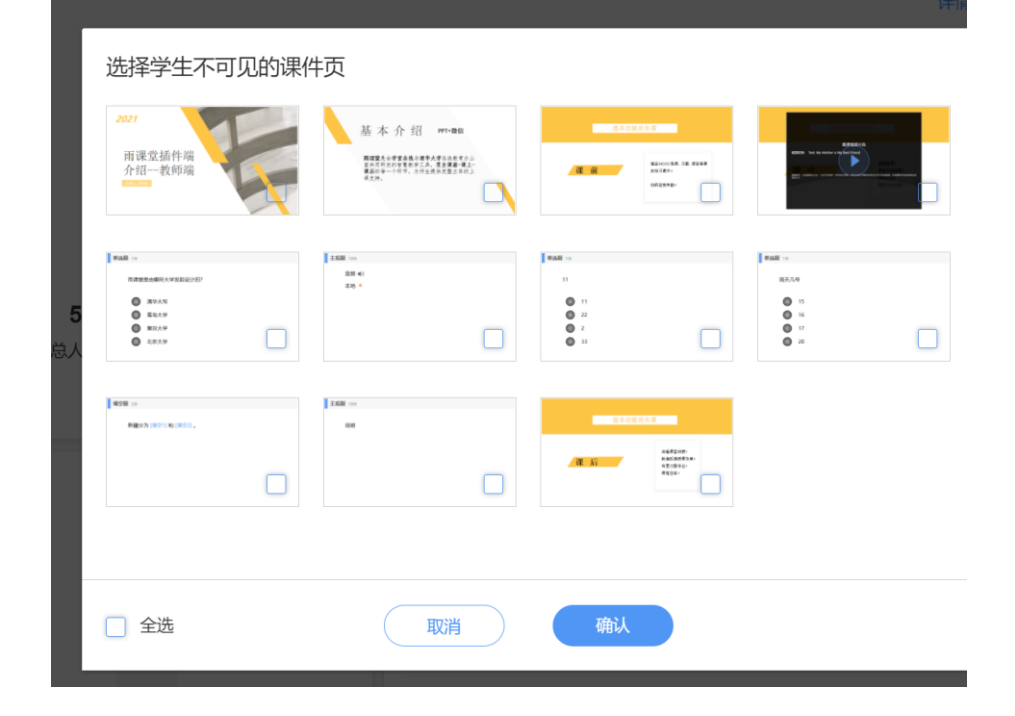

微信端:

 $\bullet$ 

21<br>课程班场

综合数据

学生表现

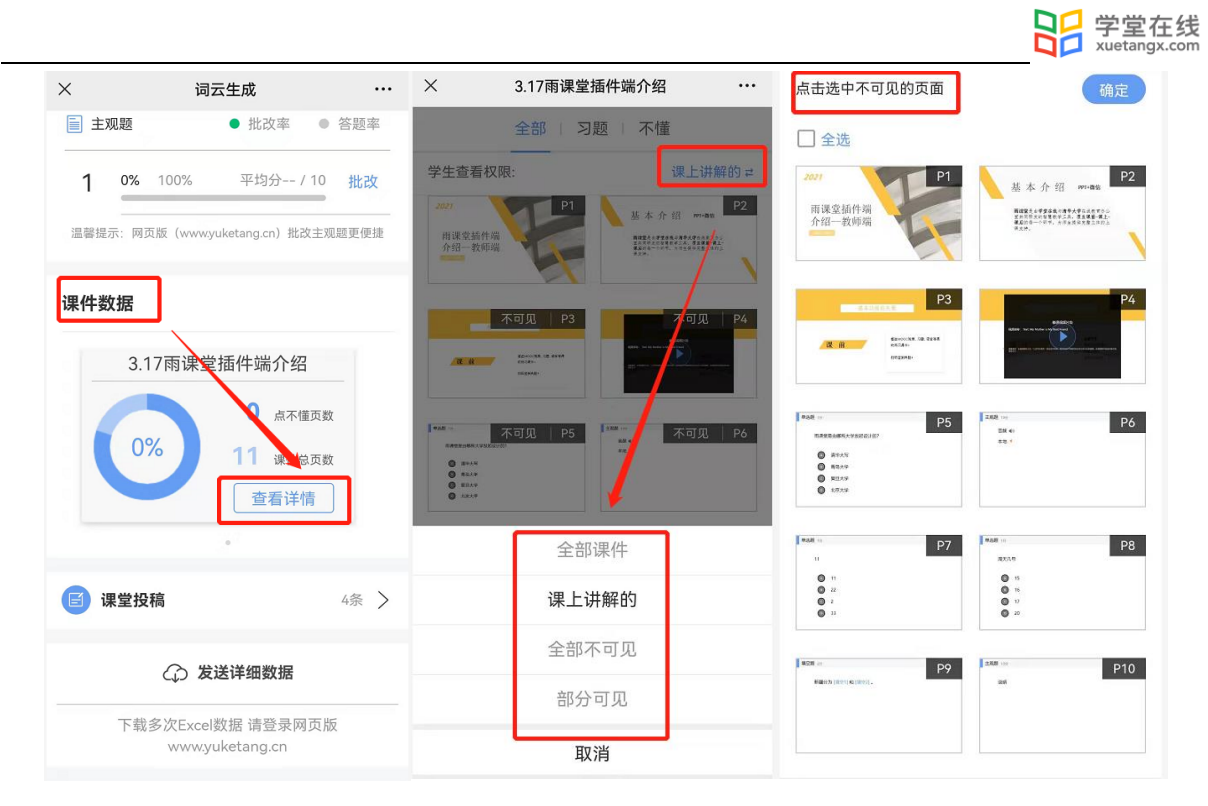

为保护课件知识产权,保证课件内容不被篡改流出,长江雨课堂未提供课件下载功能。老师 所有已发布到班级的课件都会保存在长江雨课堂的云服务器中,学生可随时通过手机、网页版等 多种方式查看学习。具体方法是:点击长江雨课堂公众号底部的【我的】-【课程】按钮,选择需 要查看学习内容的班级进入学习日志,选择相应学习任务点击打开即可。

长江雨课堂向学生提供了课件打印的功能,学生可电脑访问长江雨课堂网页版,进入学习日 志教学任务详情页的教学内容 PPT 页面选择打印,长江雨课堂提供多种打印版式供学生选择。

4.2 课堂学情

4.2.1 课堂报告查看

每次课堂结束后都可以在网页端和微信端查看课堂报告。

教师可以通过微信端查看课堂报告。微信端课堂报告包含:课堂人数、学生数据、习题数 据、课件数据、课堂弹幕、课堂投稿、随机点名。教师可在报告中了解课堂的出勤、互动、随堂 测验等情况。

教师还可以通过网页端查看课堂报告。网页端课堂报告包含:综合数据、学生表现、课堂习 题、课堂互动、教学内容。教师可以更详细形象地了解课堂情况。

4.2.2 课堂数据下载

授课结束后,进入长江雨课堂公众号,点击课堂报告进入详情页,点击【详细数据】填写邮 箱,长江雨课堂会将单次课堂数据报告以 Excel 表格的形式发送至教师的邮箱。

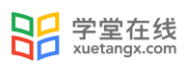

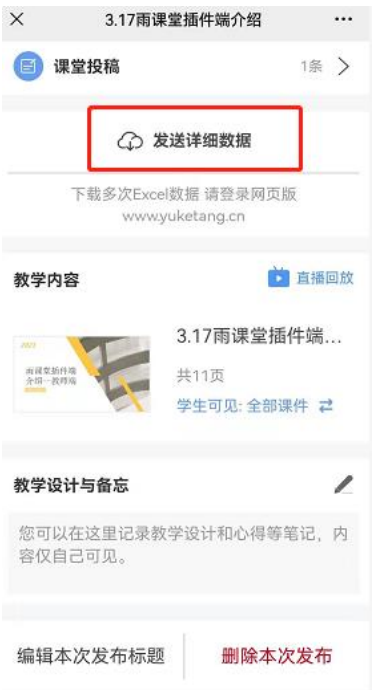

或在网页端的课程报告详情页右上角选择【导出数据】,下载单次课堂数据报告。

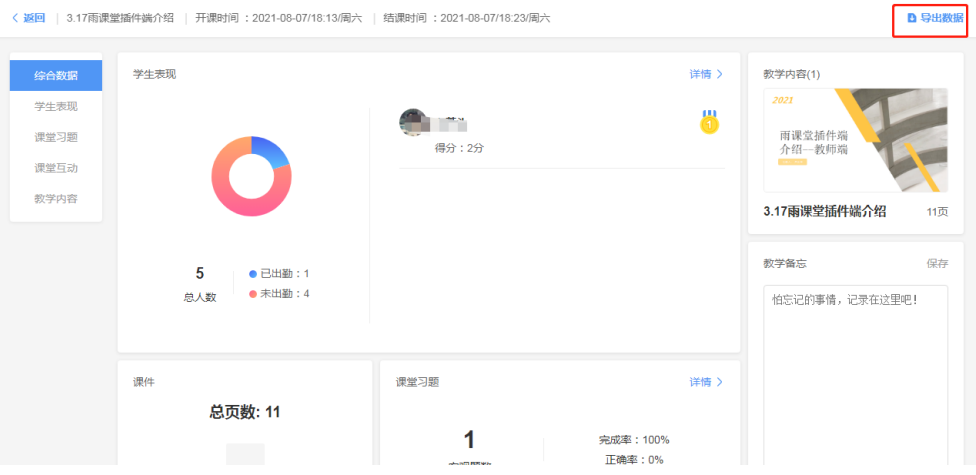

也可直接在班级页面右上角选择【批量导出数据】,选择【课堂】批量下载。

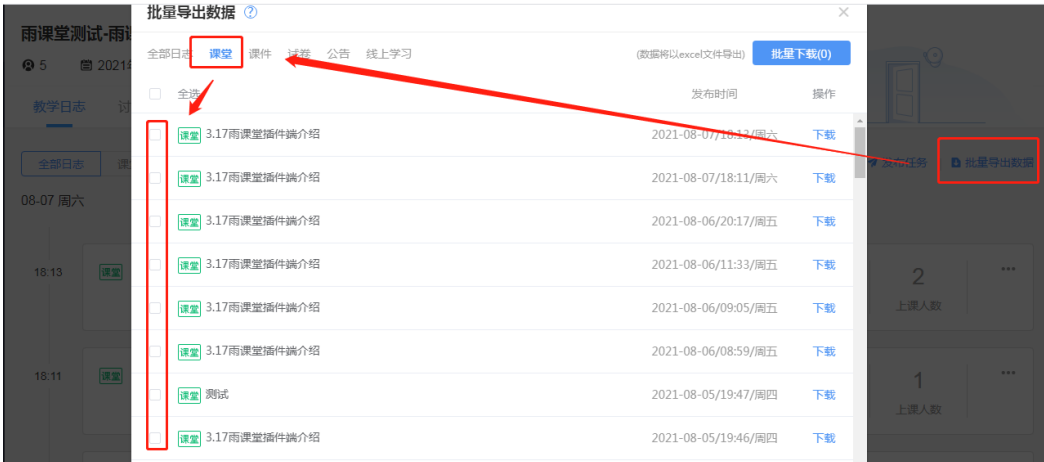

批量下载课堂数据导出的数据分为两个部分:汇总表格(首表)、单次课堂情况表(首表以外 的其它表)。单次课堂数据下载则只有课堂情况表。

(1)汇总表格

汇总统计表是将老师导出的课堂数据汇总并分析,这些汇总数据可以为老师评价学生提供一 定的数据参考。

课堂汇总数据包括:学生学号、所属学院、所属行政班以及姓名;课堂总得分、课件观看总 页数、签到次数、到课率、弹幕总次数、投稿总次数、阅读公告数等。

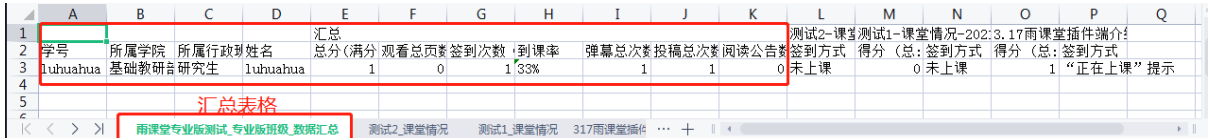

(2)单次课堂情况

单次课堂情况统计表包括:学生学号、所属学院、所属行政班以及姓名;学生签到信息、回 放观看状态、课堂互动信息及题目详情及得分统计;其中签到信息会包括学生签到的方法和时 间,以便老师统计学生出勤情况;

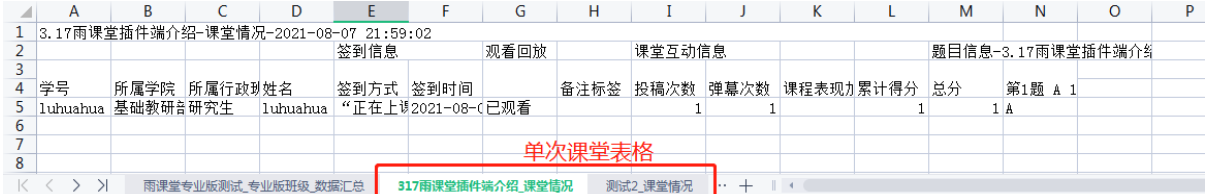

长江雨课堂建议老师使用签到情况+习题答题情况综合判断学生考勤。

4.3 个别指导

4.3.1 课件评论回复

对于教师发布的课件,学生和教师都可以针对课件发出评论与回复。教师可在课件详情页查 看学生对课件的评论并回复,具体方法见 2.4.2 [学生反馈。](#page-42-0)

4.3.2 私信学生

当教师有问题需要联系学生时,可以使用长江雨课堂的【私信】功能。在长江雨课堂公众号 选择【我的】→【课程】→【我教的课】中选择对应课程,进入【成员管理】搜索或直接选择需 要私信的同学,点击【私信戳 ta】输入文字消息或图片进行私信。私信内容可在公众号【我的】 →【课程】→【消息】→【私信】中查看。

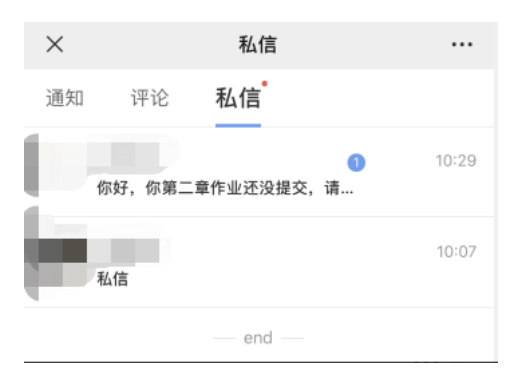

5.考试

长江雨课堂中的试卷是课堂上教师发布的试卷,或课下推送给学生的课后作业。"试卷"是 整套的习题集,制作时只需要添加题目,试卷不支持添加视频、录音,上传后保存在教师手机端 的【试卷库】。

因版本不同,长江雨课堂试卷分为新版试卷和旧版试卷,新版试卷目前可在网页端制作和编 辑,发布时支持选项和题号的乱序及在线监考等功能。旧版试卷是在 PPT 中制作后上传到长江雨 课堂中,在网页端不可编辑,发布时也不支持选项、题号乱序、在线监考等功能。

5.1 新建试卷

5.1.1 新版试卷

(1)在线添加

在网页端新建试卷可通过点击【资源库】→【试卷库】→【新建试卷】。新建试卷后可在线 添加习题,习题类型涵盖单选题、多选题、判断题、填空题、投票和主观题。

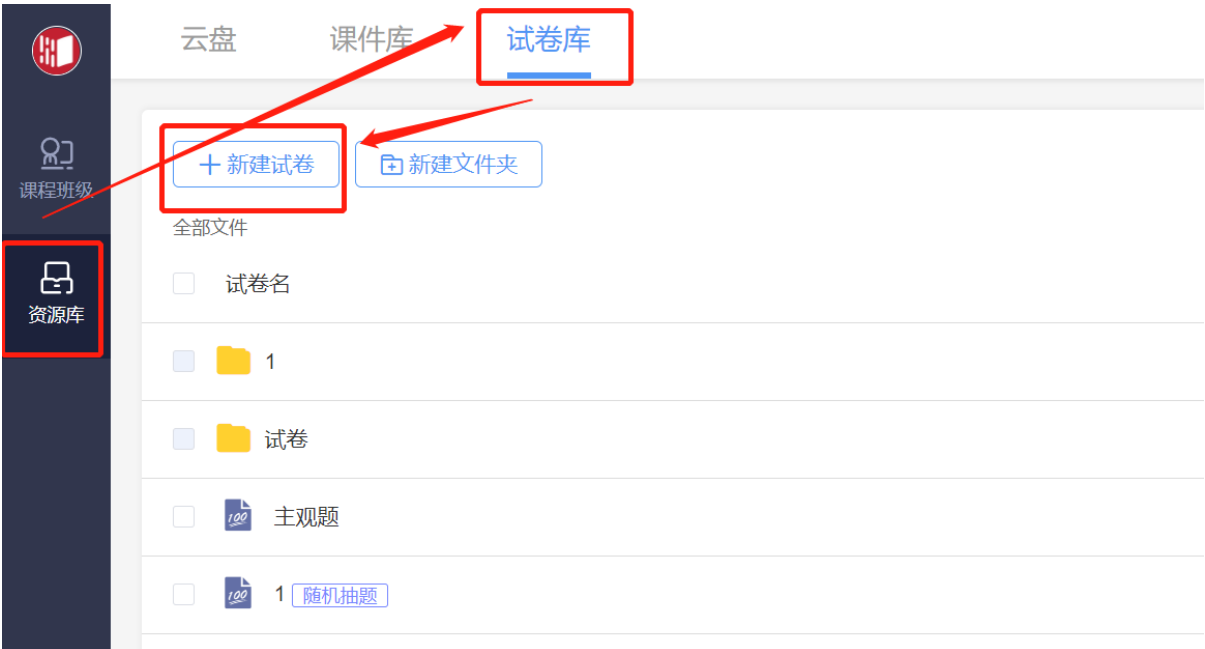

每种题型的题干和选项均支持文本的加粗、倾斜、下划线,支持插入公式和代码,支持插入 网络和本地图片和本地音频。任何题型均支持设置分值、设置答案解析。

多选题支持选择少选不给分或给分的选项,可设置给分分值。

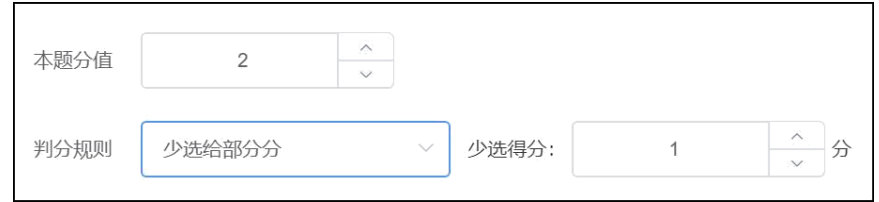

投票题支持设置是否匿名、是否计分。

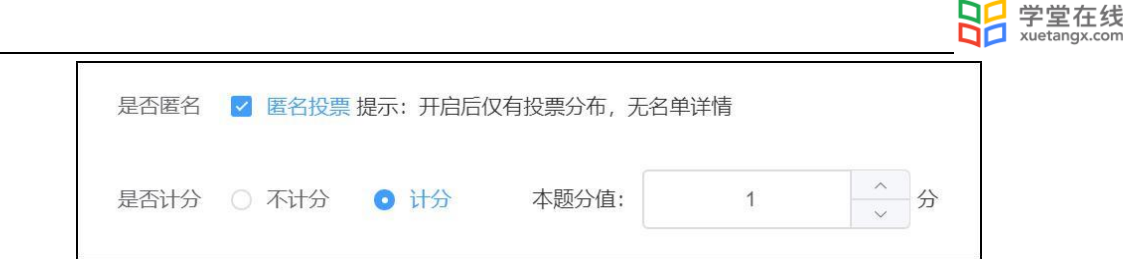

 填空题支持设置多个空,每个空支持多个答案。教师可设置答案顺序打乱,模糊匹配和区分 大小写。

模糊匹配:即答案作为关键字进行匹配,当选择模糊匹配时,所填答案中有一处能与标准答 案完全匹配时,记为正确,否则记为错误。如标准答案为"BC",则填写答案为"ABC","BCD", "ABCD"均记为正确,而"A 空格 B", "BA"等则记为错误。如不勾选模糊匹配,则所填答案则 与标准答案的内容需完全匹配,如标准答案为"AB",填写"A","A 空格 B","ABA"等均记为 错误。

区分大小写:即答案区分大小写。如标准答案为 Hello,则填写答案 Hello 为正确答案,hello 为错误答案。

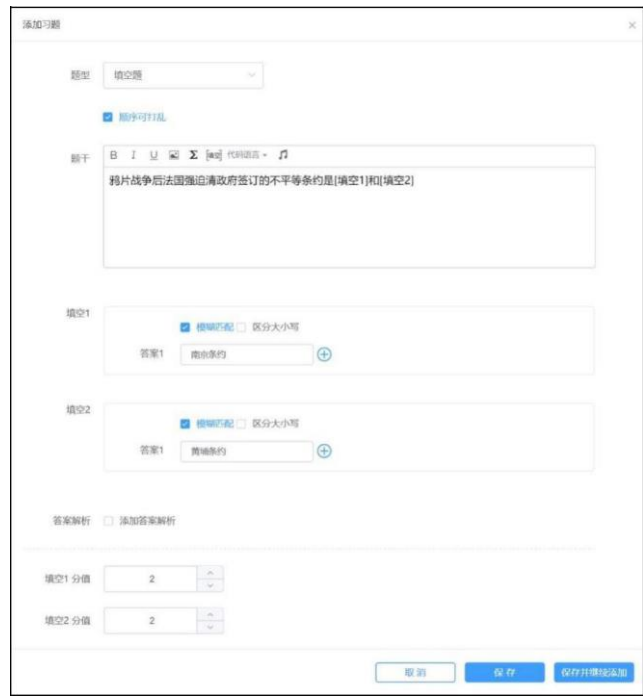

(2)批量导入

点击【批量导入】之后下载 word 或 excel 模板, 根据模板编辑好 word 或 excel 习题, 再批量导入。

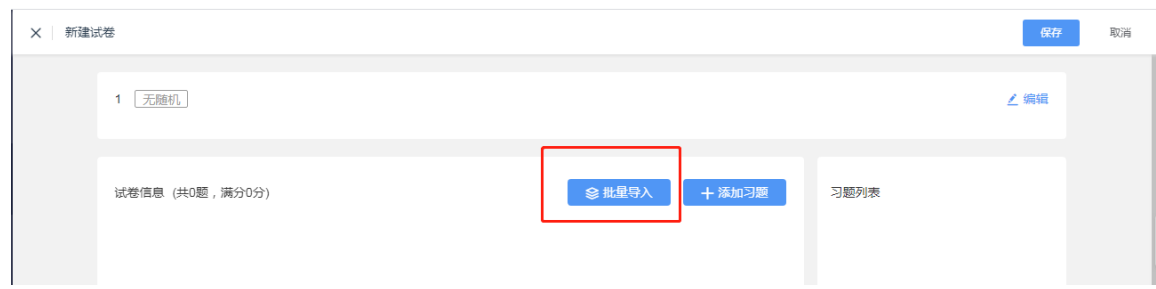

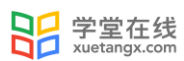

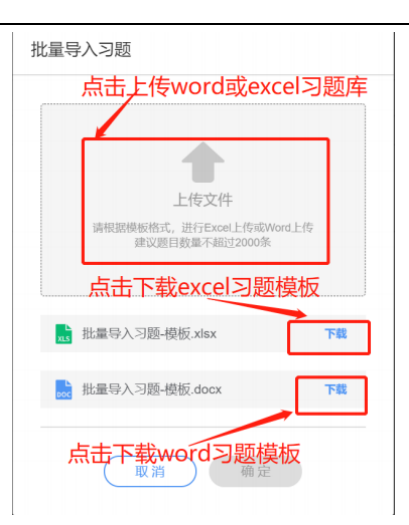

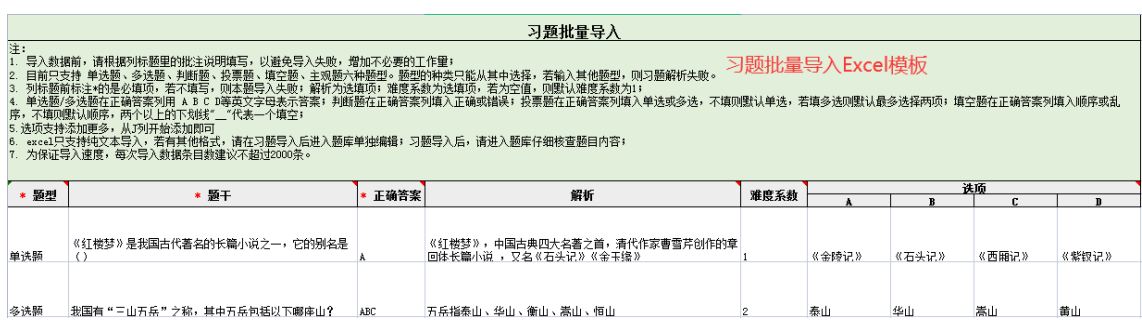

习题批量导入Word模板 a-|注意事项: ,<br>1. 请用 "大写数字+顿号+题型 " 将不同题型进行区分 ; 2.建议优先使用 word 自带的公式编辑器进行公式编辑; 。<br>3.题号与内容、选项与内容之间尽量不要使用空格、回车,以免习题导入失败;<br>4.习题导入后,请再次核对习题内容,未成功导入的习题请手动添加至题库中。 以下为习题模板:

- 一、单选题
- 1. Do you know where I can have my shirt  $C_2$ ?
- A. shorten
- B. shorting
- C. shortened

批量导入习题 Word 模板中支持题干或选项设置为图片上传。

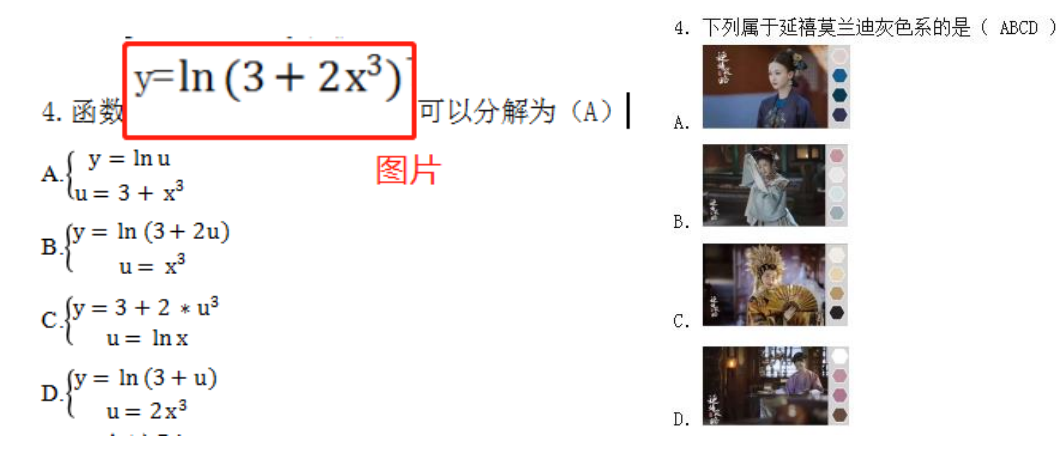

5.1.2 旧版试卷

旧版试卷是在 PPT 中制作,详见 2.3.2.1 课件制作(3[\)插入题目。](#page-30-0)

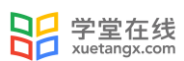

# 5.2 发布考试与考试设置

长江雨课堂发布考试支持网页端、微信端多端发布。

新版试卷和旧版试卷发布设置略有不同。教师可在发布设置中设置发送班级、发布名称、发 布时间、考试时长、考试截止时间、试卷查看权限。可选择是否计入成绩,选择计入成绩,系统 将根据考核模块分数配比自动出成绩,教师可以在"班级成绩单"模块查看或管理班级考核方 案。

新版试卷还支持设置考试开始时间、题目顺序、选项顺序、成绩与答案公布时间和在线监 考。

新版试卷勾选在线监考选项后,学生仅可在网页版上作答,不可在手机端作答。在线监考目 前只开放给专业版学校教师及会员教师。

设置完成后,点击发布,试卷将在教师设定的发布时间点发布。

(1)网页端

登录长江雨课堂网页端,点击【资源库】-【试卷库】,进入选择需要发布的试卷,进入发布 设置页面,设置相应的发布条件,选择需要发布的班级,发布班级最多可选 10 个,点击发布即可 将试卷发布到对应班级。

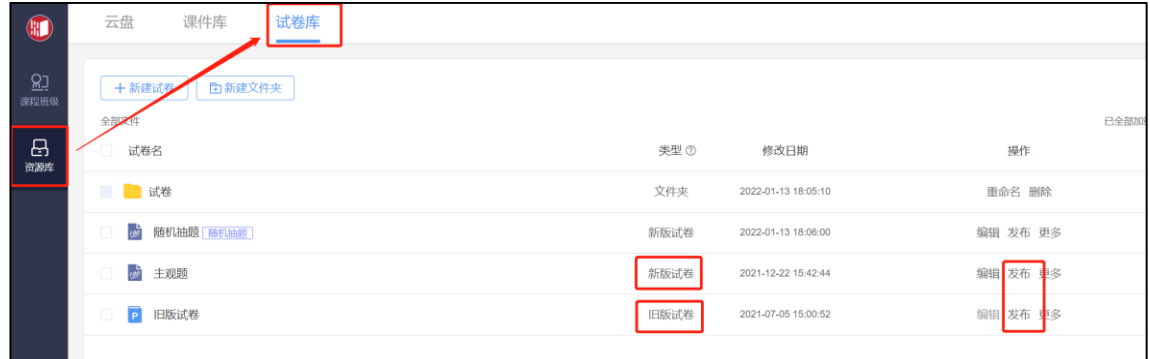

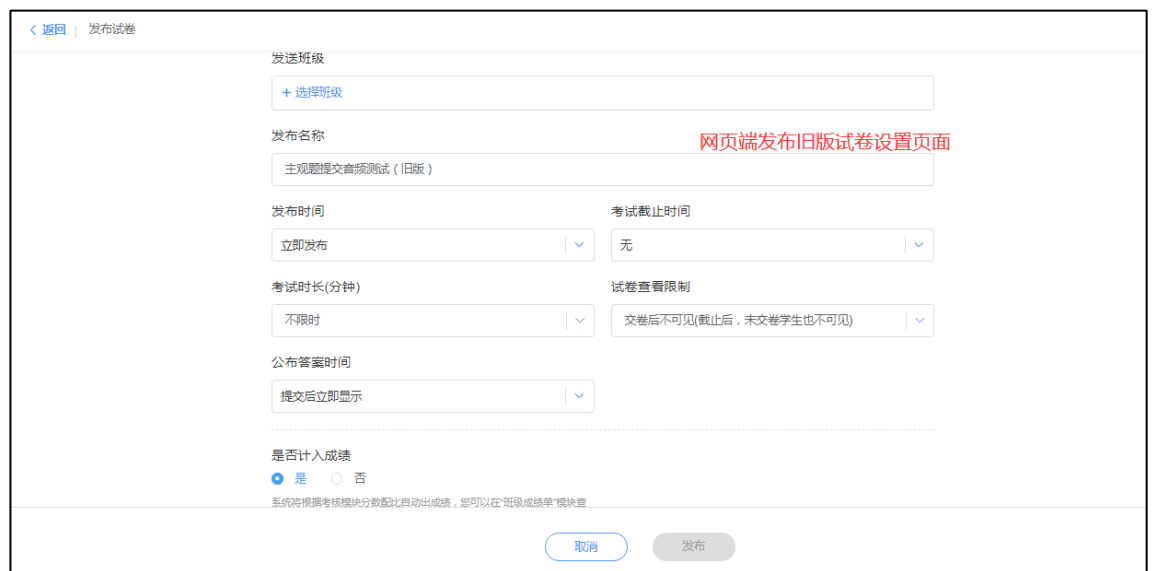

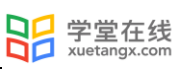

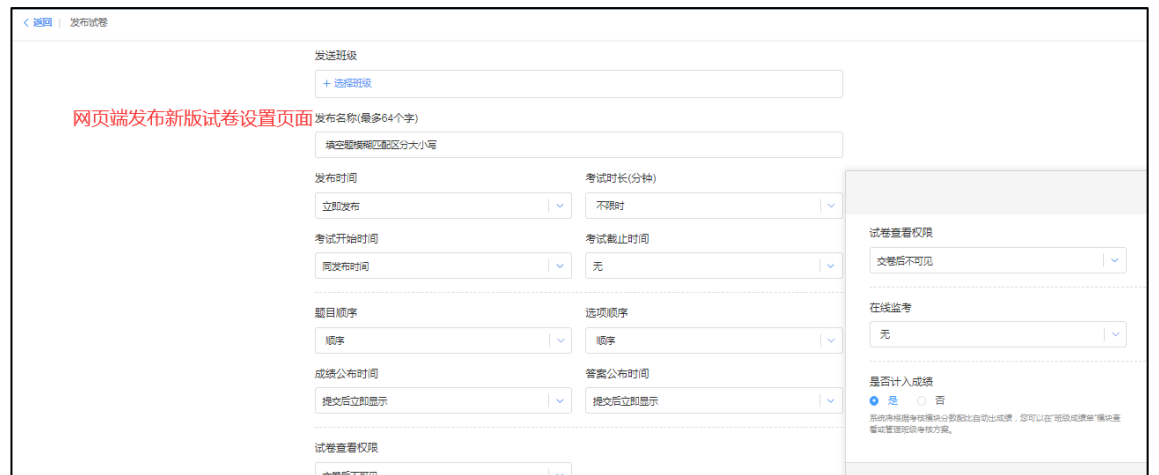

新版试卷在教学日志中标签显示为"考试",旧版试卷标签显示为"试卷"。如果在考试开 始前或考试进行中需要修改考试可在如下页面选择【编辑】或【删除】。

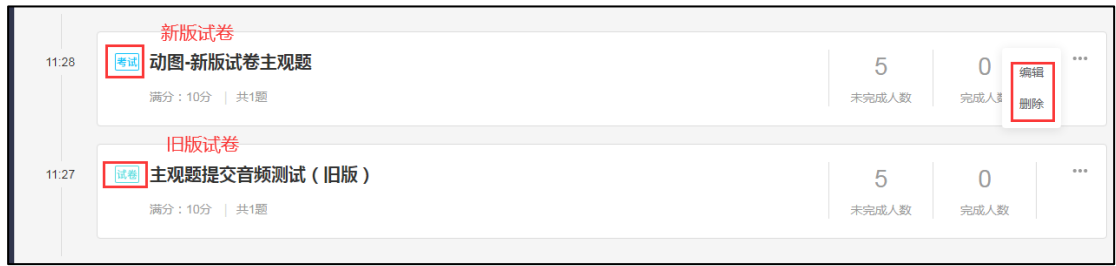

新版试卷修改发布设置页面可修改考试截止时间、考试时长、试卷查看权限、成绩与答案公 布、是否计入成绩以及所属考核模块。

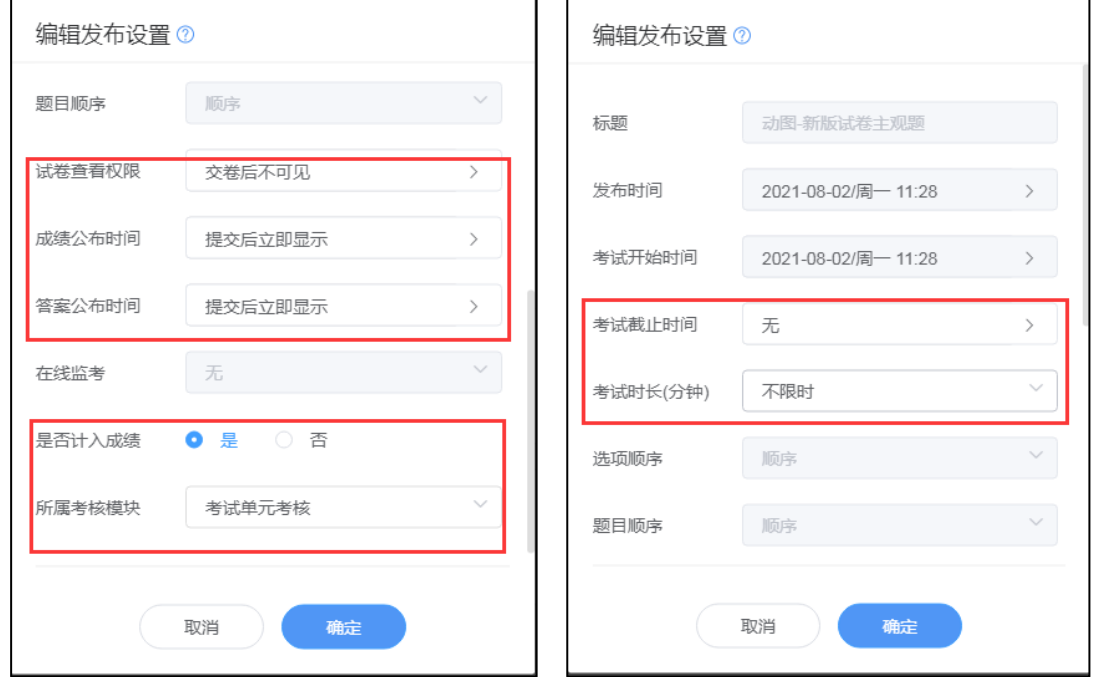

旧版试卷修改发布设置页面。可修改完成截止时间、考试时长、试卷查看权限、答案公布时 间、是否计入成绩以及所属考核模块。

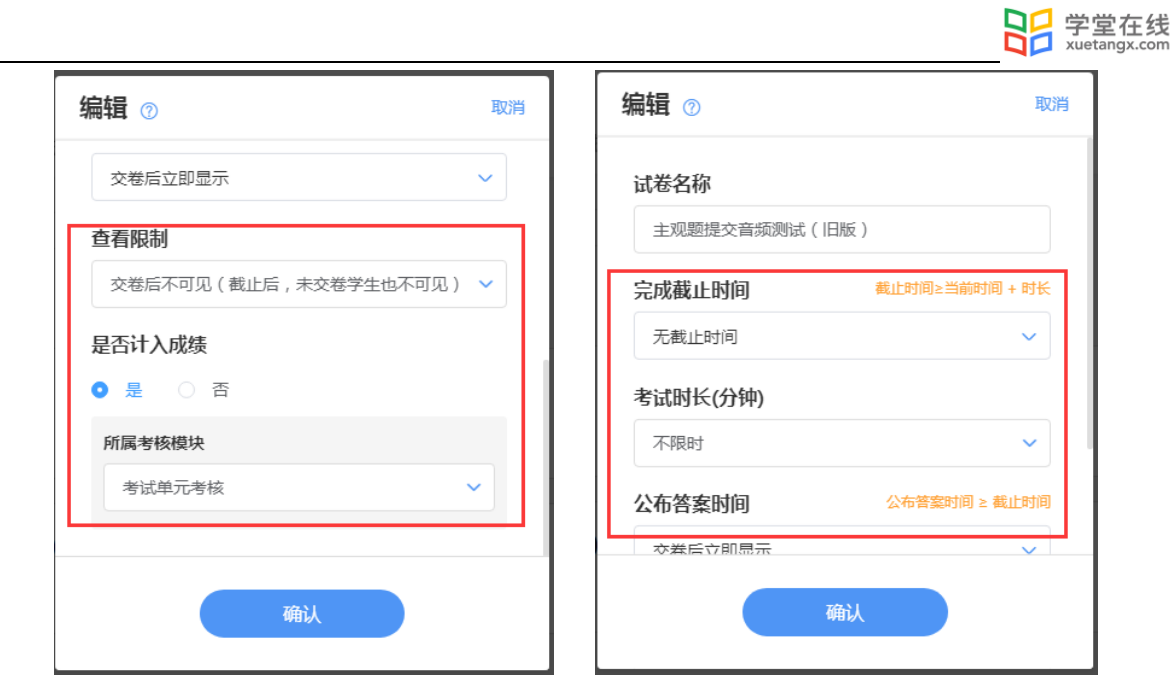

(2)微信端

在微信小程序中点击打开【我的】→【试卷库】或在微信公众号中【我的】→【课程】→ 【试卷库】,选择需要发布的试卷,进入发布设置页面,设置相应的发布条件,选择需要发布的 班级,发布班级最多可选 10 个,点击发布即可将试卷发布到对应班级。

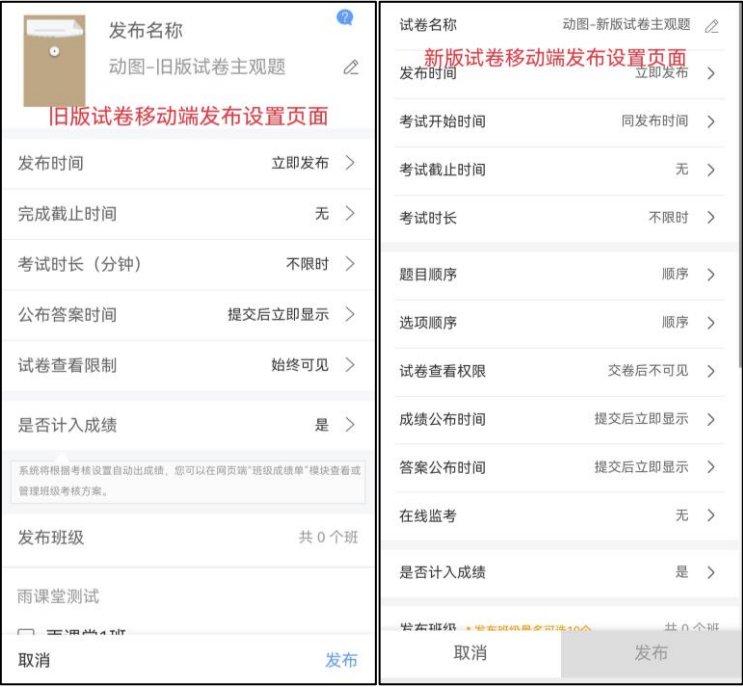

发布时间、考试时长、考试开始时间、考试截止时间的关系如下图所示(如不勾选在线监 考, 则无身份验证这一步骤)。

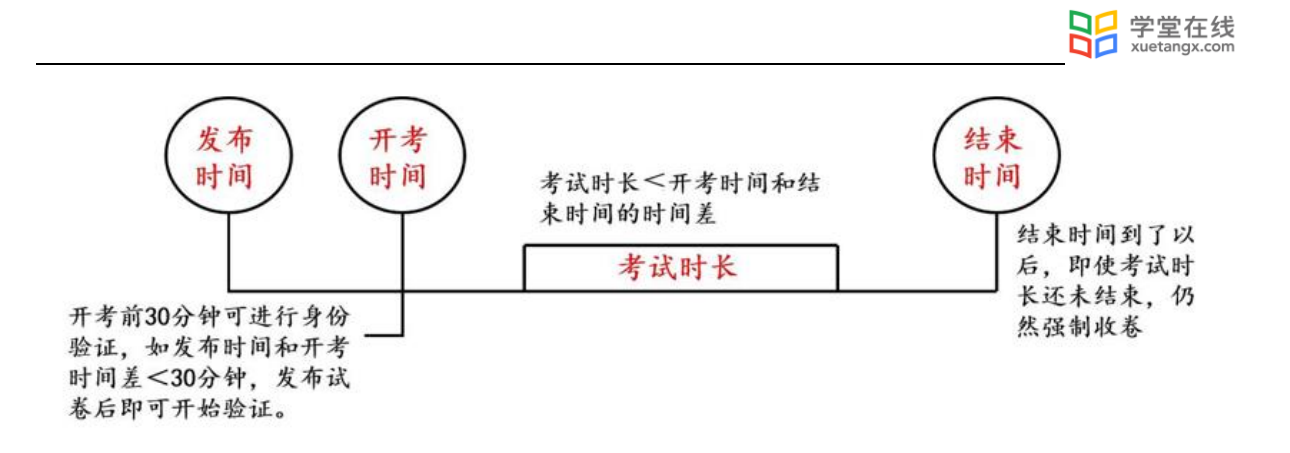

发布成功后,教师和学生均可在微信公众号中收到提示,教师可点击进入查看作答情况,学生可 点击进入,开考时间开始后可开始作答。

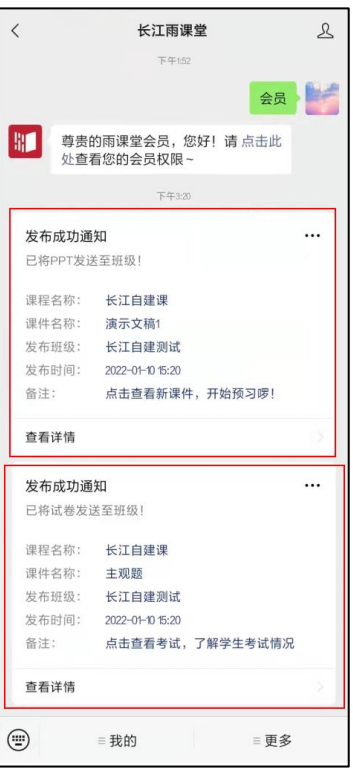

说明:新版试卷如发现题目或选项需要修改,为避免学生多次作答,可在考试结束后编辑题 目题干、选项、正确答案等内容,不支持修改分值。

1、修改习题内容,学生端将同步更新习题内容;修改正确答案或习题分数,将对学生习题重 新判分,会影响学生分数。

2、修改填空题, 将清除本题的「手动批改填空题」记录,且记录无法找回,请您一定谨慎 修改。

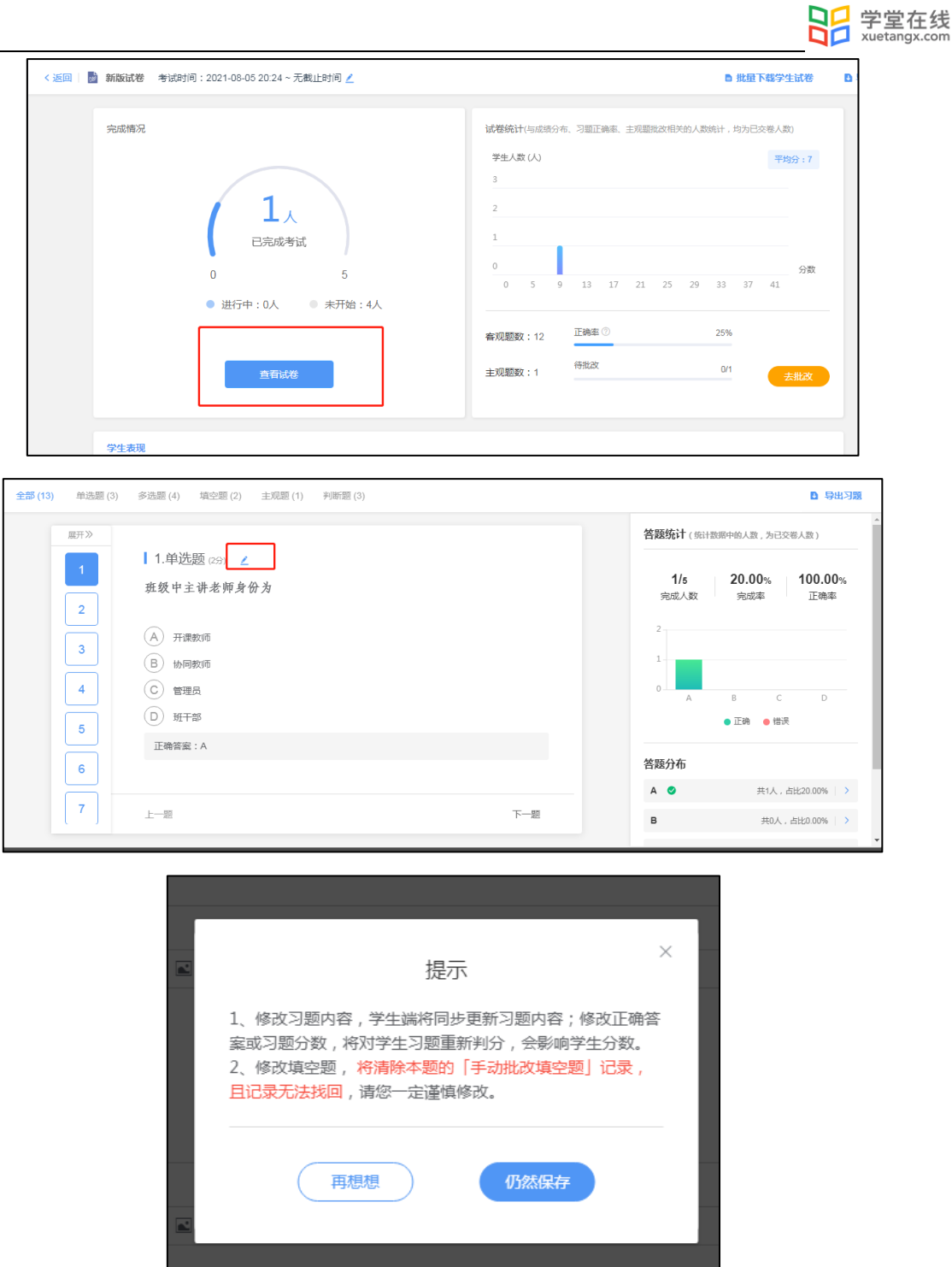

5.3 开始考试

(1)进入考试

教师登录长江雨课堂网页版,在【我教的课】列表中找到正在进行考试的课程,点击进入, 在教学日志中找到对应,试卷并进入。

考试期间想修改考试时长可点击如下按钮进行延长缩短等设置。

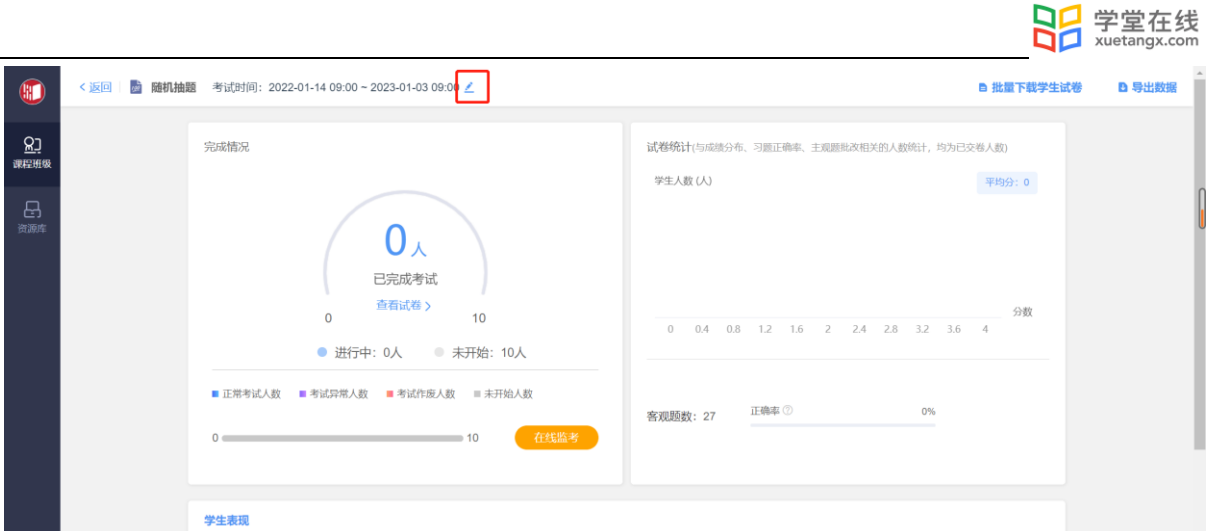

如教师在发布设置中未勾选在线监考的选项,学生可以在电脑端和手机微信端作答。如教师 在发布设置中勾选了在线监考的选项,学生仅可在电脑端作答。手机浏览器登录长江雨课堂网页 版可以作答在线监考的试卷(不建议学生使用),主观题上传附件图片会提示切屏异常。

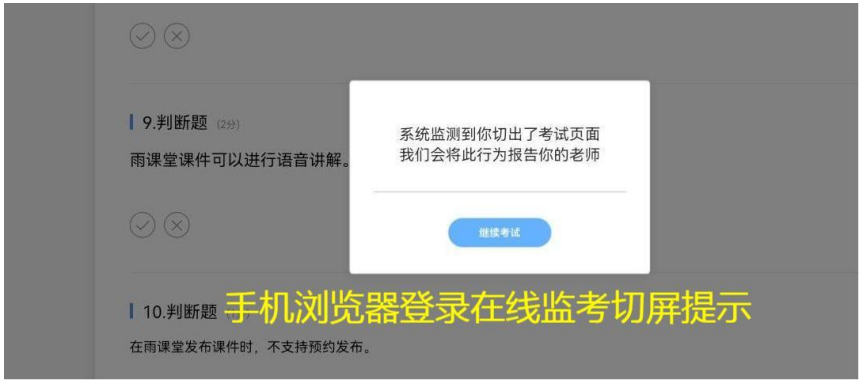

注意,在线监考前学生需上传本人证件照,请提醒学生提前准备证件照。

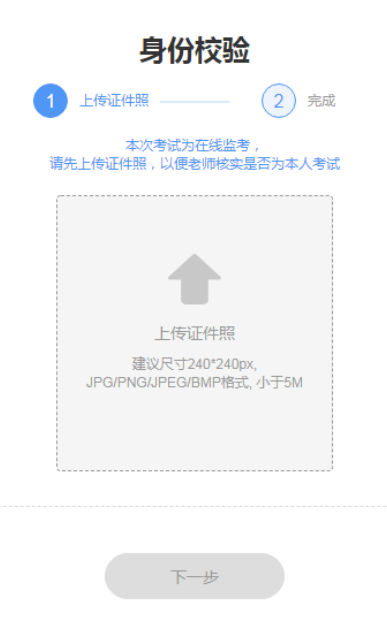

(2)在线监考

目前仅新版试卷支持在线监考,旧版试卷暂不支持。

教师可以在网页版中对学生的作答情况进行实时跟踪,对学生的考试状态进行监考。试卷页 面中出现【在线监考】,点击可进入监考页面。

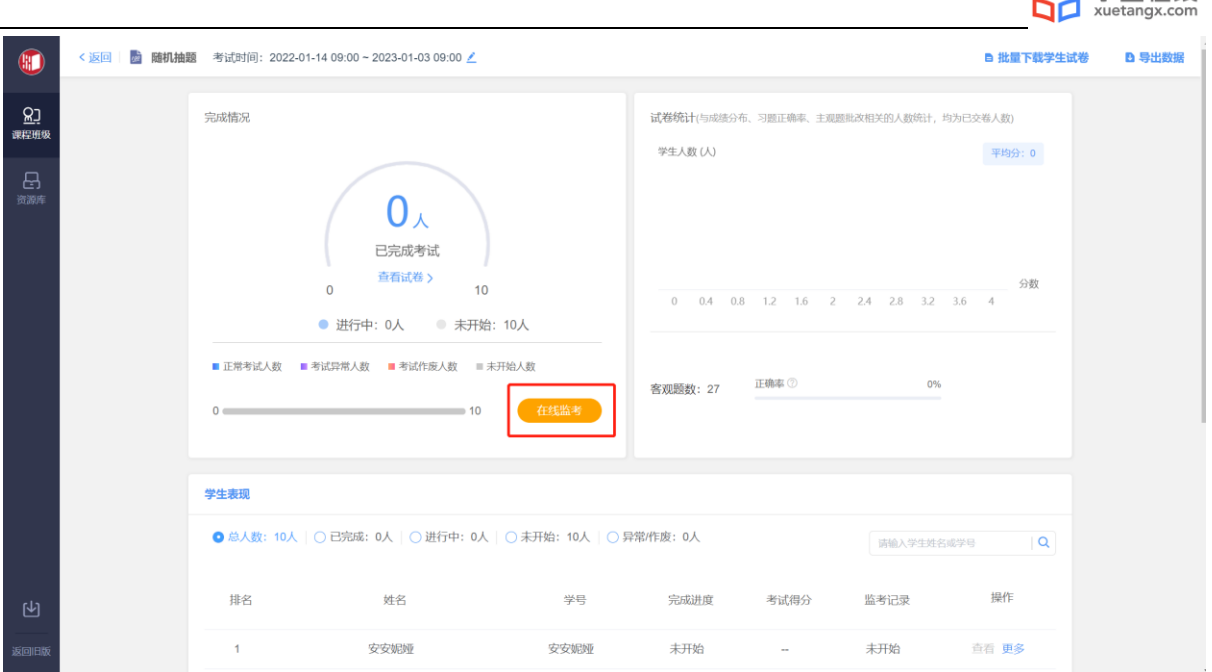

口口 学堂在线

#### 电脑网页端作答监考页面:

教师可在监考页面中看到所有学生的考试状态,左侧动态按照时间倒序,标明了学生开始答 题、考试异常、交卷、考试作废等状态。右侧显示学生列表,图片为其身份检验时拍摄的摄像头 图像,考试异常或未检测到摄像头的同学将在列表中被标注出来,点击可进入学生个人页面。

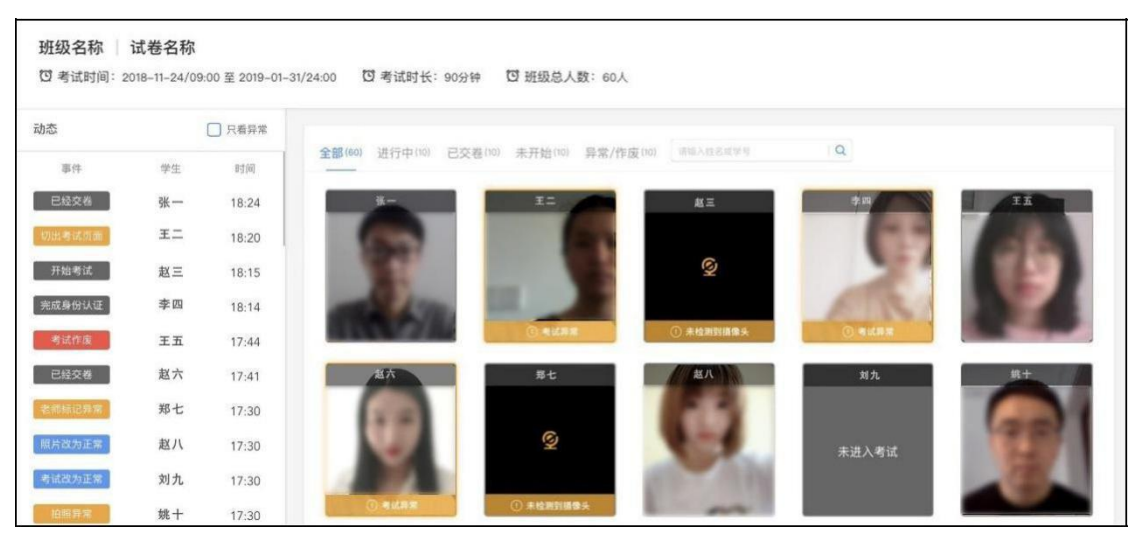

个人页面显示了该同学的证件照与考试身份认证照片,老师可对照判断是否本人考试。考试 身份认证照片为考试本人当时拍摄的照片。

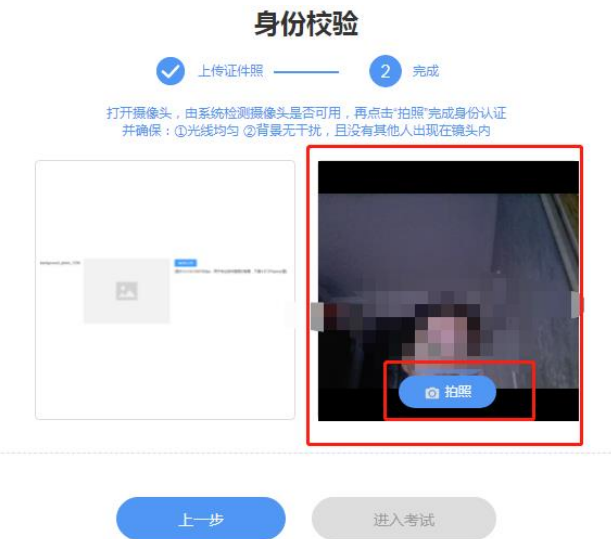

个人页面主要展示【拍照】【试卷截图】【桌面截屏】三个数据。

【拍照】和【试卷截图】展示的是考试期间的摄像头照片和试卷页面截图,教师可查看大图 和手动标记异常,也可将异常改为正常。学生动态显示了学生开始结束考试的时间、切屏状态、 IP 地址,教师的改动将同步到监考页面。同学交卷后,【考试作废】的按钮变蓝(考试时置 灰),教师可将操作异常的学生的考试作废。

考试拍照第一次拍照为 3 分钟内任意时间,后续拍照频率为 3 分钟一次, 学生切出考试画面 也可拍照。

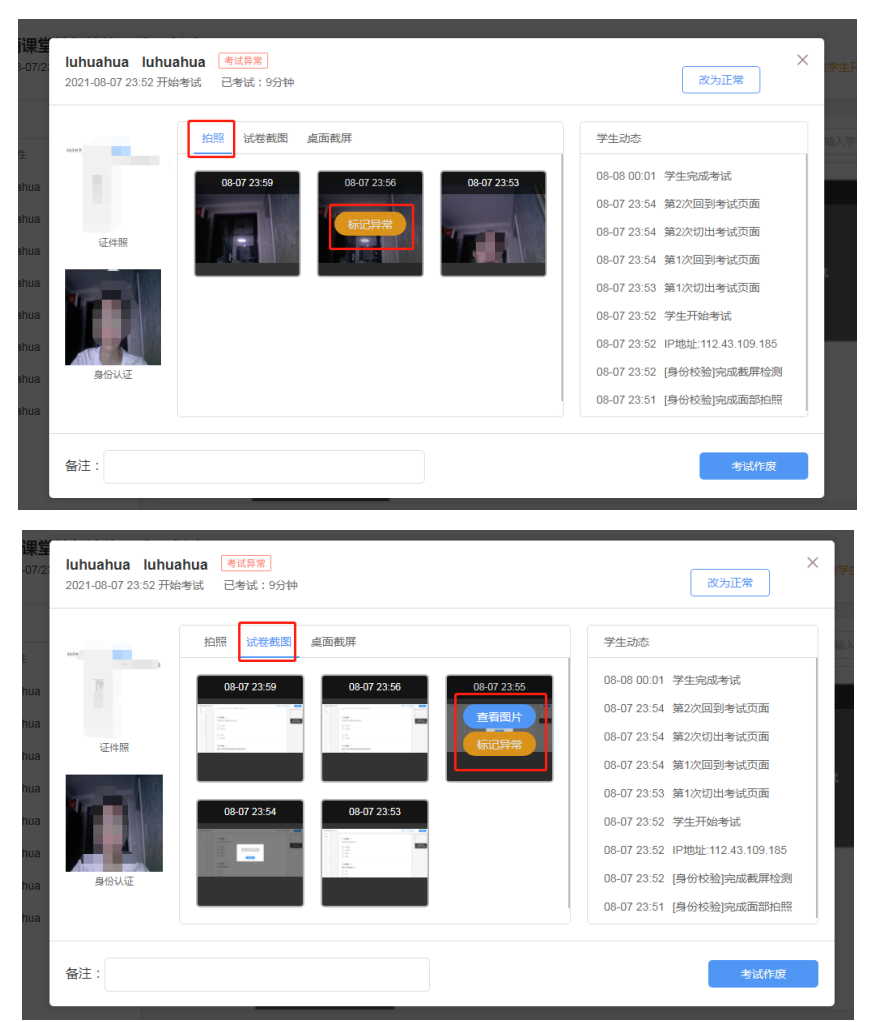
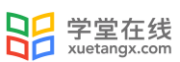

 当教师在【在线监考】设置时勾选了【电脑桌面截屏】选项,学生考试时须使用电脑端版本 高于 71 的谷歌浏览器参加考试,且需要同意授权共享"整个屏幕"。否则无法参加考试。考试过 程中,系统会自动对学生的电脑屏幕截屏,频率为每 3 分钟一次。

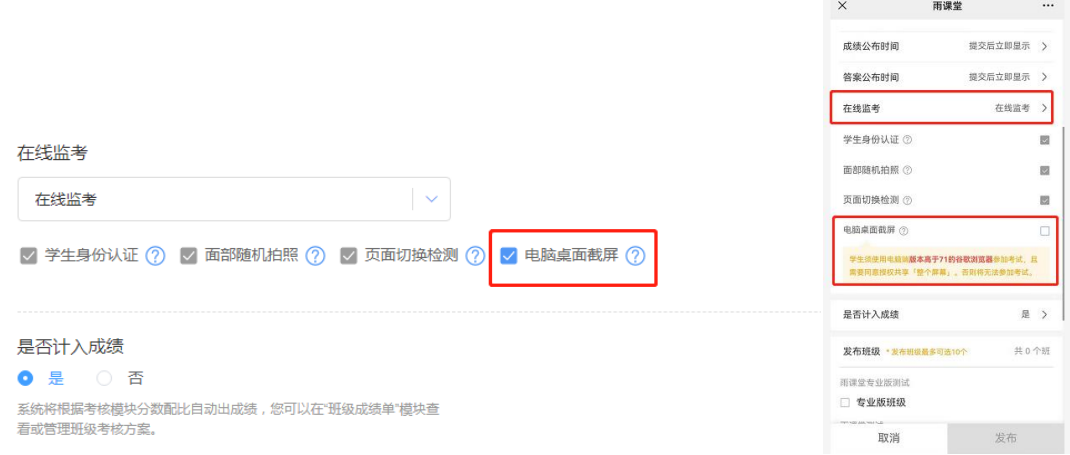

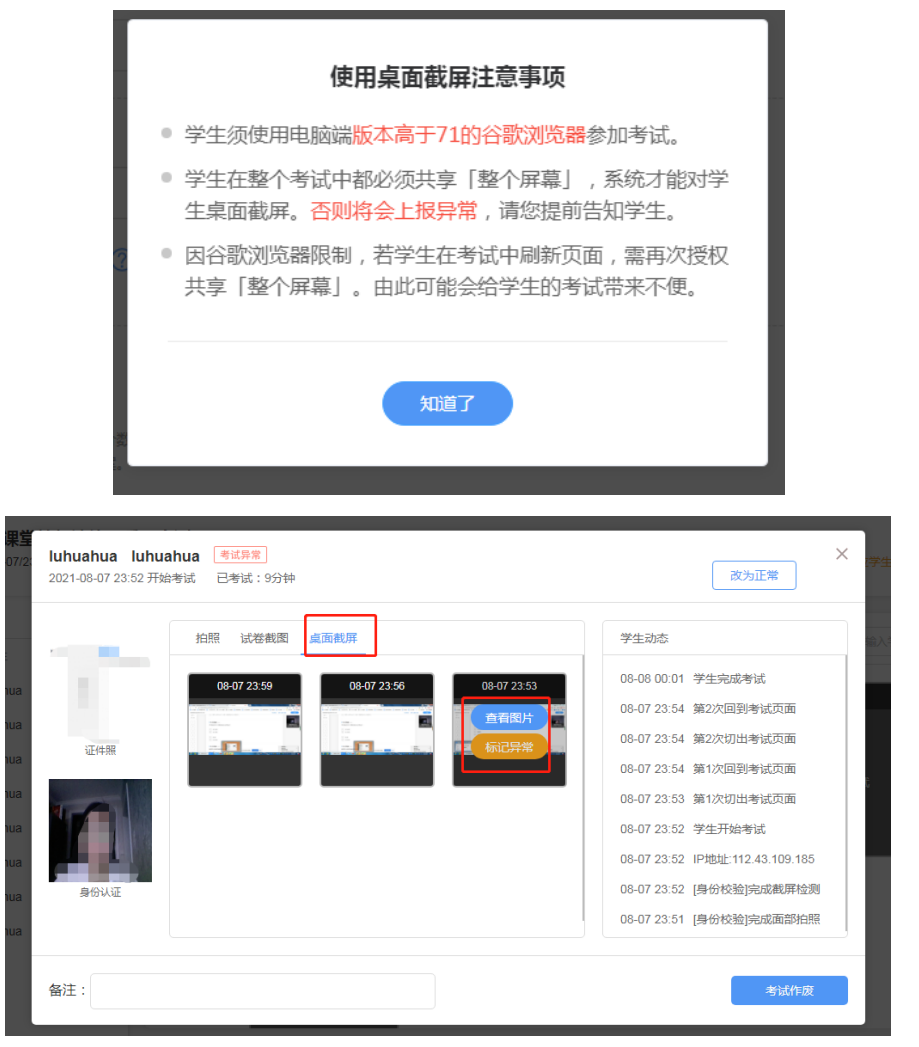

## 5.4 试卷批改

学生提交试卷后,教师可进行批改。目前,新版试卷只支持在电脑端批改。系统将自动批改 客观题(单选题、多选题、判断题、投票题、填空题),主观题需教师们手动批改。 旧版试卷主观题批改

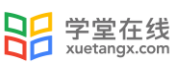

进入旧版试卷详情页,点击【有主观题未批改,去批改】,进入主观题批改页面。

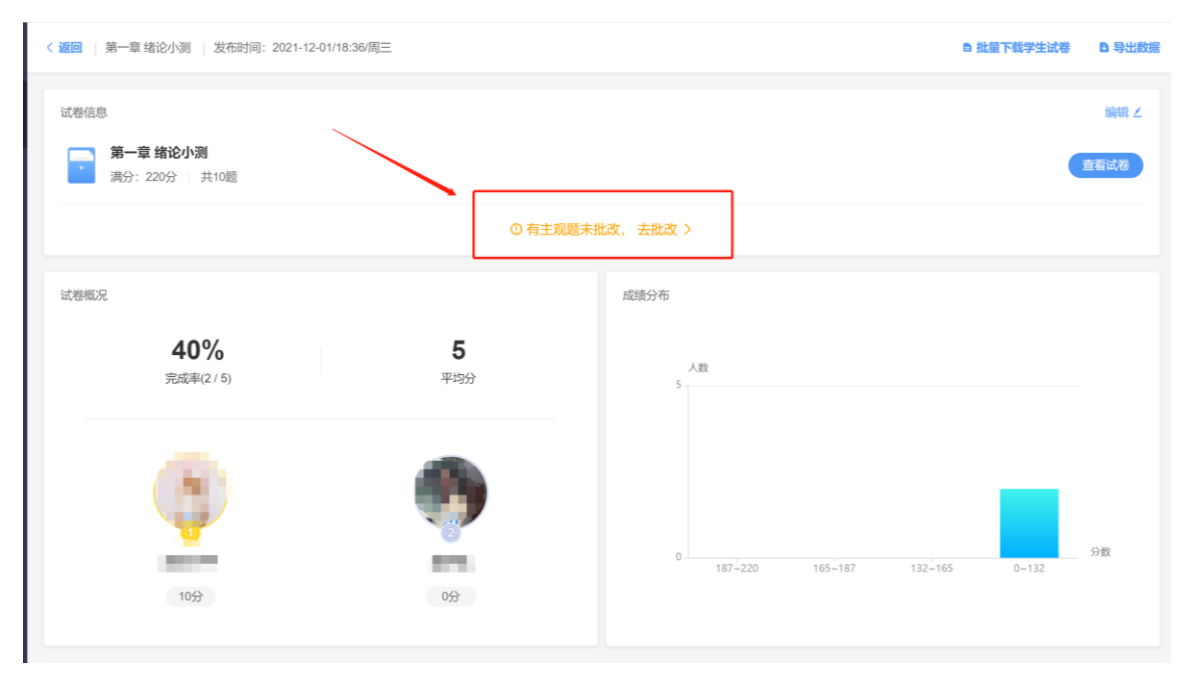

主观题批改时,支持对文字提交内容的批注,只需要用鼠标在文字上拖动,之后点击"批 注"即可;对于学生提交的图片答案,可以点击图片进行圈点,可用不同颜色的笔迹在图片上用 鼠标涂写。

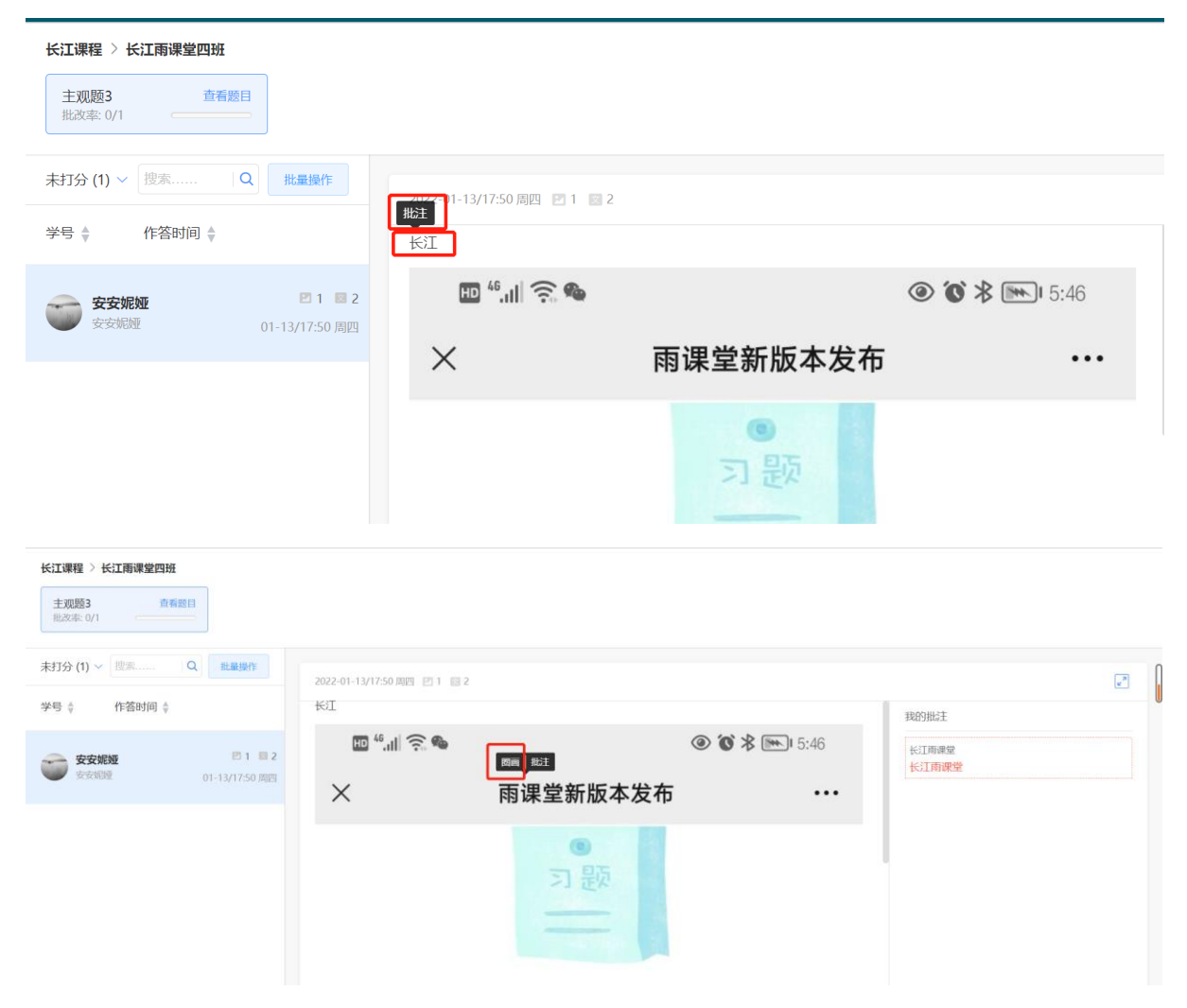

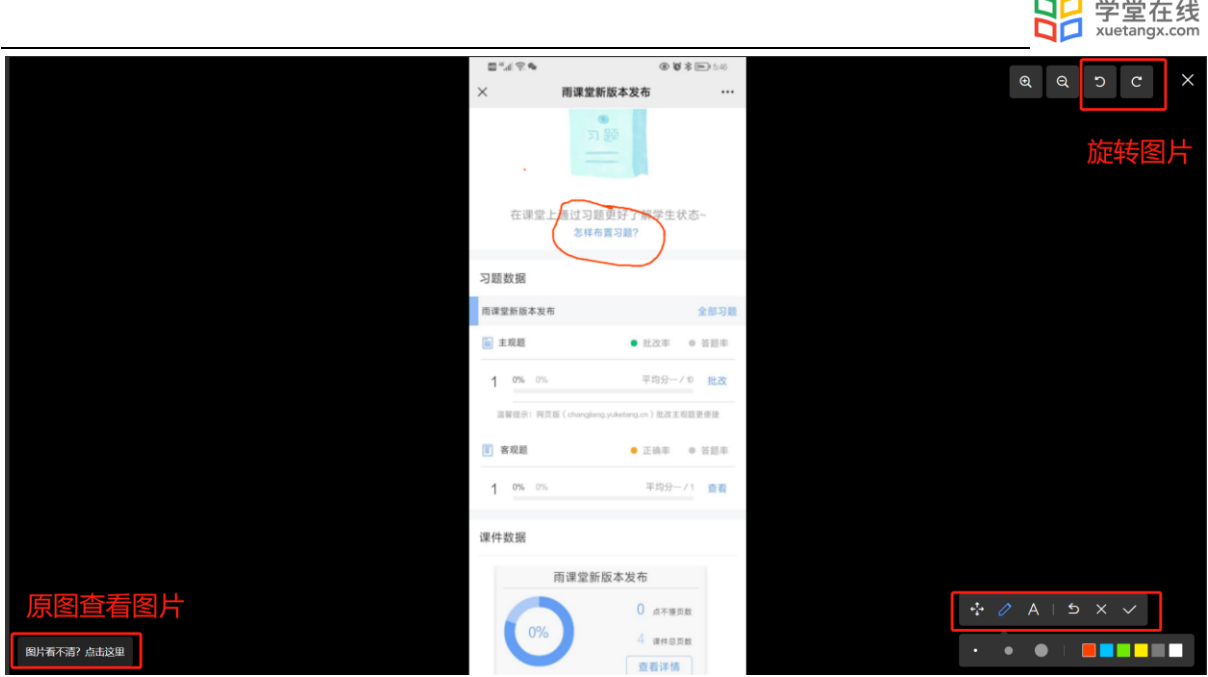

主观题批改时,可以对本班学生提交的主观题批量评分。点击左侧【批量操作】,选择学 生,点击【批量打分】进行打分。

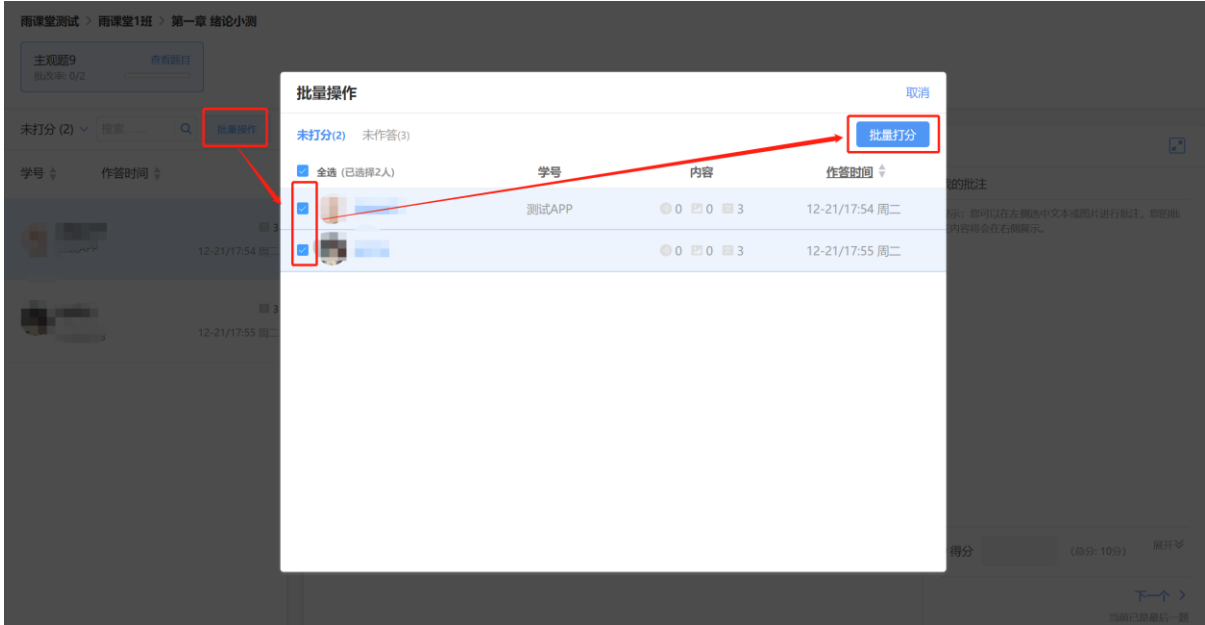

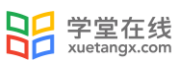

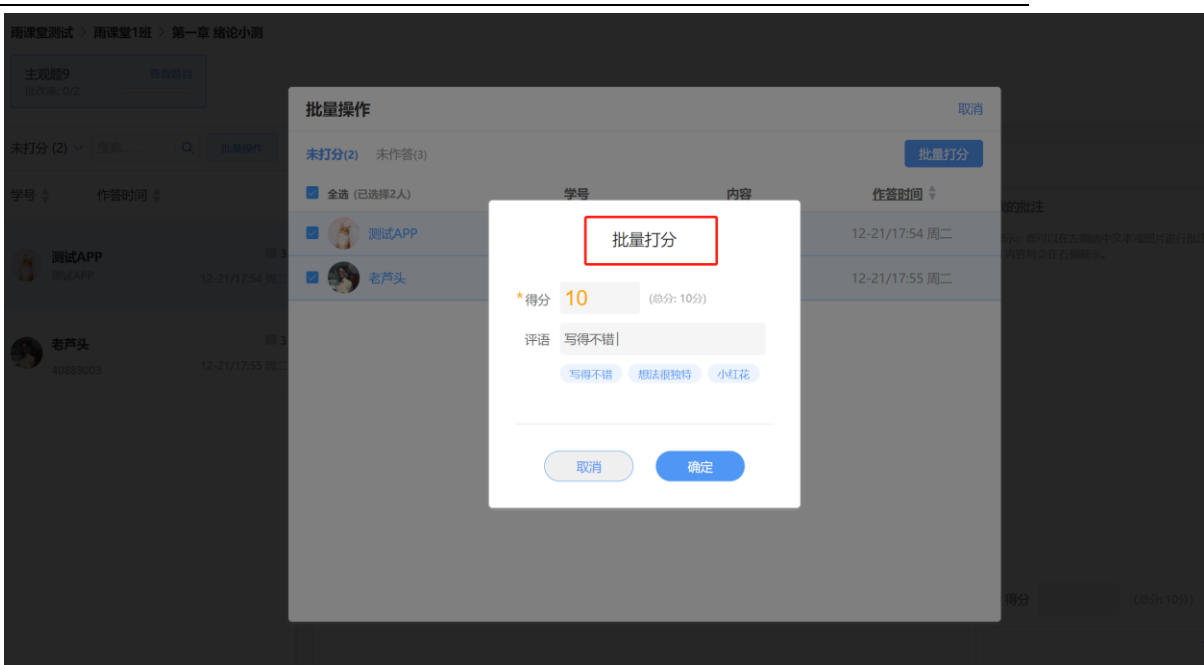

新版试卷主观题批改

进入新版试卷详情页,点击右侧主观题的【去批改】进入主观题批改页面。

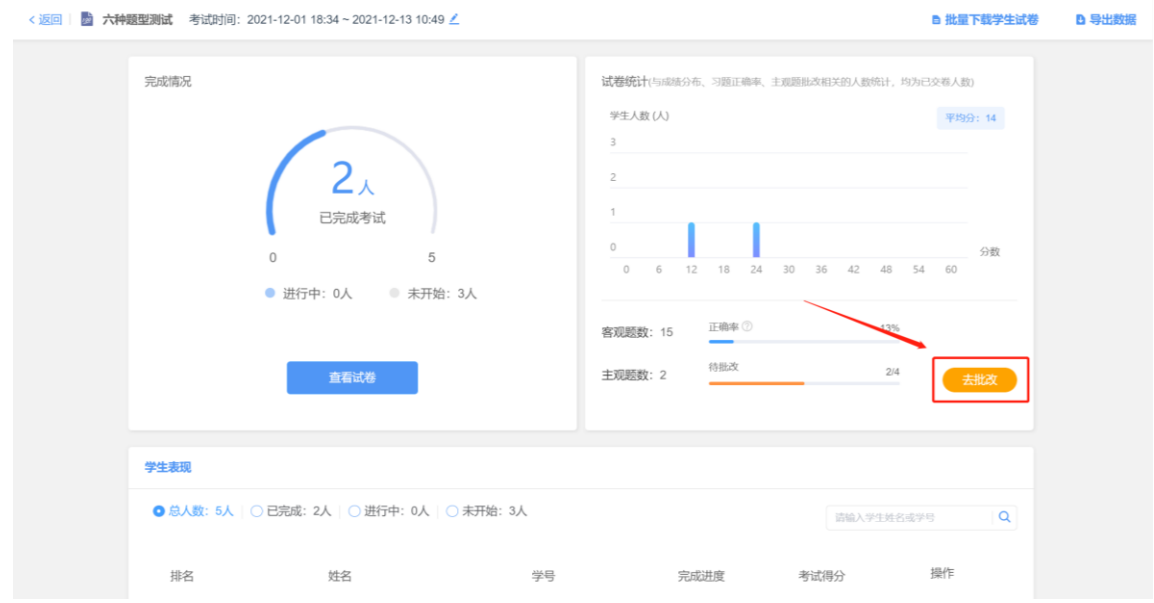

主观题批改时,支持对文字提交内容的批注,只需要用鼠标在文字上拖动,之后点击"批 注"即可;对于学生提交的图片答案,可以点击图片进行圈点,可用不同颜色的笔迹在图片上用 鼠标涂写。

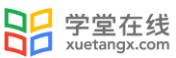

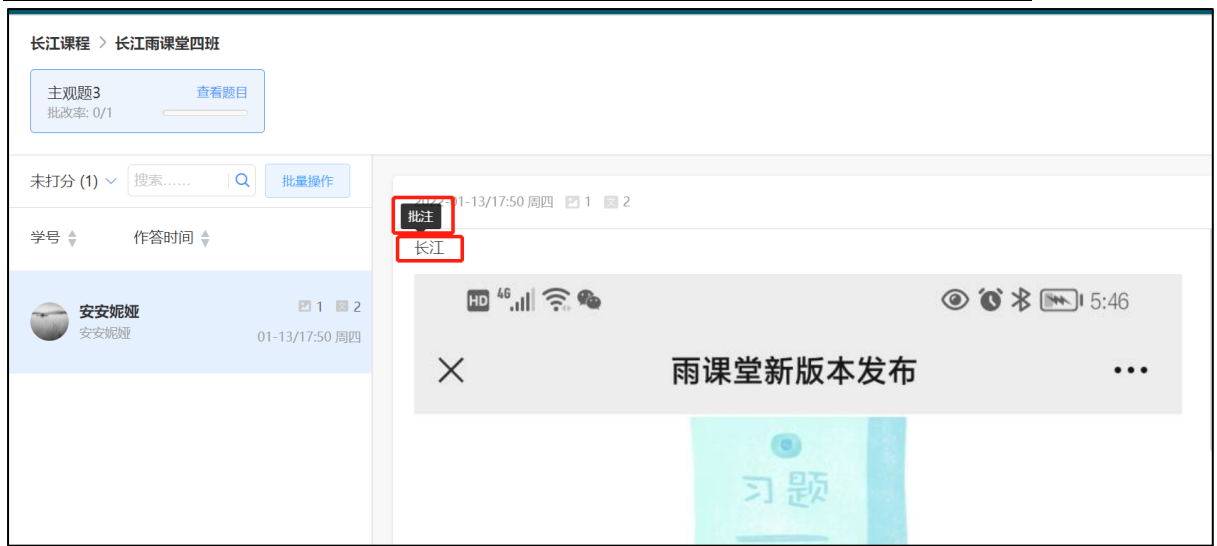

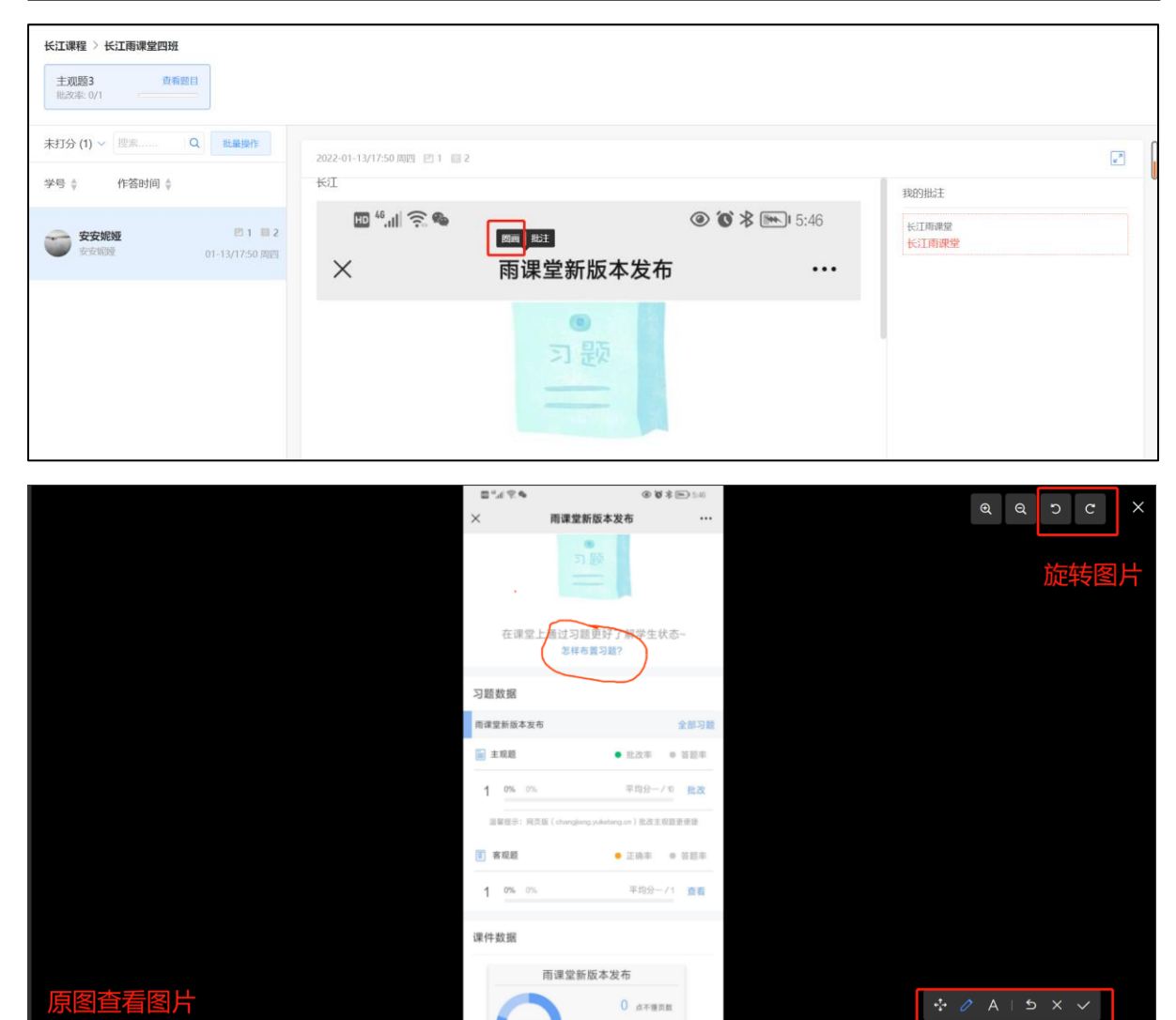

主观题批改时,可以对本班学生提交的主观题批量评分。点击左侧【批量操作】,选择学 生,点击【批量打分】进行打分。

 $4$  ansas

**查看详情** 

t  $0%$ 

图片看不清?点击这里

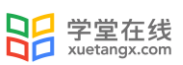

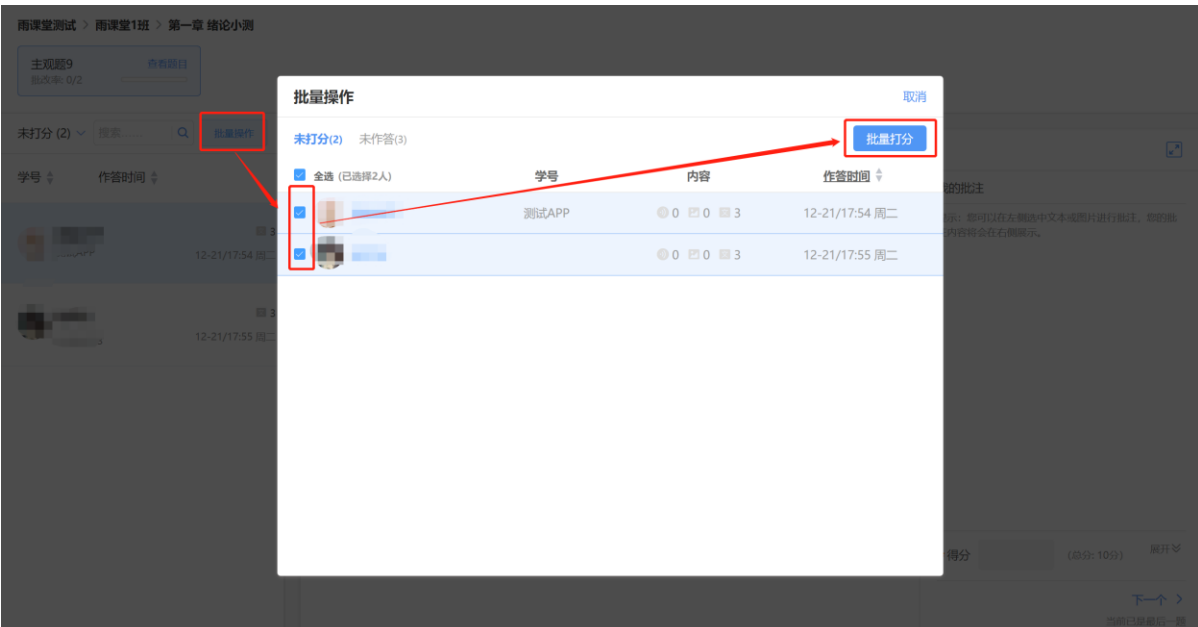

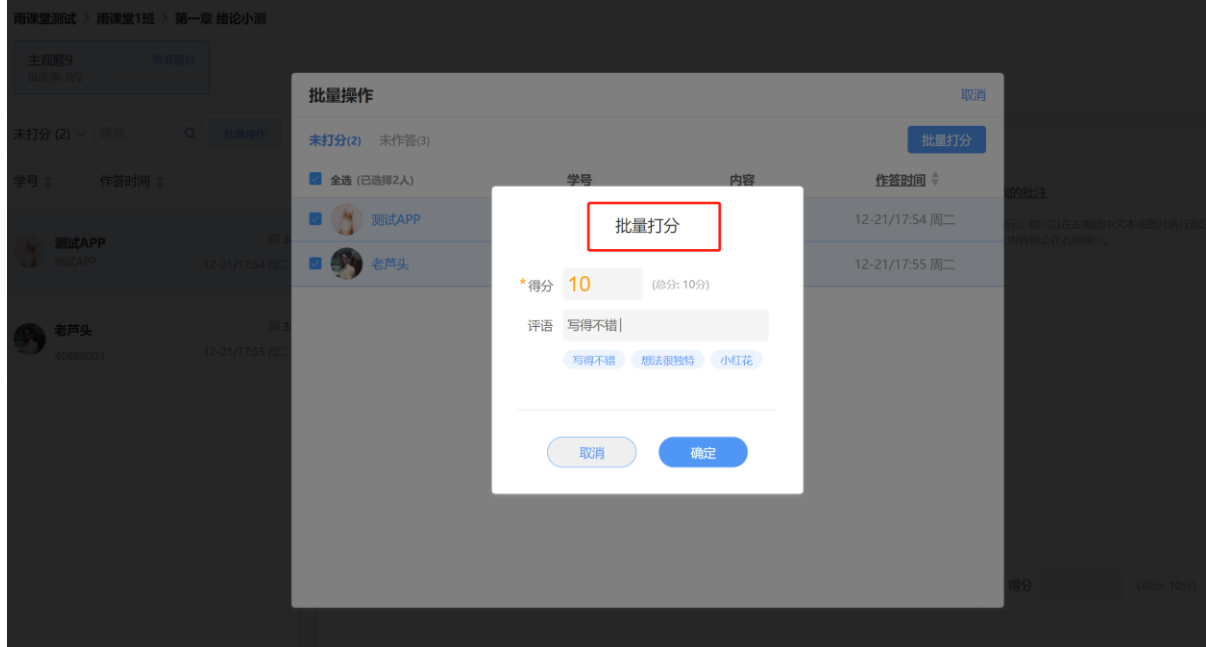

# 5.5 考试成绩

### 5.5.1 成绩浏览

考试结束后教师可以进入班级考试页面看见考试成绩。【试卷统计】包含平均分和各分段人 数统计,【学生表现】将从高至低显示学生成绩,点击对应学生的【查看】可查看该生试卷。

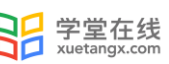

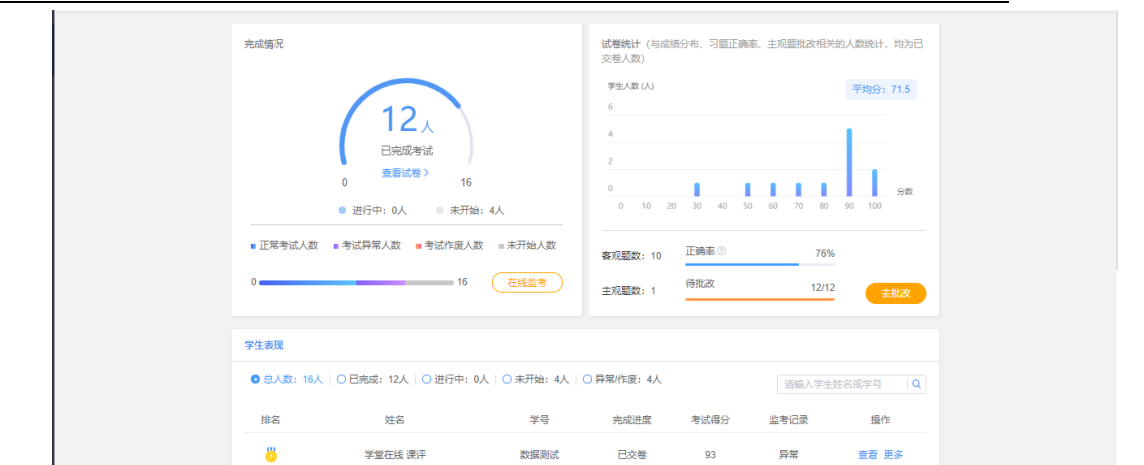

### 5.5.2 下载数据

(1)下载原始试卷

考试结束后,教师可以在考试页面的【完成情况】点击【查看试卷】下载原始试卷。

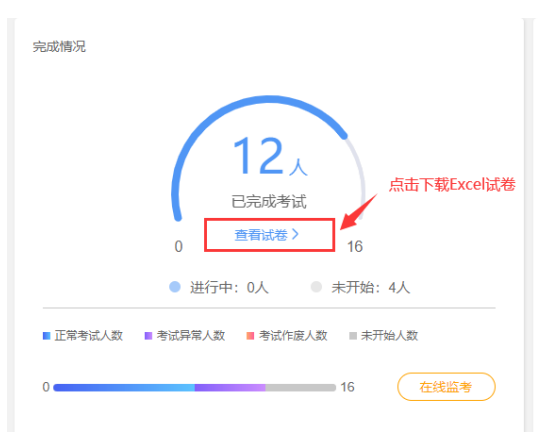

试卷为 Excel 格式,包含题型、题干、正确答案、解析、难度、选项等。教师可在本地修改 后上传导入试卷,方便教师离线查看和编辑试卷。

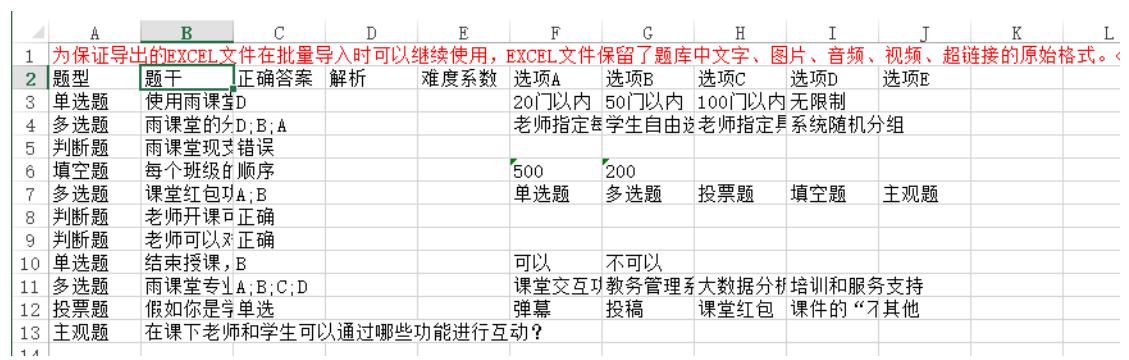

 注意:为保证导出的 EXCEL 文件在批量导入时可以继续使用,EXCEL 文件保留了题库中文字、图 片、音频、视频、超链接的原始格式。<img>为图片格式、<radio>为音频格式、<video>为视频格 式、<a>为超链接格式。

(2)下载学生试卷

教师可在批改完成后批量或单独下载学生试卷 pdf 文件。

批量下载学生试卷可直接在试卷页面右上点击【批量下载学生试卷】。

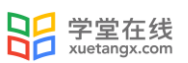

单独下载学生试卷可在试卷页面的学生表现选择对应学生【更多】→【下载试卷】进行下

载。

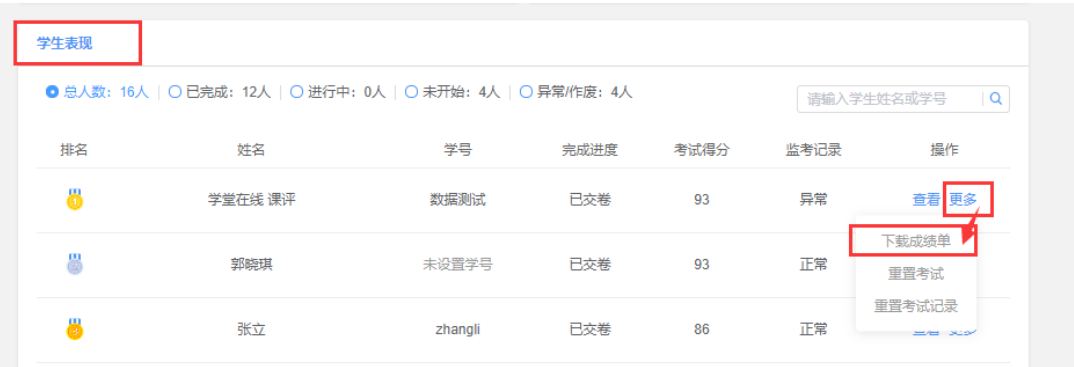

试卷包含学生的成绩单、答题卡和具体答题情况。

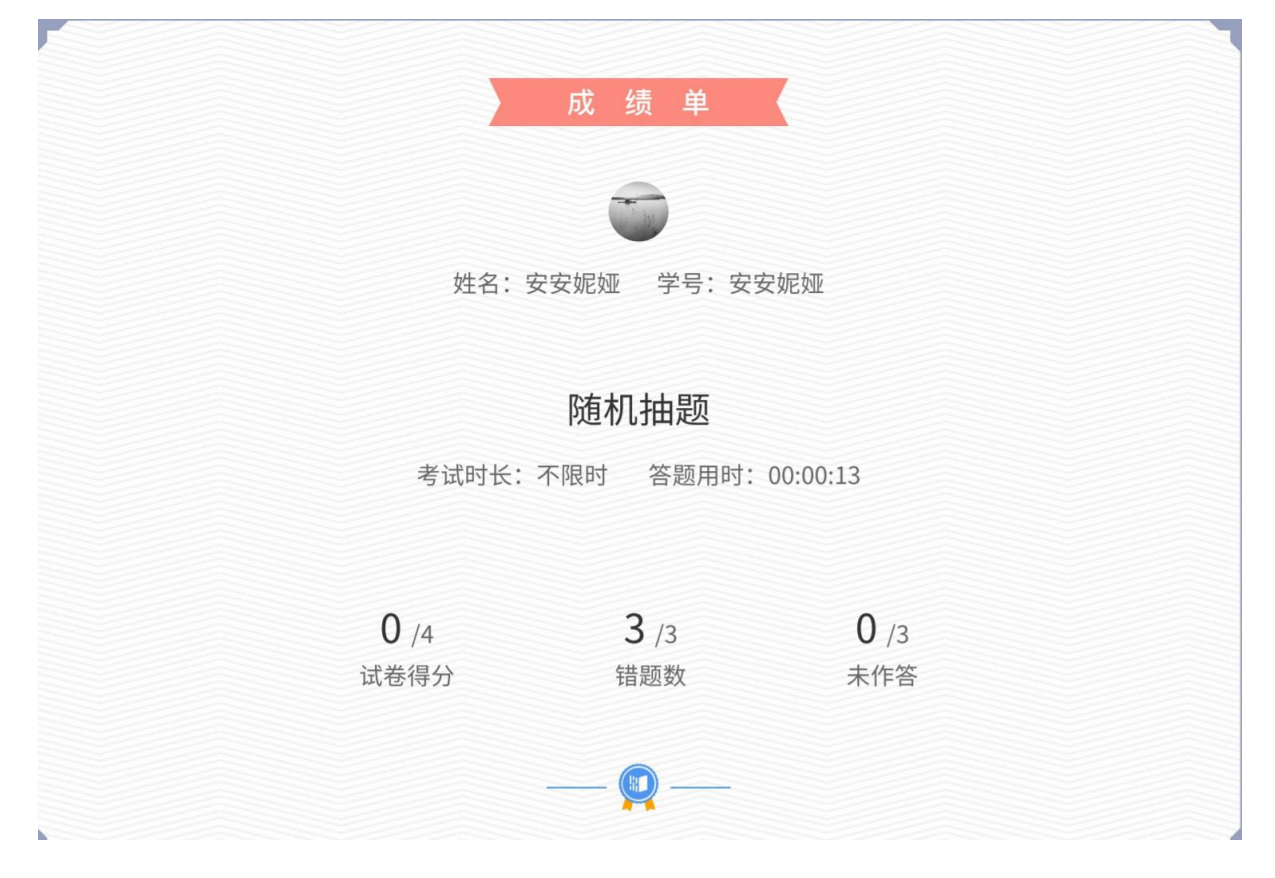

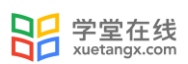

【答题卡】  $\begin{array}{|c|c|c|c|}\n\hline\n1 & 2 & 3\n\end{array}$ 

(3)下载成绩数据

教师在可在考试页面的右上选择【导出数据】下载考试数据 Excel 表。

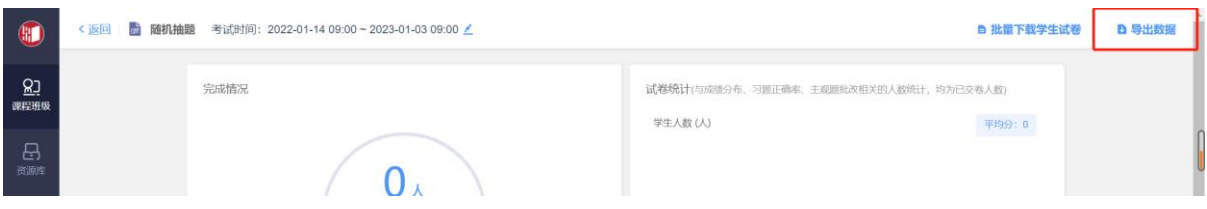

数据包括考试名称,考试开始时间,考试试题分数分配,考生的学号、姓名、完成考试时 间、交卷时间、得分、各题回答答案及正误。若考试设置了题目乱序,表格中习题顺序以教师端 试卷习题顺序为准。

(4)下载监考数据

选择了在线监考的教师可在在线监考页面右上选择【导出数据】,下载此次监考数据 Excel 表。监考数据仅记录已交卷学生的详细数据,包含学生学号姓名、是否交卷、监考状态、身份校 验状态、摄像头状态、切除考试页次数和 IP 地址。

教师可参考监考数据判断学生是否存在舞弊。

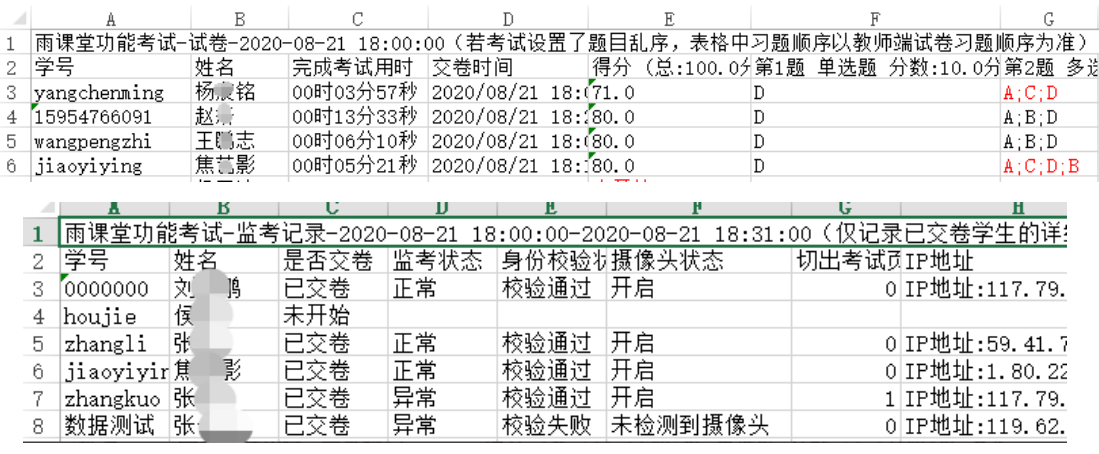

# 6.成绩单

成绩单介绍:基于平台内学习行为数据的统计分析,自动生成班级成绩单。老师可以管理每 个班级的课程考核方案,设置不同考核模块的得分占比。系统为不同类型的学习单元提供不同的 数据统计维度和计分方式,老师也可以修改部分参数以满足个性化的教学需求。

课程考核方案预览及管理全班学生成绩预览班级学生成绩列表,点击学生姓名查看个人成 绩。

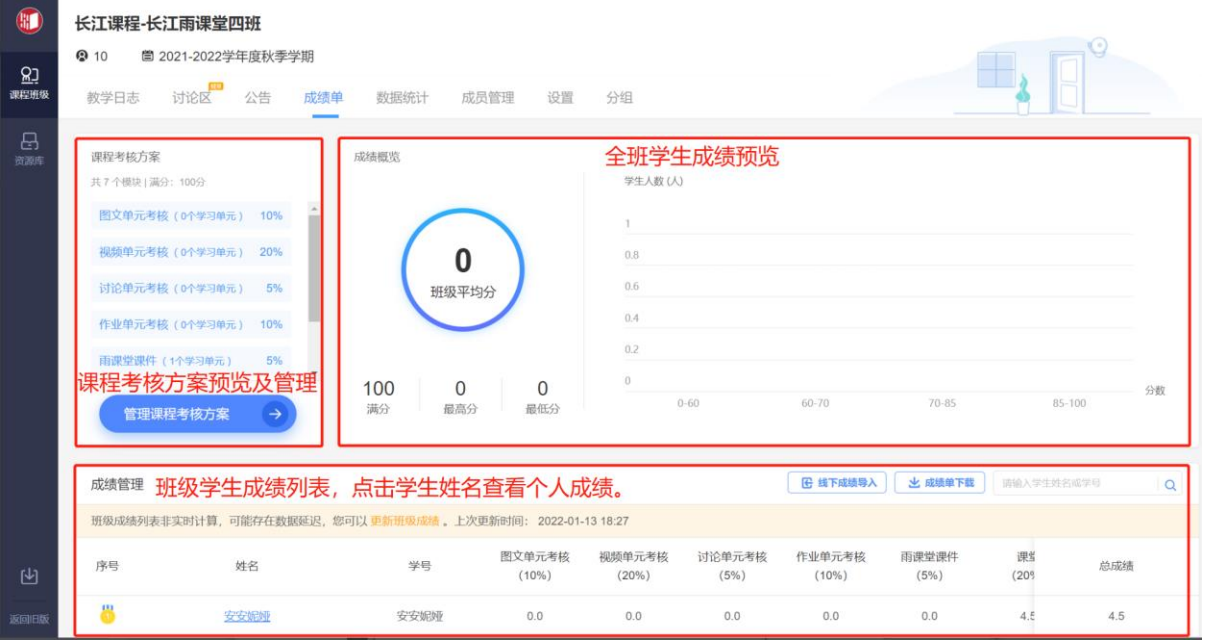

#### 教师端-班级成绩单

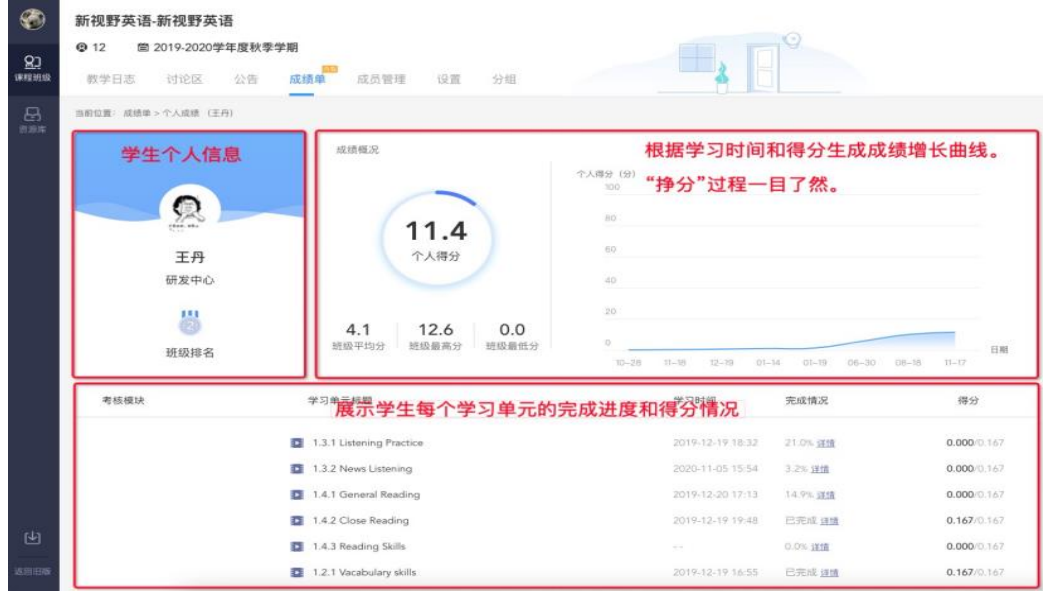

#### 教师端-查看学生个人成绩

6.1 管理课程考核方案

操作路径:

登录长江雨课堂网页端-【我教的课】-【进入班级】–【成绩单】–点击【管理课程考核方 案】按钮。

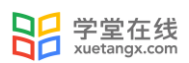

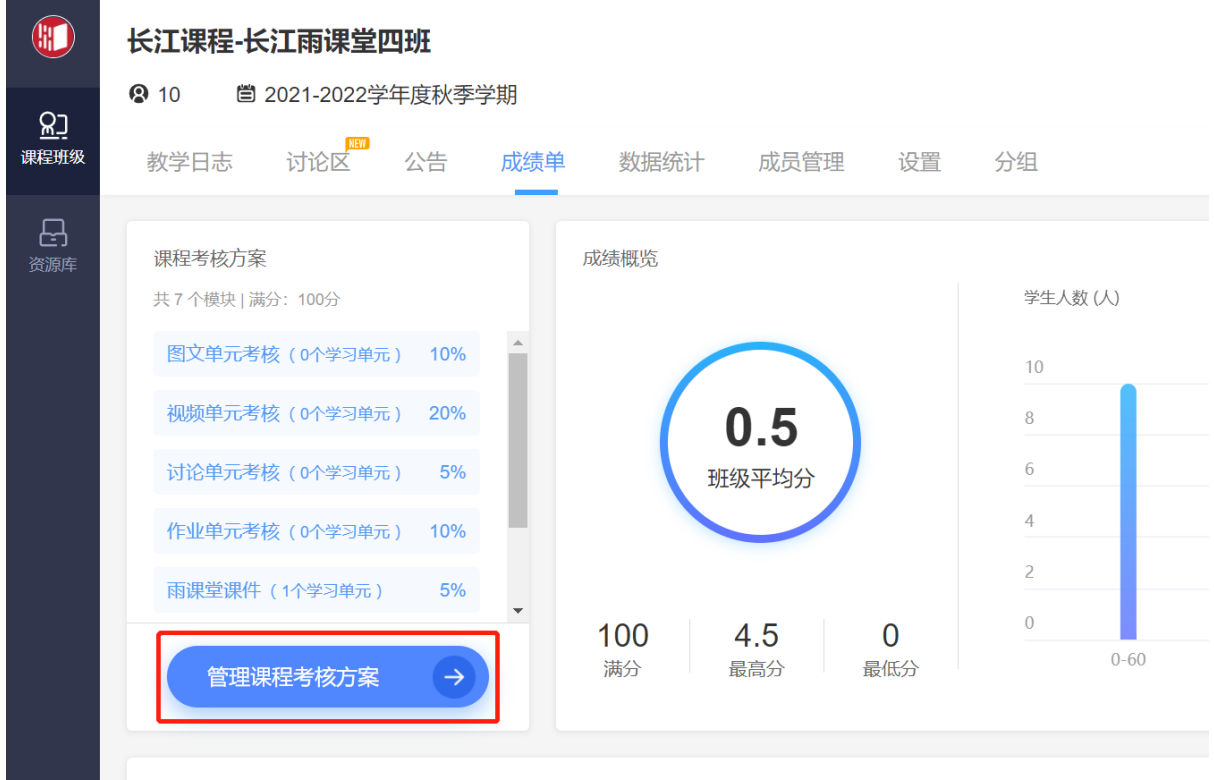

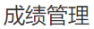

考核方案由"成绩组成"和"单元考核"两部分组成。

· 成绩组成

1)老师可以设置模块占比,将满分 100 分配到各考核模块;

2)班级发布的学习单元会进入对应考核模块,单元权重默认为 1:1,你也可以为每个单元设置不 同权重,调整各单元实际得分。

点击单元权重后面小画笔图标修改单元权重。

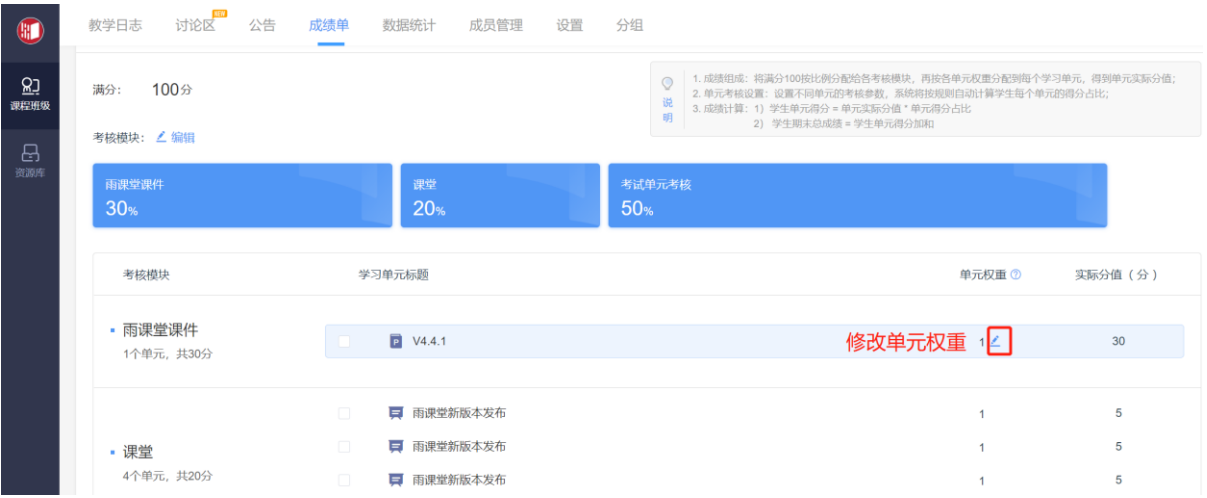

勾选学习单元,可以将所选择的学习单元移动到不考核单元或者所需的相应考核单元。移动 到不考核单元的学习内容将不计入成绩。

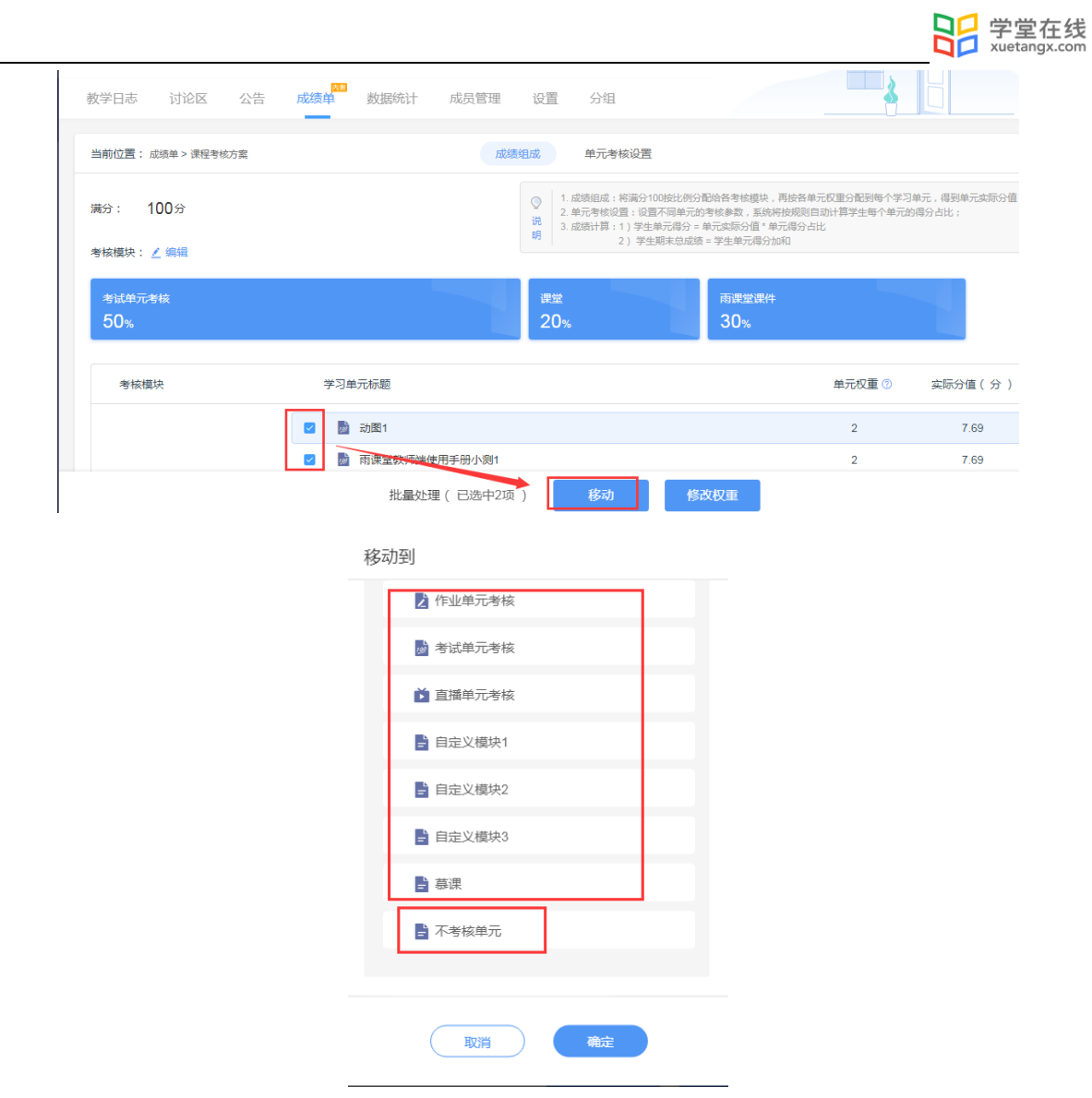

单元实际分值 = 满分 \* 考核模块占比(单元权重/该模块下所有单元权重之和)

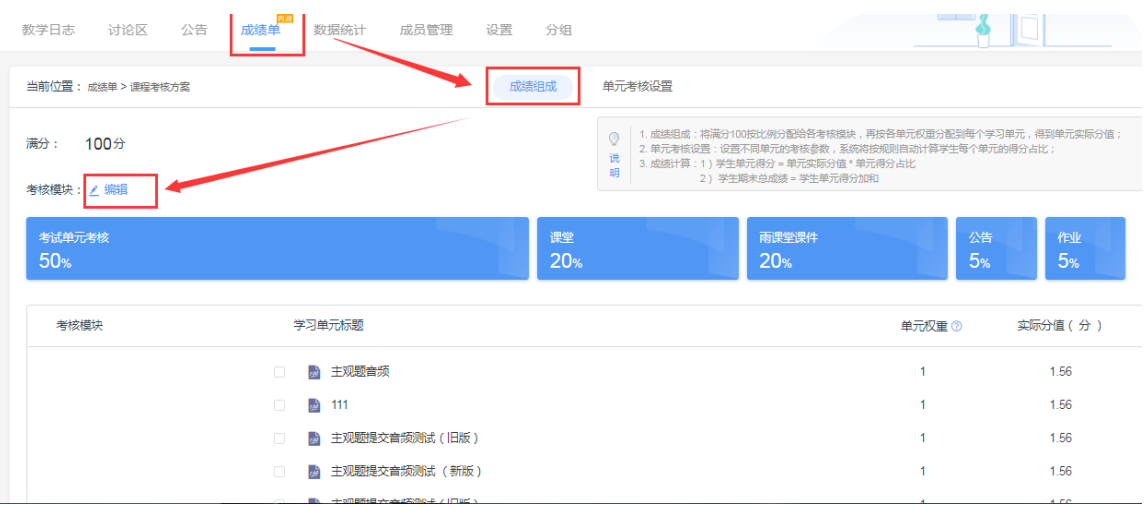

编辑考核模块:考核模块是一种标签,用来组织课程学习单元,对学生成绩进行归类统计。 考核模块分"系统标签"和"自定义标签"两类。

【系统标签】系统标签和学习单元类型一一对应,所有学习单元会默认进入对应的系统标签,系 统标签不能修改或删除。

【自定义标签】即添加线上模块或线下模块。线上模块支持添加学习单元,系统自动算分,如将 考试模块设置为平时成绩、期中考试、期末考试、实验等。线下模块由老师手动添加或者导入。 注:自定义标签最多可添加 5 个模块。

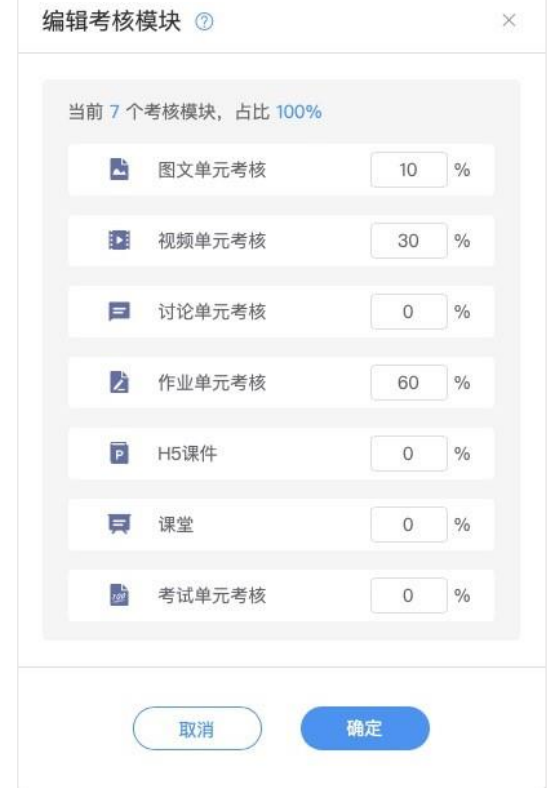

· 单元考核

系统为不同类型的学习单元提供不同的数据统计维度和计分方式,您可以修改部分参数以满 足个性化的教学需求。

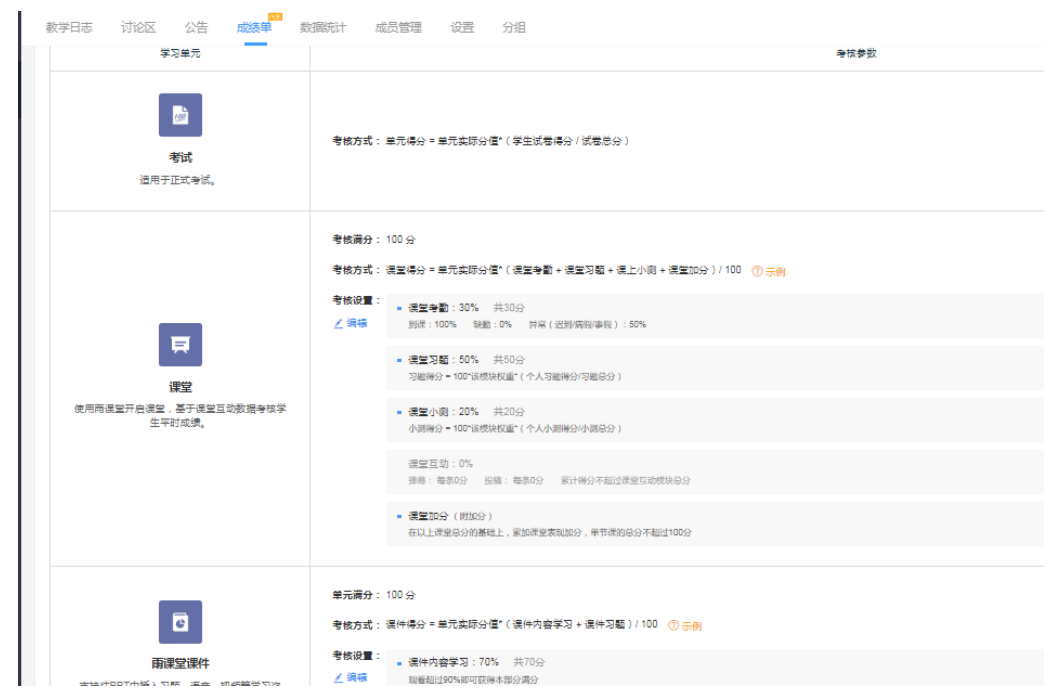

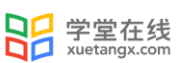

#### 6.2 班级成绩列表

班级成绩单每日凌晨更新,如需获取成绩实时信息,您可以点击"更新班级成绩"。

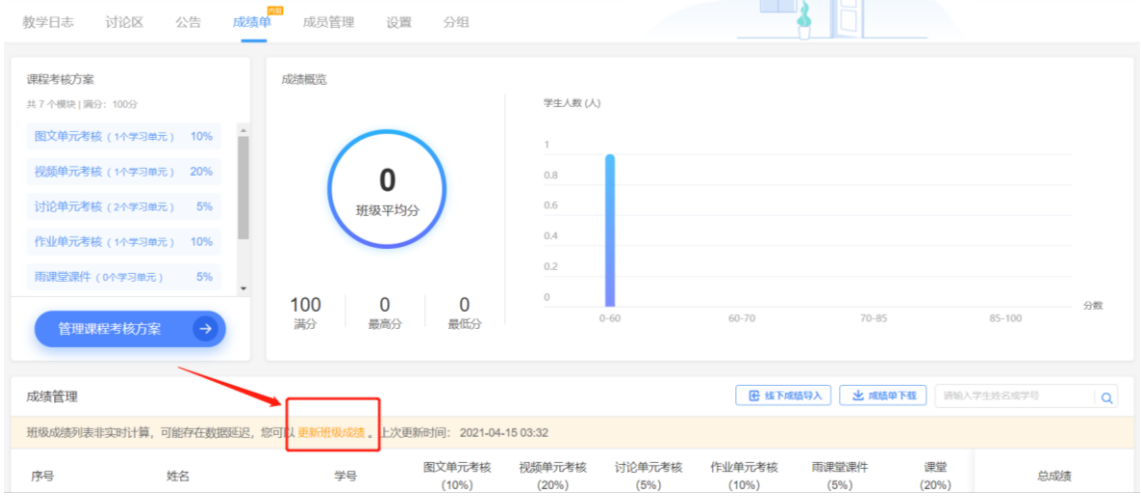

# 7.数据统计

数据统计介绍:页面展示了截止到查看日期前一天凌晨所属班级的教学数据。包括【班级数 据统计】和【学习过程数据】。当日的教学数据将在后一天展示。

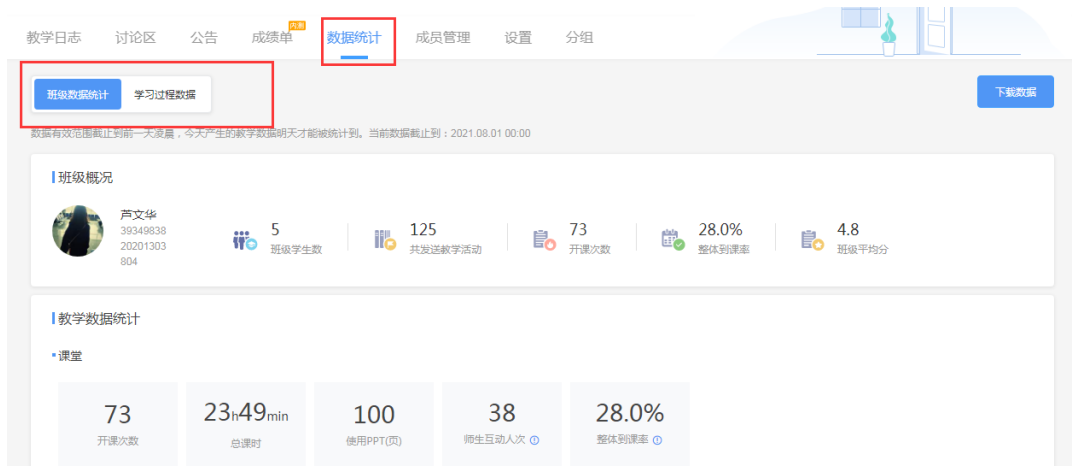

## 7.1 班级数据统计

班级数据统计展示班级概况和教学数据统计两个维度。班级概况包含班级学生数、发送教学 活动数、开课次数、整体到课率和班级平均分。教学数据统计包含课堂、课堂直播、长江雨课堂 课件、作业、考试、视频、讨论和公告的具体情况。

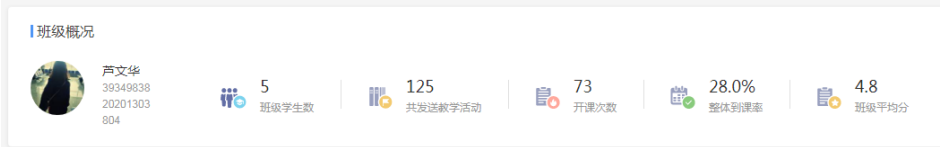

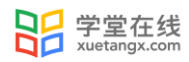

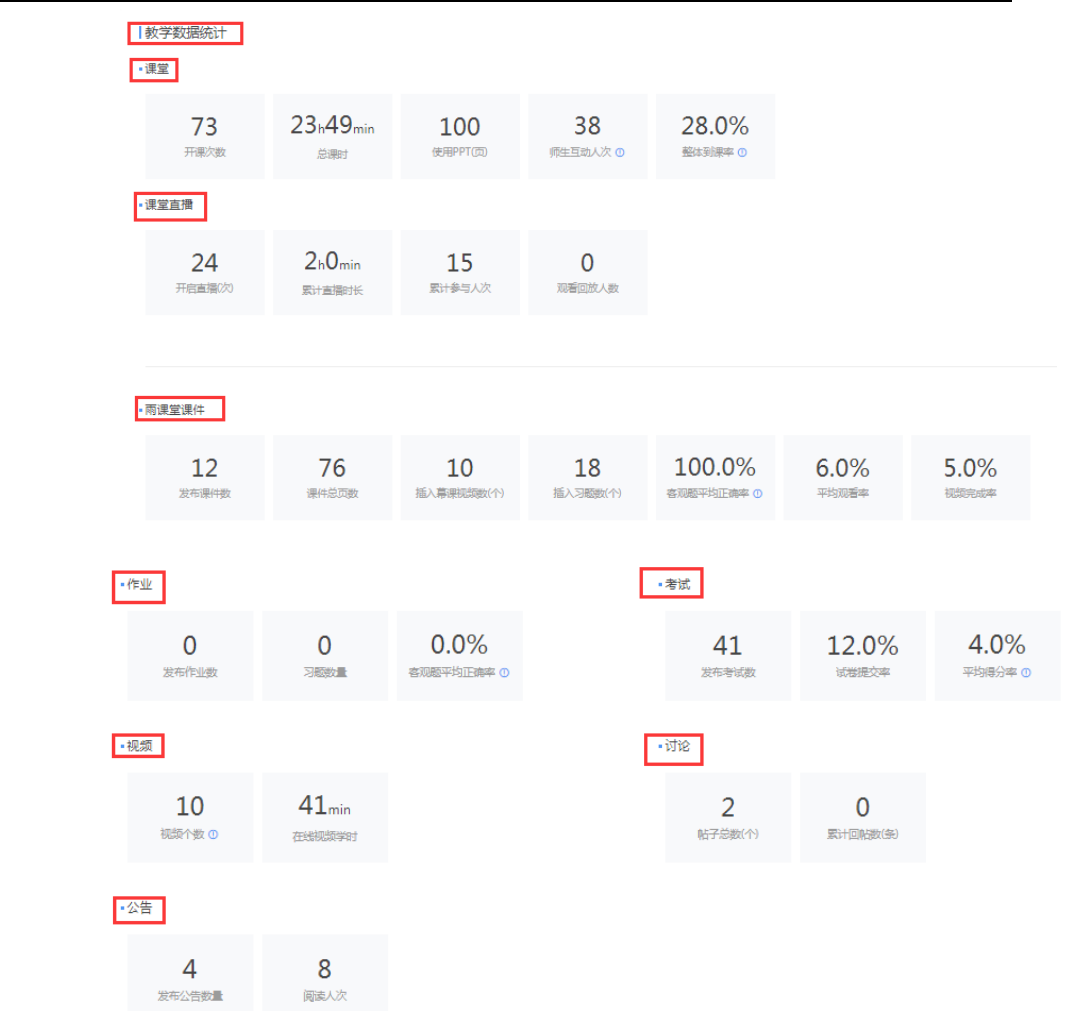

### 7.2 学习过程数据

学习过程数据展示班级内每位学生的基本信息(姓名、学号、所属行政班、所属学院),以 及课堂数据统计、课件数据统计、视频(课件插入的慕课视频+单个发布视频)、习题(课堂习 题+课件习题+作业习题)、讨论、考试的详细信息。

 拖动灰色进度条可查看每个单元具体情况。点击页数右侧设置按钮,可设置每页显示学生数 量。

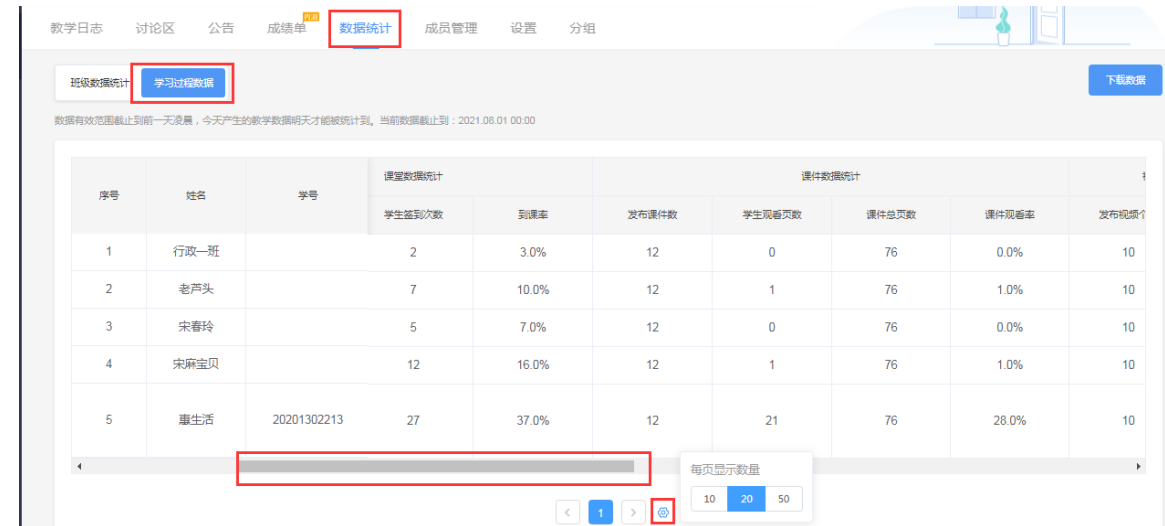

## 7.3 下载数据

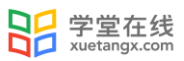

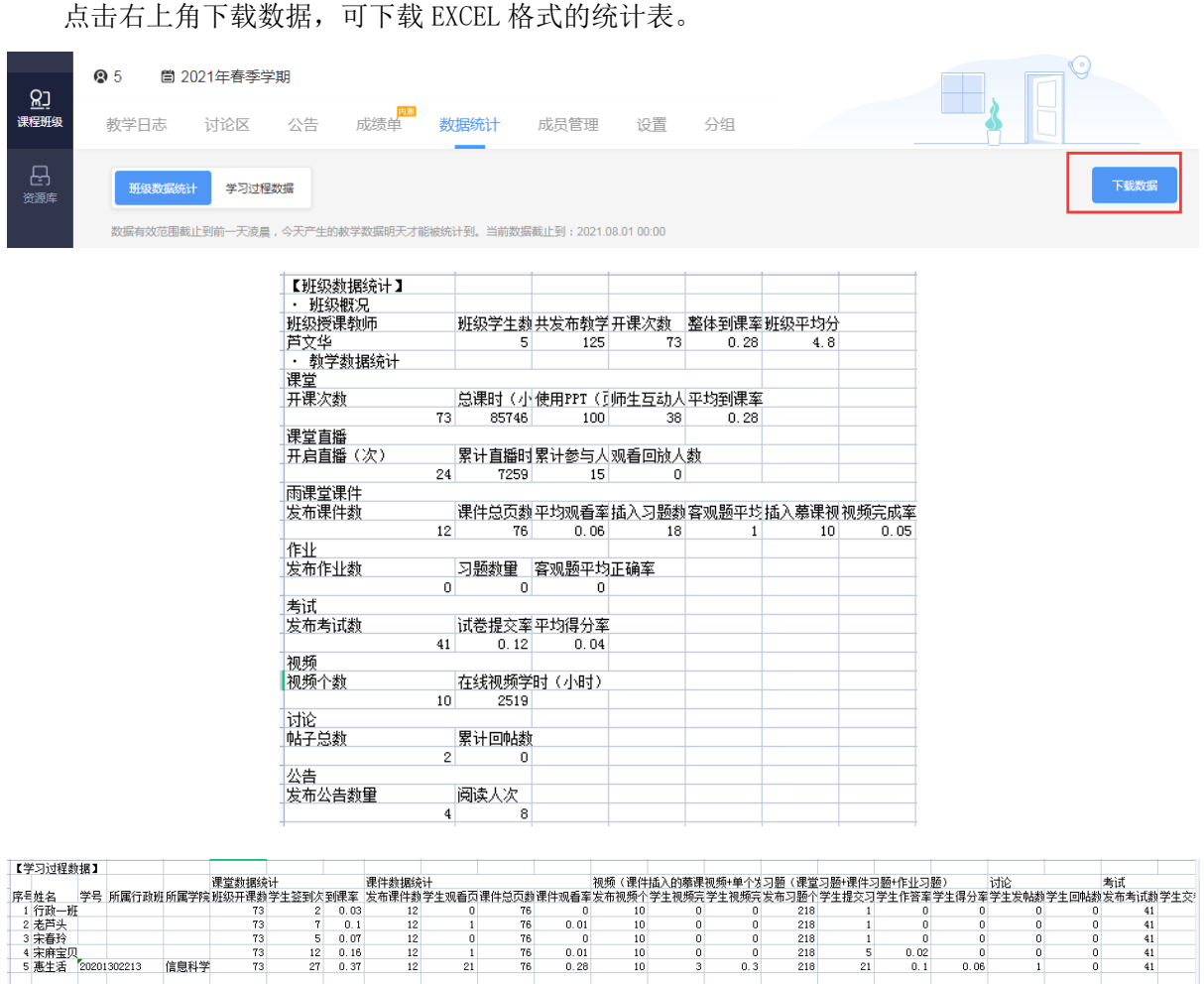

### 8. 自建课程及班级管理

教师可以自行创建课程,每个课程下至少需要创建一个班级,同一门课程可有多个班级。长 江雨课堂提供了插件、网页和微信多端建课管理的方法,教师可以在不方便使用电脑时使用微信 建课管理。

方法一 插件端

微信扫码登录教师的长江雨课堂账号,点击【开启长江雨课堂授课】,系统会提示教师选择 授课的课程及班级。继续创建新的班级或课程,点击"+"添加即可。

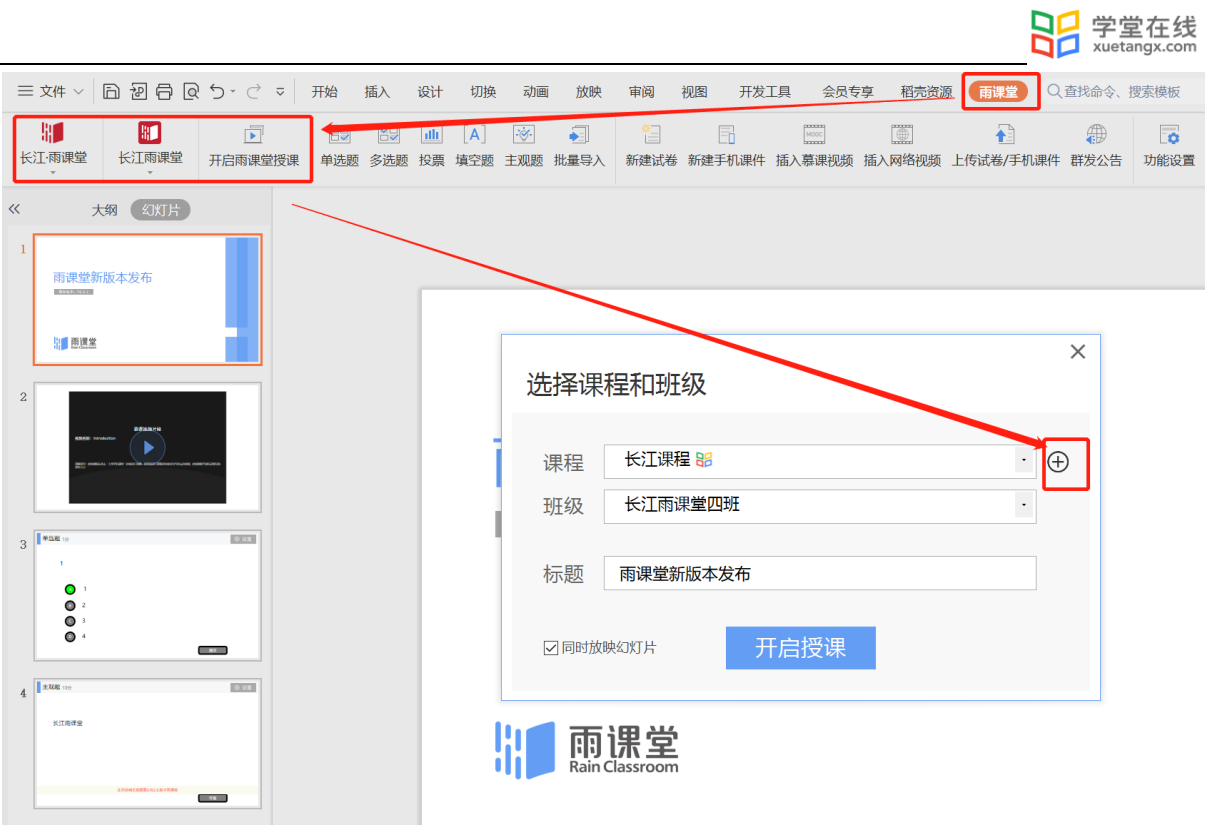

方法二 网页端

### 新建课程

教师可以在网页端登录长江雨课堂后,选择【创建课程】。填写课程名称与课程类型后即可 创建课程。

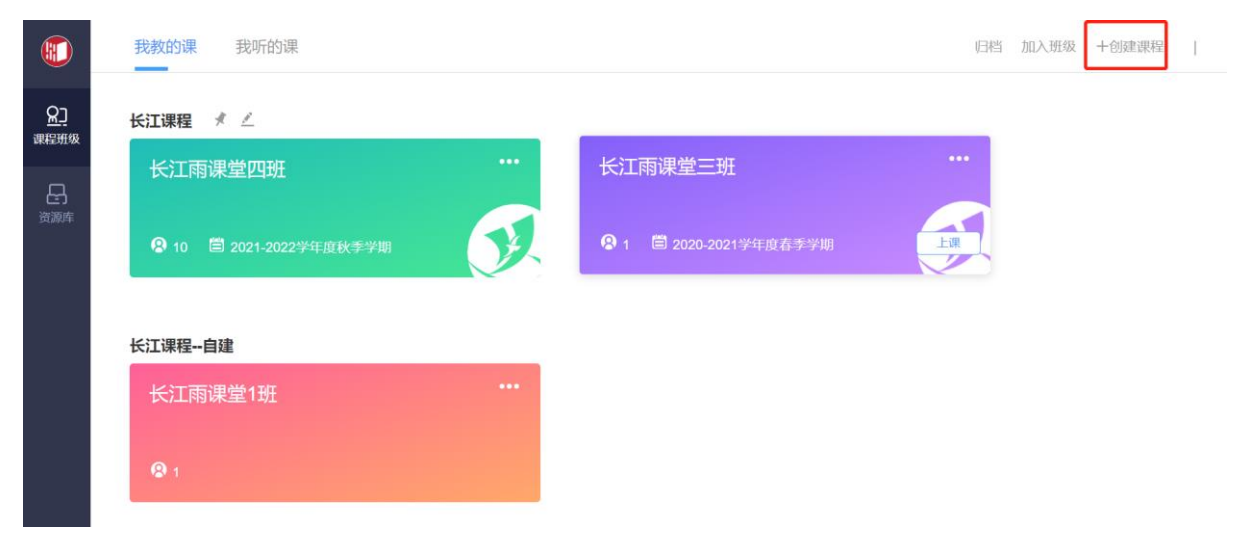

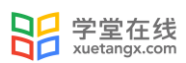

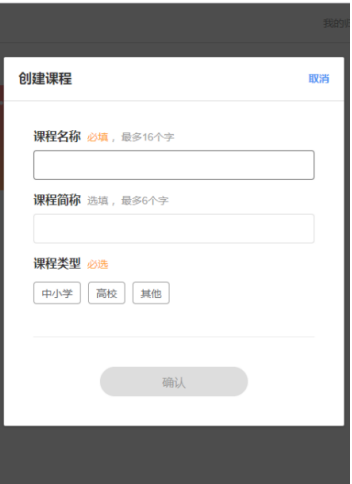

管理课程

教师创建课程后可在课程名称旁选择【置顶】置顶该课程,【编辑】修改课程信息,【删 除】删除课程。

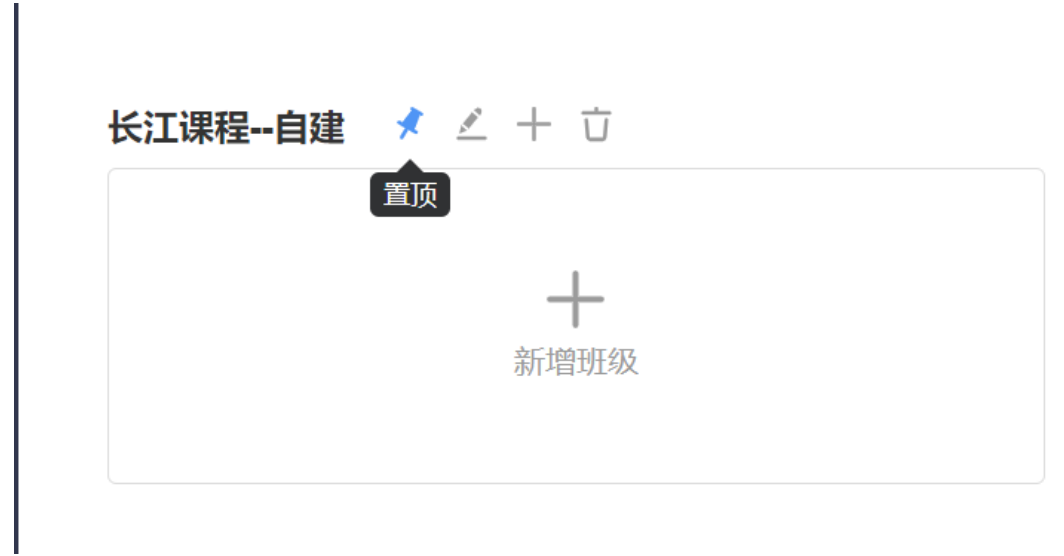

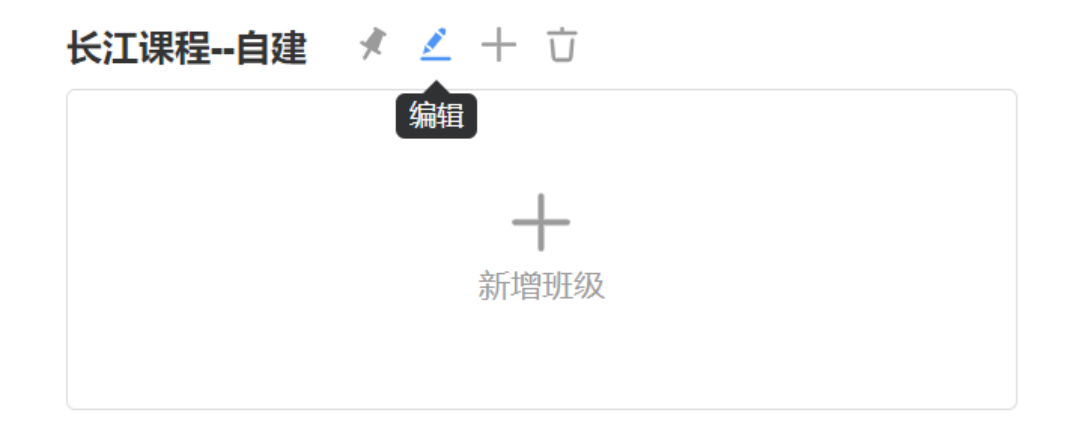

新建班级

创建课程后,可点击【新增班级】或课程旁【+】添加,填写班级名称后即可新增班级。

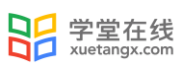

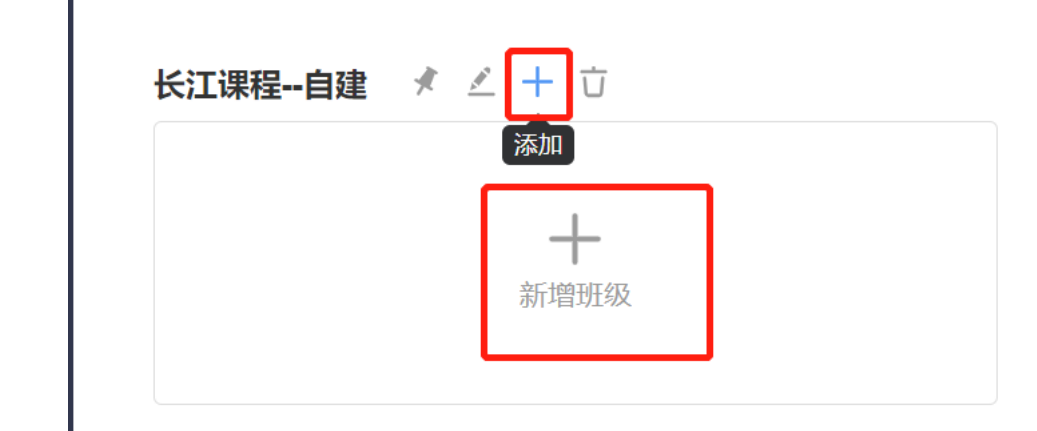

#### 管理班级

**College** 

 $\mathsf{I}$ 

创建班级后可管理各班级:

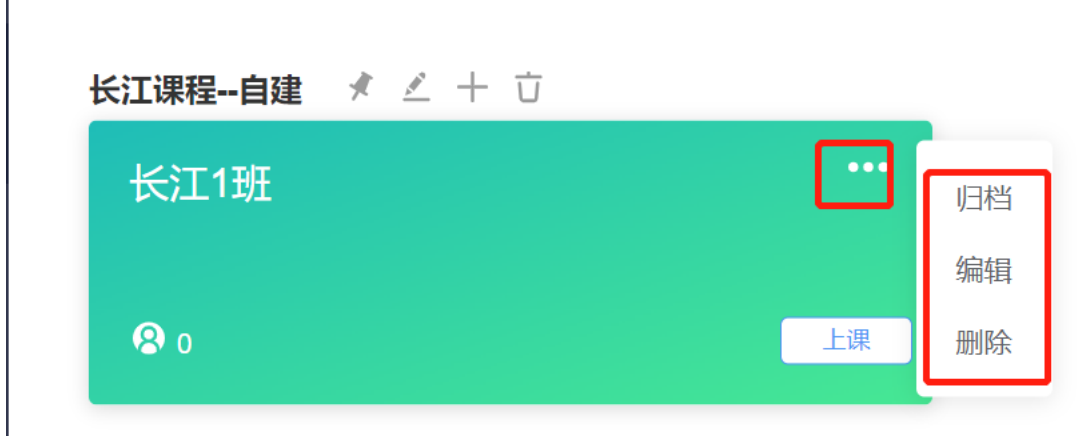

【归档】隐藏班级,归档后在首页不可见,在"归档"中找到被归档的课程;

【编辑】修改班级信息;

【删除】删除对应班级及全部班级教学数据。

也可进入对应班级页面,在【设置】查看设置相关信息。

注意: 不建议直接删除班级, 删除班级之后不能找回, 建议使用归档。

方法三 微信端

公众号

教师可以在长江雨课堂公众号中【我的】→【课程】→【+】→【创建课程】,填写课程名称 和开课班级名称后即可创建课程与班级。

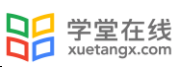

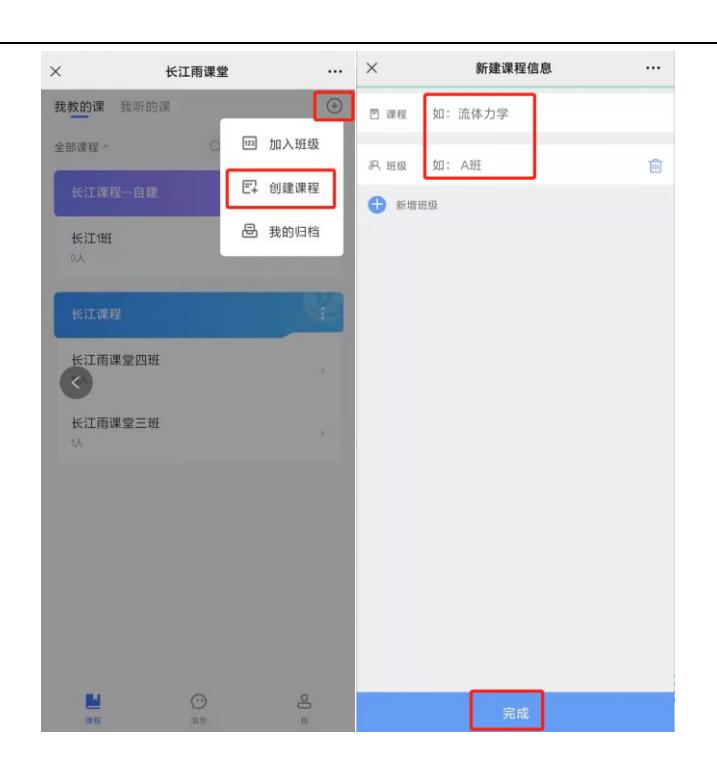

未在设置中绑定过手机号的教师在新建课程班级时,会提示绑定手机号,点击【去绑定】进 入绑定页面。

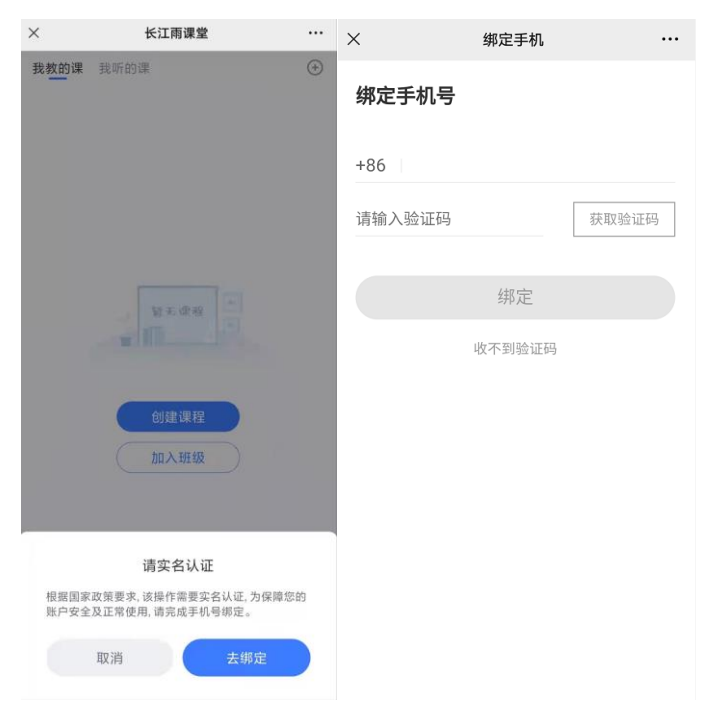

在课程页面选择【管理】可对课程信息、班级信息进行管理。

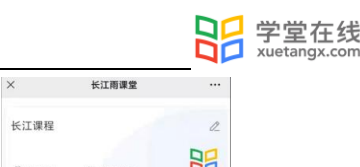

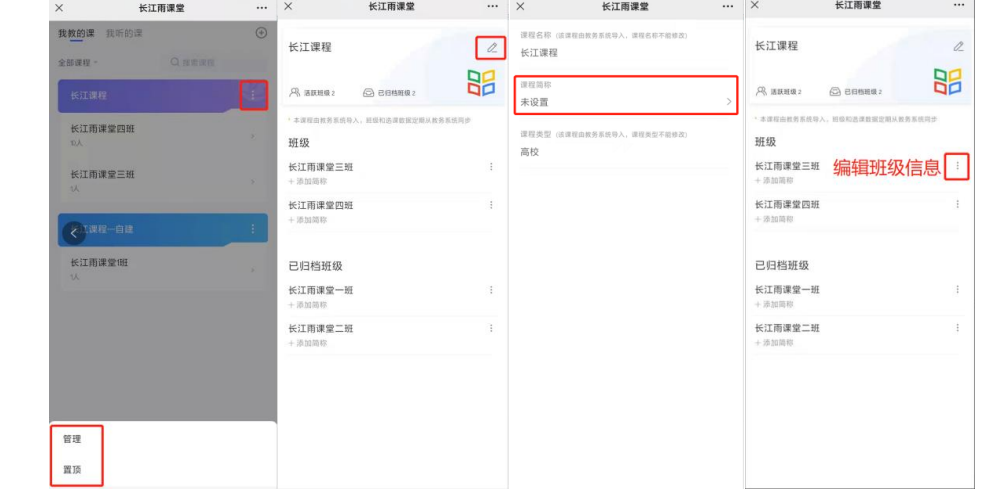

### 小程序

教师可以在长江雨课堂小程序中点击【+】→【创建课程】,填写课程名称和开课班级名称后 即可创建课程。点击对应课程,点击如下按键选择【管理】可对课程信息、班级信息进行管理, 选择【置顶】置顶该课程。

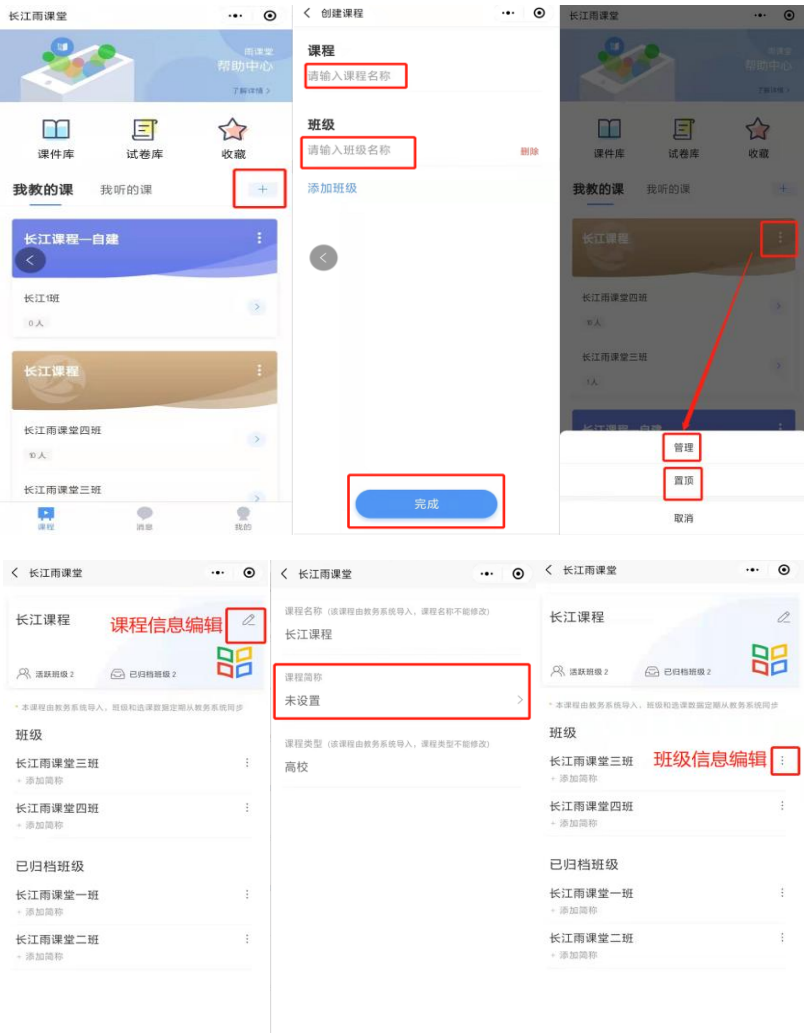

<u>the contract of the contract of the contract of the contract of the contract of the contract of the contract of the contract of the contract of the contract of the contract of the contract of the contract of the contract </u>

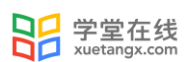

# 9.帮助支持

更多问题和教学应用场景技巧使用请参考帮助中心

<https://www.yuketang.cn/help?list=11> 。

其他疑问请致电客服电话: 400-099-6061 或联系官方邮箱: bsupport@xuetangx.com。